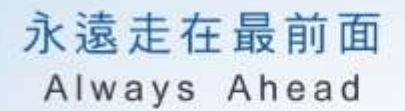

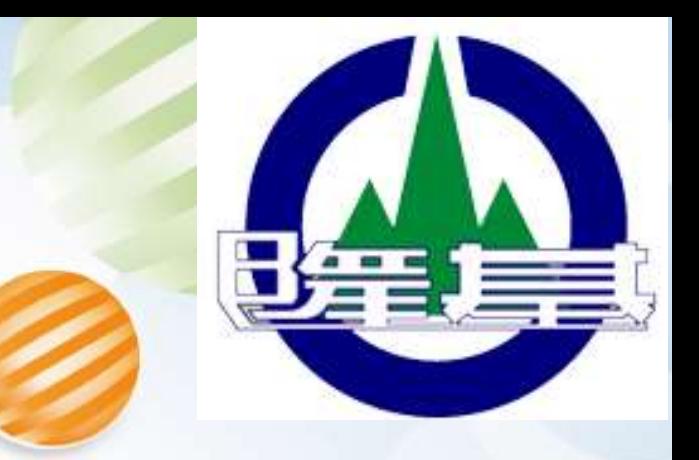

## **基隆市政府 112年度資通安全通識教育訓練 多因子身份驗證(MFA)新時代**

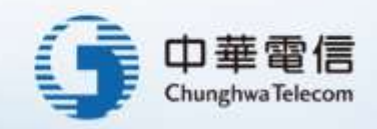

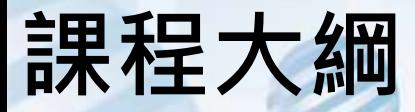

## ⚫ **多因子認證(MFA)簡介**

身份驗證(Authentication)與授權(Authorization)

、安全的密碼設定、密碼強度檢驗、 密碼外洩檢查 、Password 認證問 題、密碼替代方案、一次性密碼OTP、無密碼新時代PassKey

#### ⚫ **常見應用場景**

Google MFA介紹 Binance 加密貨幣交易所 MFA介紹

## ⚫ **實際攻擊案例分享**

VPN多因素認證繞過、WebMail多因素認證繞過、假網站釣魚信件多因 素認證繞過及社交工程資料庫成熟應用(多因素認證繞過)

### ⚫ **防護策略與日常應注意事項**

永遠走在最前面 Always Ahead

## **多因子認證(MFA)簡介**

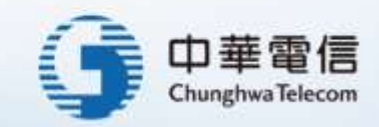

身份驗證(**Authentication**)是用於驗證用戶身份的過程

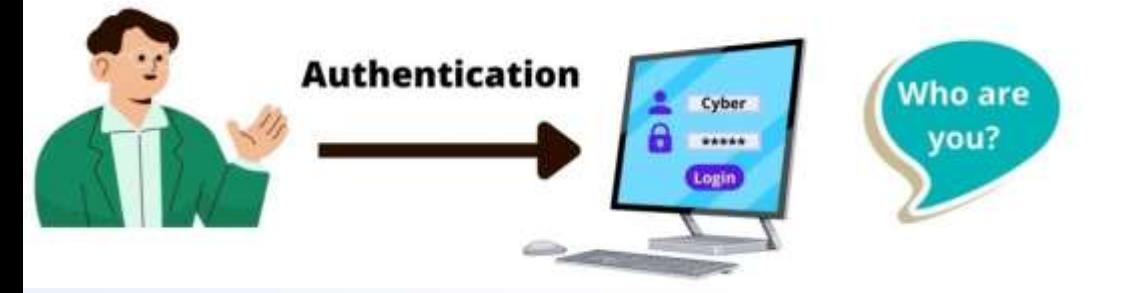

授權(**Authorization**)是一種向用戶提供訪問特定資源的權限的方法

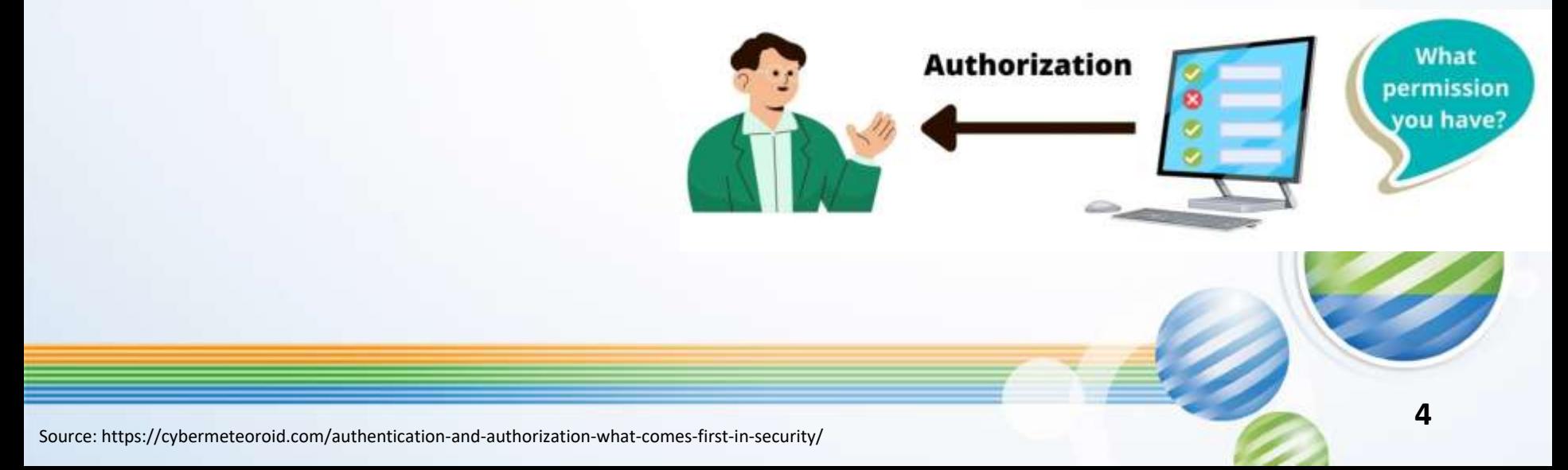

登入系統輸入用戶名和密碼。 用戶名表明你是誰,但本身不足以授予你訪問權限。 只有該用戶應該知道的密碼結合使用時,才允許連線進入你的系統。

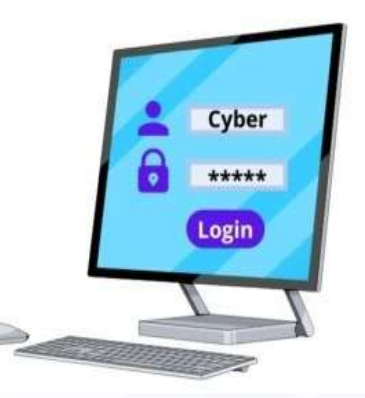

5 個身份驗證因素

#### ⚫你知道的事情: 在此身份驗證中,用戶通過輸入他們的用戶 ID、密碼或個人識別碼來驗證自己。 ●你擁有的東西: 在這種類型的身份驗證中,用戶可以使用一些東西來對自己進行身份驗證。 ● Somewhere You Are: 特定位置或特定坐標以驗證自己。 ● Something You Are: 生物特徵來驗證自己,例如指紋、虹膜辨識等。

●你做的事情:

為了登錄網站,用戶需要在屏幕上執行一些步驟來驗證自己。

單因素認證模型:

- ●「5個身份驗證因素」只採用一個因素進行驗證,最常見的是 密碼。
- ⚫「單因素身份驗證模型」是所有身份驗證模型中最弱的。 **●密碼很容易被駭客破解、猜測或竊取。**
- ●盡可能避免單因素身份驗證,以強化身分驗證安全。

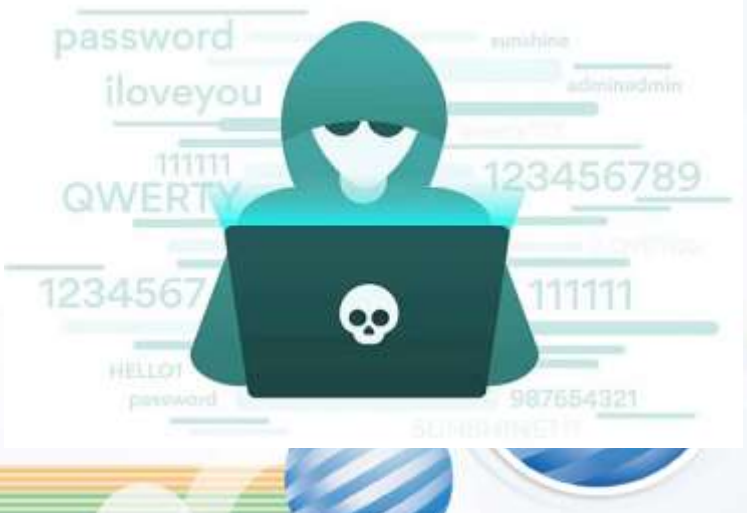

**7**

Multi-factor Authentication (MFA)多因素身份驗證: 是一種需要兩個或更多身份驗證因素的身份驗證。

 $MFA$   $_{2FA}$ Two-factor authentication (2FA)雙因素身份驗證 : 恰好需要兩個身份驗證因素。

多因素身份驗證 (MFA) 模型

- 用戶使用兩個或多個以上身份驗證因素來驗證自己,例如用戶名/密碼和指 紋來驗證自己。
- MFA 比任何其他單因素身份驗證都更好,提供更好的安全性,但登錄過程 更長。

**9**

多因素身份驗證 (MFA) 模型可提升身分驗證強度, 但非100%安全。

ATM提款機提款機制MFA: 用戶持有銀行核發的提款卡,並且要輸入密碼,才能進行提款動作。

#### ATM提款-台新銀行為例

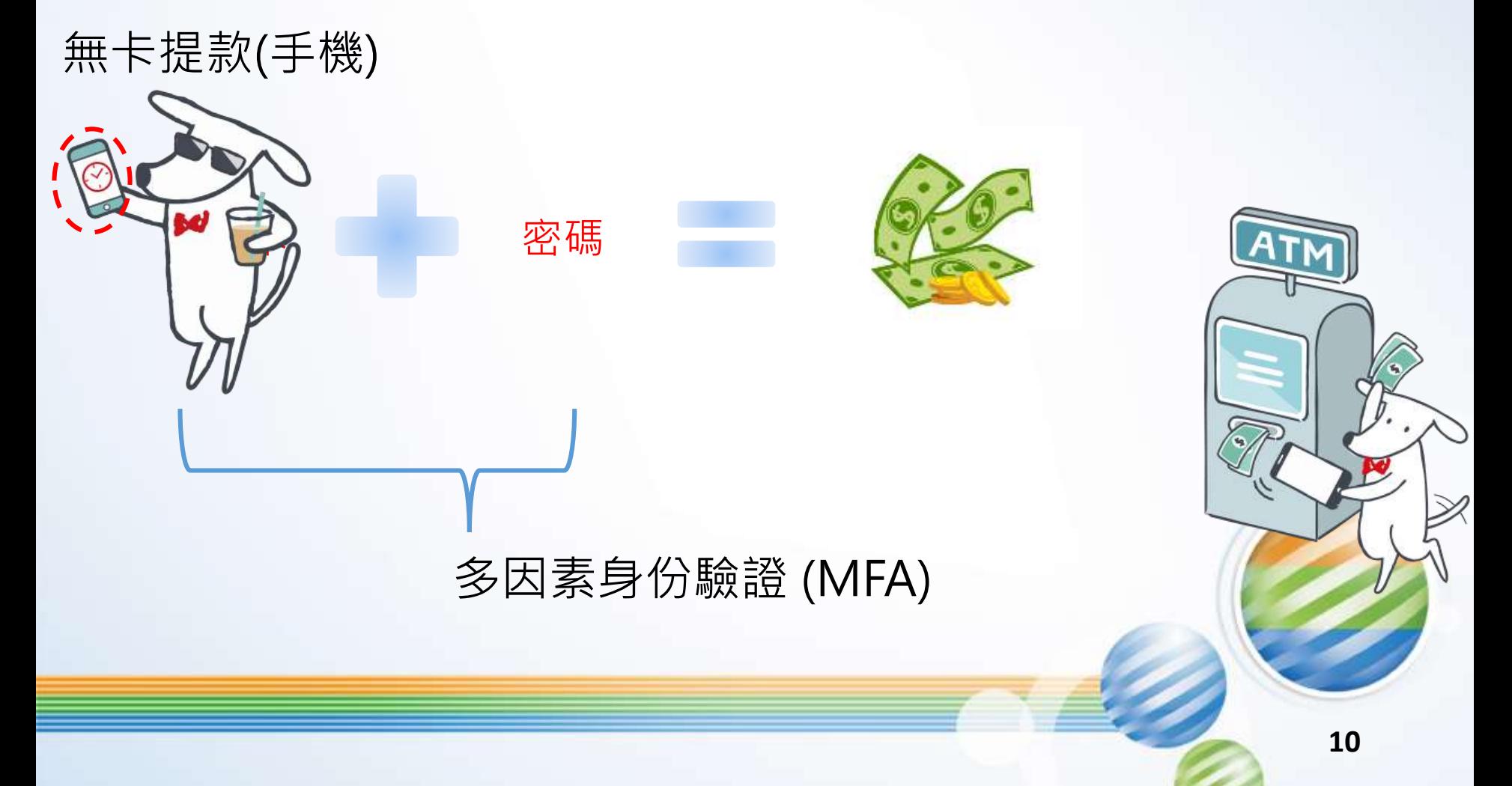

#### ATM提款-中國信託為例

#### 無卡提款(指靜脈/臉部辨識)

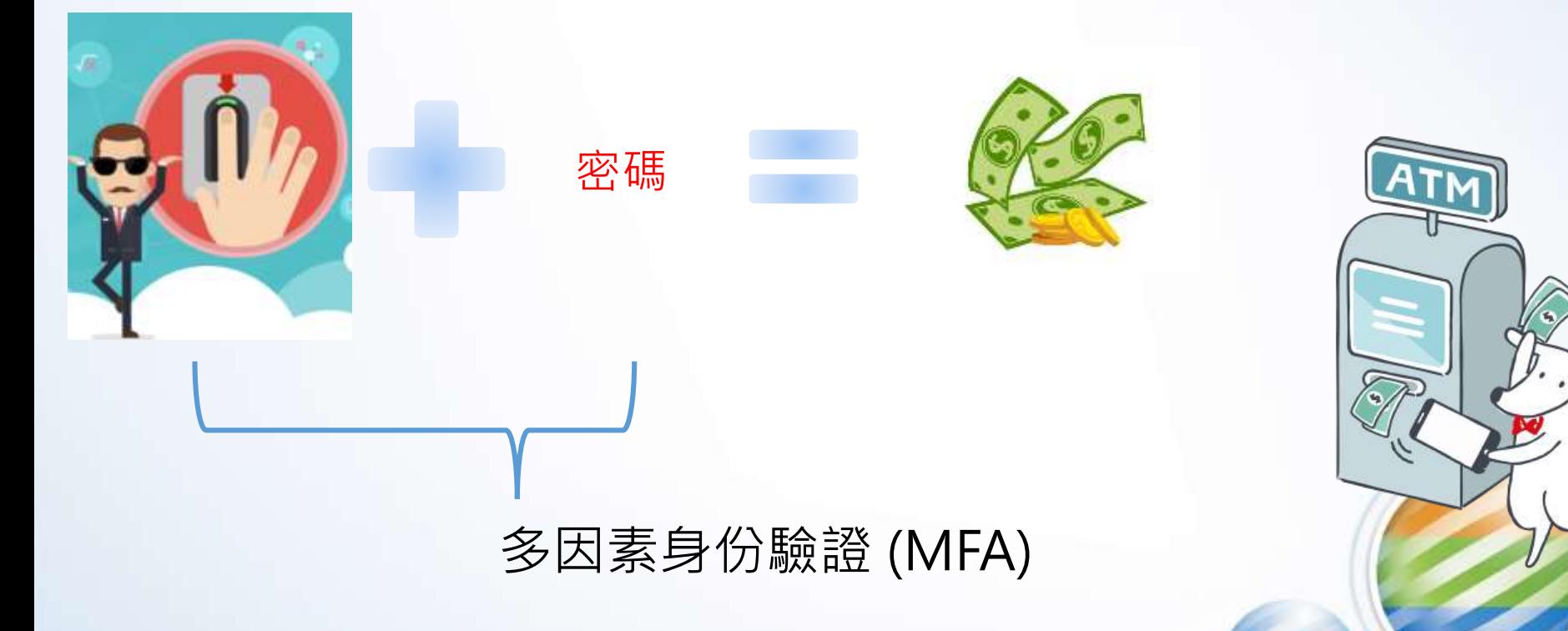

身份驗證(Authentication)和授權(Authorization) 之間的區別

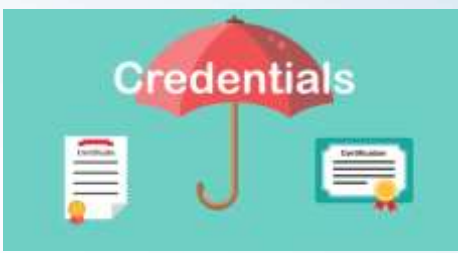

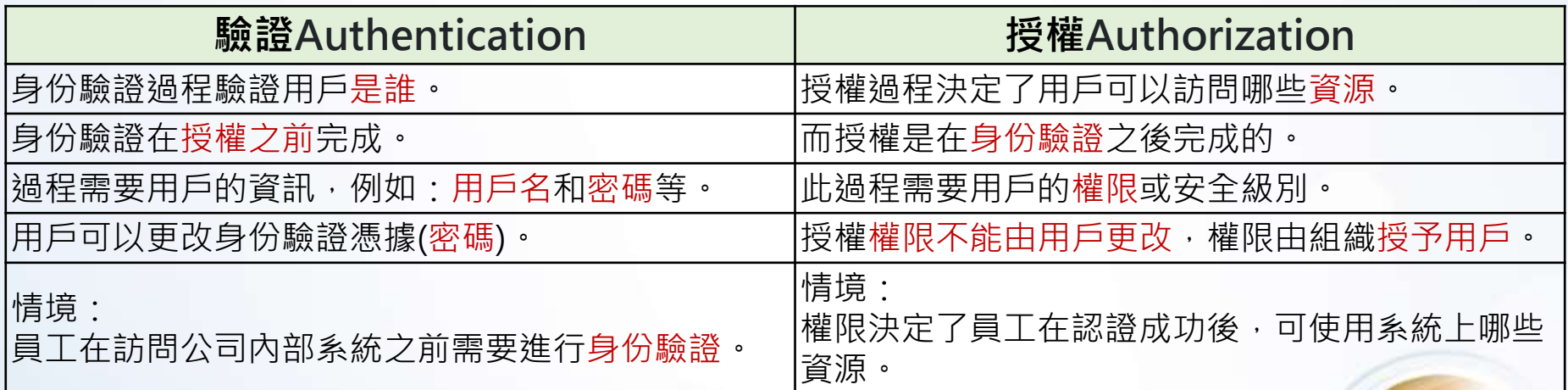

#### 風傳媒 祖克柏帳號的密碼是dadada, 難怪被盜 腌書CEO祖克柏的帳號6日傳出被駭客所盜,最新的濱息則是他使用的是一個駭客只要花 25秒就能破解的「菜市場密碼」-dadada,顯然祖克柏的安全意識也明顯...

駭客從社交網路LinkedIn竊取了1.17億個電子郵件帳號和密碼。並 在黑市上進行交易。在被售賣的電子郵件列表中,發現了祖克柏 的電子郵件帳號密碼。

密碼居然是極其簡單的「dadada」

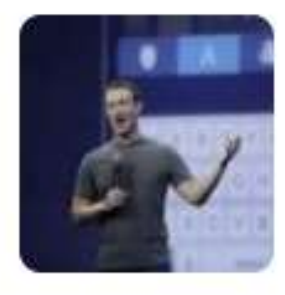

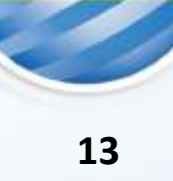

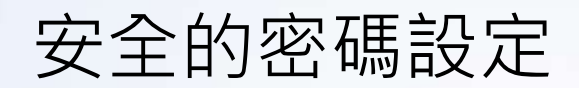

他LinkedIn的密碼「dadada」用到了他的Twitter 和Pinterest帳 戶中。駭客輕鬆破解其他兩個帳戶了~

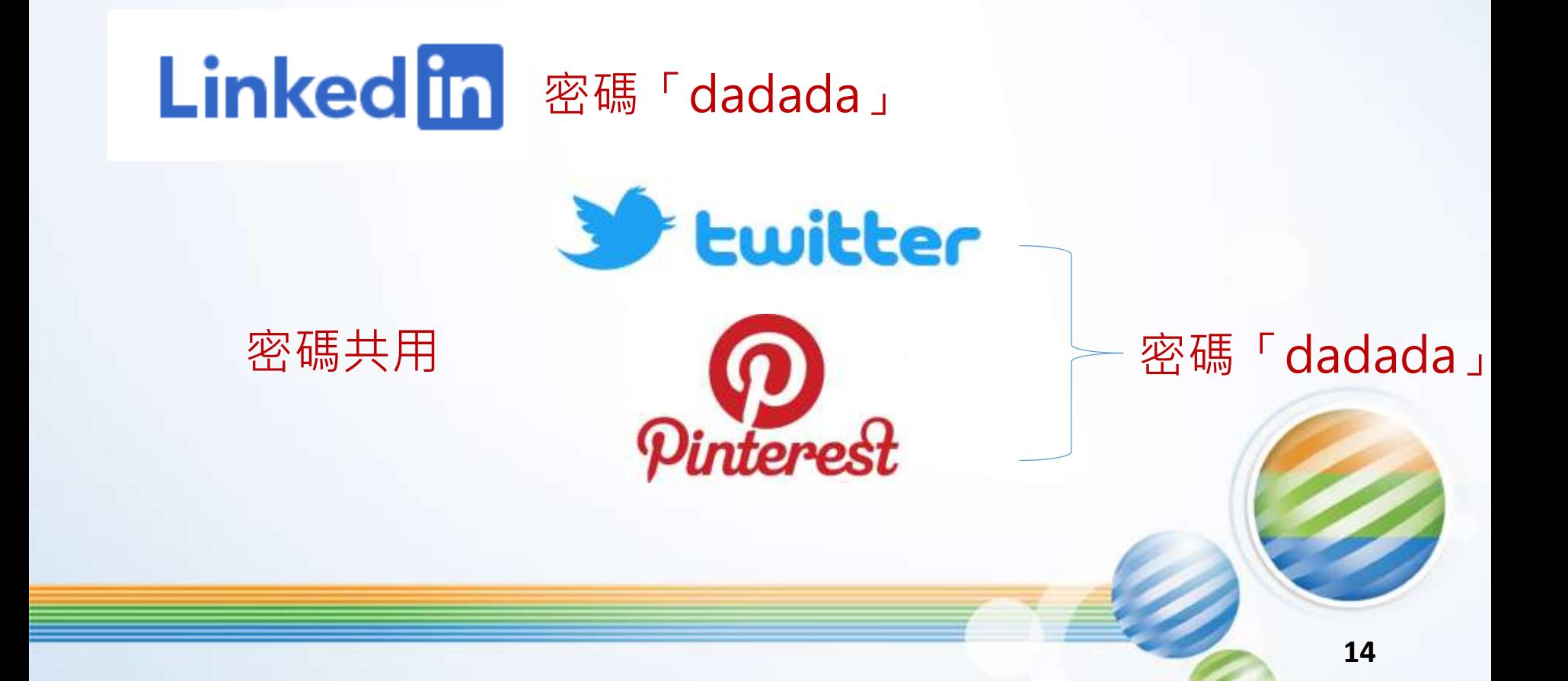

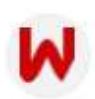

ctwant.com

https://www.ctwant.com › 國際 :

<u>川普的推特密碼簡單過頭「maga2020!」讓荷蘭駭客入侵成功</u> 2020年12月19日 — 杰弗斯表示,川普一直以來都不喜歡使用「兩段式驗證」,而且使用的密碼 都過於簡單, 2016年時, 他就發現川普的推特密碼是「你被開除 (yourefired)」, ...

杰弗斯表示,川普一直以來都不喜歡使用「兩段式驗證」,而且使 用的密碼都過於簡單,2016年時,他就發現川普的推特密碼是「你 被開除(yourefired)」, 這句話是川普在美國實境節目《誰是接 班人》中的經典名言。

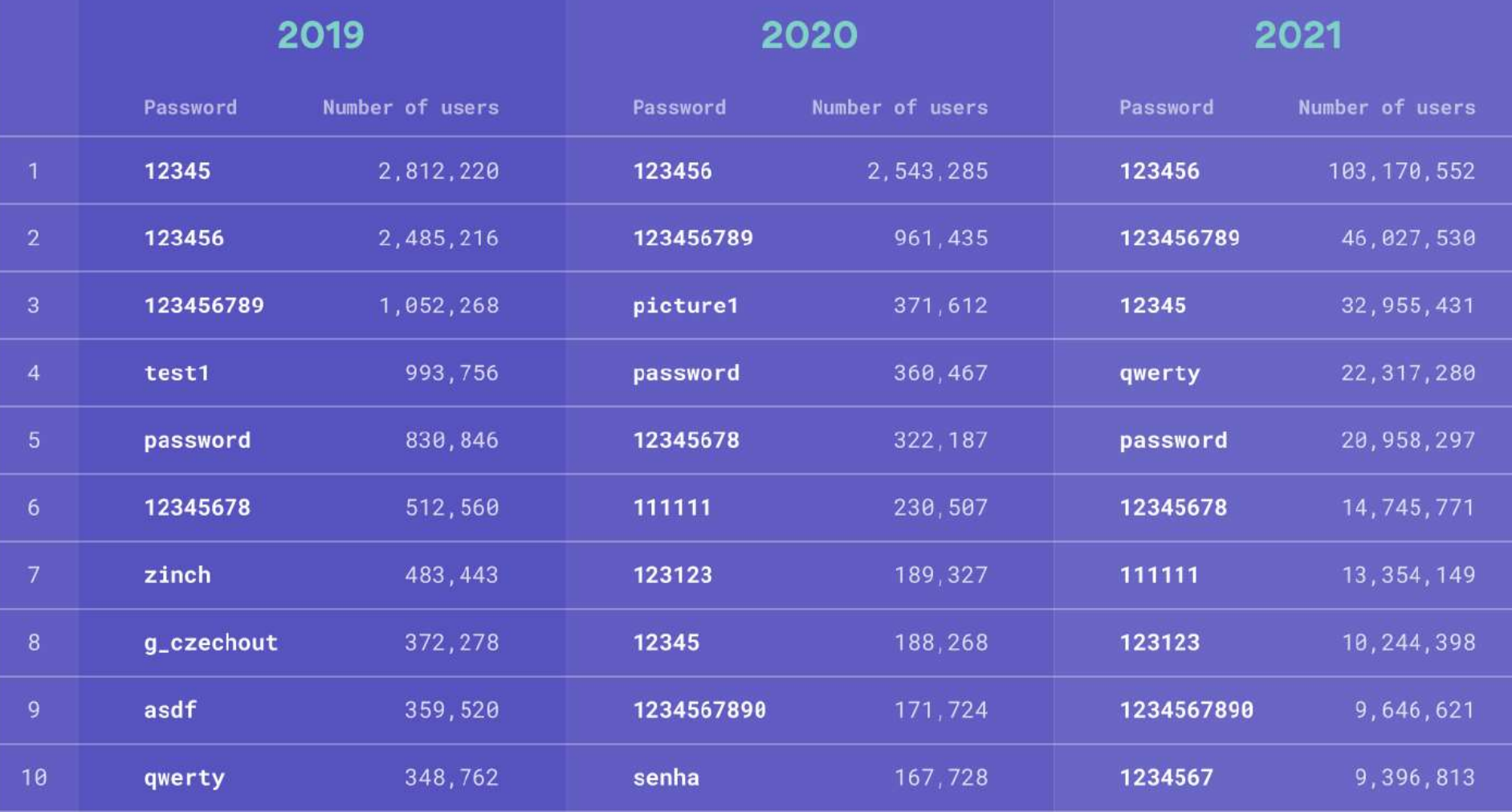

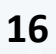

#### TOP 10 MOST COMMON PASSWORDS IN 2022

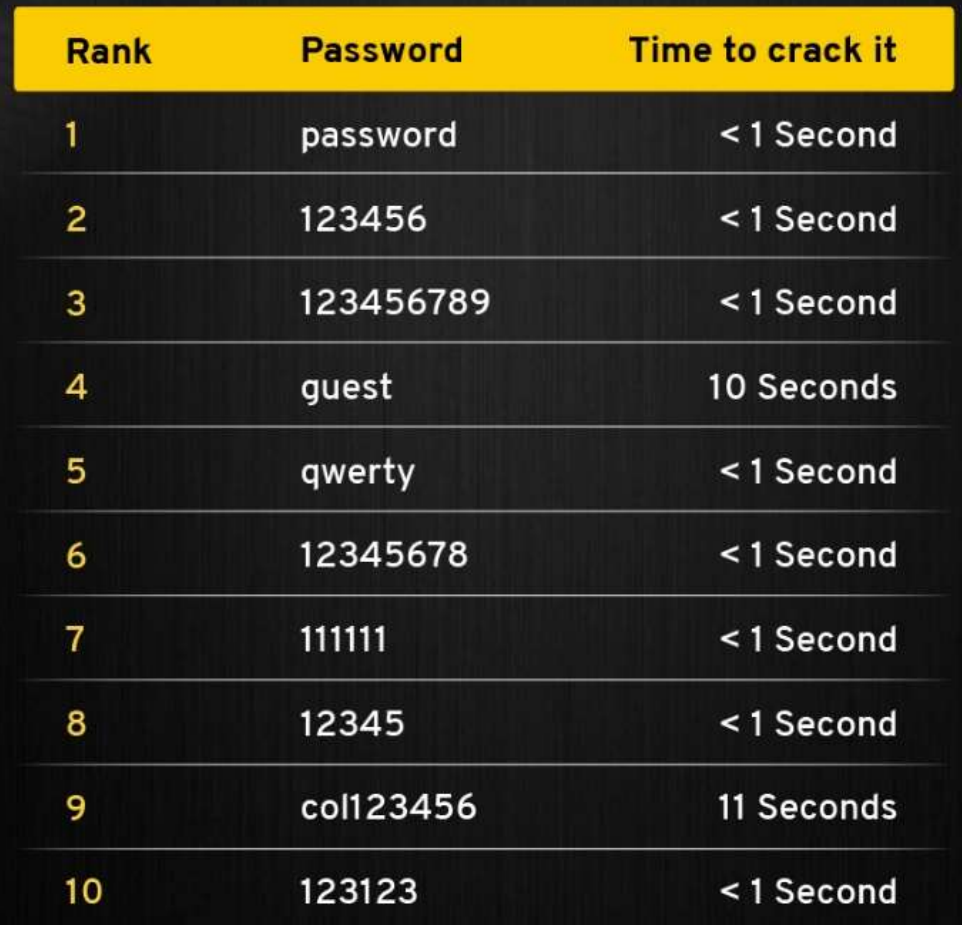

## The top 10 most common passwords list in 2023:

1.123456

2.123456789

3. qwerty

4. password

5.12345

6. qwerty123

7.1q2w3e

8.12345678

9.111111

10.1234567890

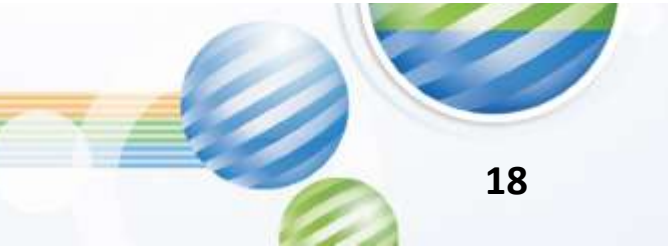

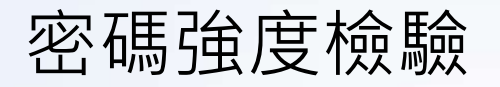

kaspersky  $X \times X$ password checker

N Y **FAO** 

#### 試試就好 不建議輸入自己的密碼~

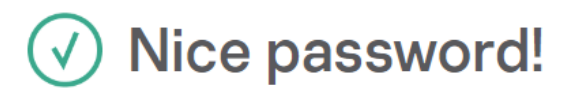

- Your password is hack-resistant.
- Your password does not appear in any databases of leaked passwords

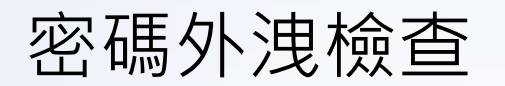

#### Has your password been leaked?

More than 16 billion passwords have already been hacked. Find out if yours is among them.

Q Search only with your email

## ';--have i been pwned?

Check if your email or phone is in a data breach

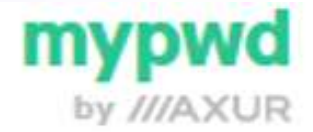

#### **BreachDirectory**

**DEHASHED** 

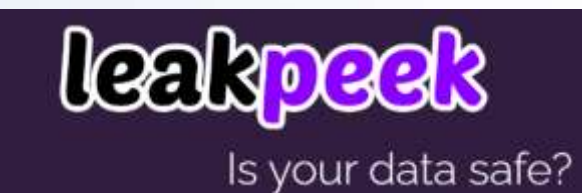

## BREACHDIRECTORY.ORG

biscover

密碼外洩檢查

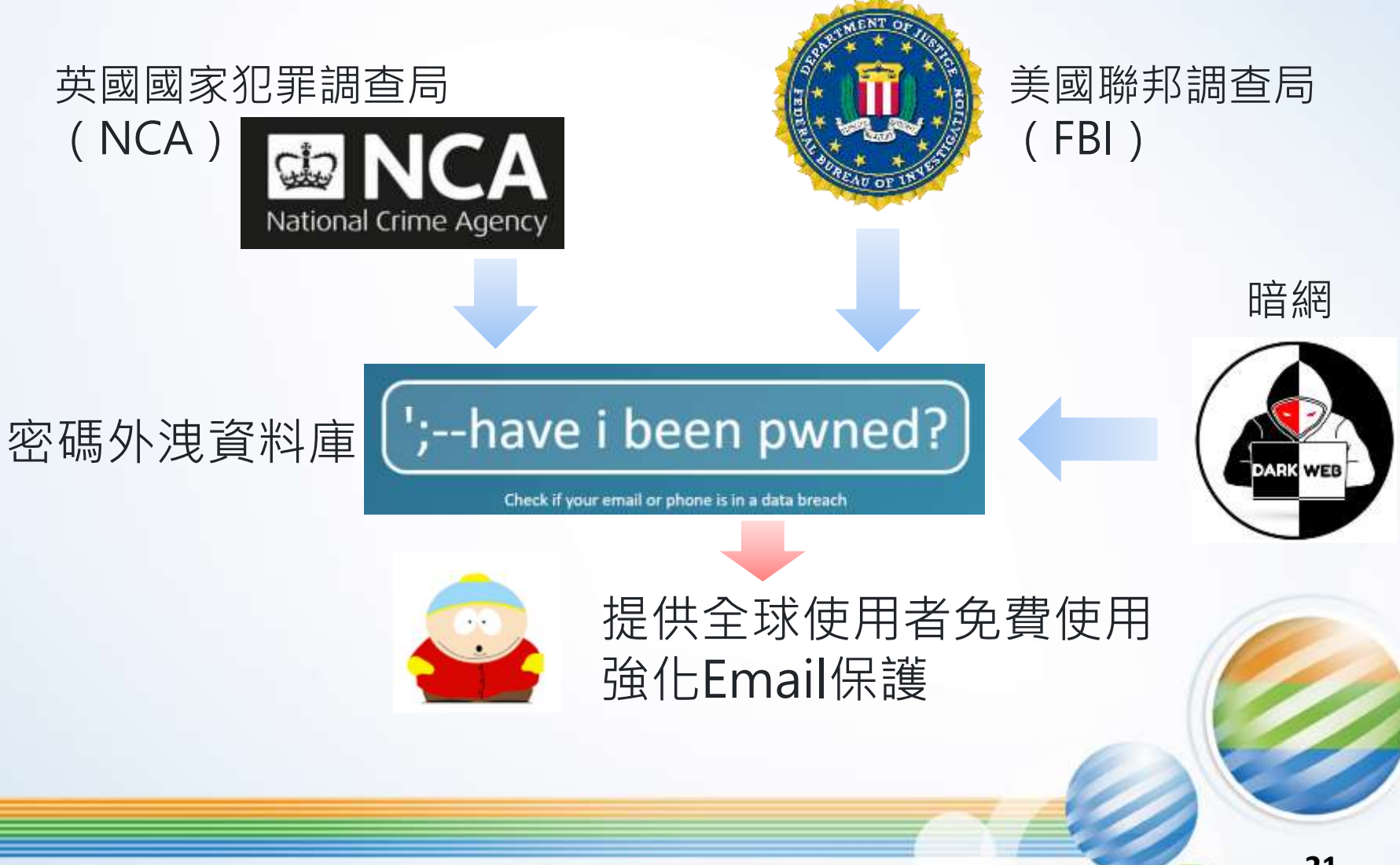

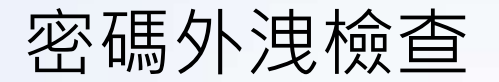

#### 確認自己的密碼是否外洩

# | ';--have i been pwned?

Check if your email or phone is in a data breach

email or phone (international format)

pwned?

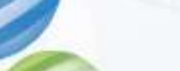

22

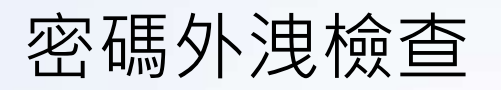

⚫ 定期更換密碼

信箱密碼監控機制:密碼已外洩,立即更換密碼

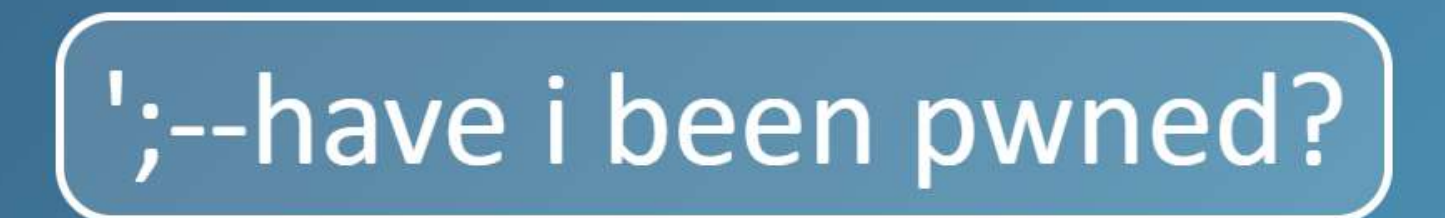

Check if your email or phone is in a data breach

hardlims@hotmail.com

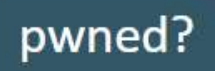

#### Oh  $no$  - pwned!

Pwned in 6 data breaches and found no pastes (subscribe to search sensitive breaches)

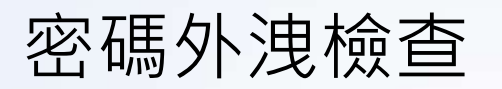

#### 自己帳戶的密碼外洩時,自動發信件通知

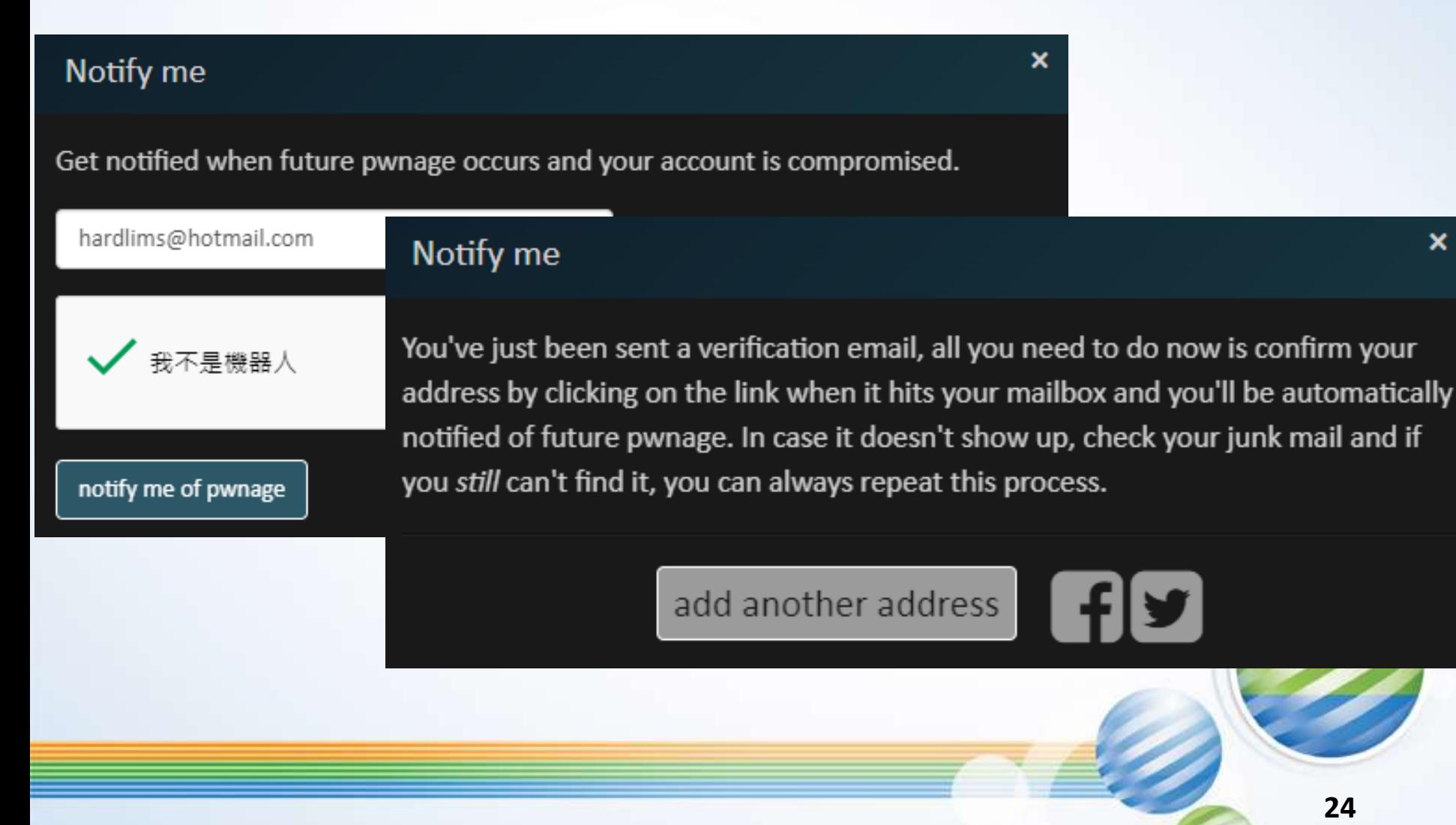

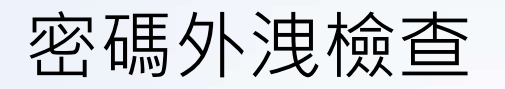

#### Confirm your Have I Been Pwned registration

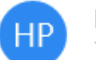

Have I Been Pwned <noreply@haveibeenpwned.com> 下午 02:17

收件者: hardlims@hotmail.com

 $\big($  ';--have i been pwned?  $\big)$ 

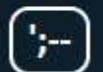

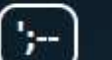

Notify me

Domain search Who's been pwned

About Passwords API

Donate **BP** 

#### **Verification complete**

Home

All done, you'll be sent an email if this address gets pwned in future, below is your existing exposure

notifications where this email address has been pwned.

Verify my email

If you don't want to receive any future breach notifications, just click here to unsubscribe.

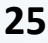

### 密碼外洩檢查

#### 2 Steps to Better Password Security

Monitoring Have I Been Pwned for data breaches is a great start, now try these next 2 steps to protect all your accounts:

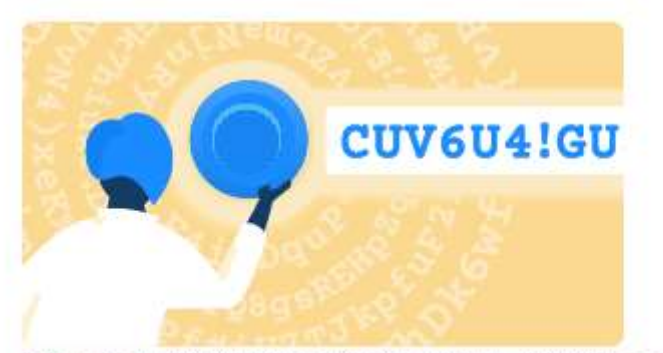

## 每個網站密碼都不能一樣

Step 1: Protect yourself with strong, unique passwords for each website with the 1Password password manager

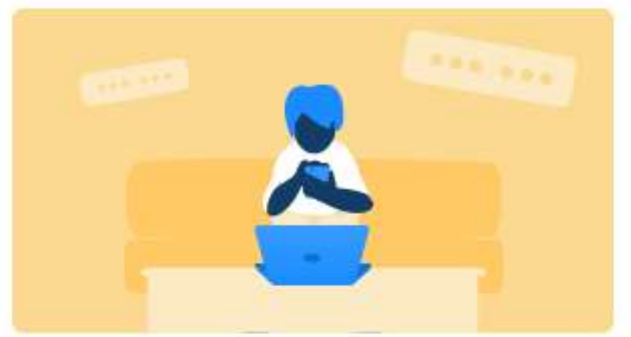

## MFA多因子認證方式登入

Step 2: Enable 2 factor authentication and store the codes inside your 1Password account

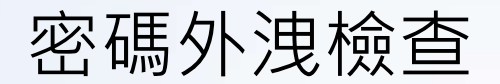

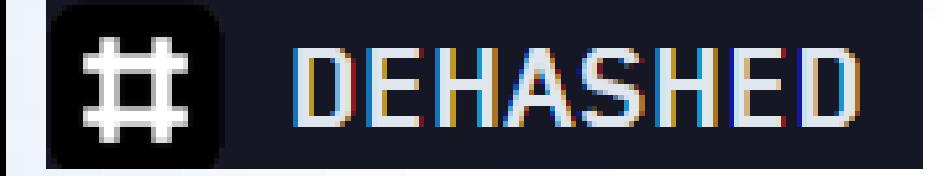

## 檢查自己的帳戶密碼是否外洩~

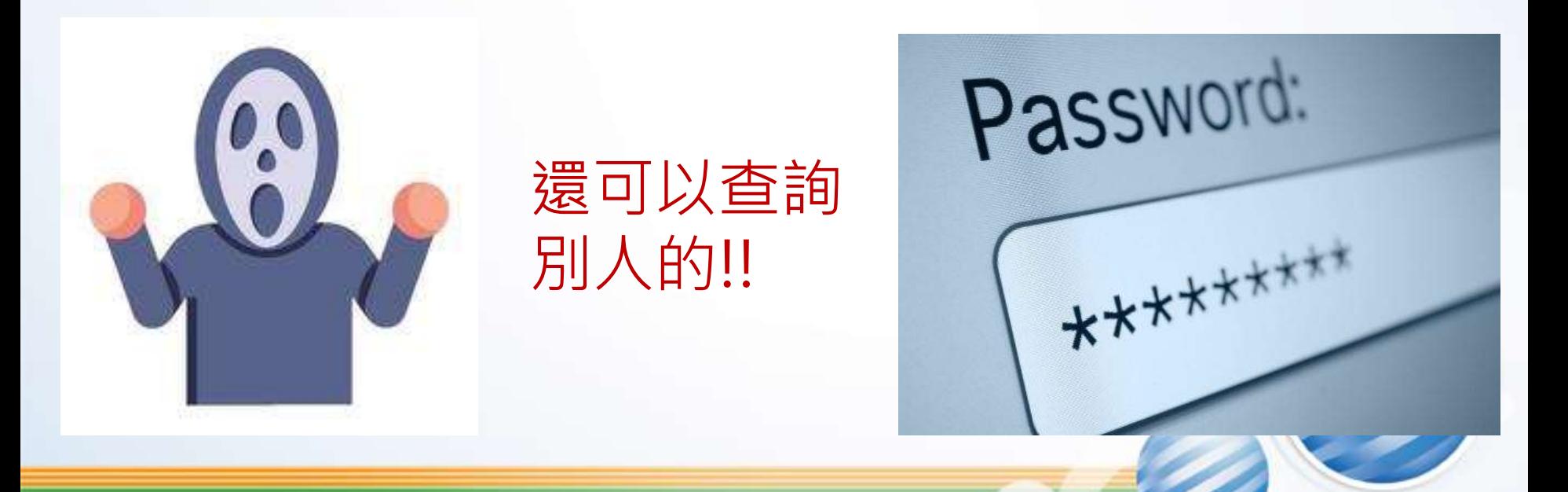

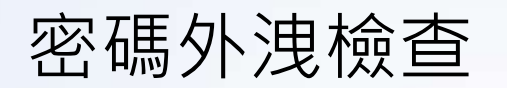

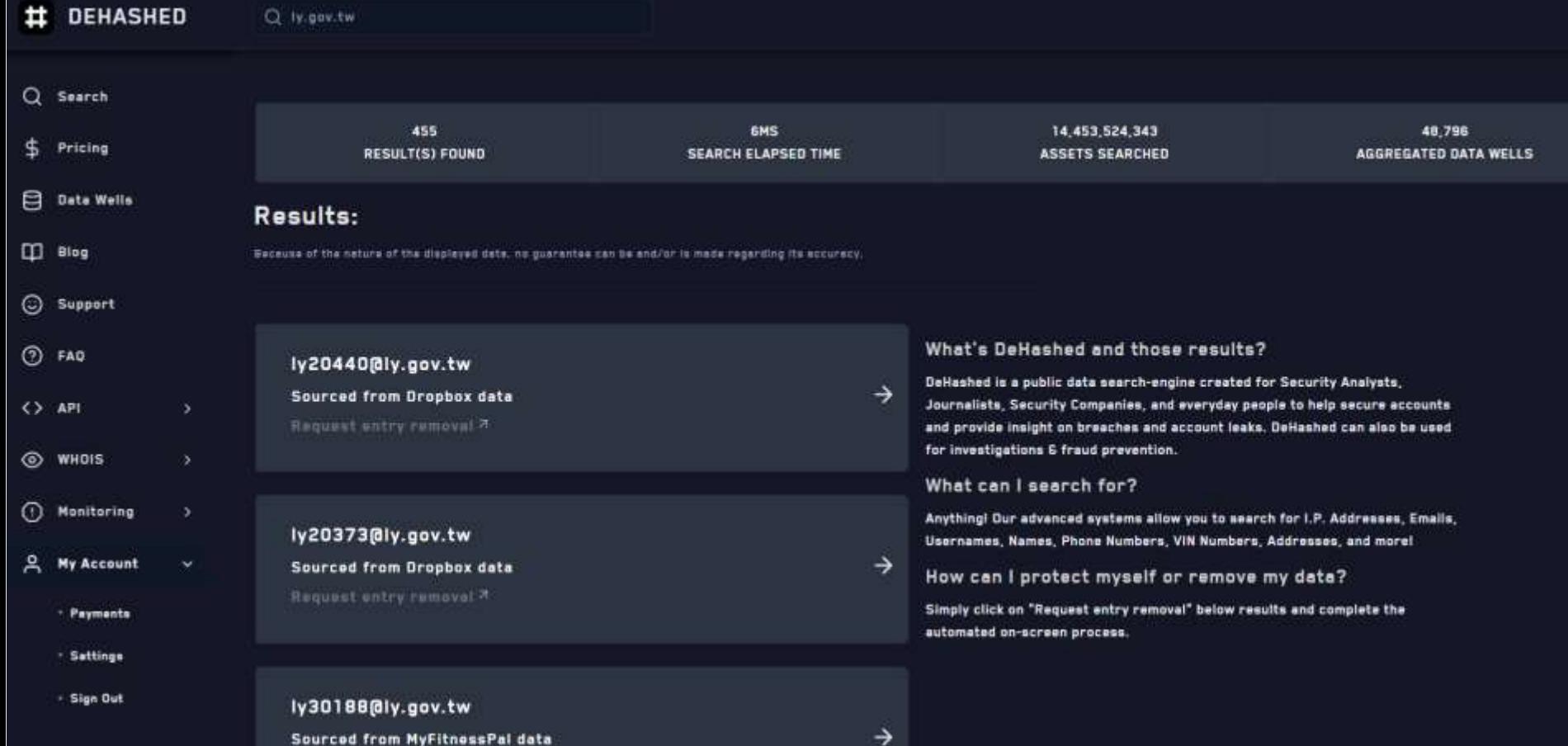

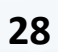

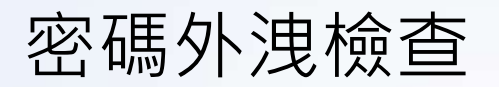

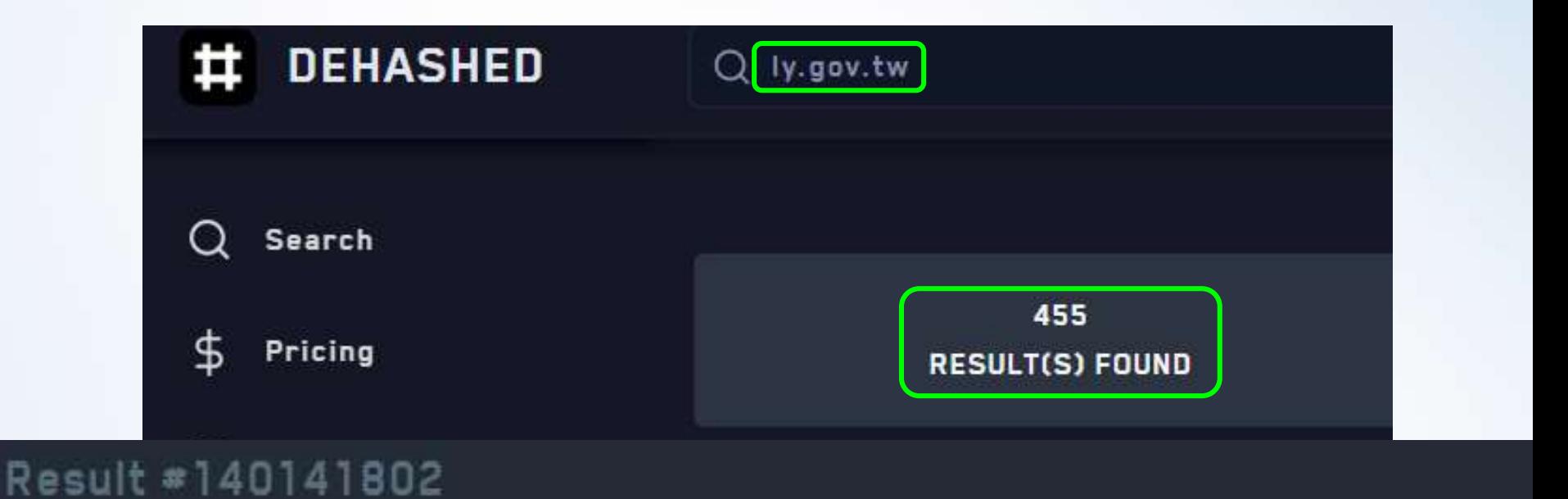

#### **Email**

ly20 40@ly.gov.tw

#### Password

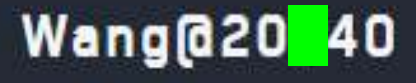

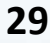

密碼外洩檢查

#### 公司規定密碼複雜度,英文數字大小寫~

## 不同系統都使用同一組密碼? 員工為了方便記憶

## 駭客取得一組密碼=成功取得所有系統密碼

#### Password 認證問題

#### 弱密碼易被暴力破解

root@kali:/home/kali/Desktop# hydra -L user.txt -P pass.txt -t 2 -vV -e ns 192.168.124.10 ssh Hydra v9.0 (c) 2019 by van Hauser/THC - Please do not use in military or secret service organizations, or for illegal purposes. Hydra (https://github.com/vanhauser-thc/thc-hydra) starting at 2020-06-22 00:02:58 [DATA] max 2 tasks per 1 server, overall 2 tasks, 40 login tries (l:5/p:8), ~20 tries per task [DATA] attacking ssh://192.168.124.10:22/ [VERBOSE] Resolving addresses ... [VERBOSE] resolving done [INFO] Testing if password authentication is supported by ssh://admin@192.168.124.10:22 [INFO] Successful, password authentication is supported by ssh://192.168.124.10:22 [ATTEMPT] target 192.168.124.10 - login "admin" - pass "admin" - 1 of 40 [child 0] (0/0) [ATTEMPT] target 192.168.124.10 - login "admin" - pass "" - 2 of 40 [child 1] (0/0) [ATTEMPT] target 192.168.124.10 - login "admin" - pass "admin123" - 4 of 40 [child 1] (0/0) [ATTEMPT] target 192.168.124.10 - login "admin" - pass "abc123" - 5 of 40 [child 1] (0/0) [ATTEMPT] target 192.168.124.10 - login "admin" - pass "root" - 6 of 40 [child 0] (0/0) [ATTEMPT] target 192.168.124.10 - login "admin" - pass "password" - 7 of 40 [child 1] (0/0) [ATTEMPT] target 192.168.124.10 - login "admin" - pass "123456" - 8 of 40 [child 0] (0/0) [ATTEMPT] target 192.168.124.10 - login "123456" - pass "123456" - 9 of 40 [child 1] (0/0) [ATTEMPT] target 192.168.124.10 - login "123456" - pass "" - 10 of 40 [child 0] (0/0) [ATTEMPT] target 192.168.124.10 - login "123456" - pass "admin" - 11 of 40 [child 0] (0/0) [ATTEMPT] target 192.168.124.10 - login "123456" - pass "admin123" - 12 of 40 [child 1] (0/0) [ATTEMPT] target 192.168.124.10 - login "123456" - pass "abc123" - 13 of 40 [child 0] (0/0) [ATTEMPT] target 192.168.124.10 - login "123456" - pass "root" - 14 of 40 [child 1] (0/0) [ATTEMPT] target 192.168.124.10 - login "123456" - pass "password" - 15 of 40 [child 0] (0/0) [ATTEMPT] target 192.168.124.10 - login "1234" - pass "1234" - 17 of 40 [child 1] (0/0) [ATTEMPT] target 192.168.124.10 - login "1234" - pass "" - 18 of 40 [child 0] (0/0) [ATTEMPT] target 192.168.124.10 - login "1234" - pass "admin" - 19 of 40 [child 0] (0/0) [ATTEMPT] target 192.168.124.10 - login "1234" - pass "admin123" - 20 of 40 [child 1] (0/0) [ATTEMPT] target 192.168.124.10 - login "1234" - pass "abc123" - 21 of 40 [child 0] (0/0) [ATTEMPT] target 192.168.124.10 - login "1234" - pass "root" - 22 of 40 [child 1] (0/0) [ATTEMPT] target 192.168.124.10 - login "1234" - pass "password" - 23 of 40 [child 0] (0/0) target 192.168.124.10 - login "1234" - pass "123456" - 24 of 40 [child 1] (0/0) [ATTEMPT] [ATTEMPT] target 192.168.124.10 - login "root" - pass "root" - 25 of 40 [child 0] (0/0) target 192.168.124.10 - login "root" - pass "" - 26 of 40 [child 1] (0/0) [ATTEMPT] [child  $0$ ]  $(0/0)$ target 192.168.124.10 - login "root" - pass "admin" - 27 of 40

## Password 認證問題

#### WiFi密碼勿使用市話或行動電話號碼….

弱密碼易被暴力破解

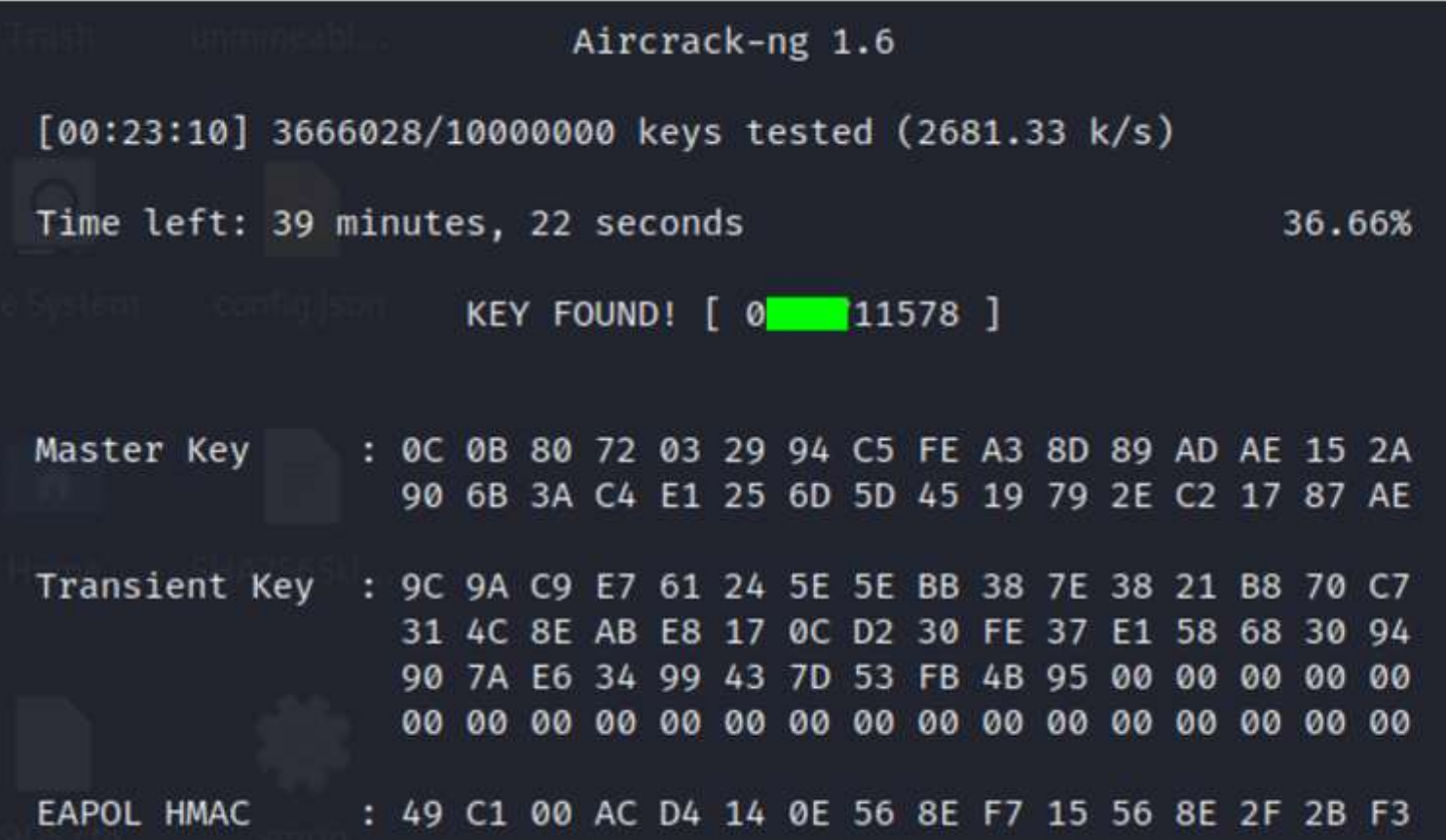

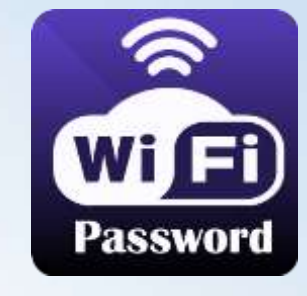

有感登場

防窥玻璃、爬私升级 **NEW Arrival ■ 3D 裸機感而生** - 2.5D 装设不卡卡

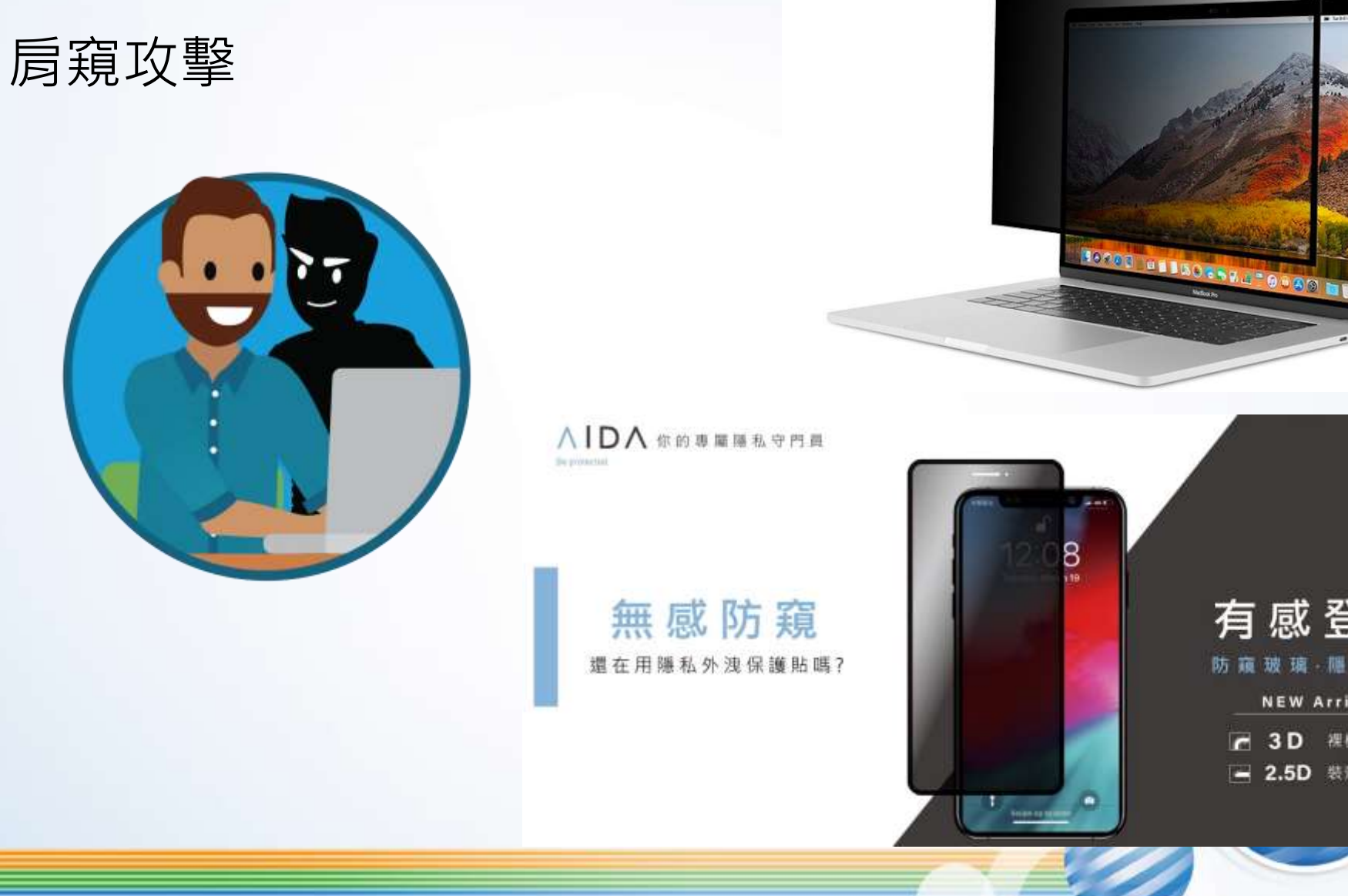

## Password 認證問題

#### Password 認證問題

## 密碼具有可轉移性 任何取得有效密碼的人,都能在任何地方,以任何裝置 登入

\*\*\*\*

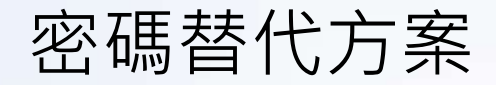

#### Android unlock pattern

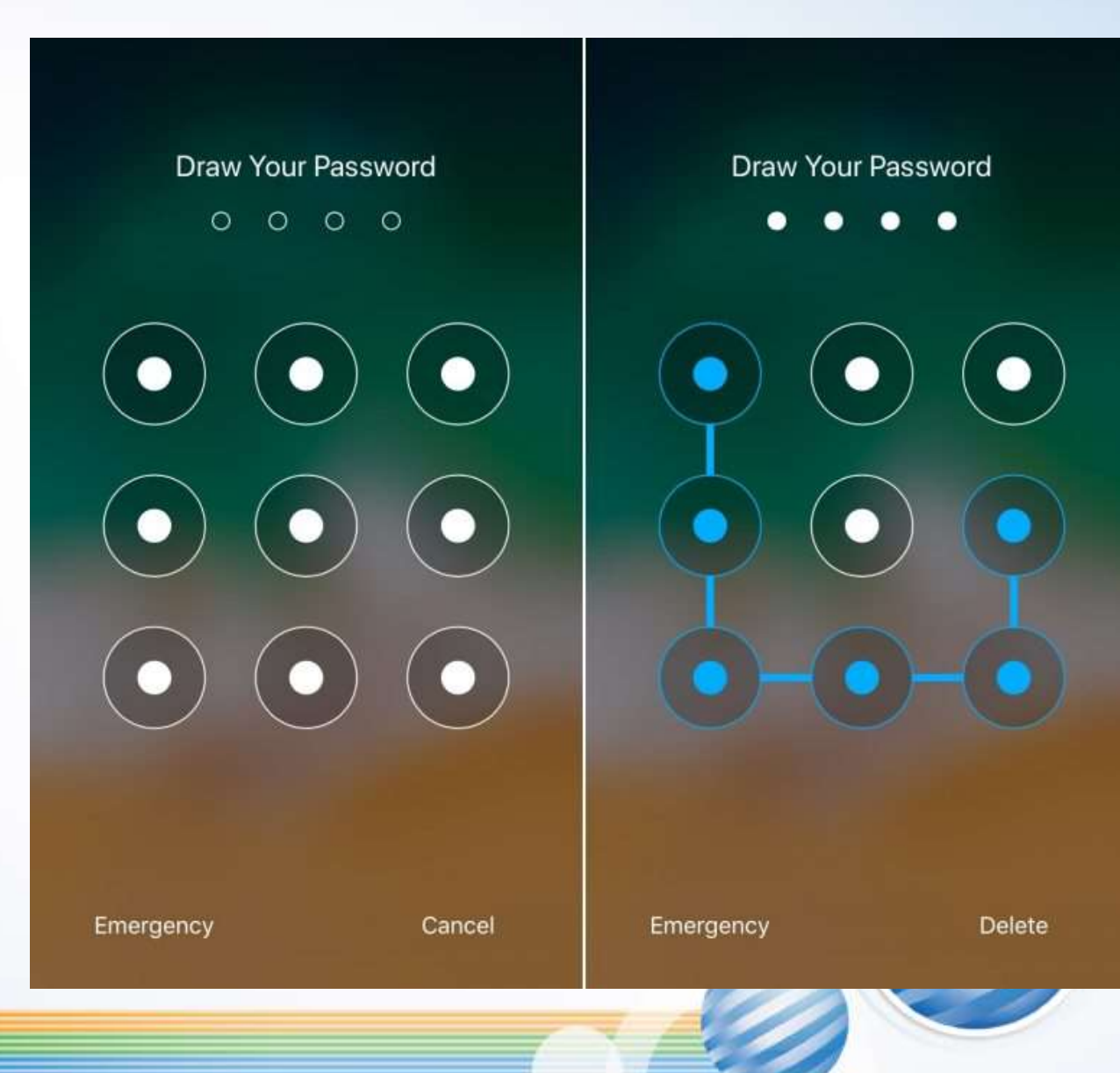

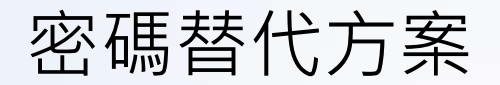

#### 生物辨識(身體就是密碼)

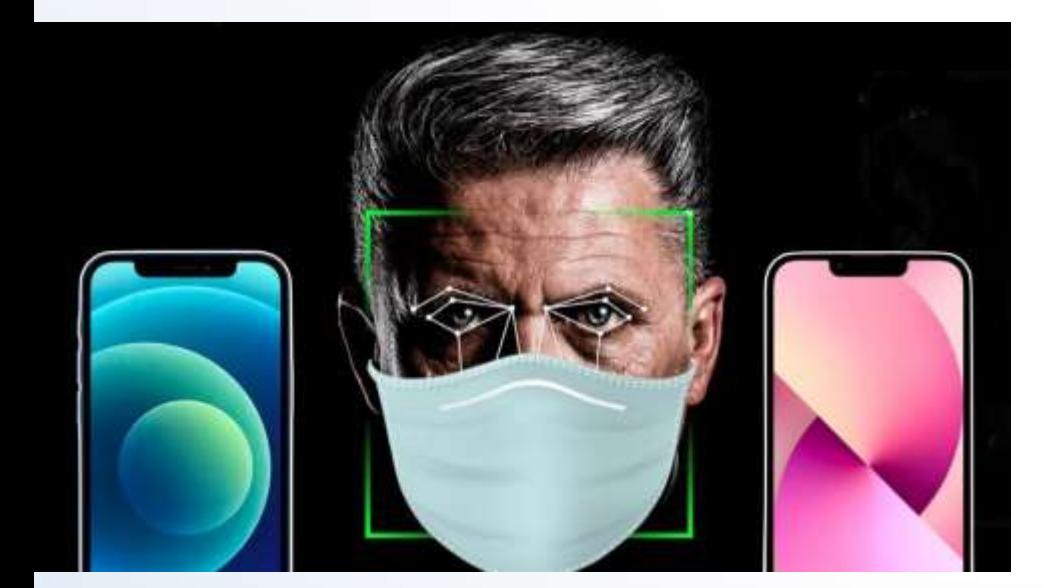

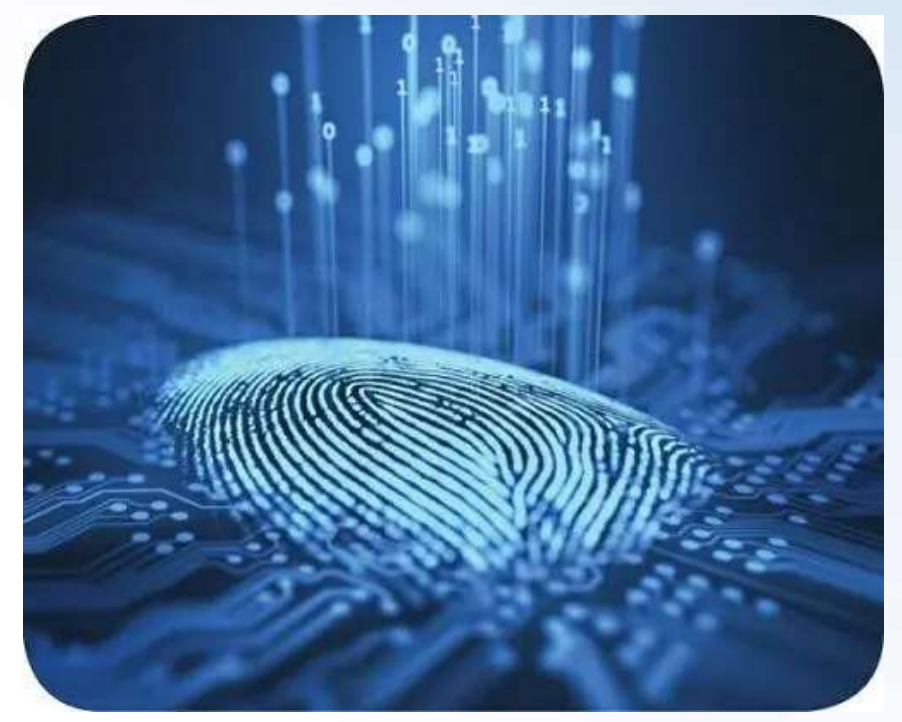
### 密碼替代方案

yam.com (DQ)

https://dq.yam.com > 文章列表 :

照片也能複製指紋德部長指紋遭駭客盜走 - 地球圖輯隊 2014年12月30日 — 歐洲最大駭客聯盟搗亂電腦俱樂部(CCC)的駭客宣稱,他已經用照片和一個軟 體成功複製了德國國防部長的指紋。 這位駭客名叫克里斯勒(Jan Krissler),他身上並 ...

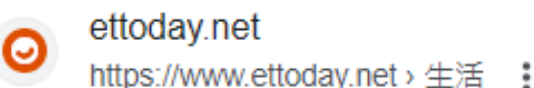

拍照別再比YA!「駭客100%還原指紋、秒解鎖手機」 專家教2 ... 2020年6月2日 — 拍照別再比YA了,因可能讓個資外洩!上海資安專家最新實驗發現,如果您拍 照比YA,駭客能夠藉由放大照月、AI增強技術,取得您的指紋,進一步解鎖您的 ...

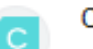

cnews.com.tw

https://cnews.com.tw>拍照比ya真會導致指紋外流、... :

拍照比YA真會導致指紋外流、資安外洩?中日專家這麼說! 2022年4月13日 — 專家詳細說明表示,原則上,只要在1.5公尺内拍攝YA的照片,就可以100%還 原出被拍照者的指紋;而在1.5到3公尺距離內拍攝的照片,指紋還原度大約50%,如果是 ...

Kraken Security Labs Bypasses Biometric Security With \$5 In Materials

 $Q \rightarrow Q$ 

# mr. 2KUNGERIPUW RS

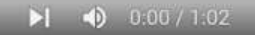

**ODE REP** 

 $(111)$ 

### 一次性密碼OTP

### 透過手機簡訊或APP(Google Authenticator) OTP, One-Time Password

### 密碼會隨著時間變動(1分鐘)

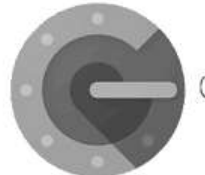

Google Authenticator

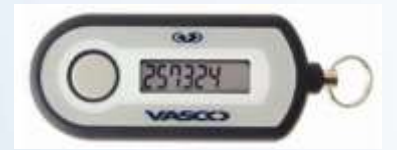

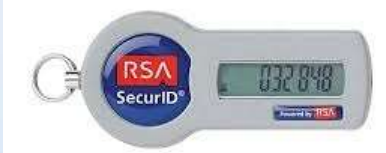

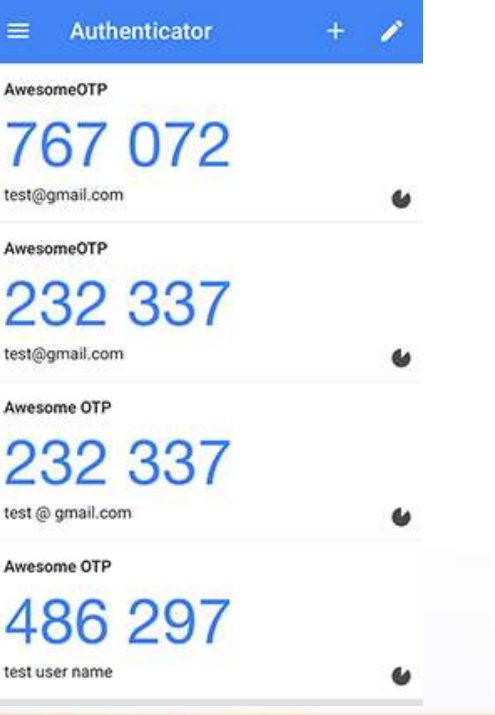

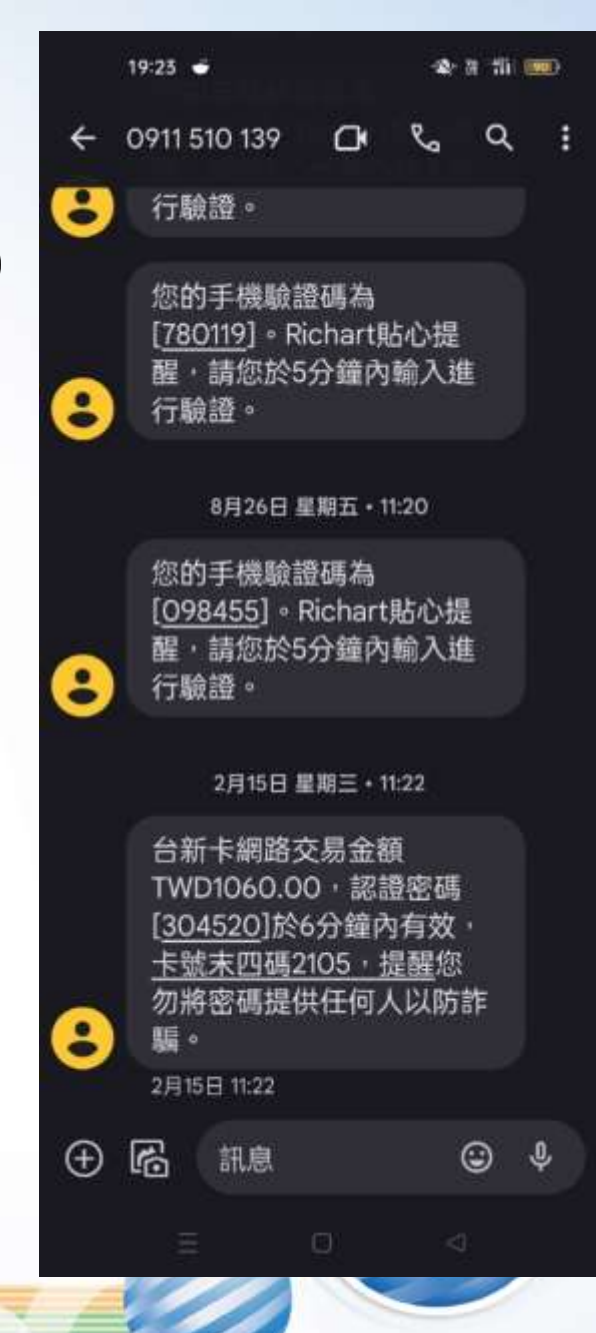

### 一次性密碼OTP

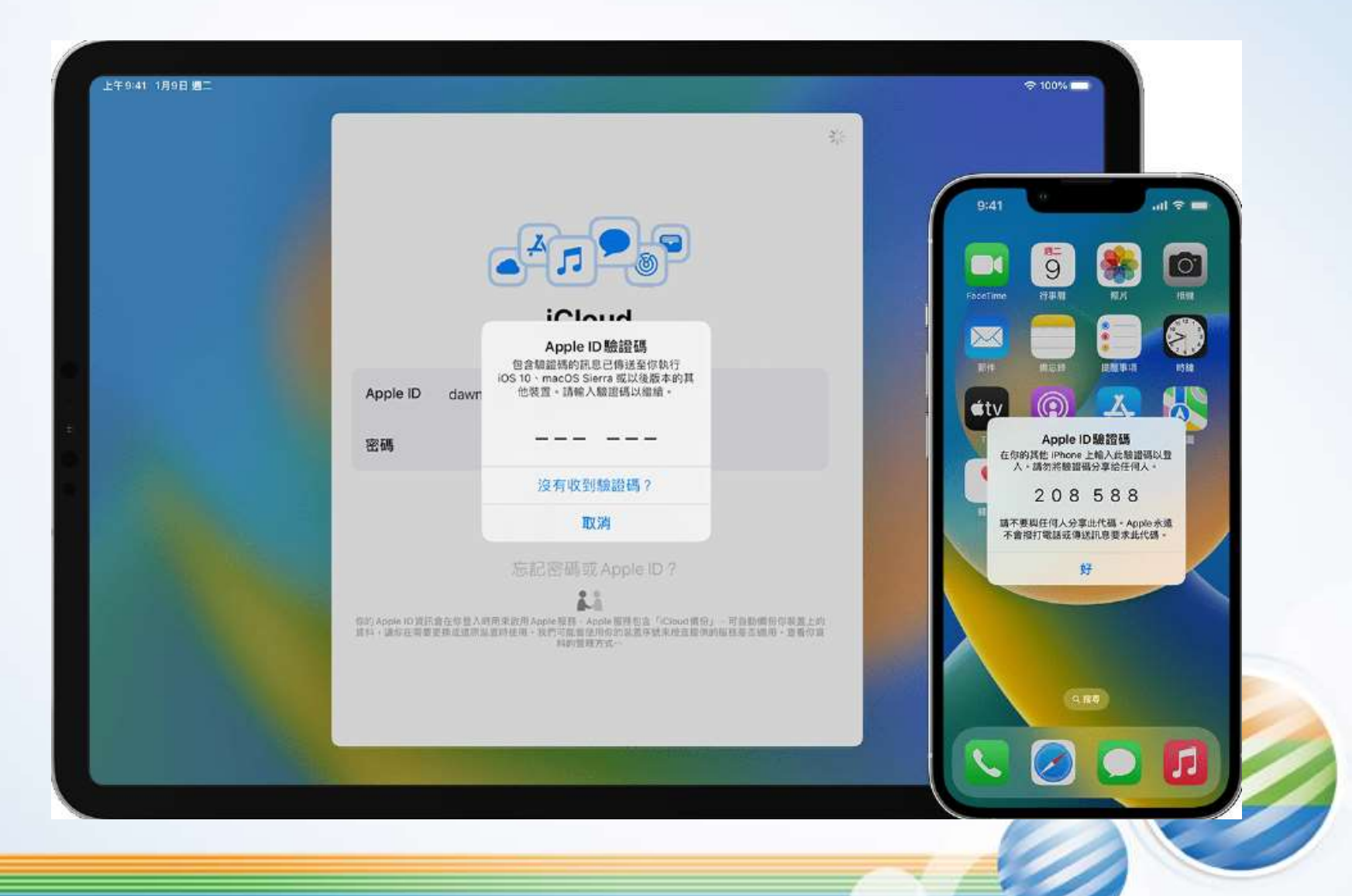

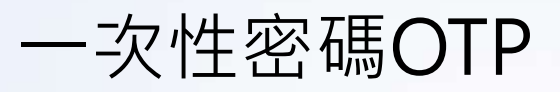

### Common Factors for Authentication

- Something you know
	- password, secret key
- Something you have
	- smart card, cell phones, OTP dongles
- Something you are
	- fingerprint or other biometric information

### Two/multi factors authentication

• Combine two/more of the three factors

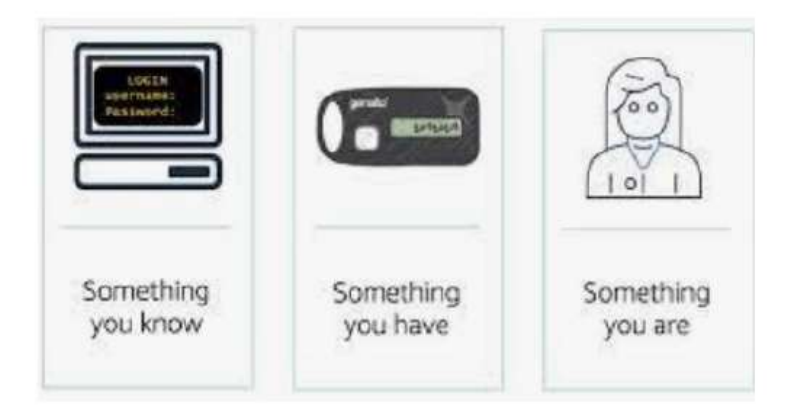

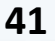

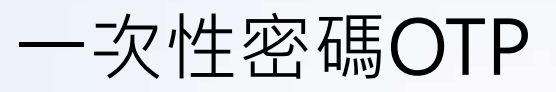

## Multi/Two Factors Authentication

• Combine two/more of the three factors

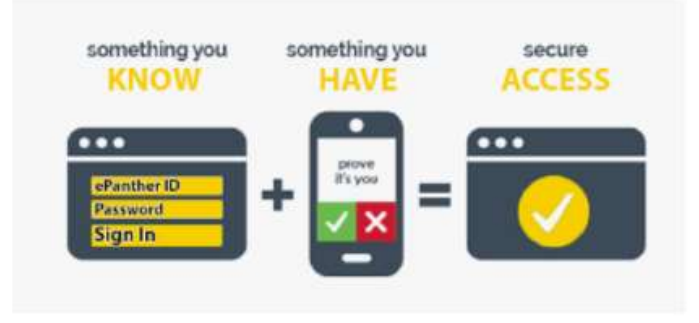

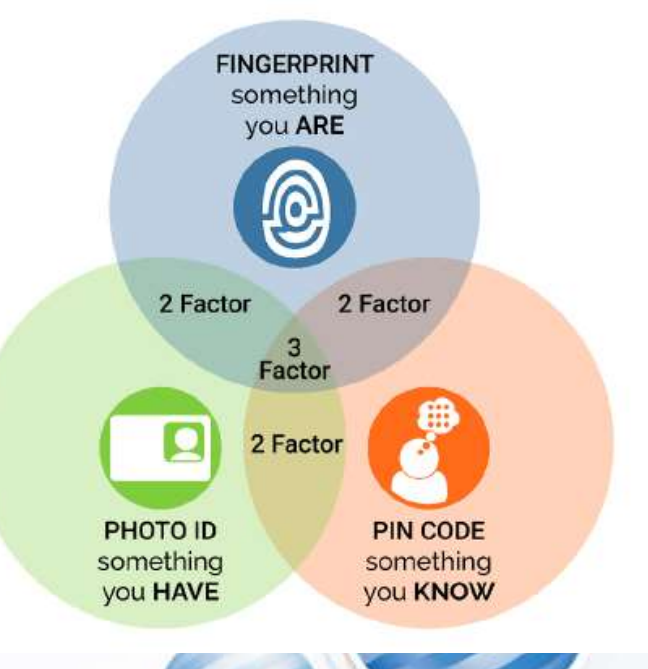

### 無密碼新時代PassKeys

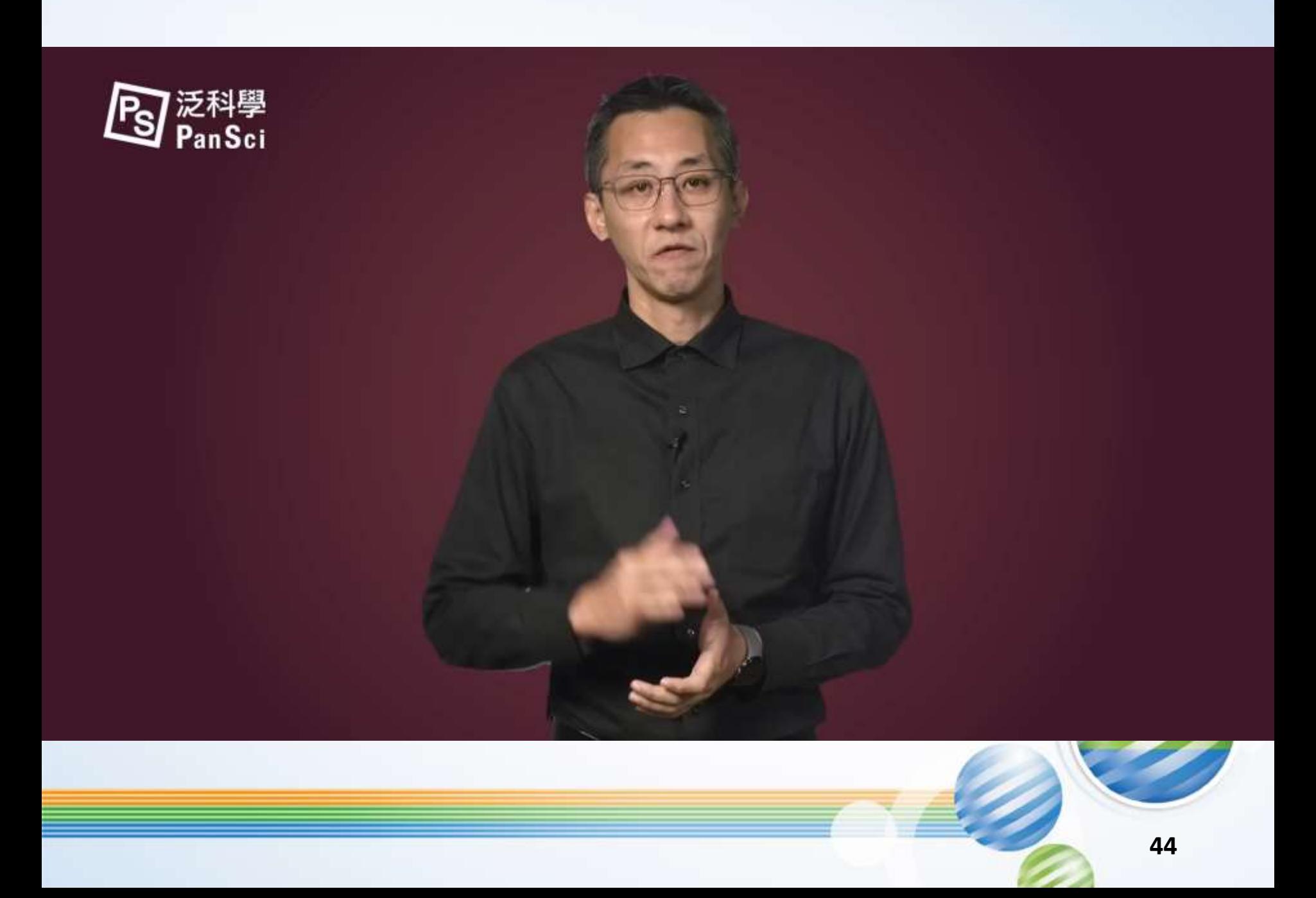

永遠走在最前面 Always Ahead

### **常見應用場景**

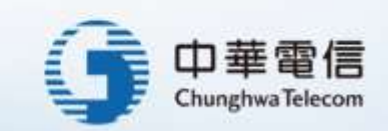

## Google 驗證

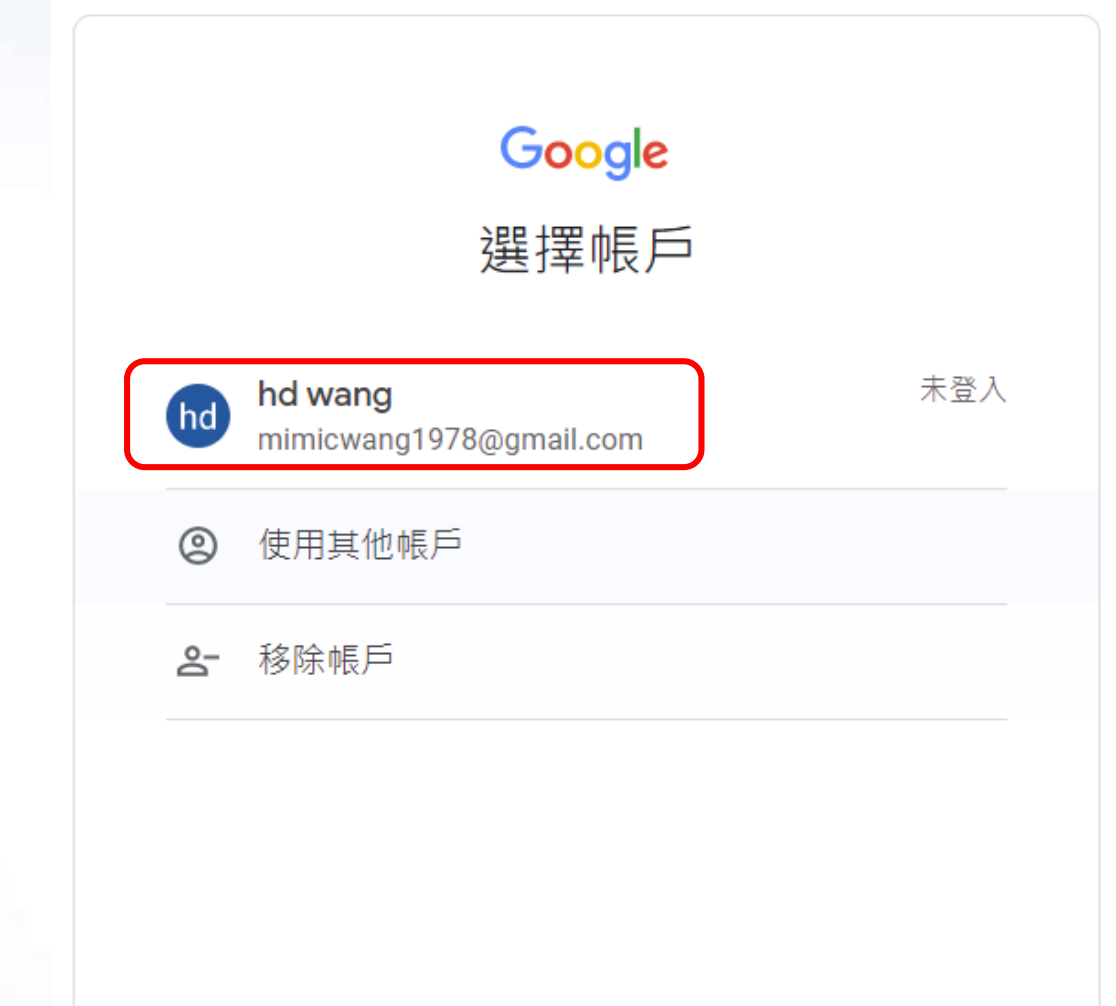

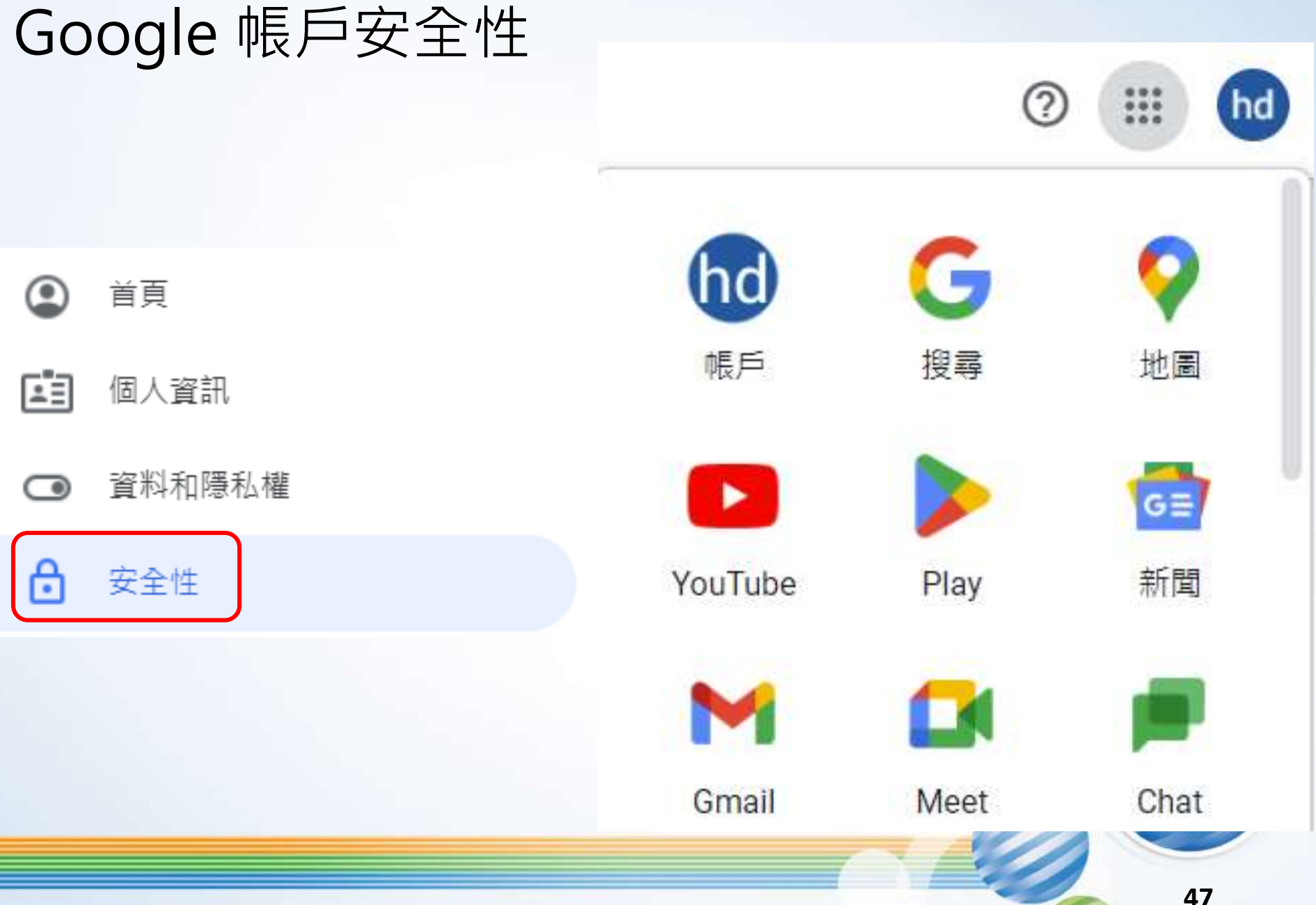

Google 密碼變更

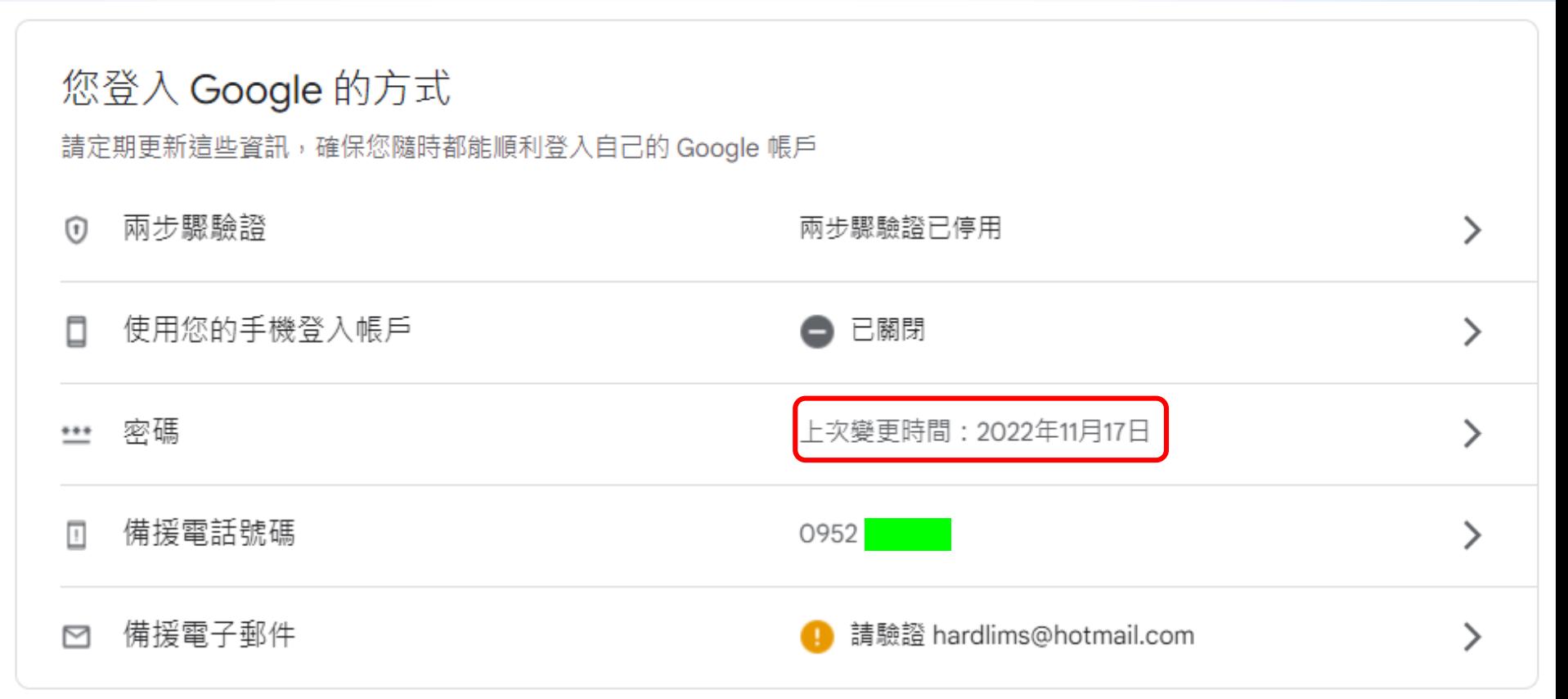

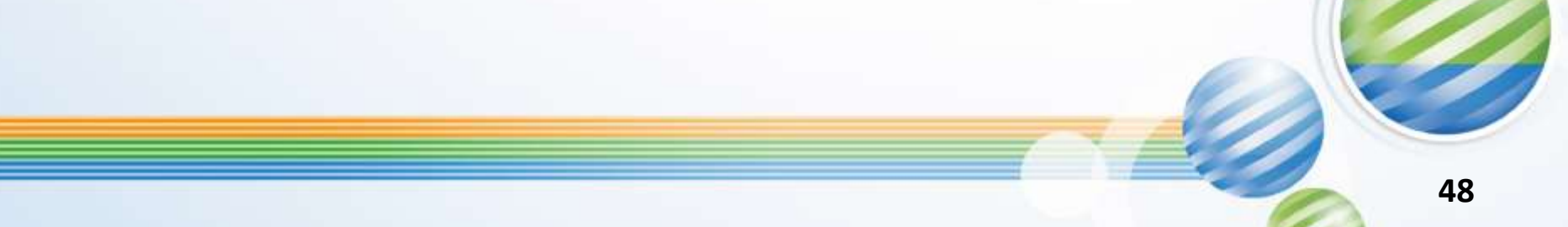

#### ← 密碼

請選用高強度密碼;此外,切勿在其他帳戶中重複使用該密碼。瞭解詳情

變更密碼後,您會在裝置上登出帳戶,但某些裝置例外。

### Google 密碼變更

新密碼 Ø 密碼強度: 至少要有8個字元。請勿使用與其他網站帳戶相同的密碼,或是任何容易破解 的密碼 (例如寵物的名字)。為什麼? Ø 確認新密碼 變更密碼

Google 密碼變更

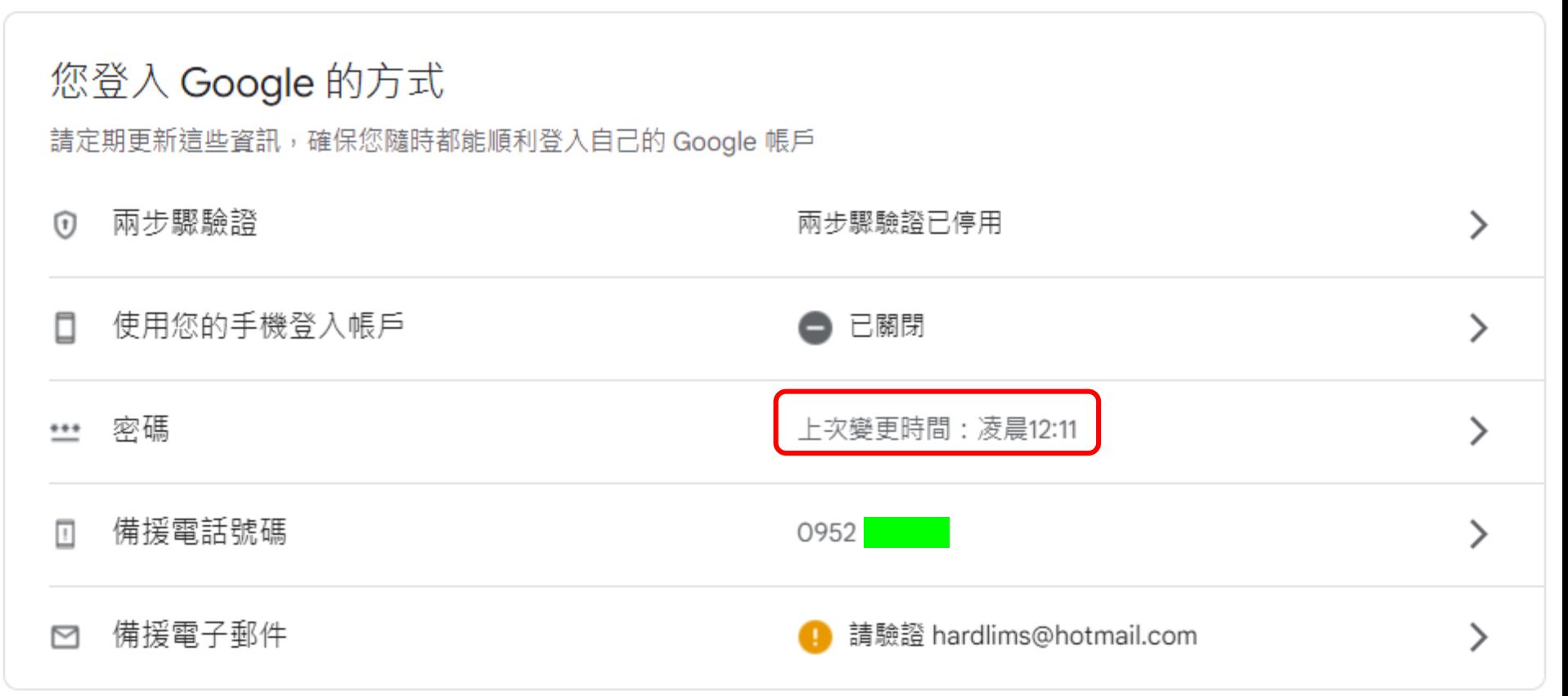

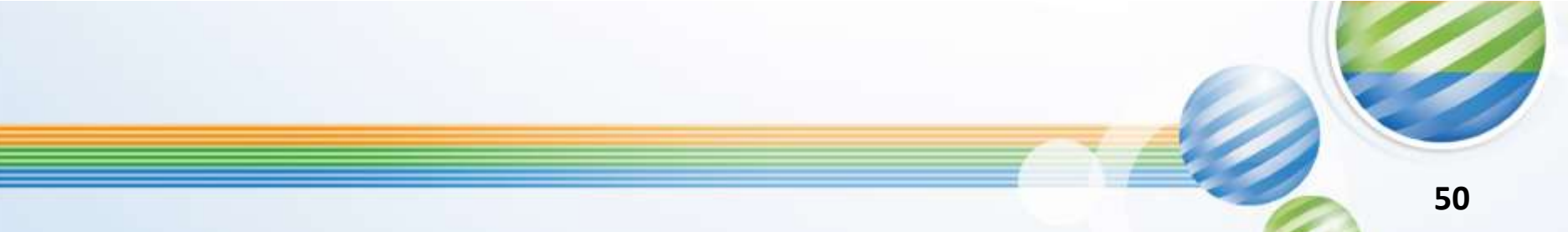

### Google 密碼變更

#### 針對 mimicwang1978@gmail.com 發出的安全性警示

Google <no-reply@accounts.google.com>

上午 12:11

G

收件者: hardlims@hotmail.com

E-mail通知密碼變更

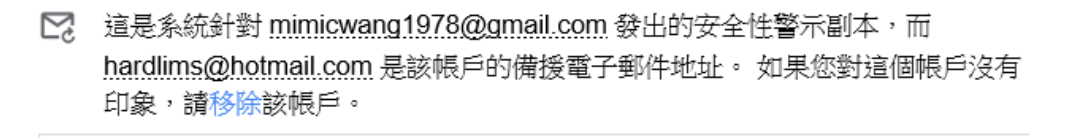

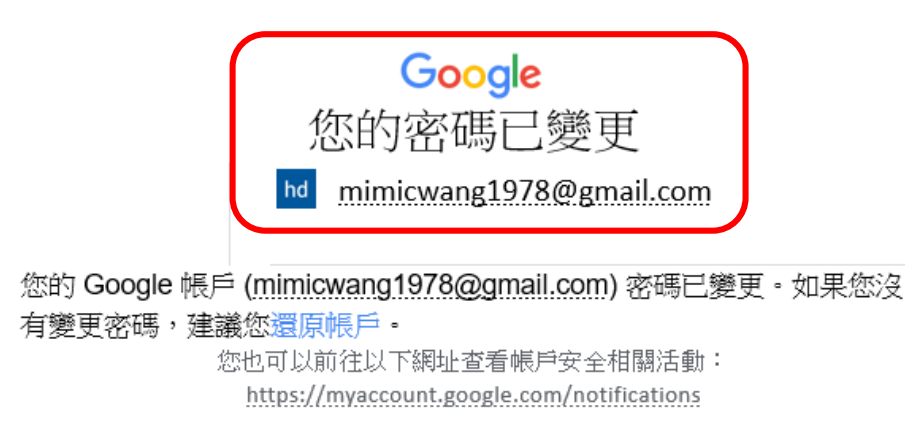

您的 Google 帳戶和服務有重大異動,系統特此發送這封電子郵件通知您。 @ 2023 Google LLC, 1600 Amphitheatre Parkway, Mountain View, CA 94043, USA

### Google 備援電話號碼

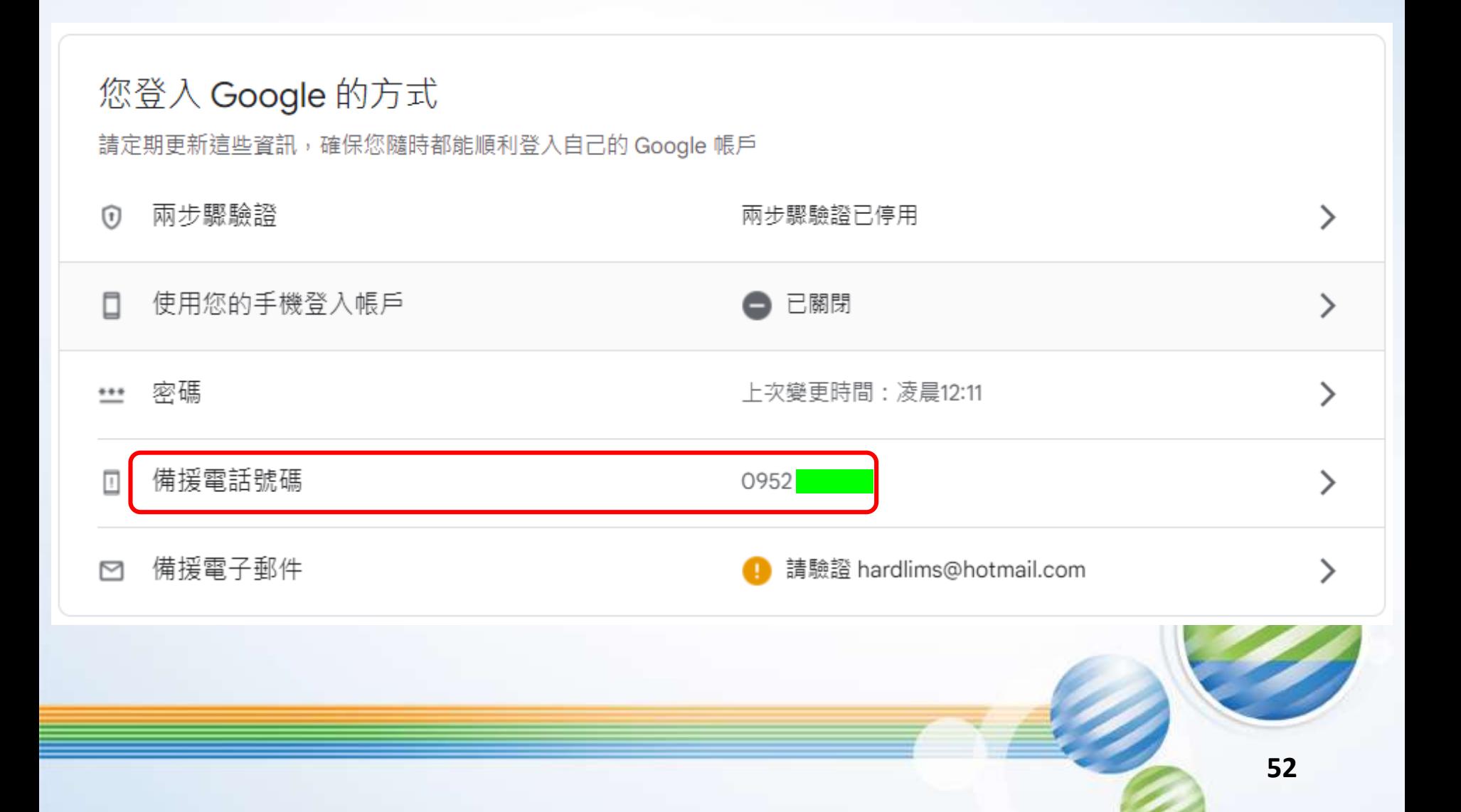

### Google 備援電話號碼

### ← 備援電話號碼

如果我們在您的帳戶中偵測到異常活動,或是您遇到無法登入帳戶的意外狀況,我們就會诱過備援電話號 碼與您聯絡。

變更備援電話號碼後,您或許可以選擇是否要讓 Google 在接下來的一週內將登入驗證碼傳送到前一個備 援雷話號碼。 瞭解詳情

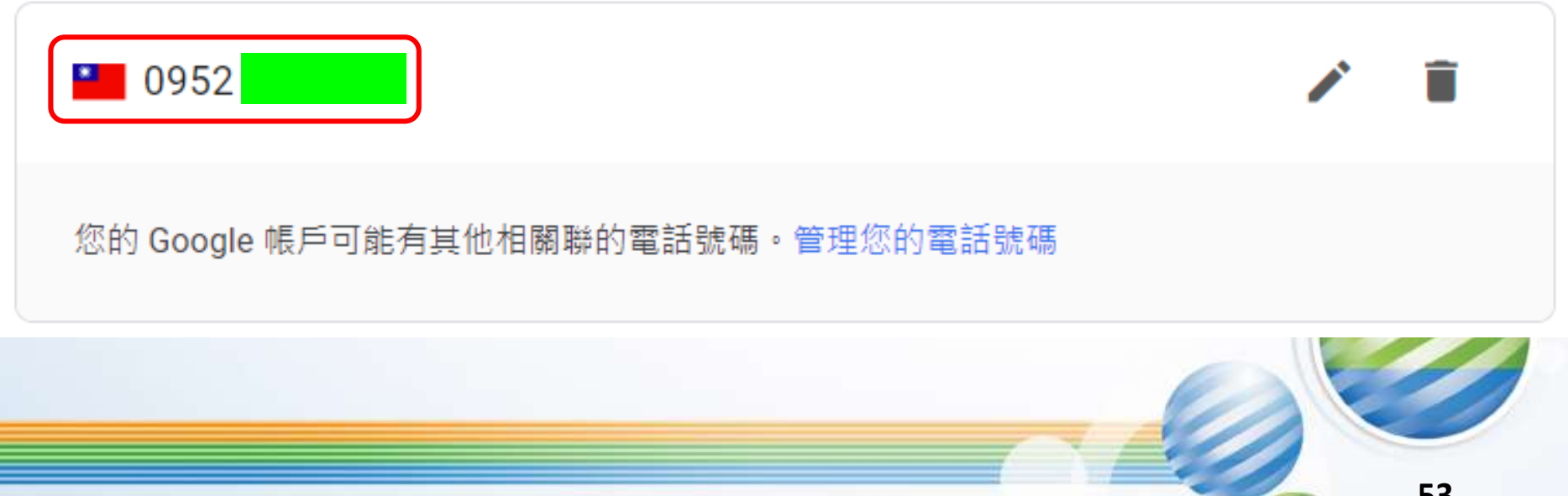

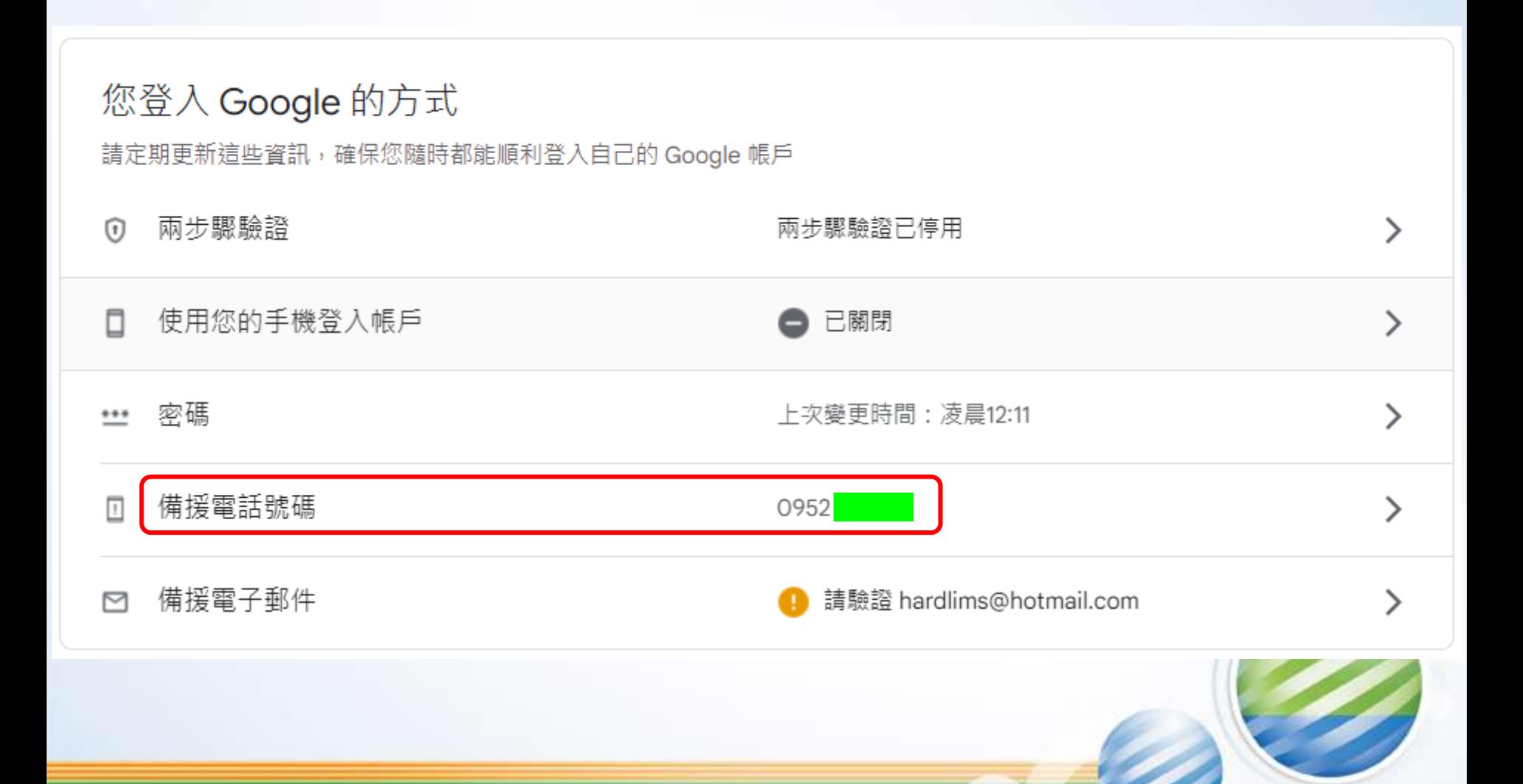

← 備援電子郵件

如果我們偵測到您的帳戶有異常活動,或您突然無法登入帳戶,我們就會透過 備援電子郵件地址與您聯絡。

變更備援電子郵件地址後,您或許可以選擇是否要讓 Google 在接下來的一週 內將登入驗證碼傳送到您原本的備援電子郵件地址。 瞭解詳情

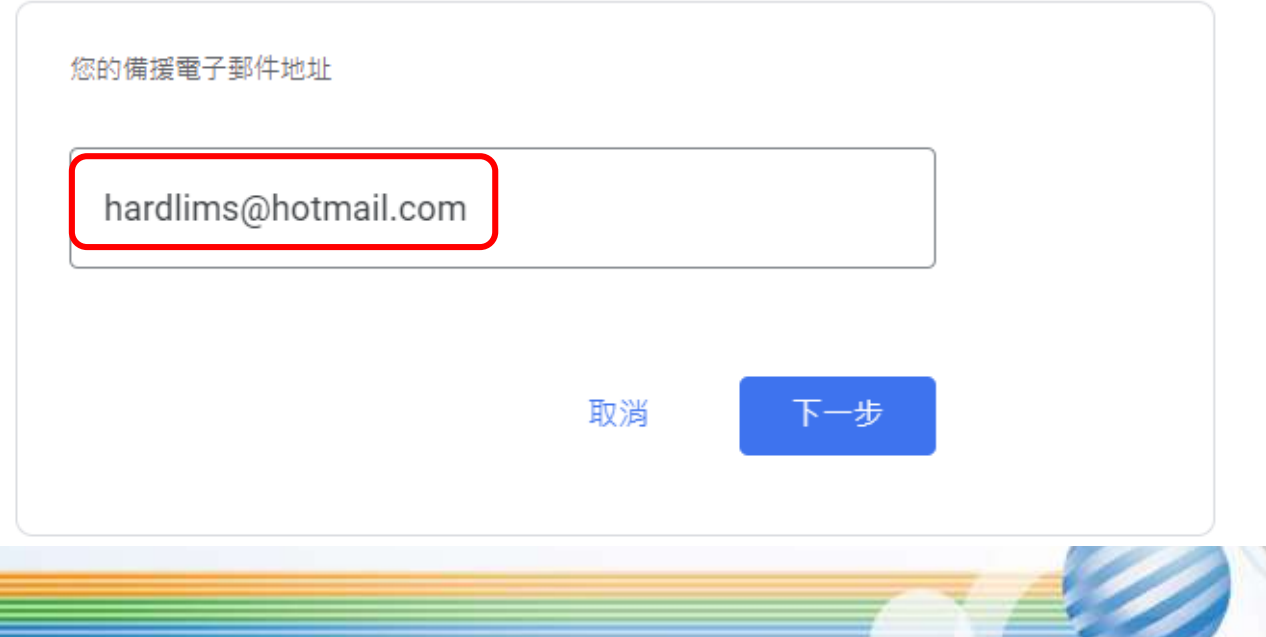

驗證備援電子郵件地址

請輸入系統傳送到 hardlims@hotmail.com 的 6 位數驗證碼。沒有收到相關電子 郵件嗎? 傳送新的驗證碼。

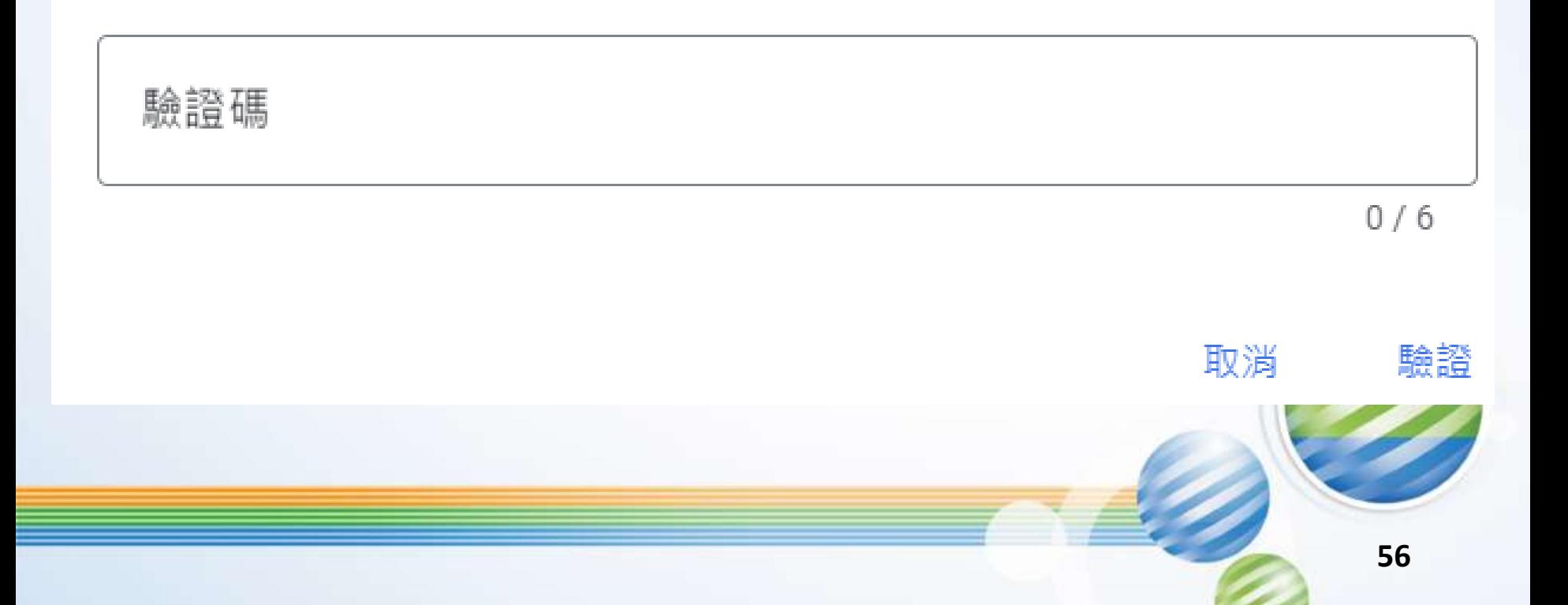

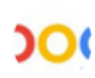

Google <noreply@google.com> 上午 12:17

收件者: hardlims@hotmail.com

#### Google

請驗證您的備援電子郵件地址

Google 收到將 hardlims@hotmail.com 設為 Google 帳戶 mimicwang1978@gmail.com 的備援電子郵件地址的要求。

請使用這個驗證碼完成備援電子郵件地址的設定程序:

### 521916

驗證碼將於 24 小時後失效。

如果您對 mimicwang1978@gmail.com 沒有印象,可以放心忽略這封電子 郵件。

驗證備援電子郵件地址

請輸入系統傳送到 hardlims@hotmail.com 的 6 位數驗證碼。沒有收到相關電子 郵件嗎? 傳送新的驗證碼。

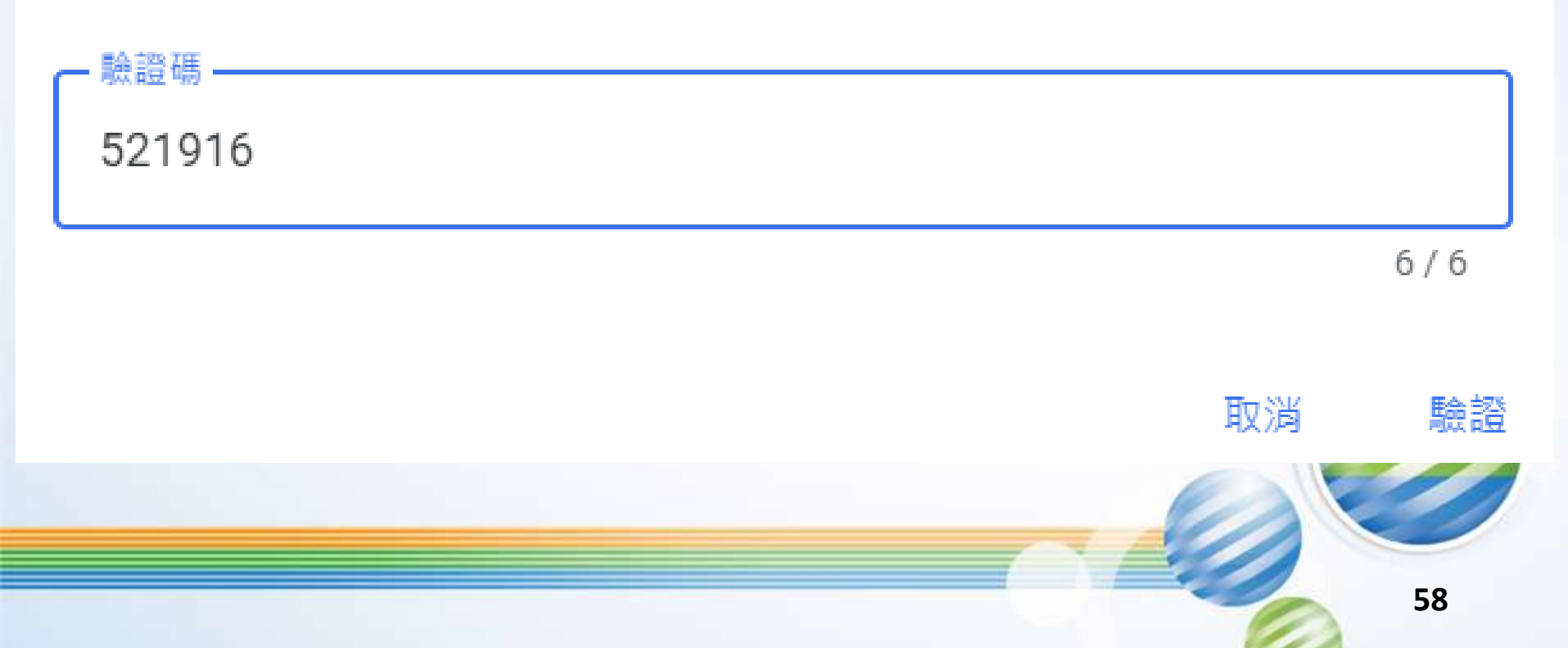

您的電子郵件地址已成為以下帳戶的備援電子郵件地址: mimicwang1978@gmail.com

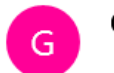

Google <no-reply@accounts.google.com>

上午 12:18

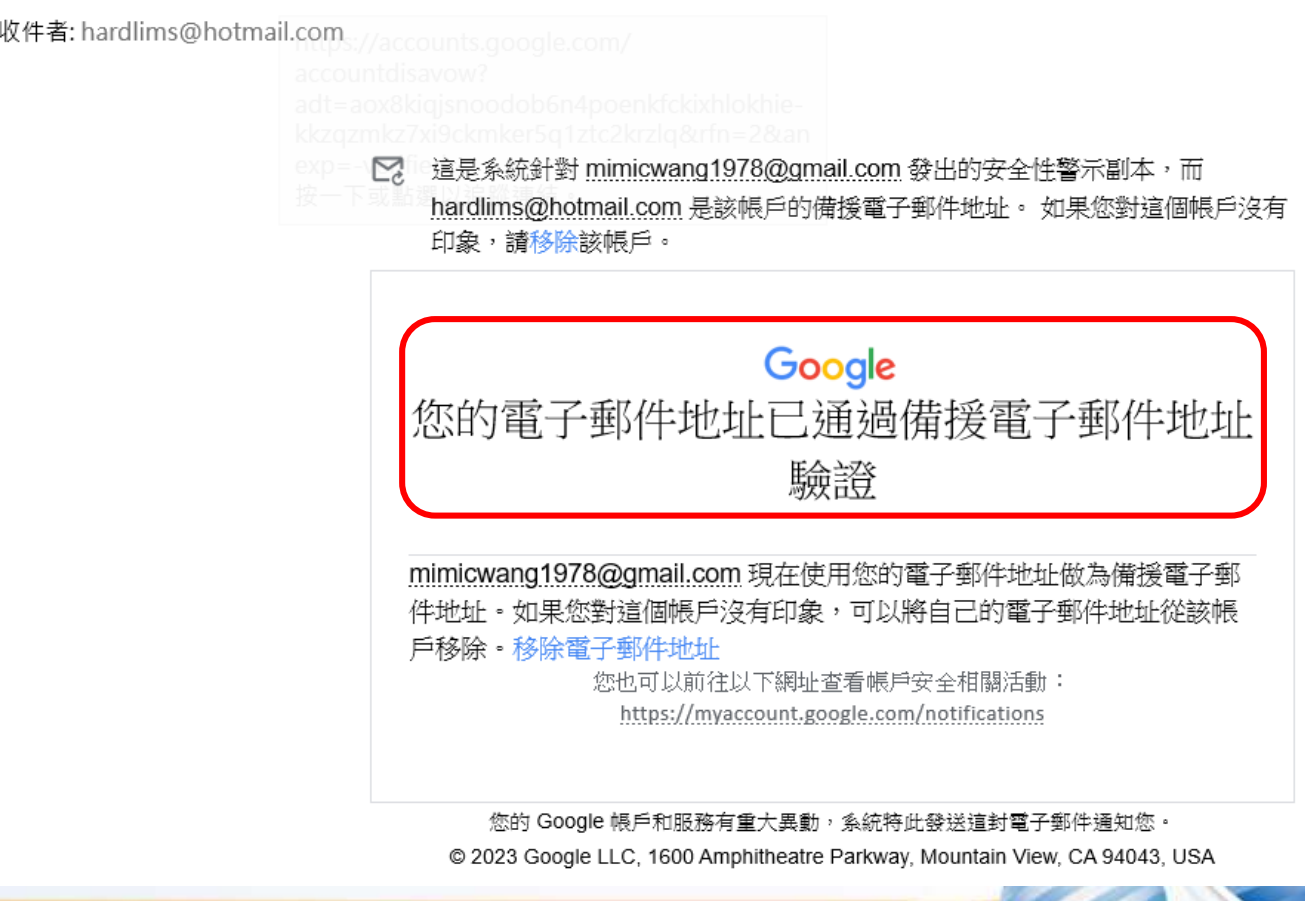

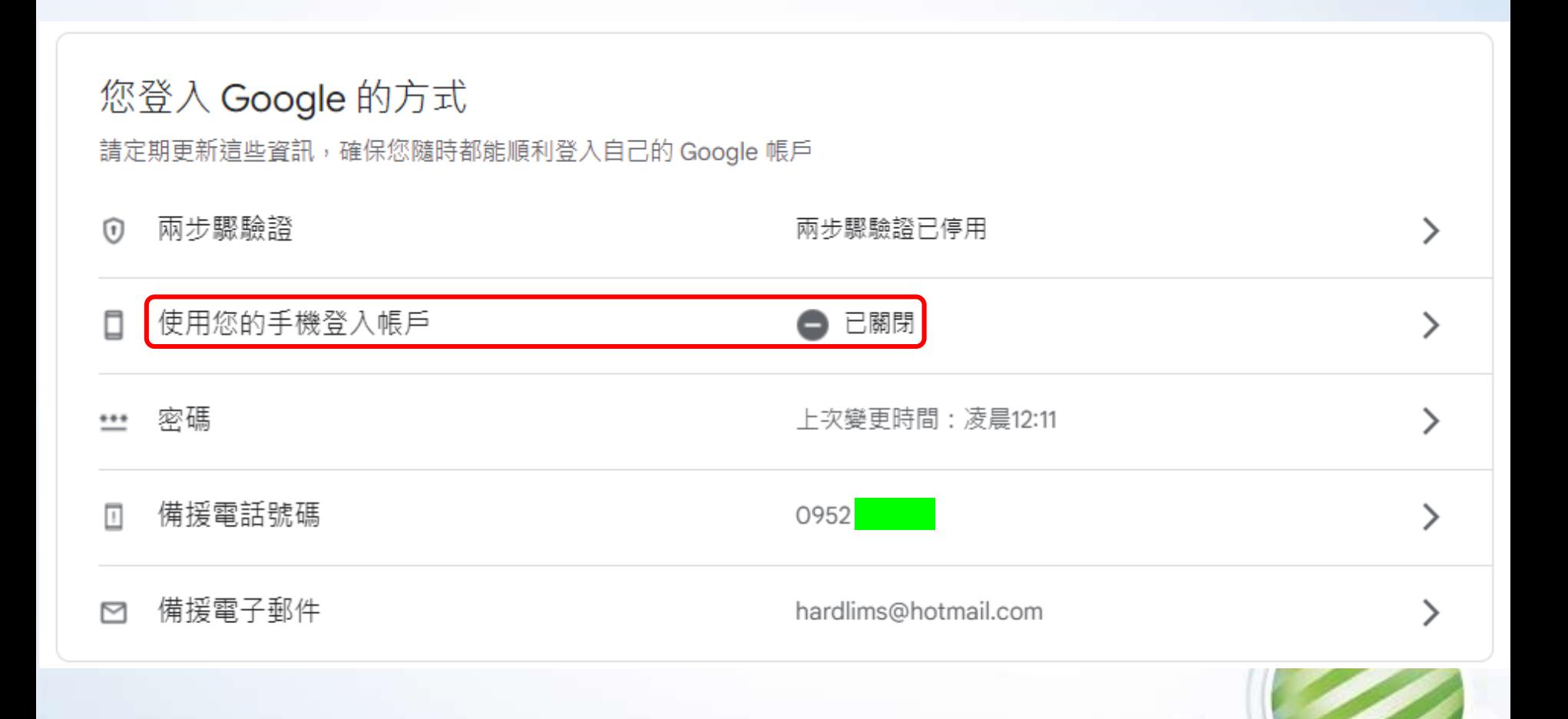

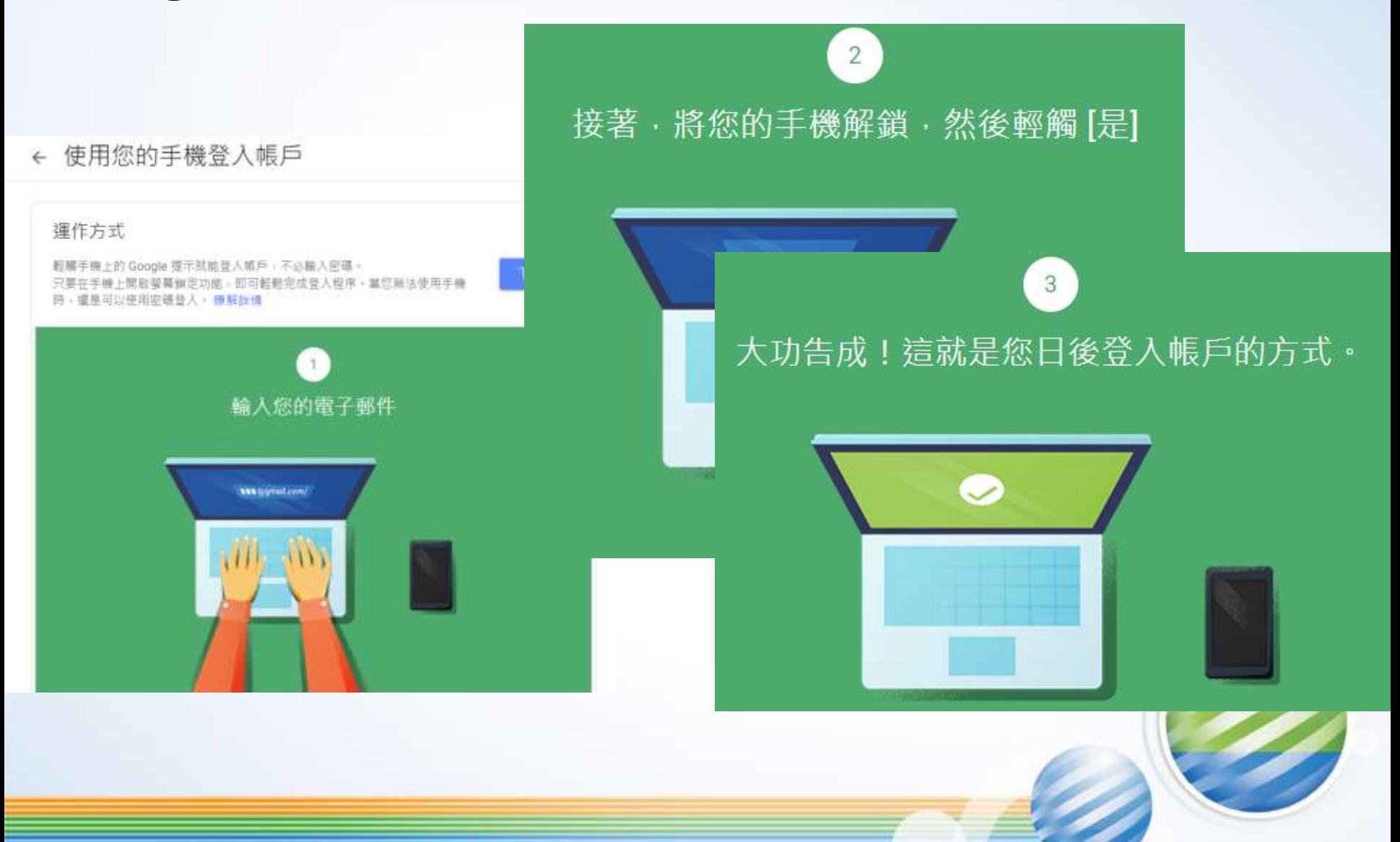

← 使用您的手機登入帳戶

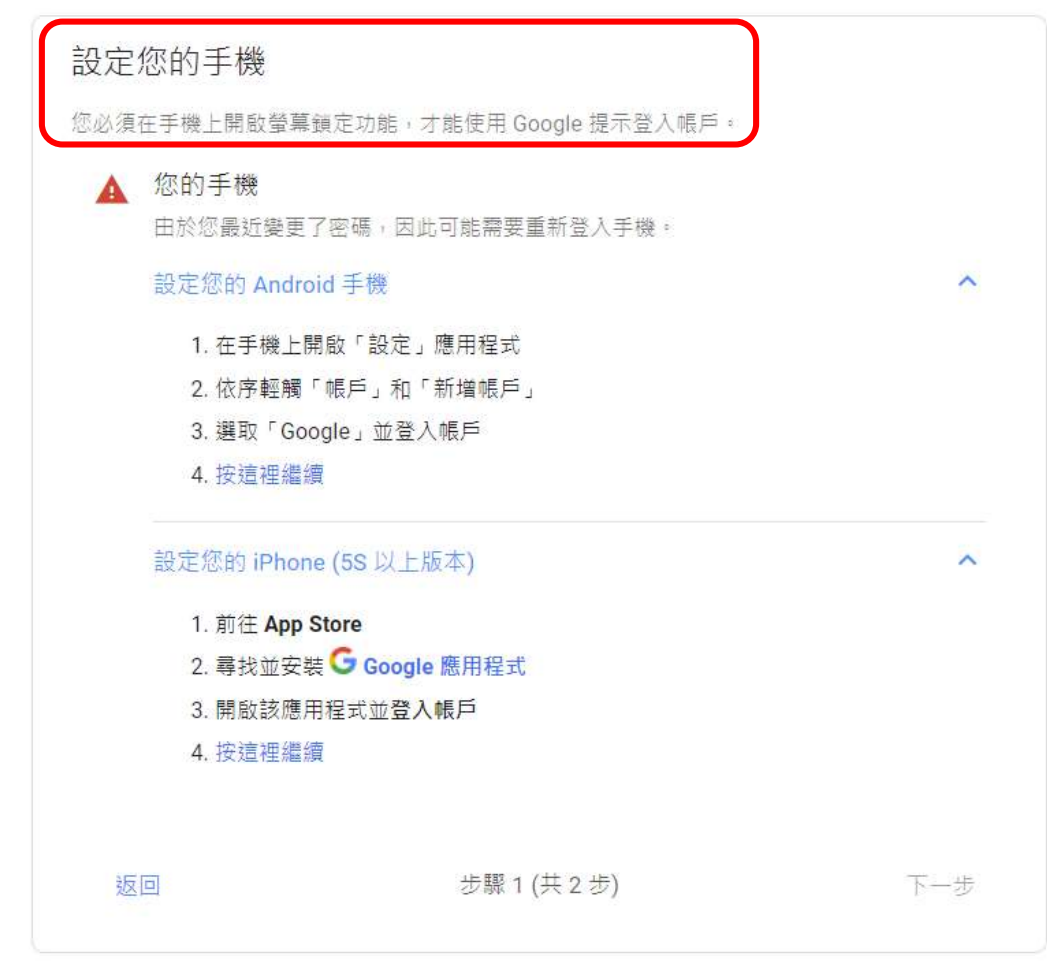

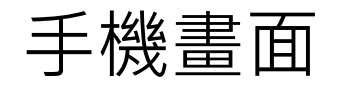

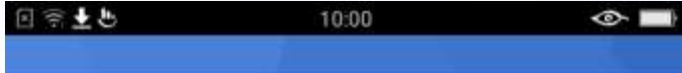

#### Google

登入

使用您的 Google 帳戶。 瞭解詳情

電子郵件地址或電話號碼

mimicwang1978@gmail.com

忘記電子郵件地址?

建立帳戶

繼續

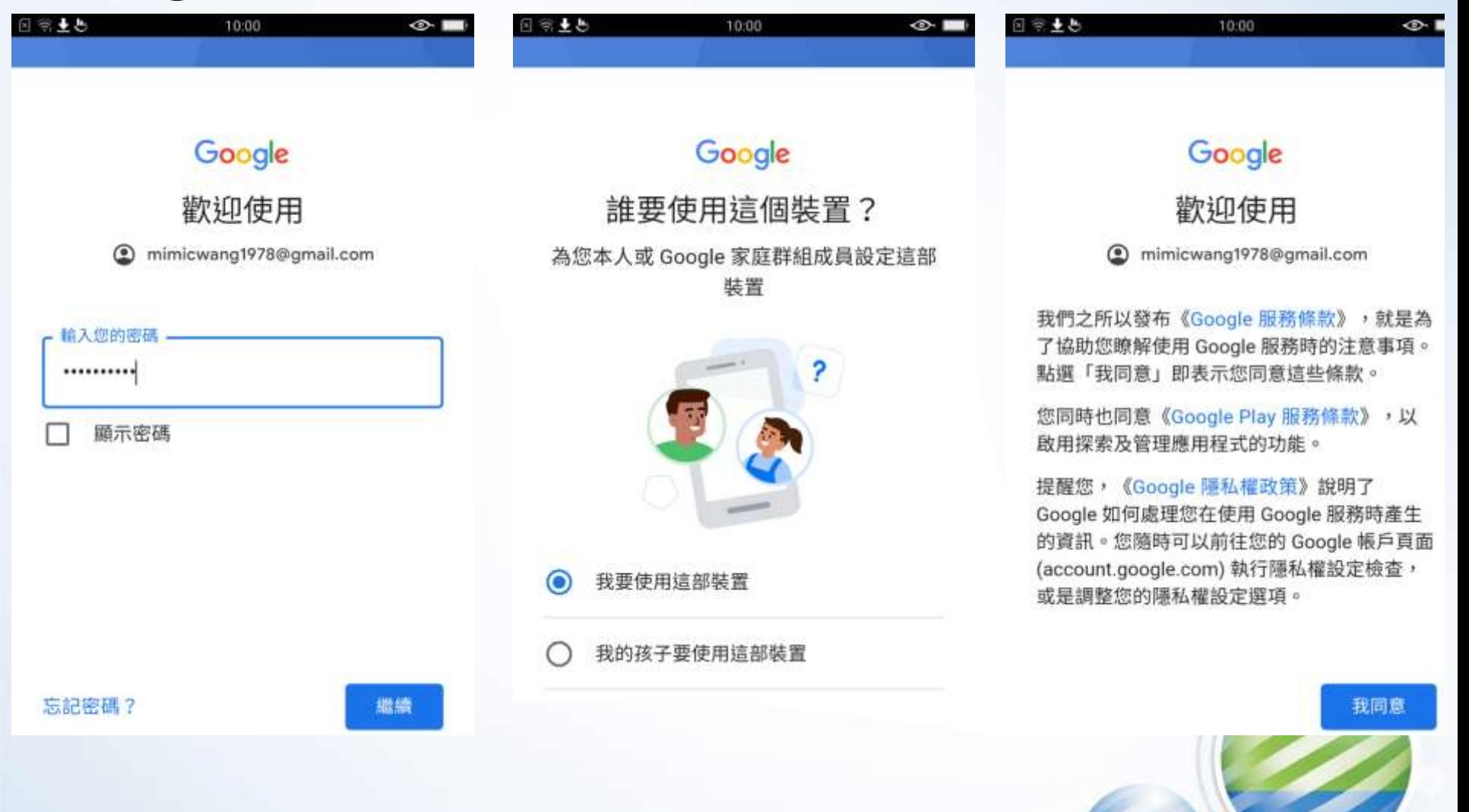

#### 針對 mimicwang1978@gmail.com 發出的安全性警示

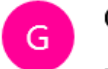

Google <no-reply@accounts.google.com>

上午 10:00

收件者: hardlims@hotmail.com

■ 這是系統針對 mimicwang1978@gmail.com 發出的安全性警示副本,而 hardlims@hotmail.com 是該帳戶的備援電子郵件地址。 如果您對這個帳戶沒有 印象,請移除該帳戶。

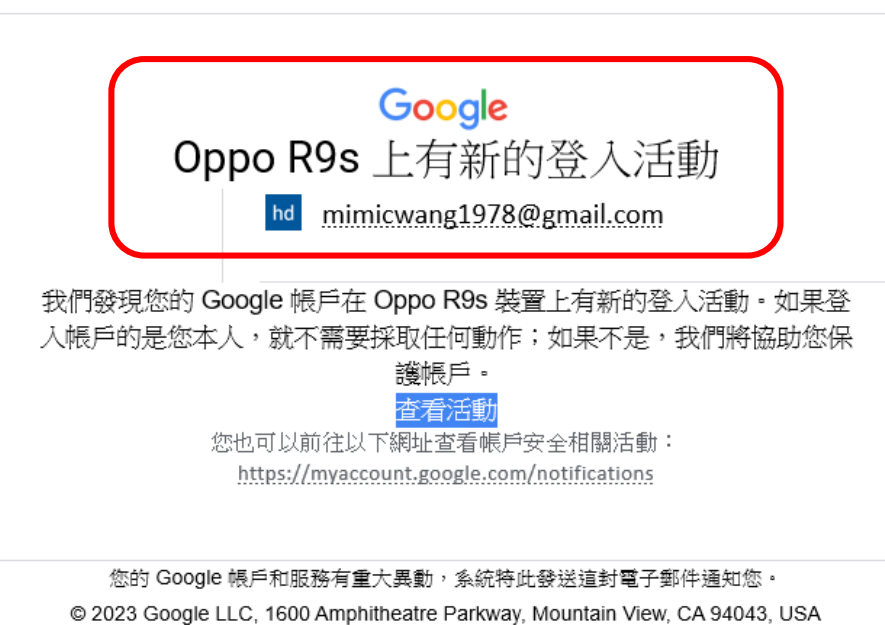

### ← 使用您的手機登入帳戶

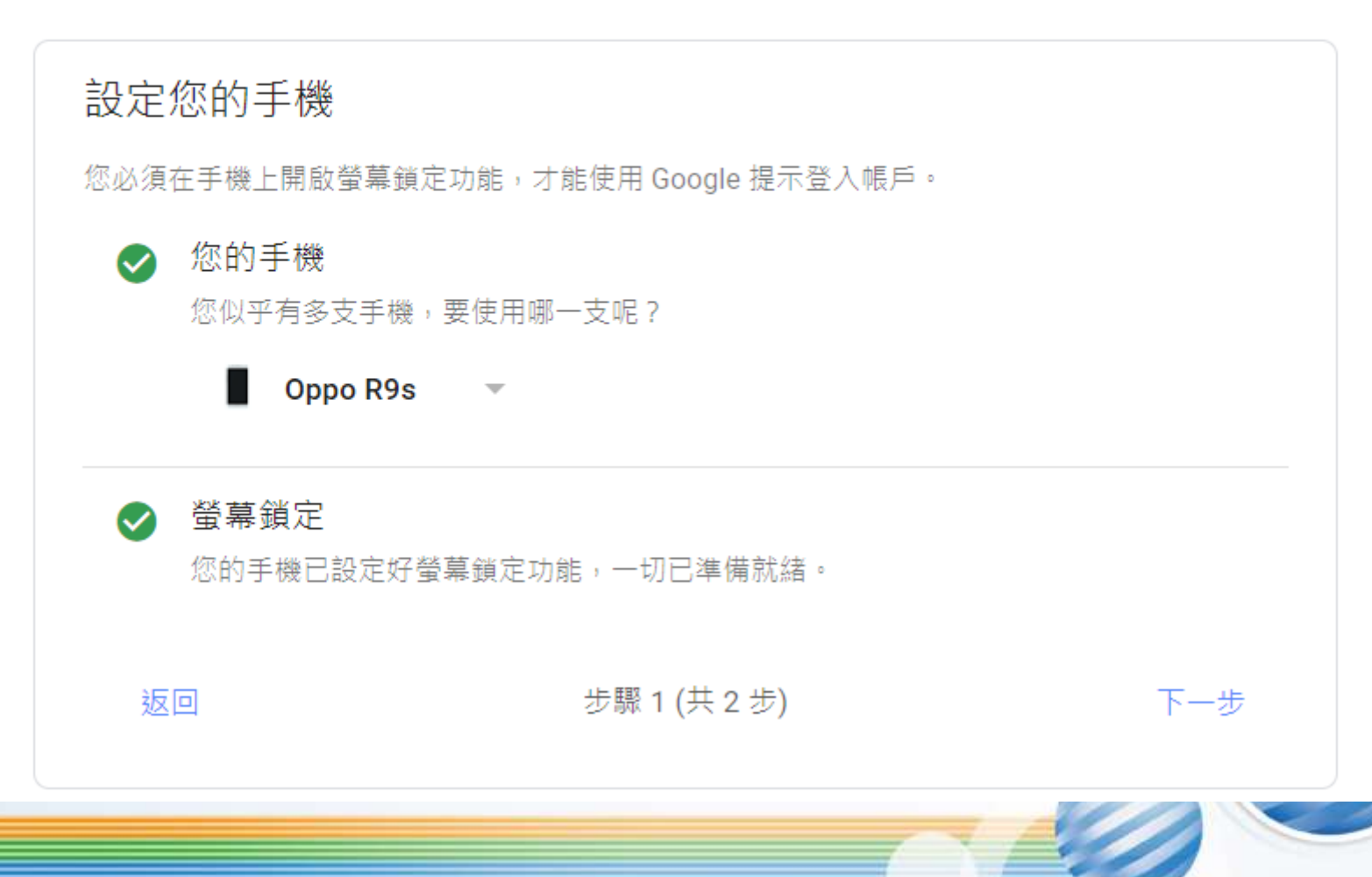

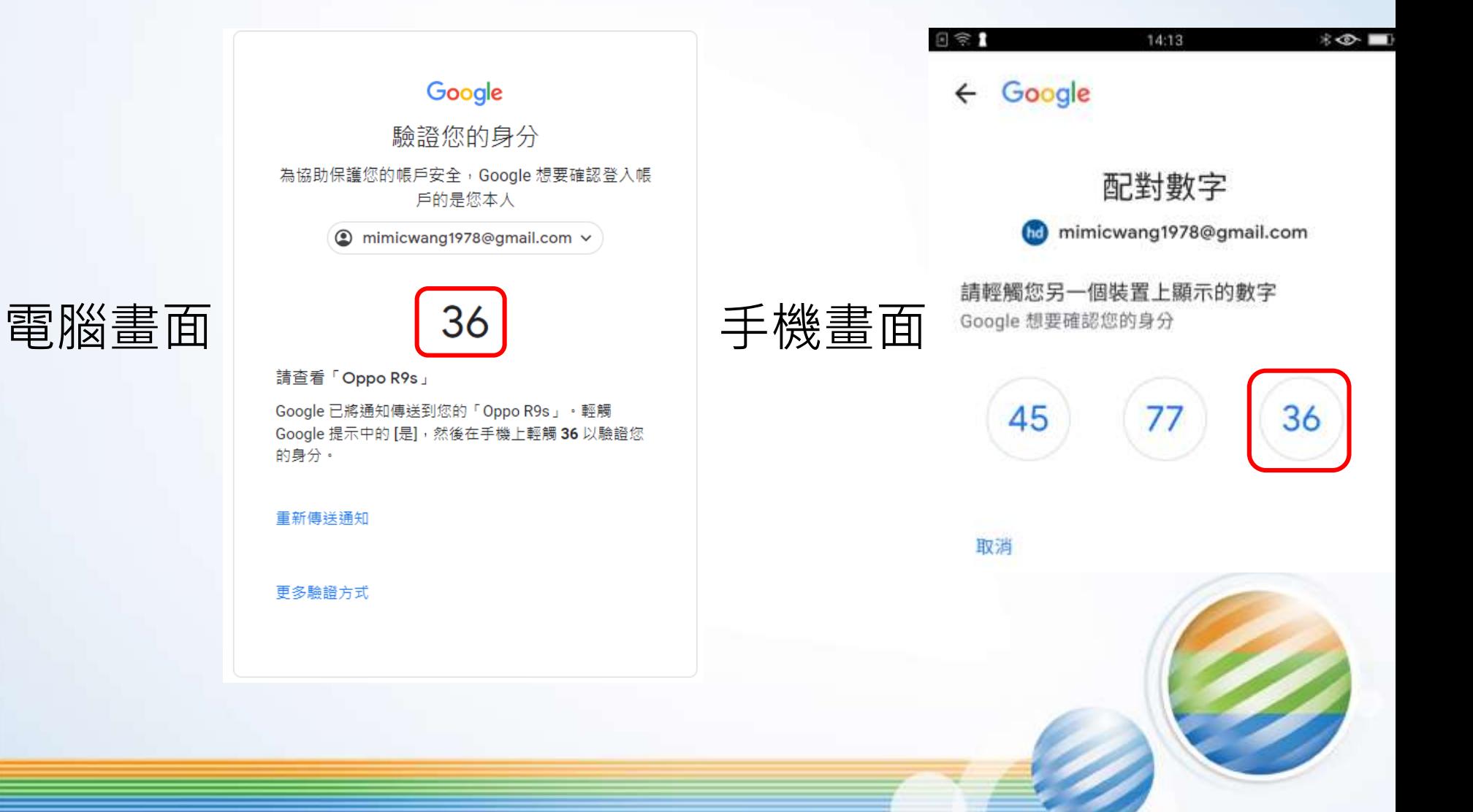

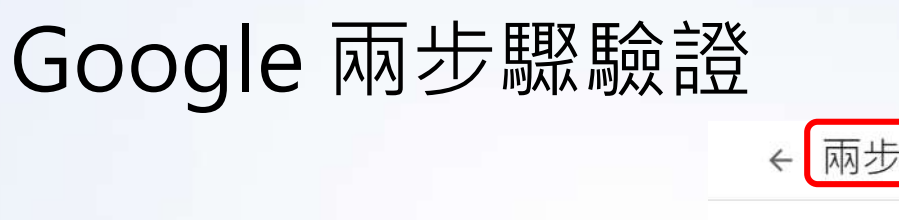

### MFA/2FA

兩步驟驗證

Gw

#### 使用兩步驟驗證機制保護您的帳戶

建議您在帳戶中多設一道安全防護機制,以防止駭客入侵。當您登入帳戶時,兩步驟驗證機 制可協助確保個人資訊的隱私和安全。

G

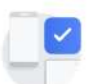

輕鬆強化安全性

開啟兩步驟驗證機制後,您除了要輸入密碼,還必須完成另一個<br>簡單的步驟,以完成身分驗證程序。

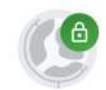

為您的所有線上帳戶開啟兩步驟驗證機制

兩步驟驗證機制經過實證,可阻擋多種網路攻擊。建議您盡可能<br>為所有線上帳戶開啟兩步驟驗證,以保護帳戶安全。

G Safer with Google

開始使用

## Google 兩步驟驗證

兩步驟驗證  $\leftarrow$ 

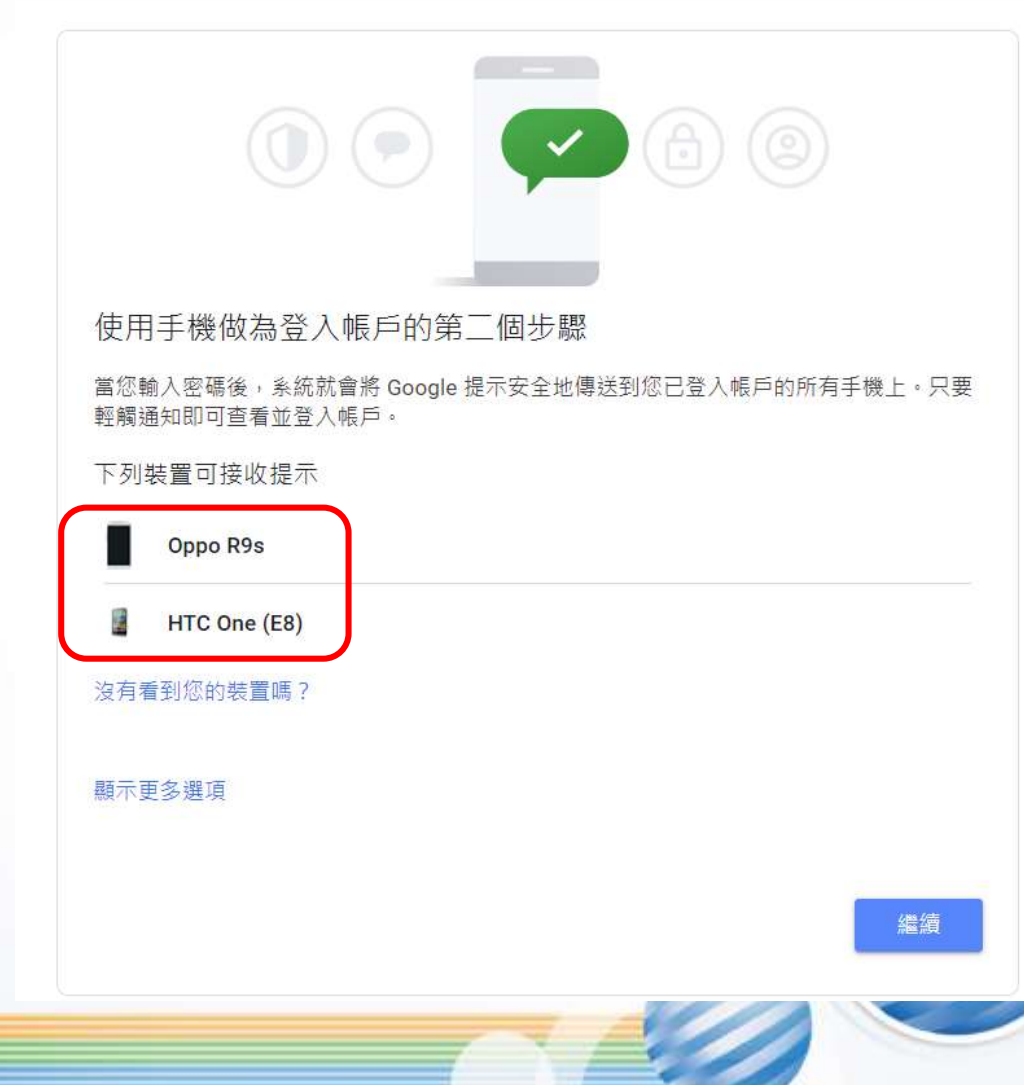

MFA/2FA

## Google 兩步驟驗證

兩步驟驗證  $\leftarrow$ 

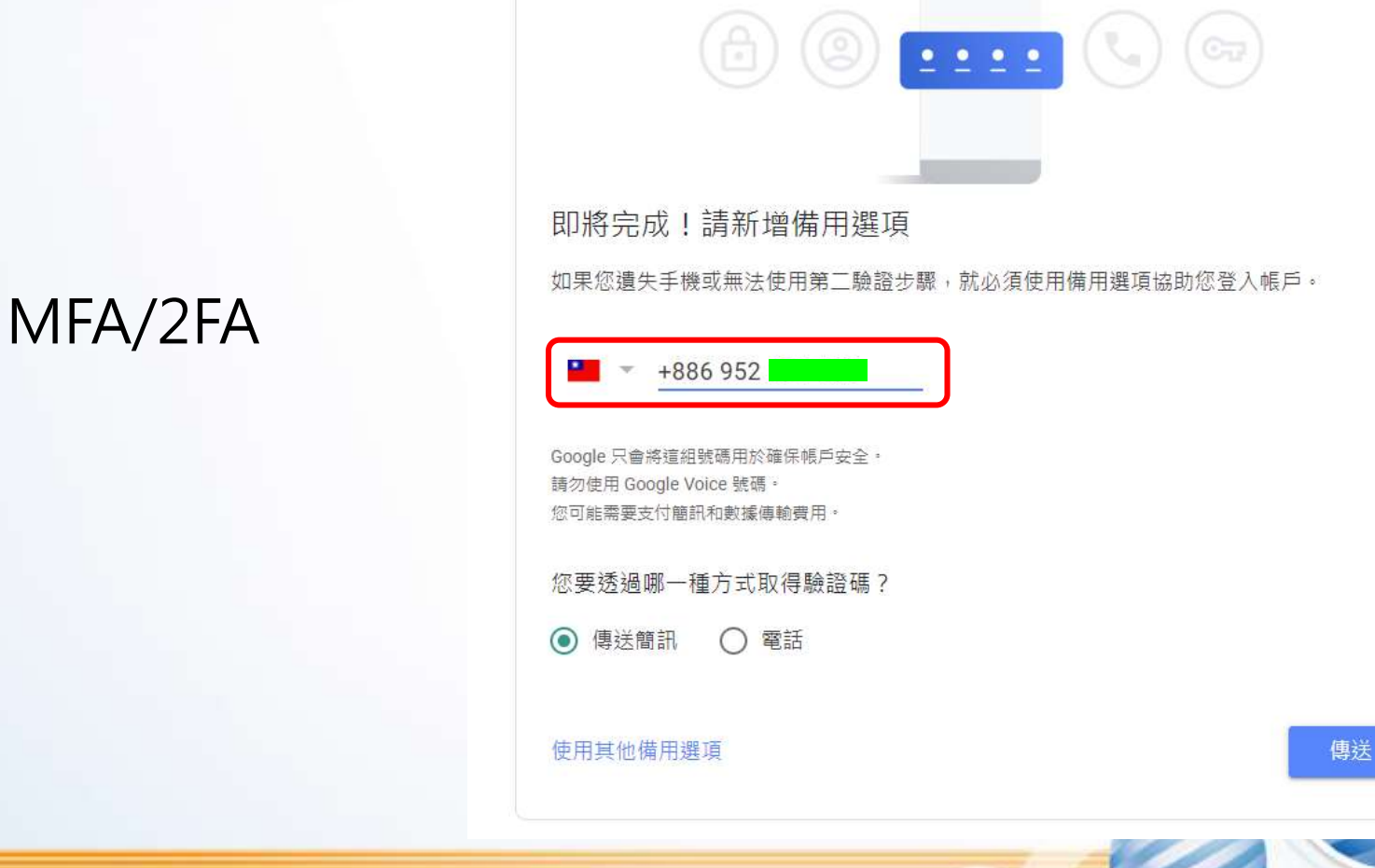

## Google 兩步驟驗證 ← 兩步驟驗證 OBVOE 要啟用兩步驟驗證功能嗎? 第二個步驟: Google 提示 (預設) 備用選項: 語音訊息或簡訊 您將在下列裝置上繼續保持 mimicwang1978@gmail.com 的登入狀態:「Oppo R9s」和 FHTC One (E8) 」 系統可能會將您從其他裝置上登出。如要重新登入,您必須使用密碼和第二個步驟。 啟用
国宗土也

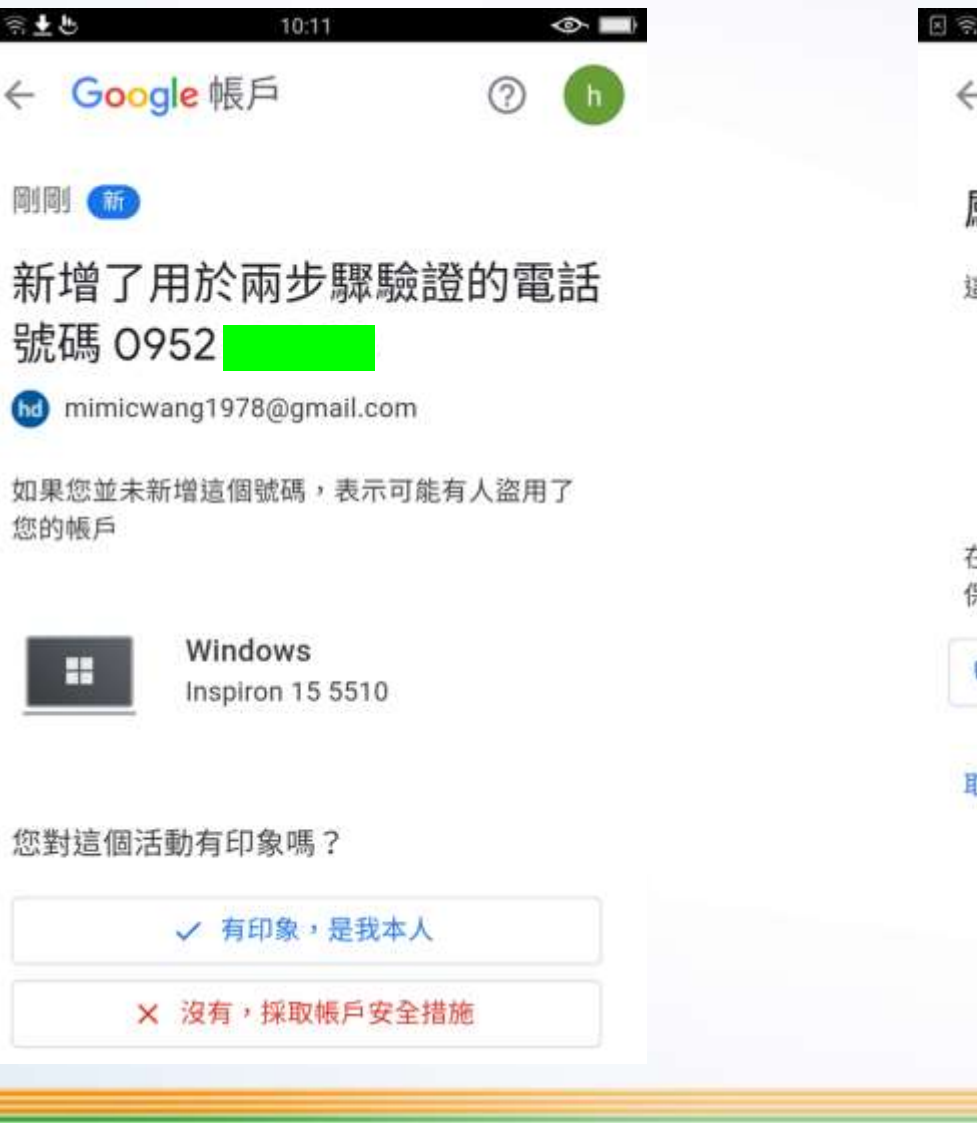

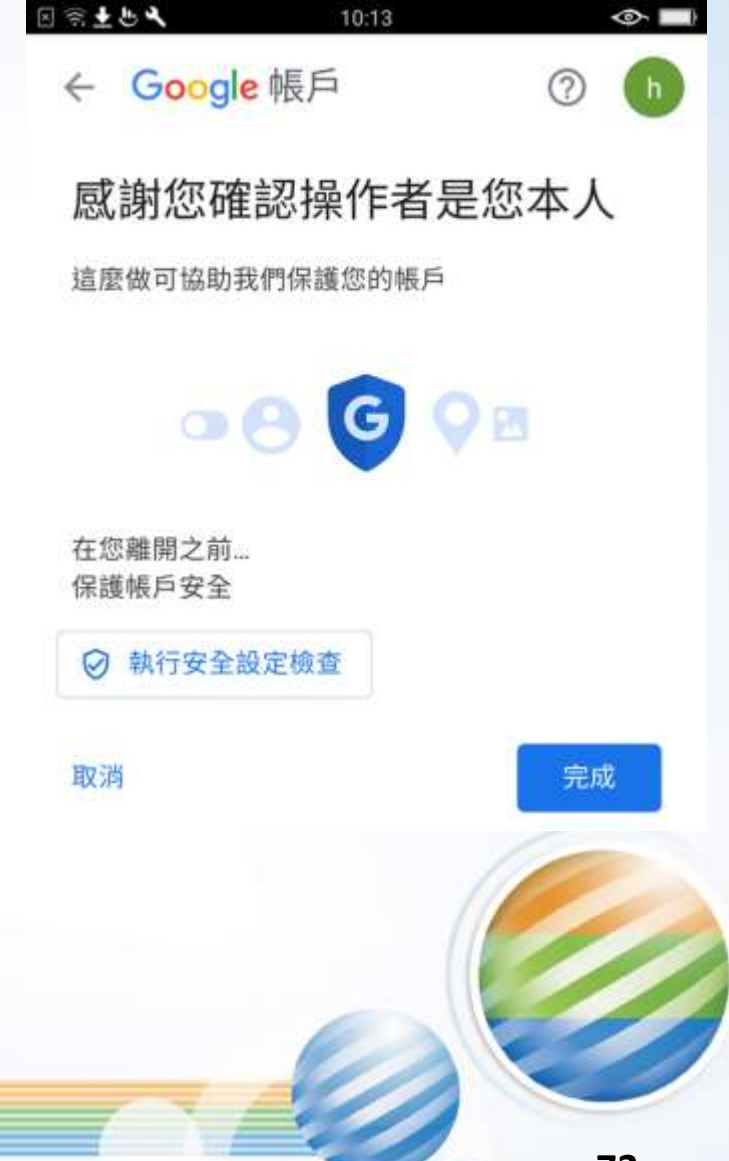

#### ← 兩步驟驗證

兩步驟驗證啟用時間: 2023年4月8日

停用

可選擇的第二個步驟

在您輸入密碼後,用來驗證登入者為您本人的第三個步驟。瞭解詳情

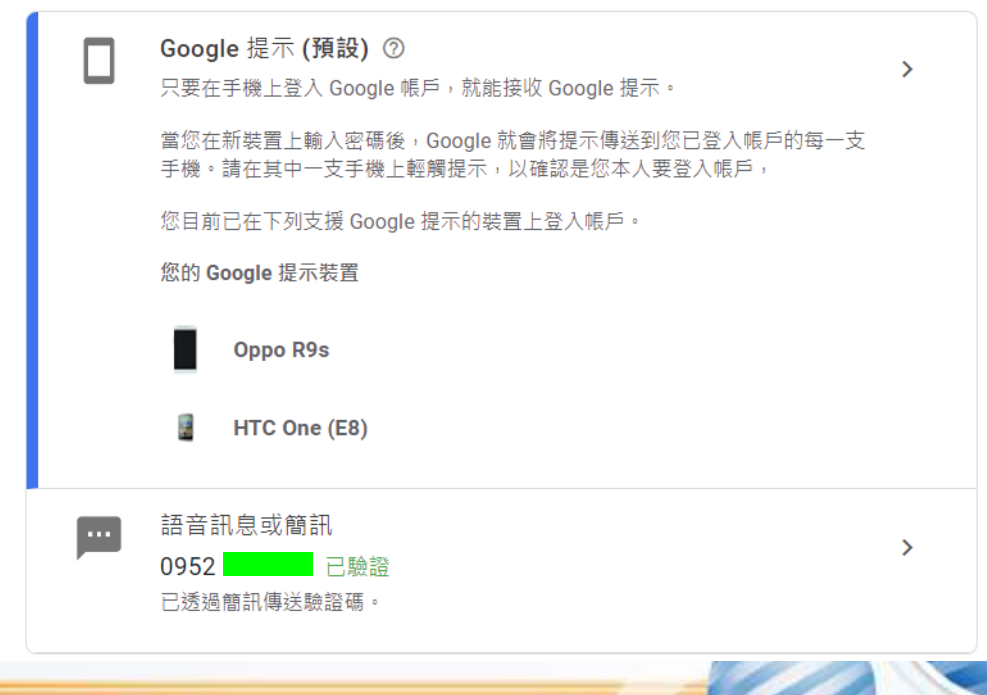

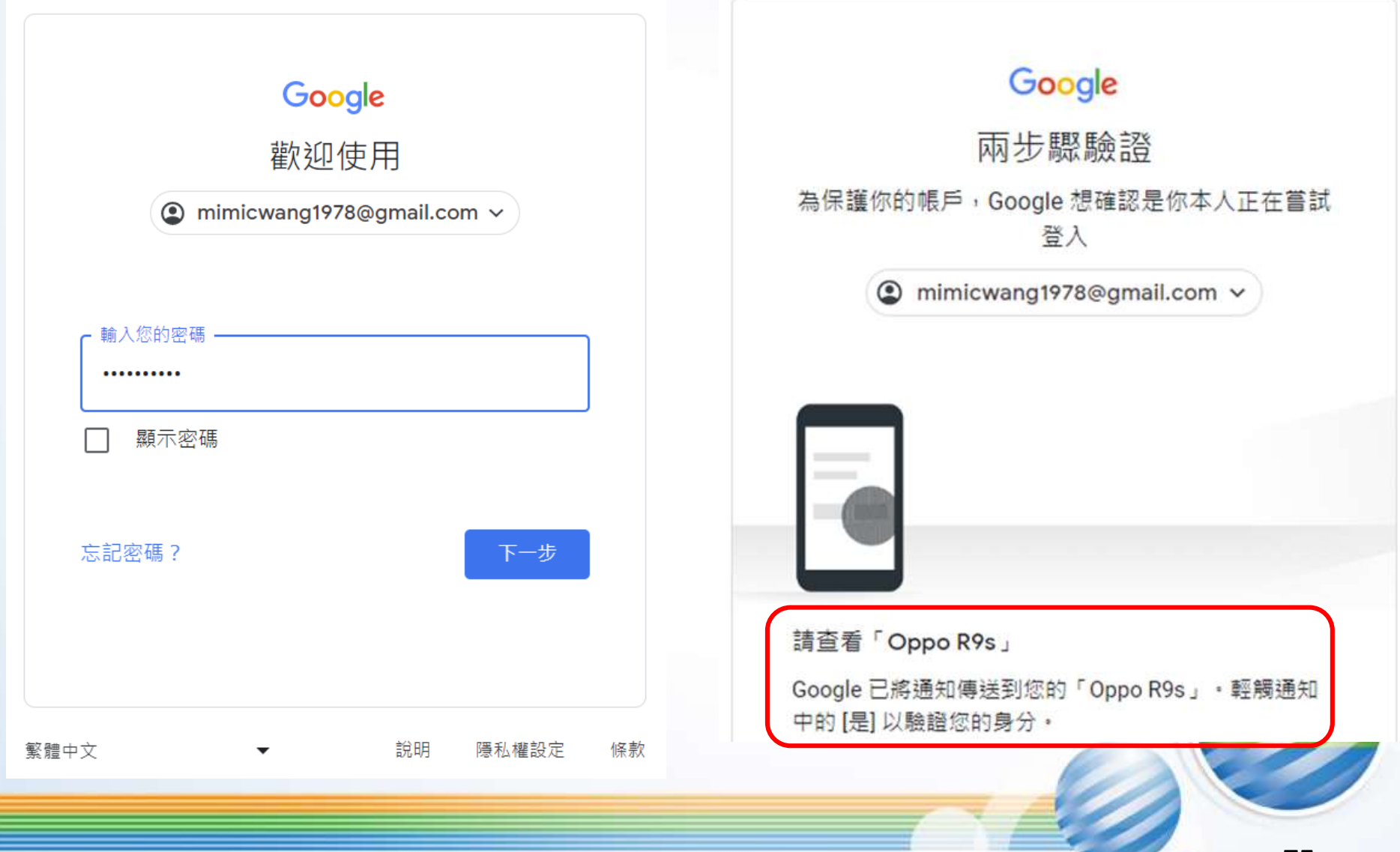

#### 指紋或圖形驗證碼解鎖手機

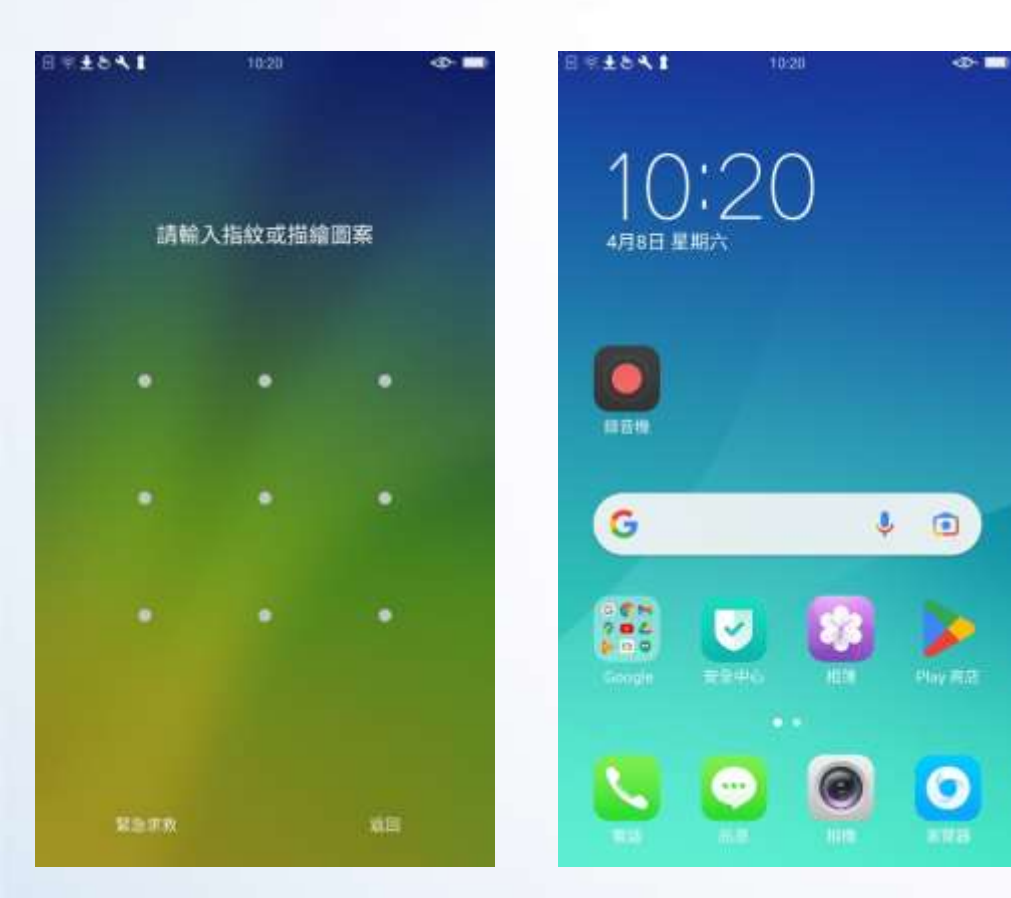

#### 图案上也又1 10:20  $\Diamond$ Google  $\leftarrow$ 嘗試登入的是您本人嗎? mimicwang1978@gmail.com hd 裝置 Windows NT 10.0 靠近 United States, Washington, 西雅圖 時間 剛剛 X 否,不允許 是,這是我本人  $\checkmark$ **76**

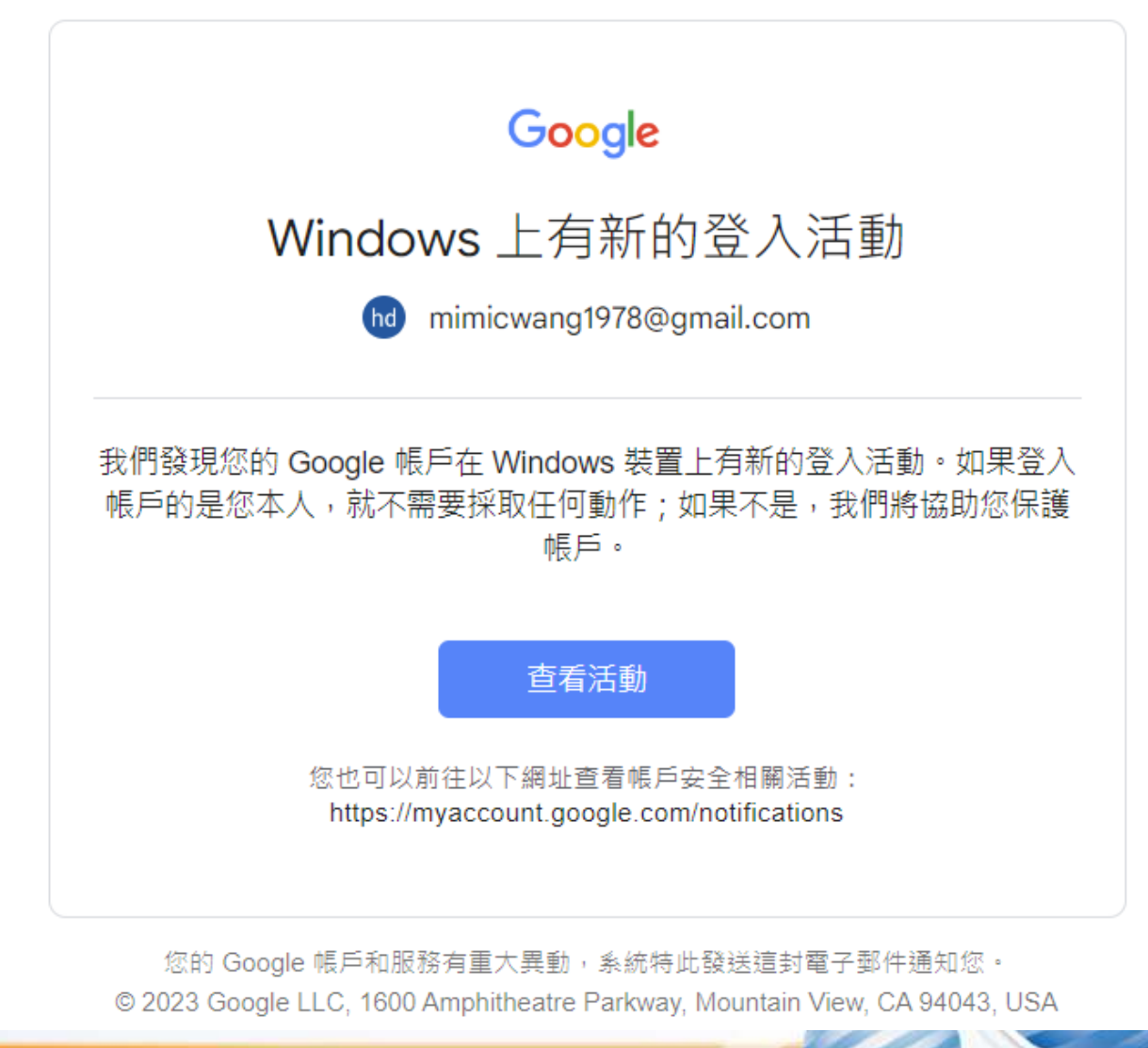

**77**

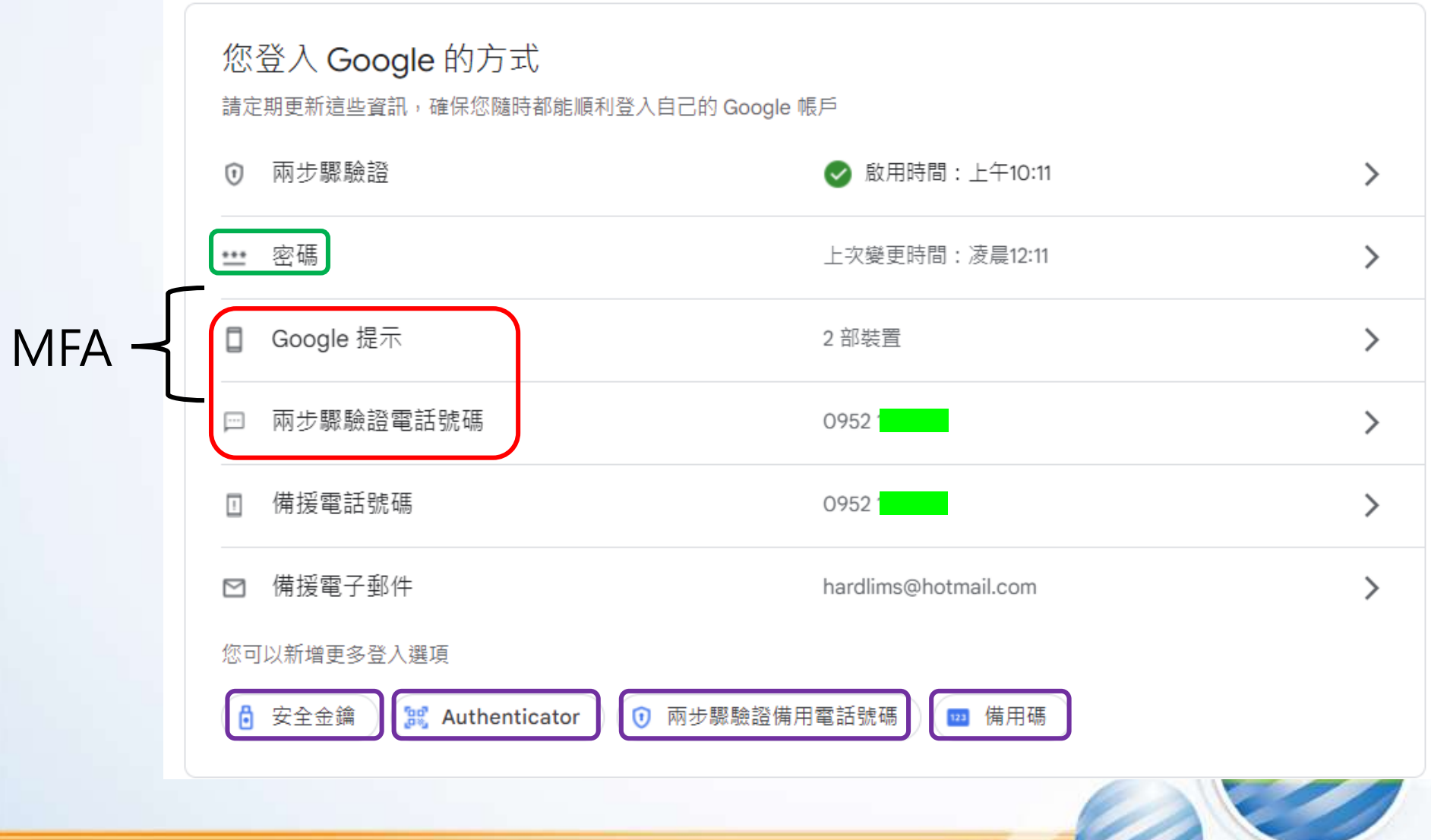

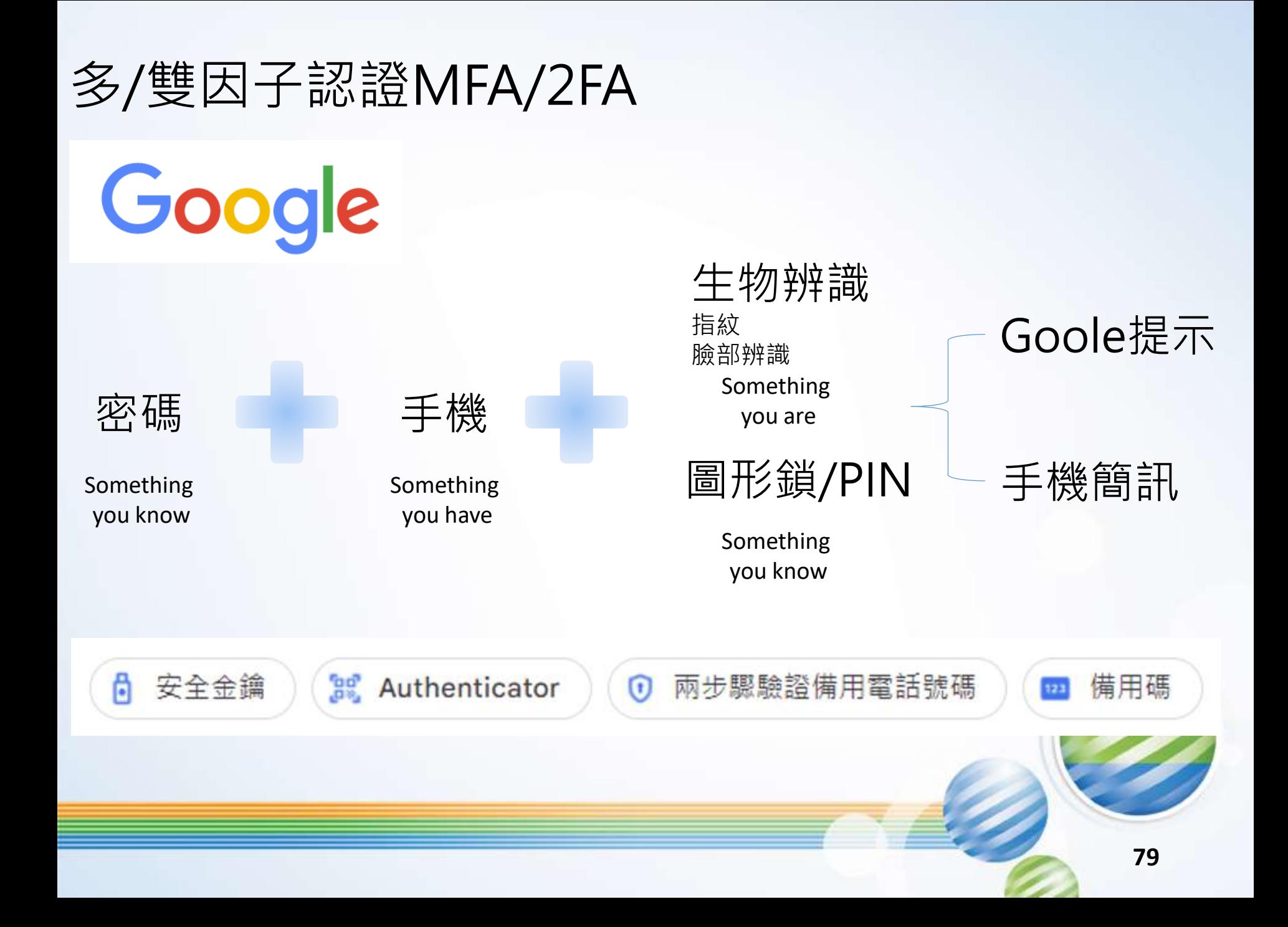

新增更多可驗證您身分的第二個步驟

建議您設定額外的備用步驟。這樣一來,即使其他選項無法使用,您仍可诱猧備用步驟順利登入帳戶。

備用碼

有了這種可列印的一次性通行碼,即使手機不在身邊 (例如差旅途中) 也能登入 帳戶。

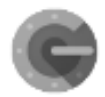

#### Authenticator 應用程式

您可以诱過 Authenticator 應用程式取得免付費驗證碼, 即使手機未連上網路也 能使用。Android 和 iPhone 均適用。

安全金鑰

安全金鑰是一種驗證方式,讓您能夠安全登入帳戶。安全金鑰可分為手機內建 的安全金鑰、藍牙安全金鑰,以及直接插入雷腦 USB 連接埠的安全金鑰。

⋋

⋋

← 備用碼

請列印下列備用碼並存放在方便取用的安全之處,以便登入帳戶時使用。

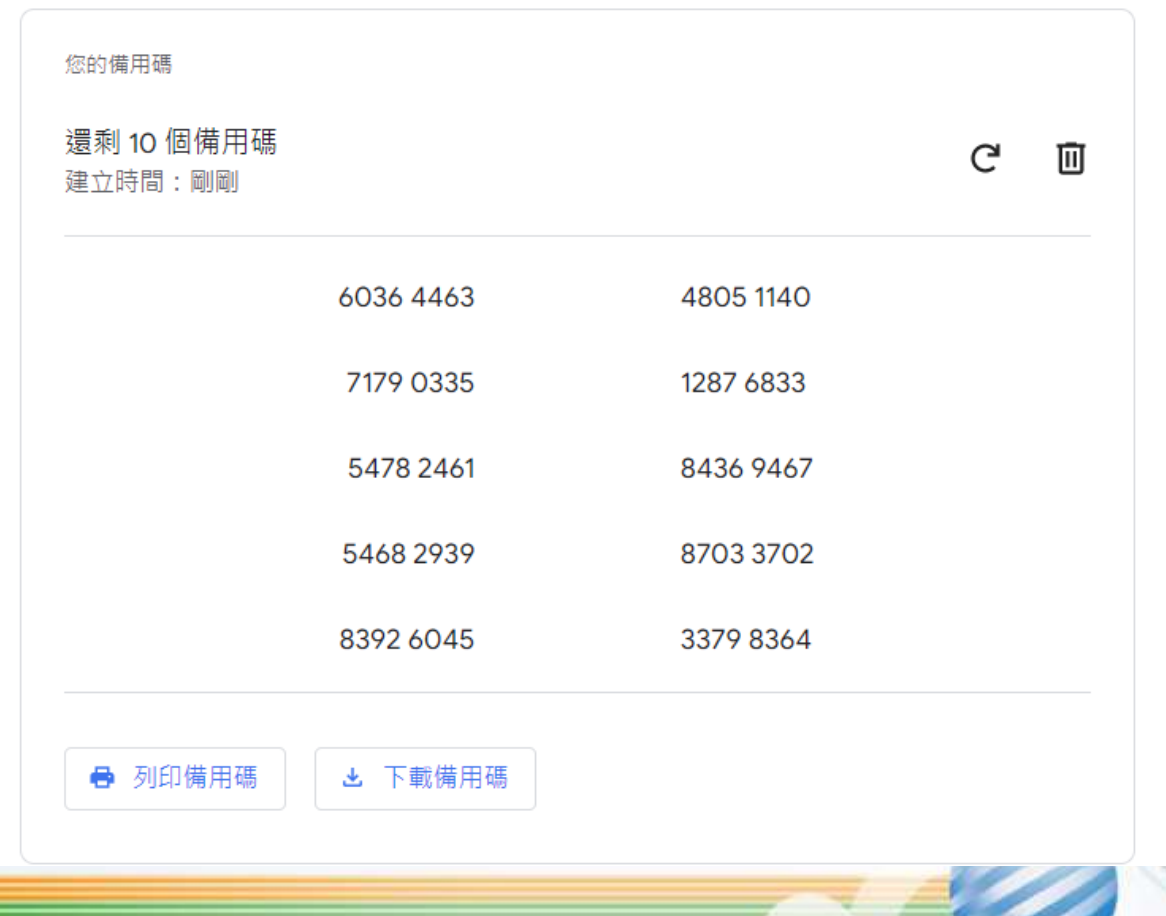

← 備用碼

#### 每組備用碼僅能 使用一次

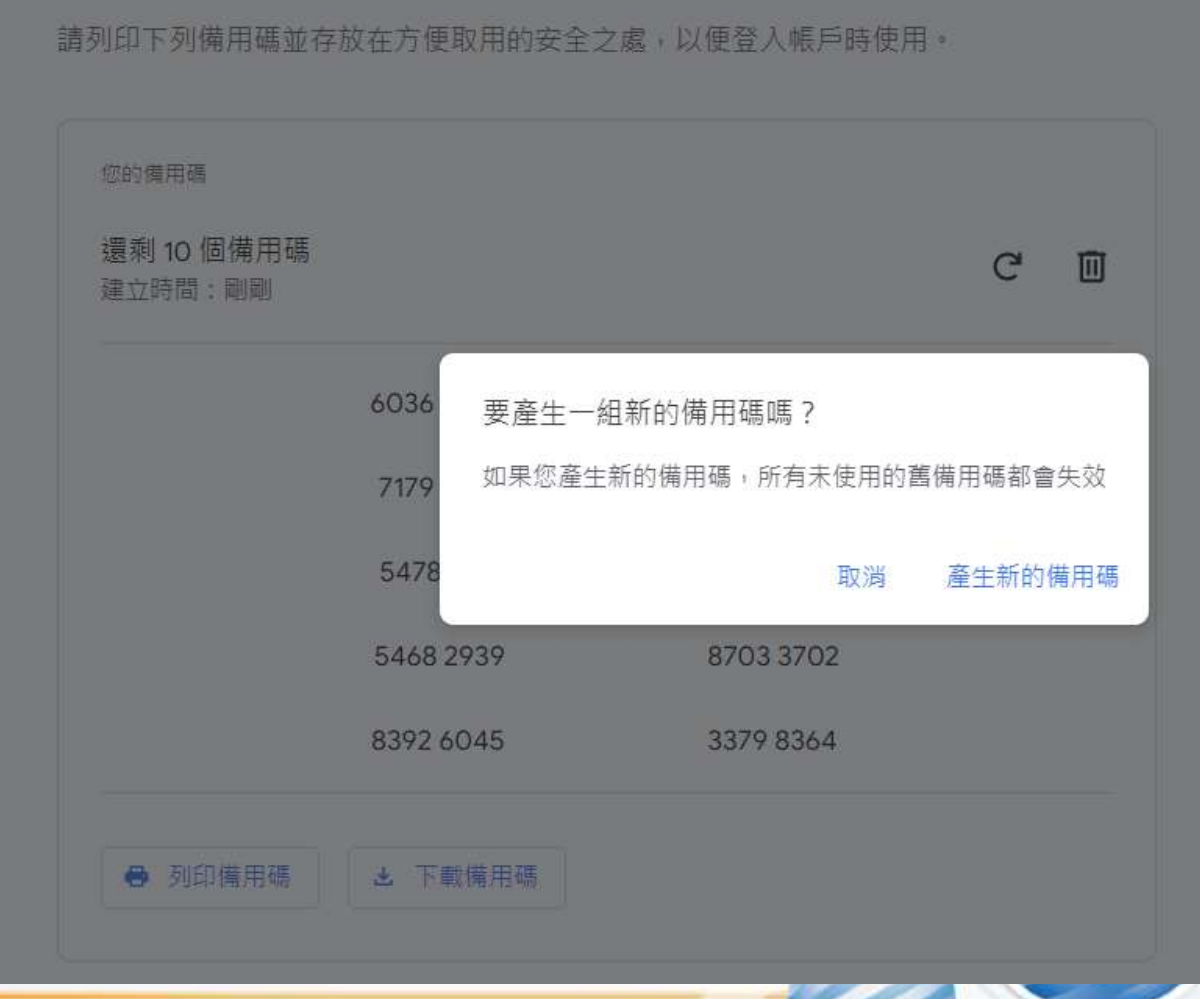

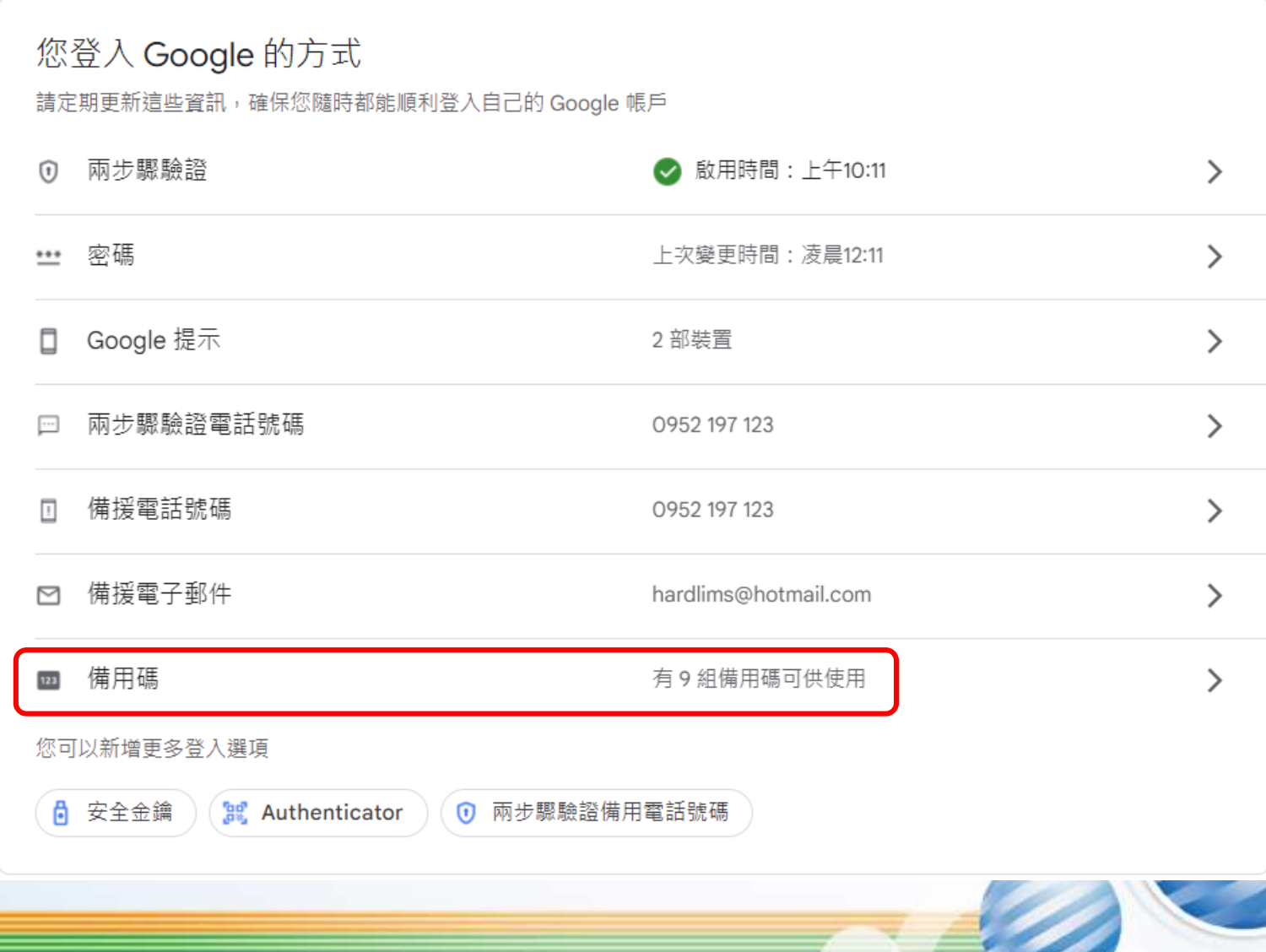

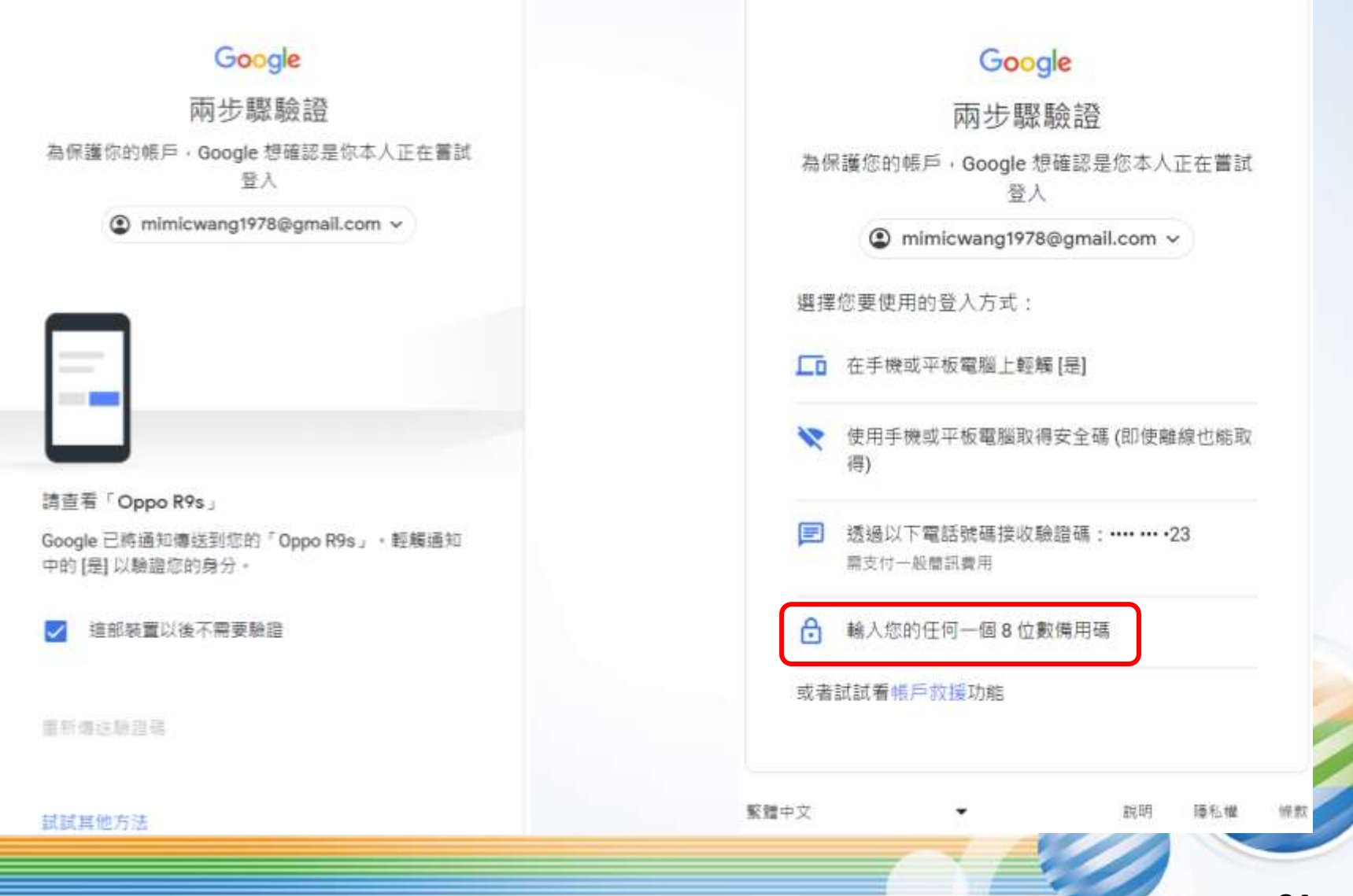

#### Google

#### 兩步驟驗證

為保護您的帳戶, Google 想確認是您本人正在嘗試 登入

mimicwang1978@gmail.com v

#### 兩步驟驗諮

輸入您的任何一個8位數備用碼

請輸入備用碼 -

51078309

這部裝置以後不需要驗證

試試其他方法

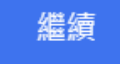

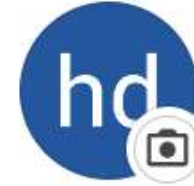

hd wang mimicwang1978@gmail.com

#### 管理你的 Google 帳戶

ಲ್ಲಿ 新增其他帳戶

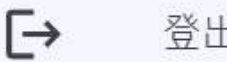

登出

隱私權政策 • 服務條款

新增更多可驗證您身分的第三個步驟

建議您設定額外的備用步驟。狺樣一來,即使其他選項無法使用,您仍可透過備用步驟順利登入帳戶。

#### 備用碼

有了這種可列印的一次性通行碼,即使手機不在身邊 (例如差旅途中) 也能登入 帳戶。

#### Authenticator 應用程式

您可以诱過 Authenticator 應用程式取得免付費驗證碼,即使手機未連上網路也 能使用。Android 和 iPhone 均適用。

#### 安全金鑰

安全金鑰是一種驗證方式,讓您能夠安全登入帳戶。安全金鑰可分為手機內建 的安全金鑰、藍牙安全金鑰,以及直接插入電腦 USB 連接埠的安全金鑰。

⋋

⋟

#### ← Authenticator 應用程式

您可以透過驗證器應用程式取得驗證碼,不用再等待驗證 碼訊息。此外,即使手機未連上網路,也可以取得驗證 碼。

首先,請前往 Google Play 商店或 iOS App Store 下載 Google Authenticator ·

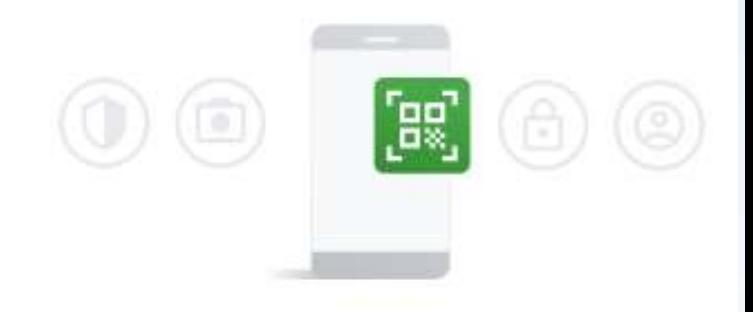

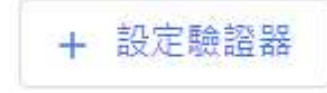

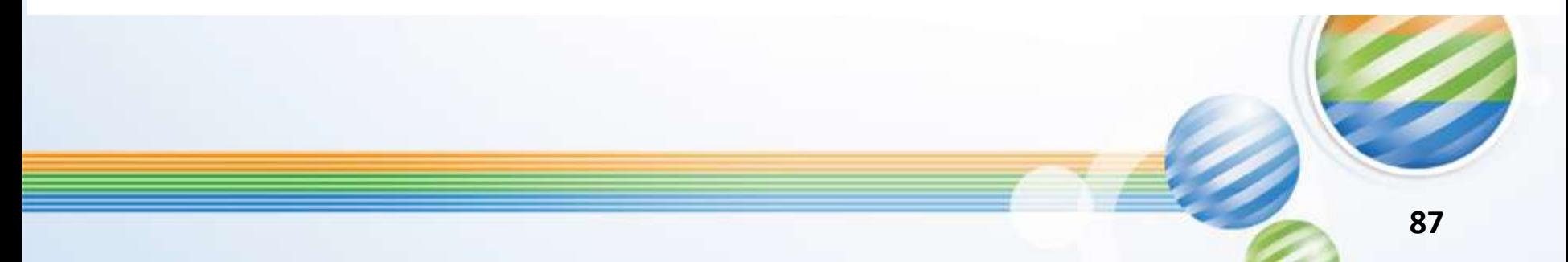

設定驗證器應用程式

- 開啟 Google Authenticator 應用程式並輕觸 [+]
- 選擇 [掃描 QR 圖碼]

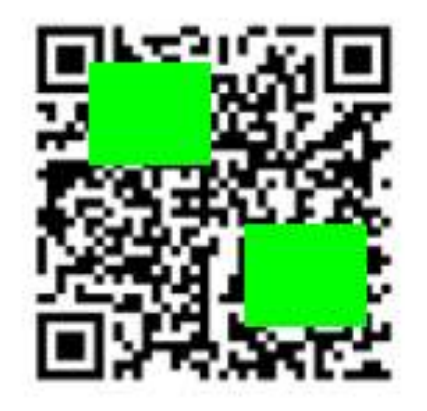

#### 無法掃描 QR 圖碼嗎?

Google 兩步驟驗證

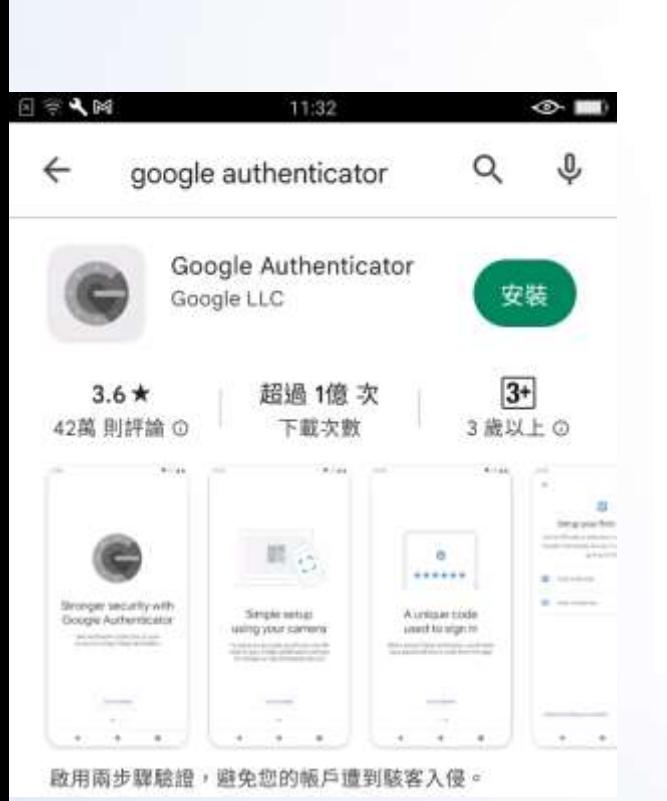

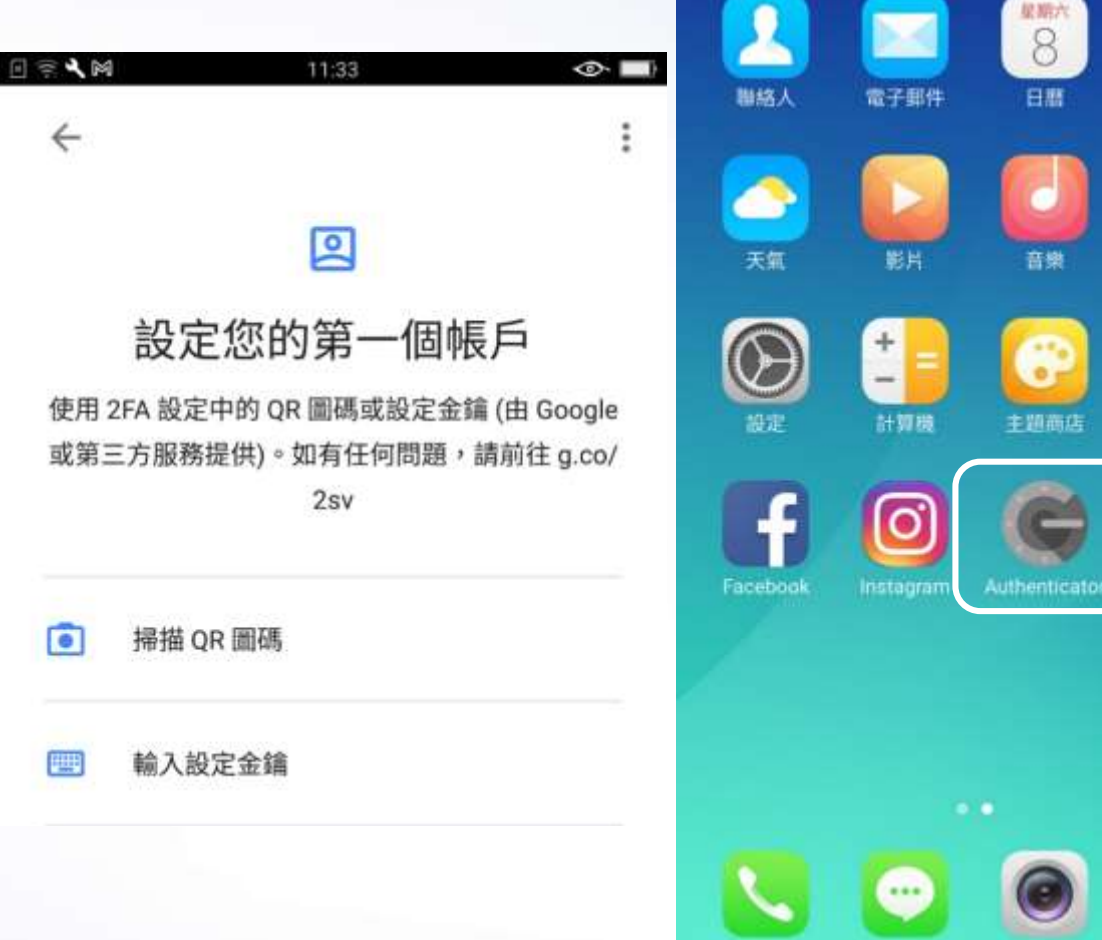

日常气候

11:34

 $\circ$ 

時鐘

A

檔案管理

日立日

工具

前間前

**89**

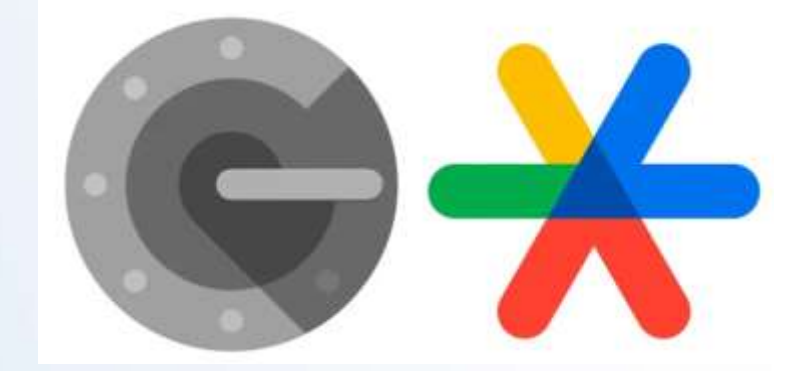

#### Google

兩步驟驗證

為保護您的帳戶, Google 想確認是您本人正在嘗試 登入

mimicwang1978@gmail.com v

選擇您要使用的登入方式:

□ 在手機或平板電腦上輕觸 [是]

使用手機或平板電腦取得安全碼 (即使離線也能取 ∾ 得)

從 Google Authenticator 應用程式取得驗證碼

 $\equiv$ 透過以下電話號碼接收驗證碼: …… … 23 需支付一般簡訊賽用 無法在這個裝置上使用

#### A 輸入您的任何一個8位數備用碼

或者試試看帳戶救援功能

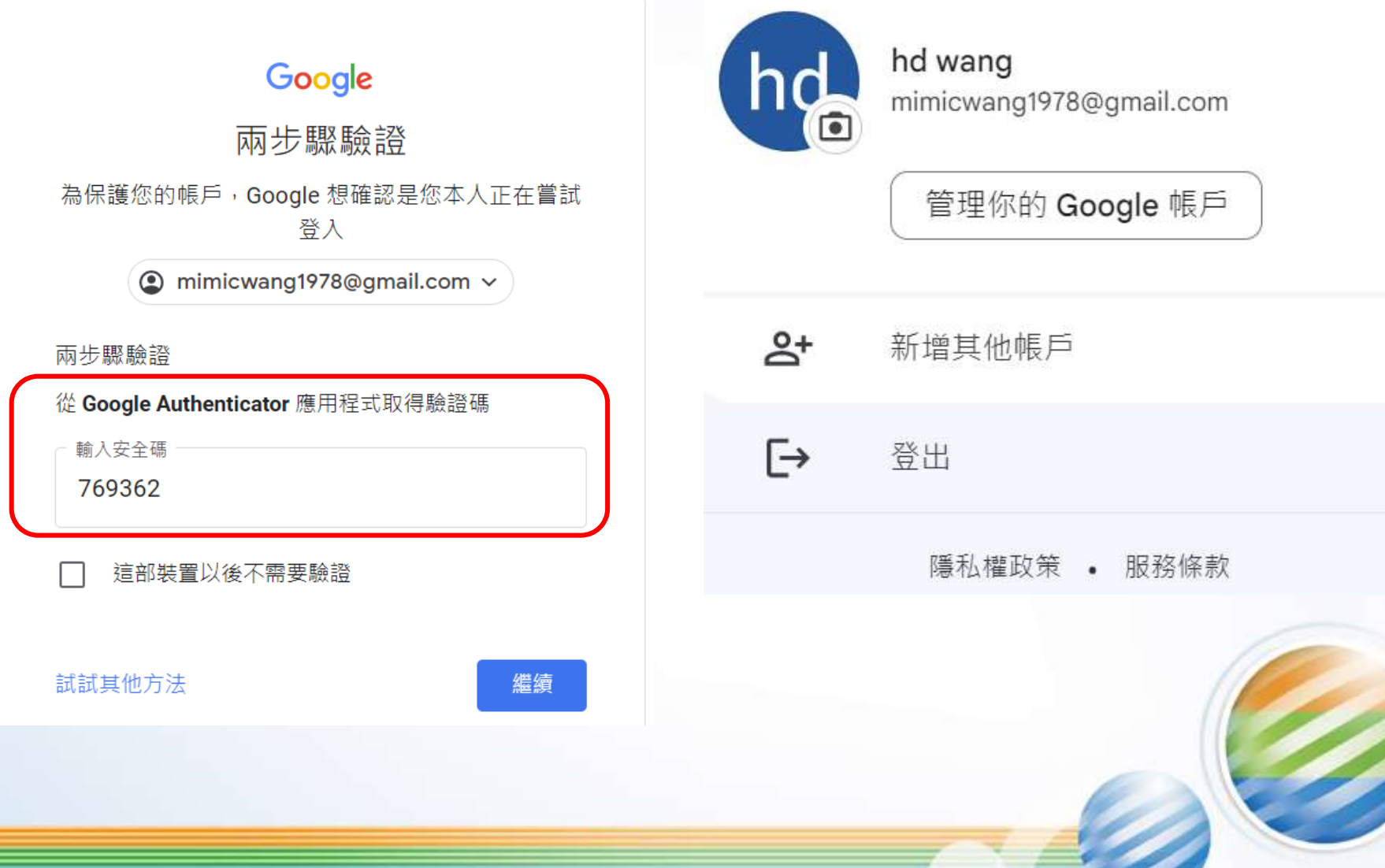

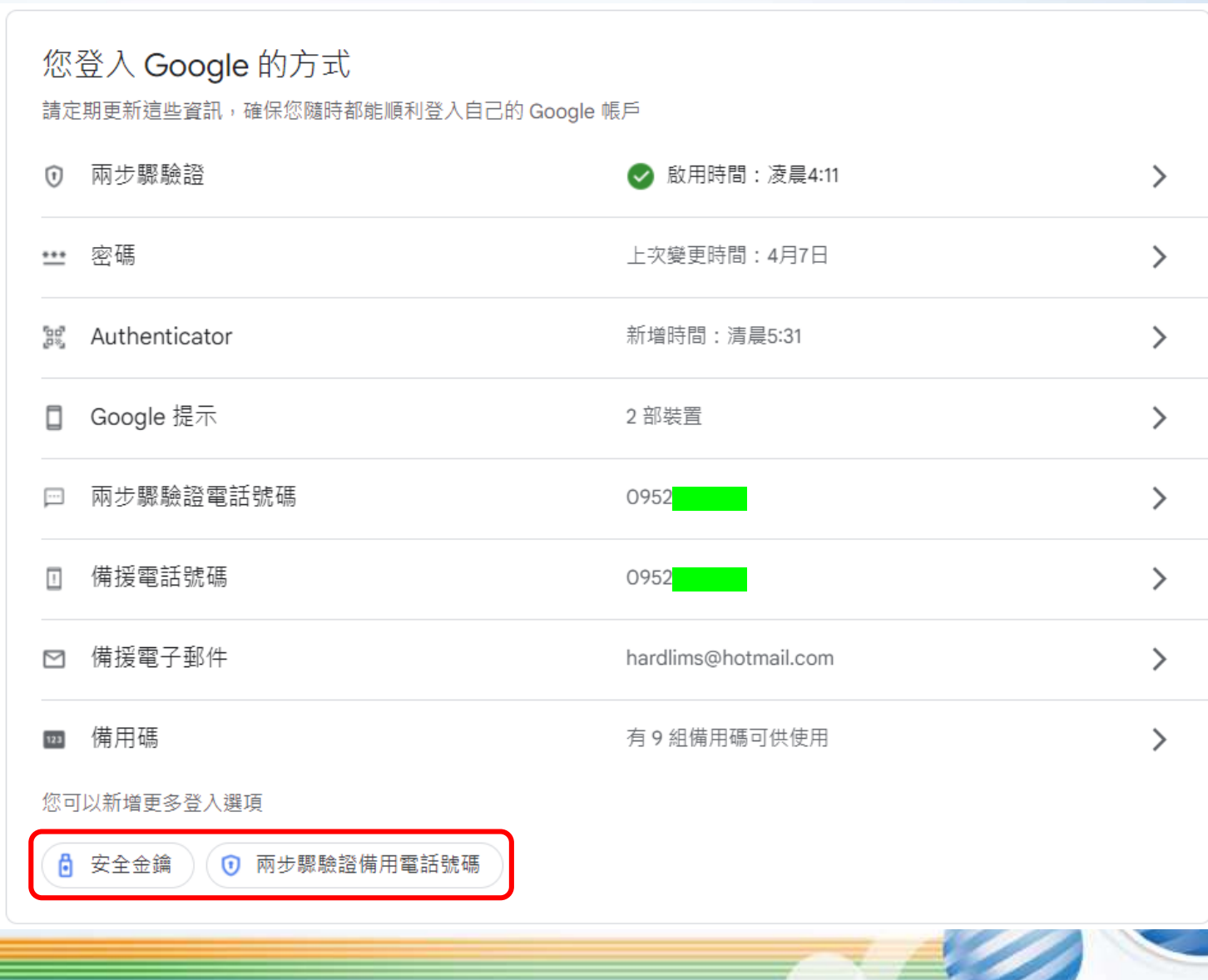

f

兩步驟驗證備用電話號碼  $\Omega$ 

#### ← 兩步驟驗證電話號碼

以下號碼可接收登入驗證碼。您或許還可以使用其他號碼來進行 Google 帳戶 救援程序。管理備援電話號碼

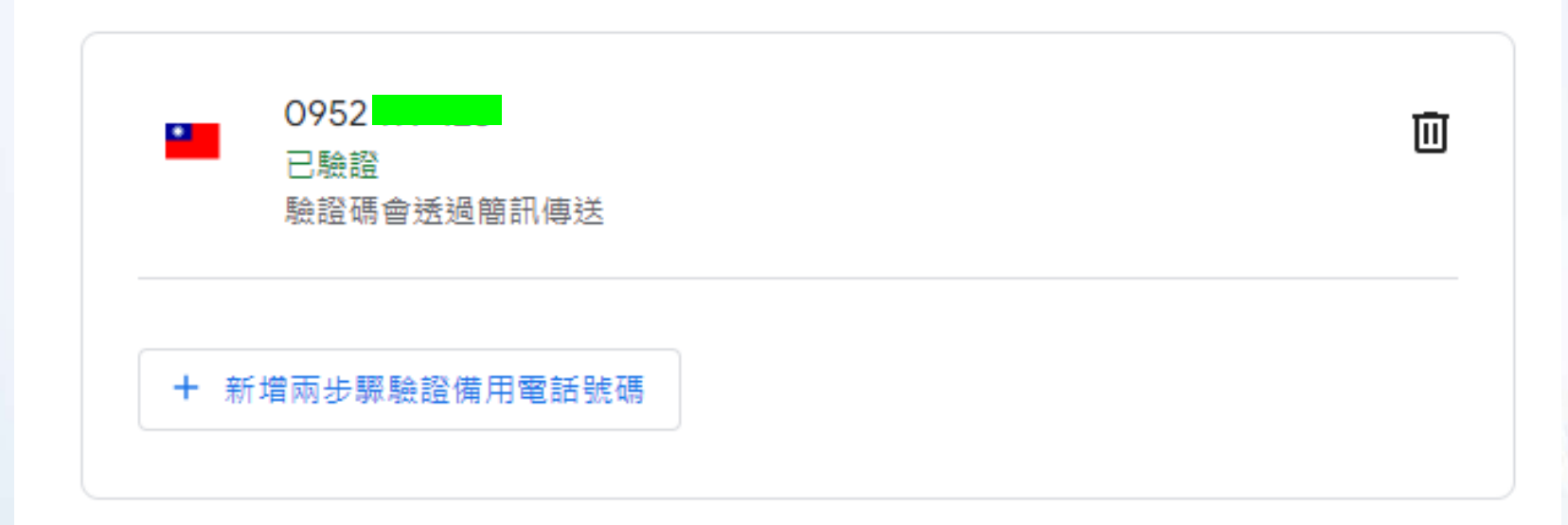

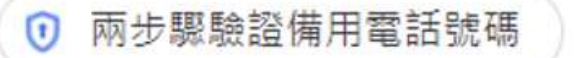

#### 新增雷話號碼

傳送簡訊

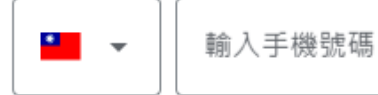

- Google 會使用這個電話號碼協助您登入帳戶。如果您的帳戶有異常活動時, 也 會透過這個電話號碼向您示警。
- 請勿使用 Google Voice 號碼。
- 雷信業者可能會向您收取費用。
- 進一步瞭解 Google 如何使用這項資訊

#### 您要透過哪一種方式接收 Google 傳送的登入驗證碼?

取消 繼續

▼

新增電話號碼

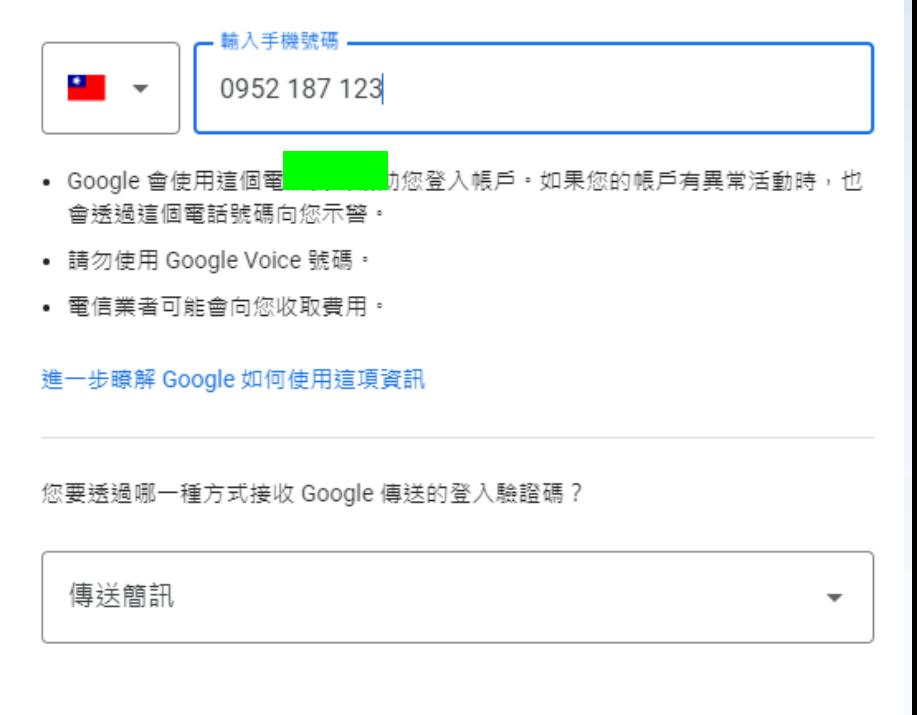

取消 繼續

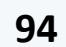

兩步驟驗證備用電話號碼  $\Omega$ 

← 兩步驟驗證電話號碼

以下號碼可接收登入驗證碼。您或許還可以使用其他號碼來進行 Google 帳戶 救援程序。管理備援電話號碼

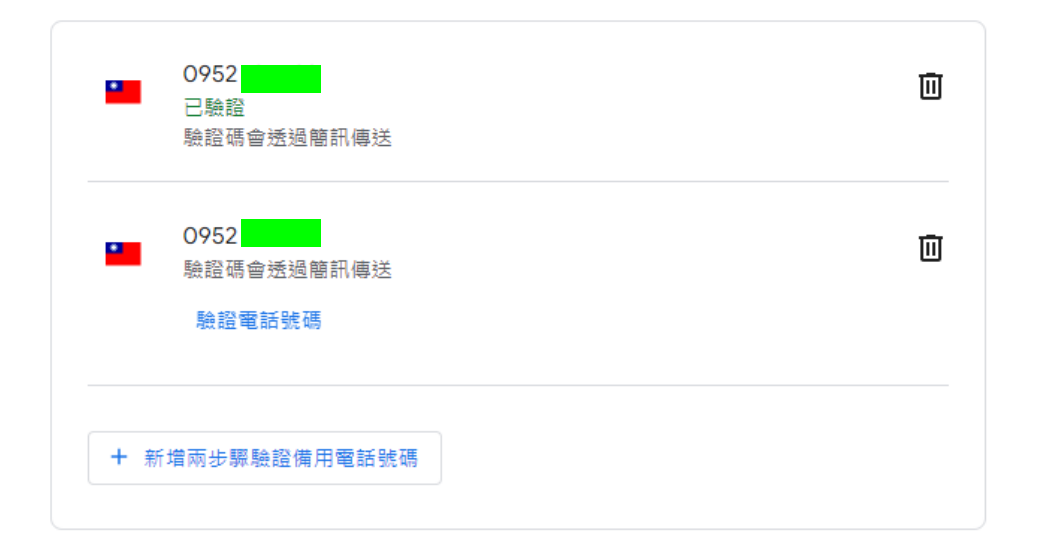

#### 驗諮狺個雷話號碼

驗證碼將傳送到這個雷話號碼

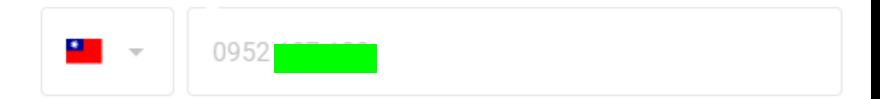

當您新增用於兩步驟驗證的電話號碼後, Google 會撥打電話或傳送訊息, 以確認 狺是您的號碼。

- Google 會使用這個電話號碼協助您登入帳戶。如果您的帳戶有異常活動時,也 會诱過狺個電話號碼向您示警。
- 請勿使用 Google Voice 號碼。
- 電信業者可能會向您收取費用。
- 進一步瞭解 Google 如何使用這項資訊

取消 绷结

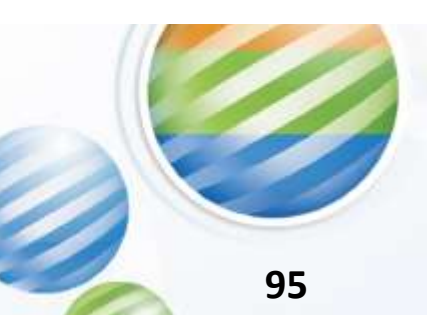

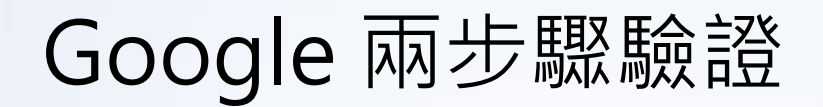

#### ⊙ 兩步驟驗證備用電話號碼

驗證這個電話號碼

Google 已將驗證碼傳送到 0952 an an <mark>a</mark>

輸入驗證碼

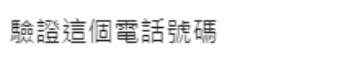

Google 已將驗證碼傳送到 09521 1000000

一 輸入驗證碼 一

G-686212

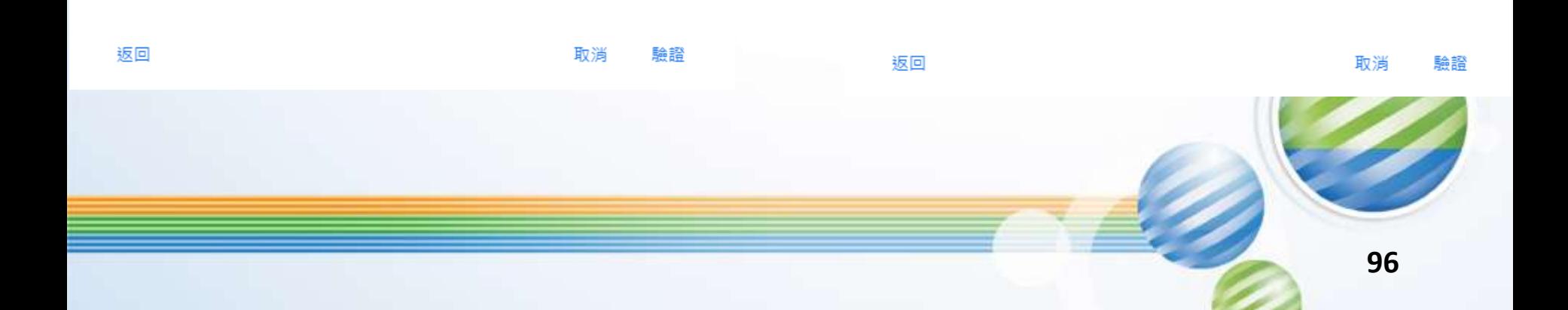

兩步驟驗證備用電話號碼  $\Omega$ 

#### ← 兩步驟驗證電話號碼

以下號碼可接收登入驗證碼。您或許還可以使用其他號碼來進行 Google 帳戶 救援程序。管理備援電話號碼

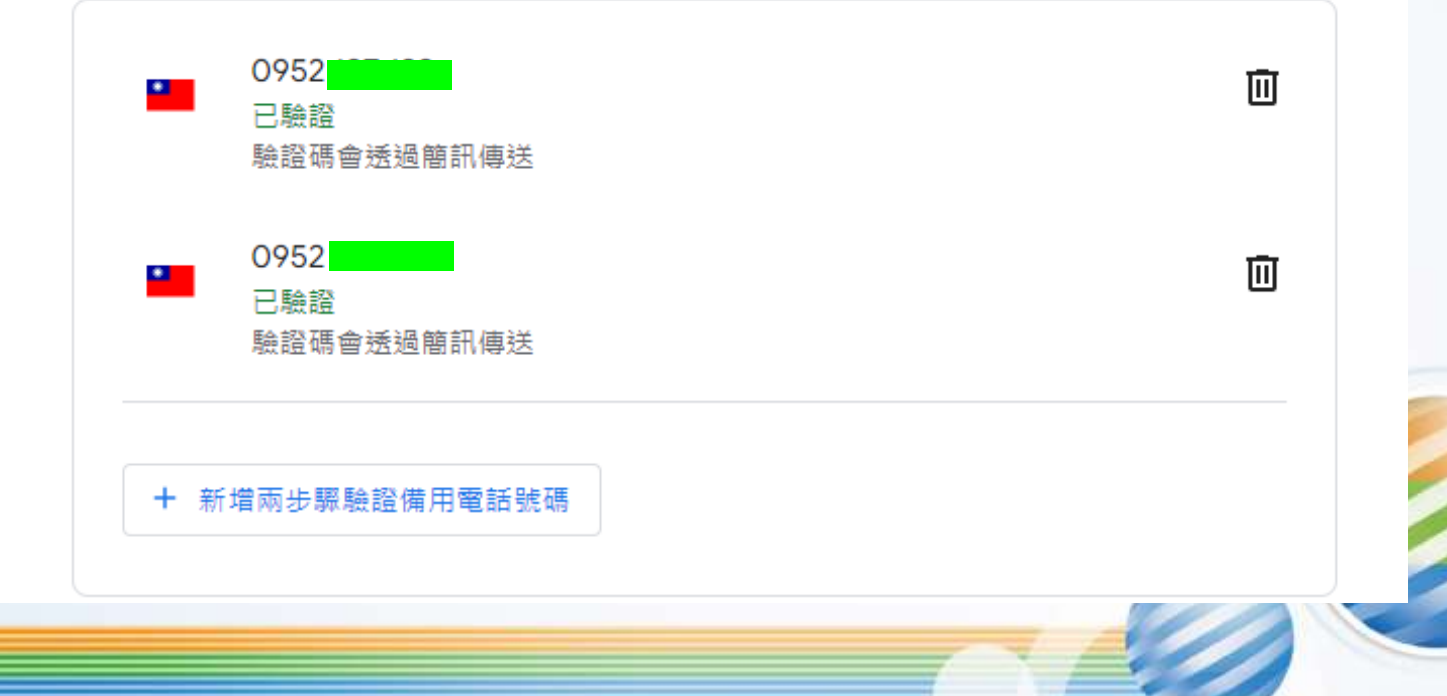

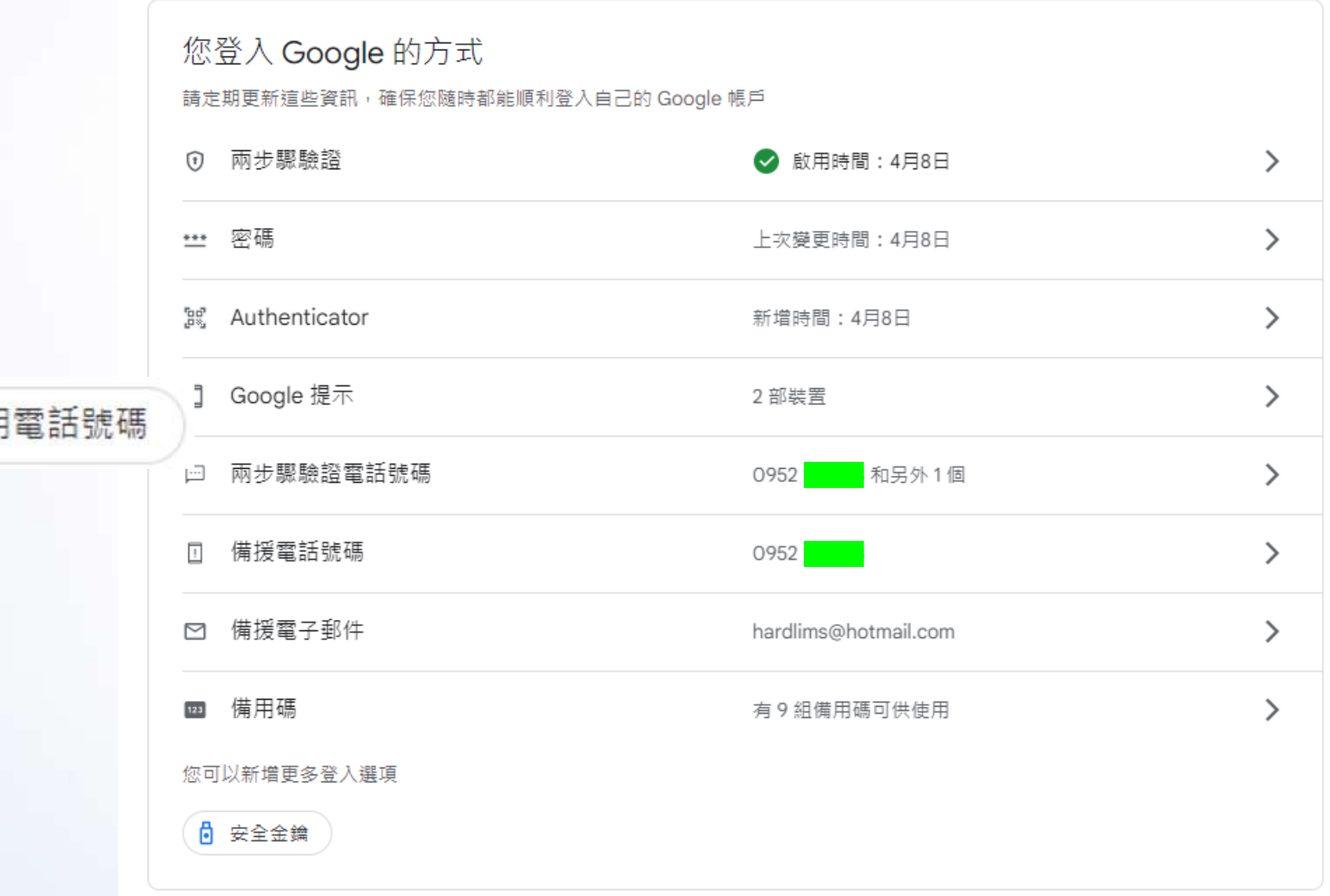

兩步驟驗證備用  $\Omega$ 

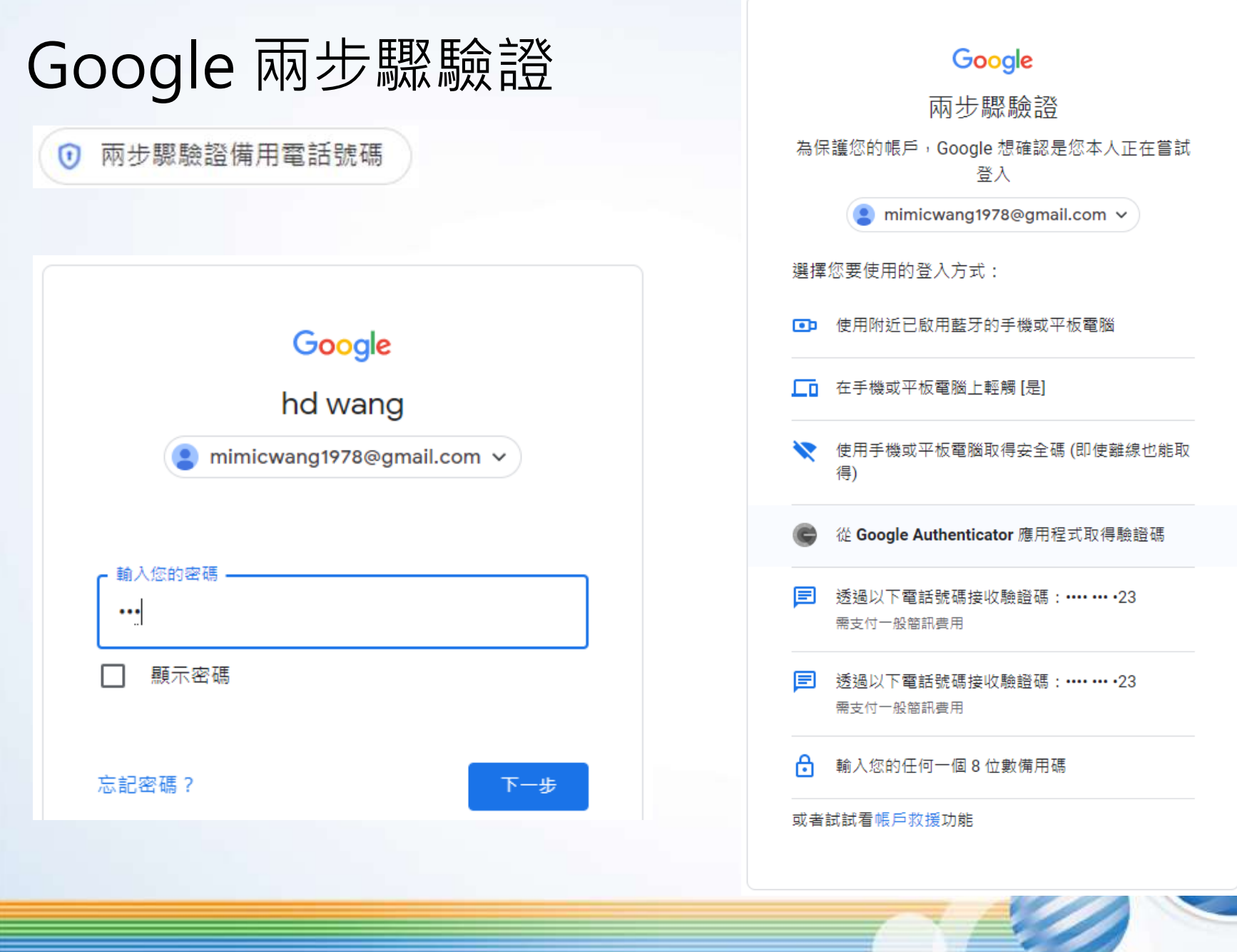

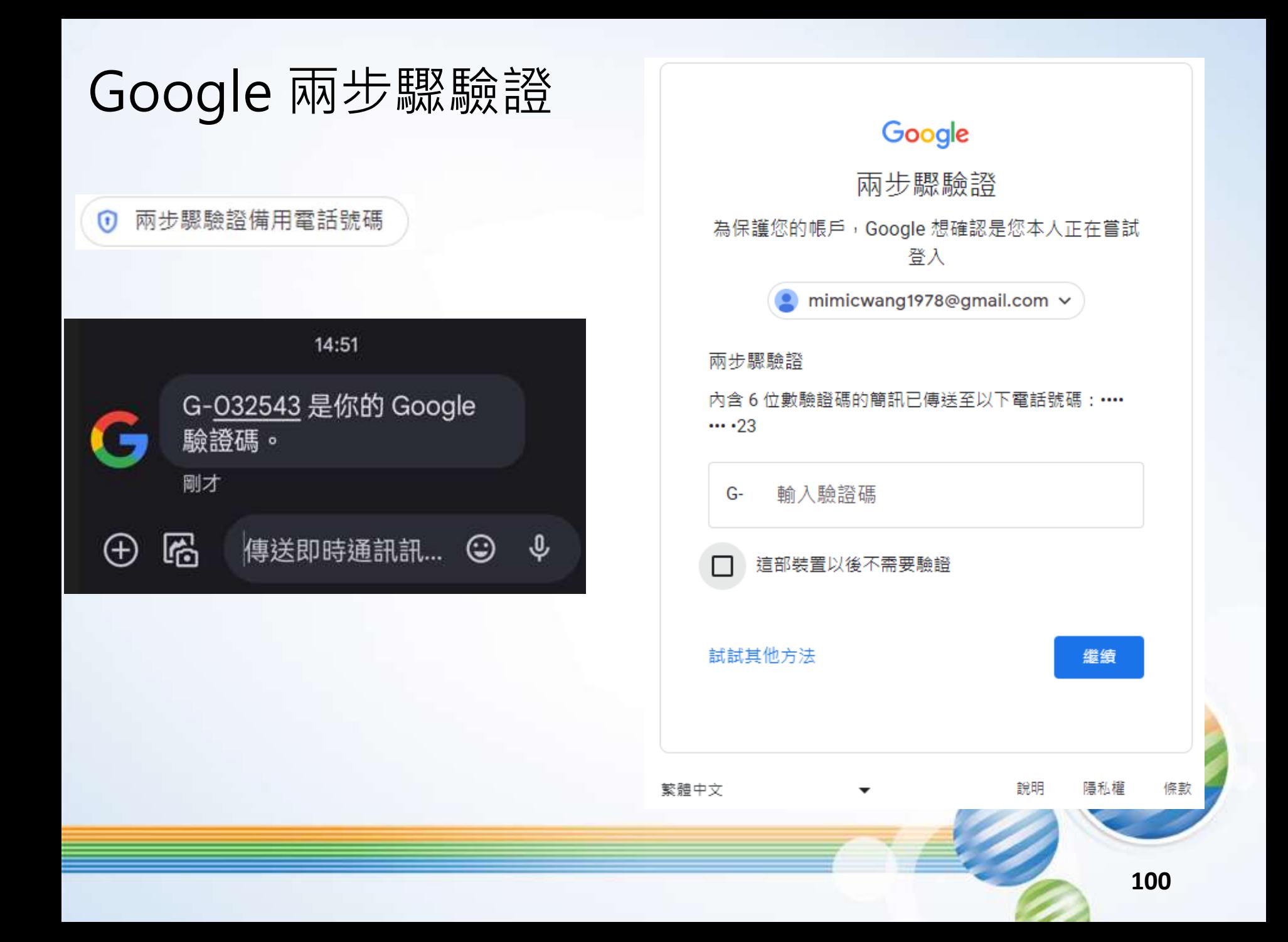

Google 兩步驟驗證

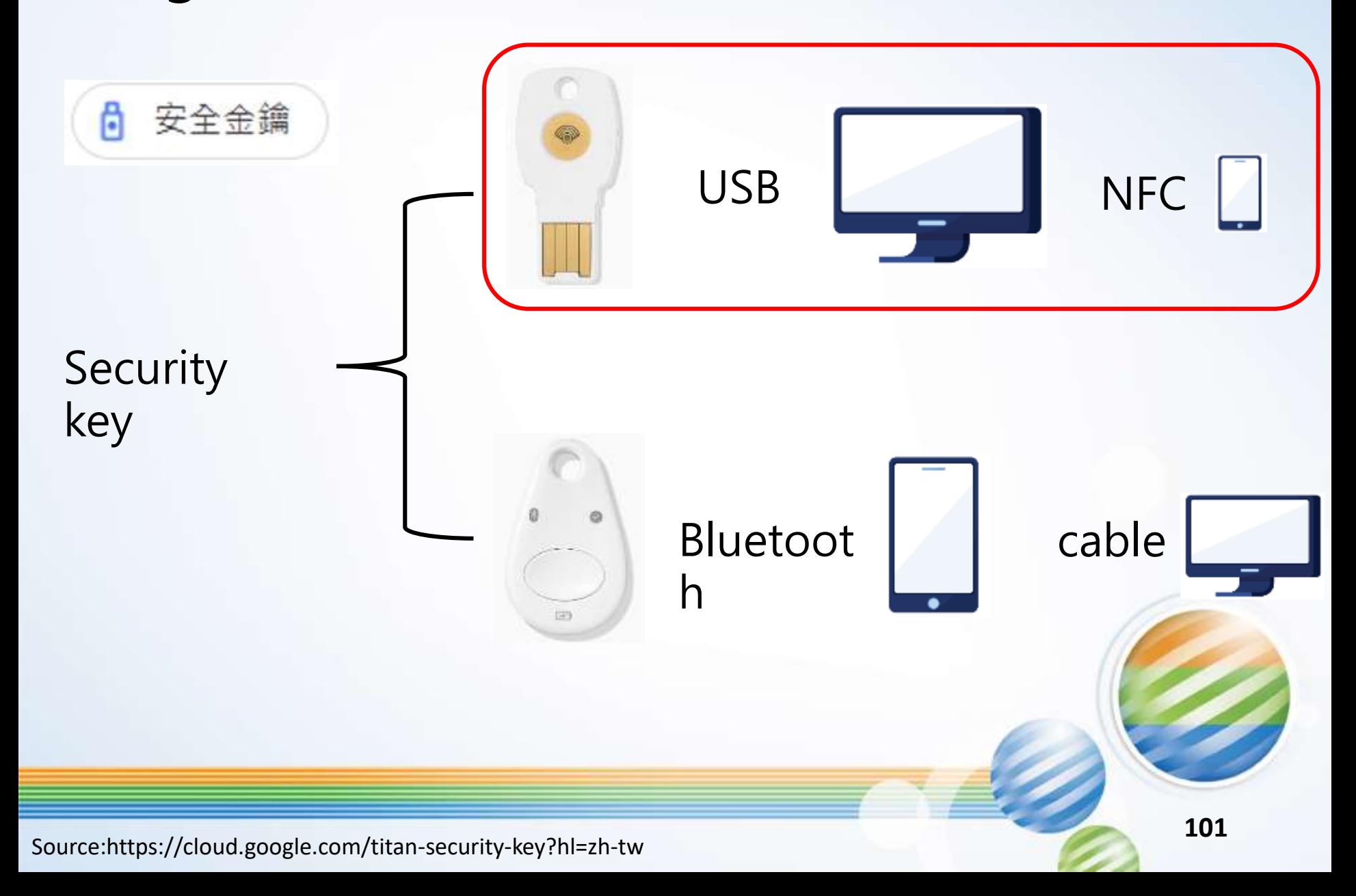

Google 兩步驟驗證

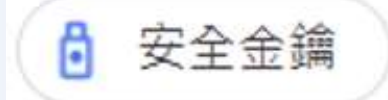

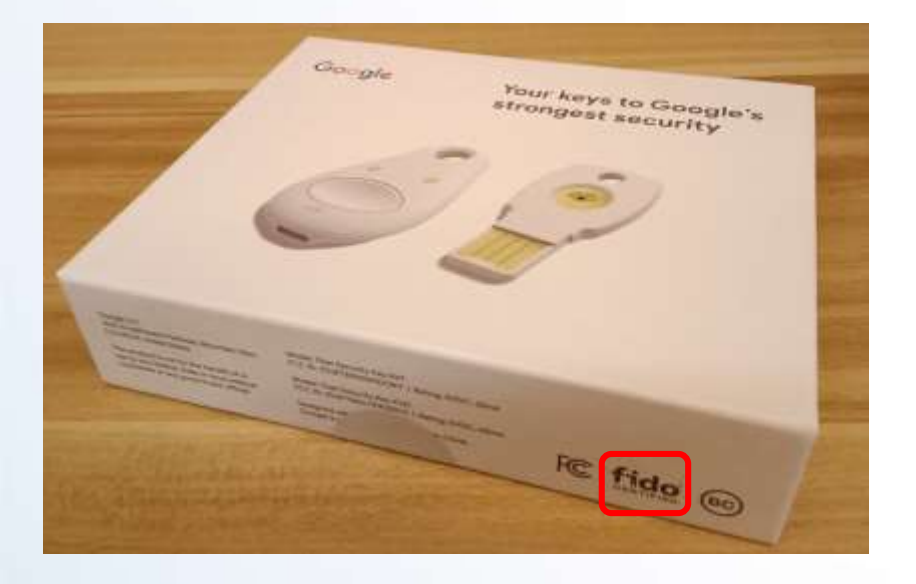

Get started with the Advanced **Protection Program** Google

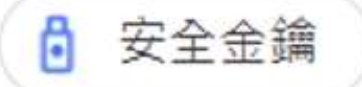

#### **USB Security Key**

For use with your computer You can also connect to your Android device that supports NFC

#### **Bluetooth Security Key**

For use with iOS or Android devices. You can also use the cable to connect

to your computer.

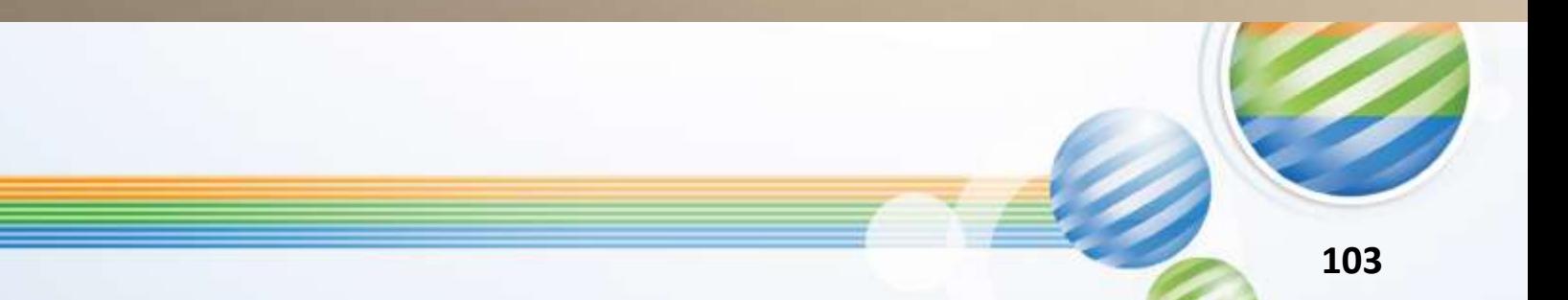

Google 兩步驟驗證

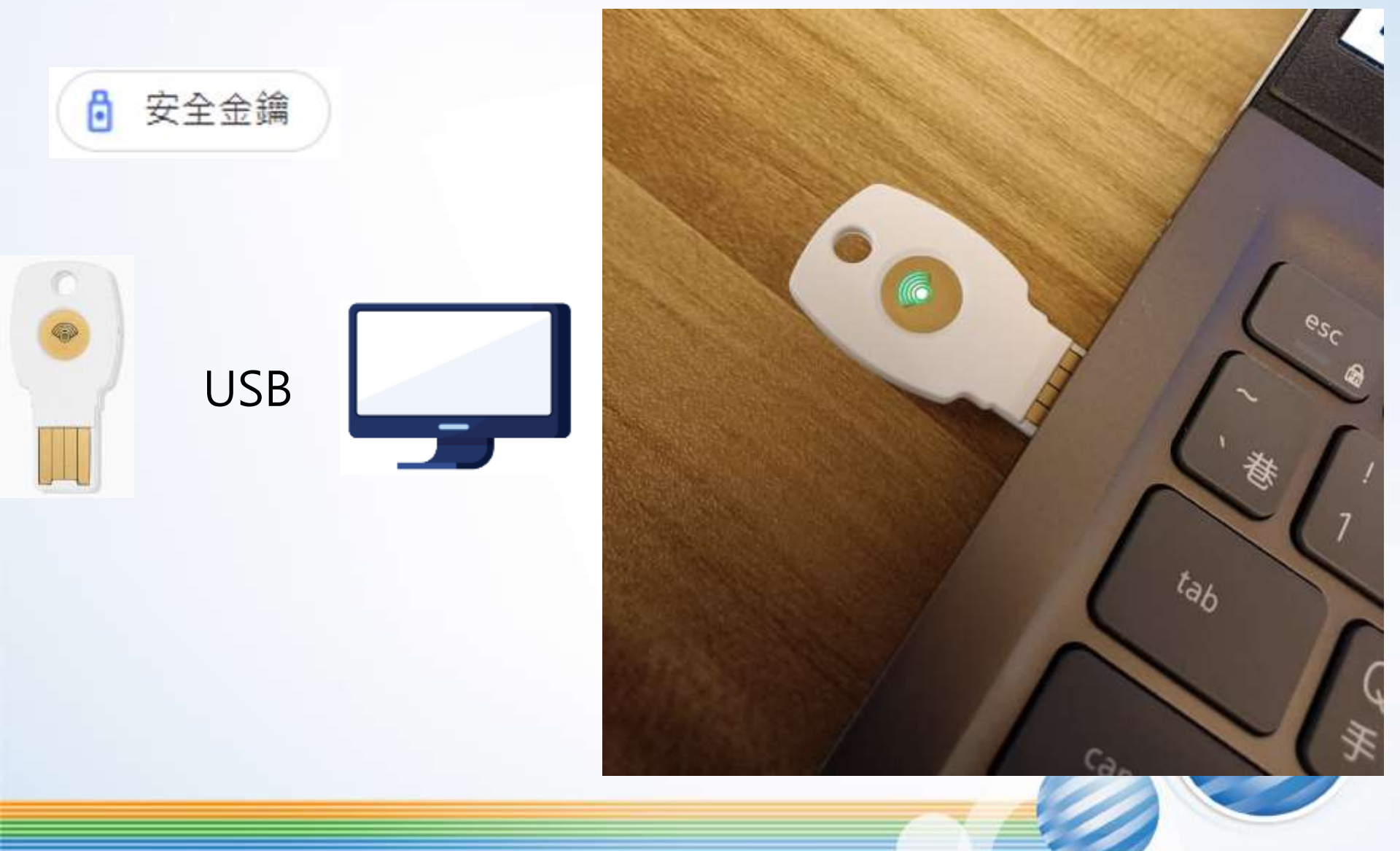

## **Security key**

安全金鑰

A

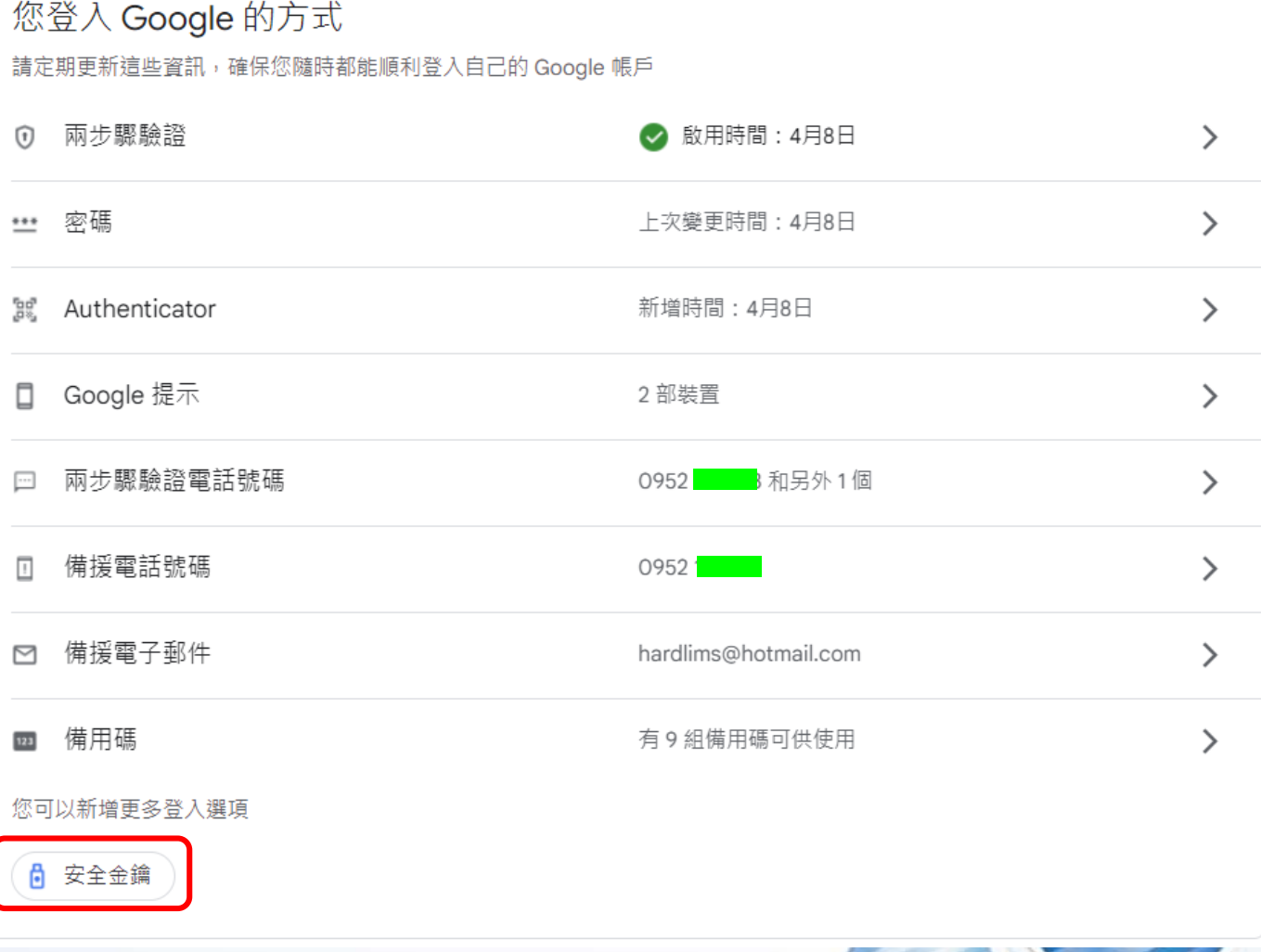

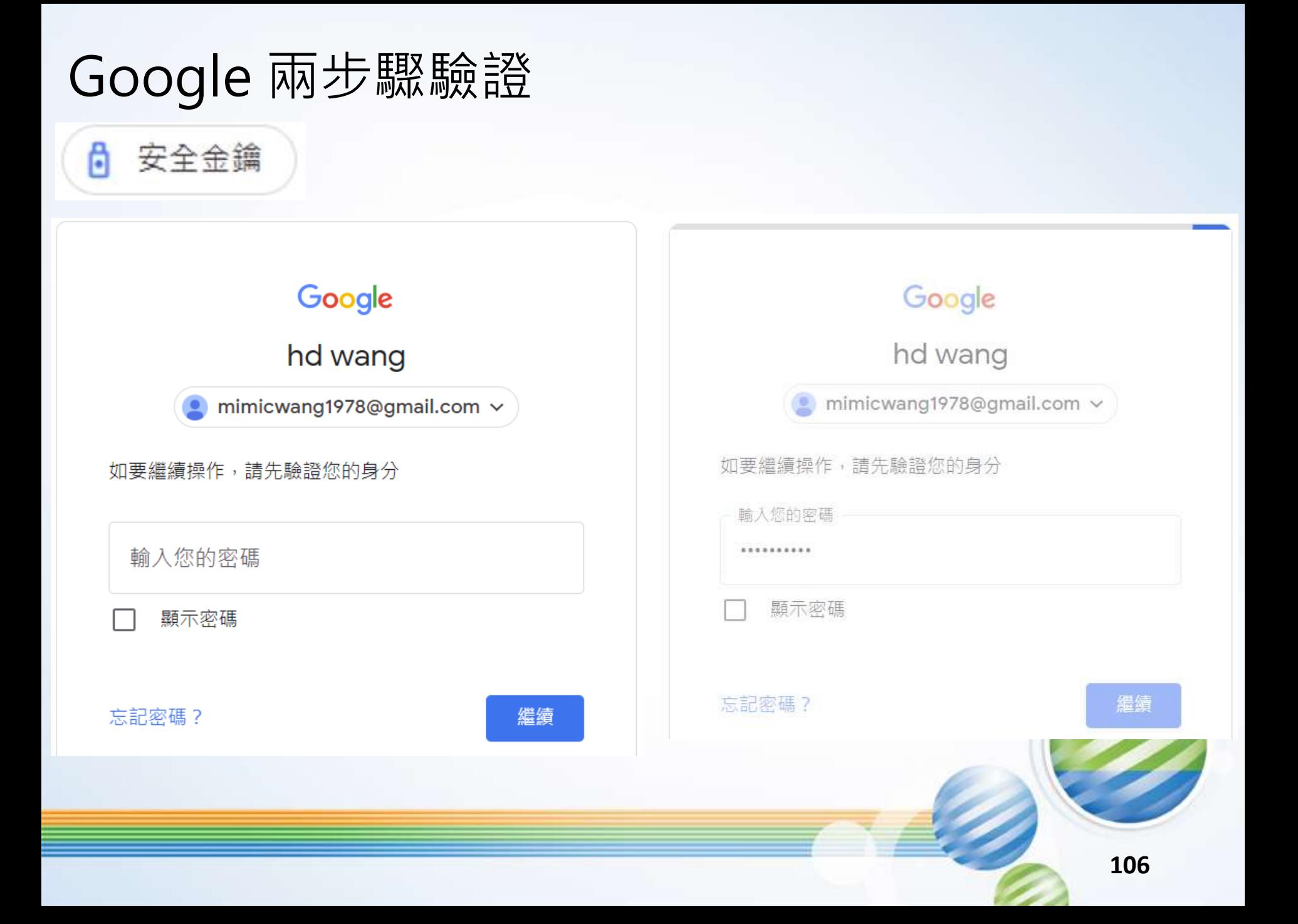

選擇全繪類型 ← 安全金鑰 Android 手機 ∩ 手機的內建金鑰 安全金鑰是更安全的第二個步驟。您 使用手機的內建金鑰。 瞭解詳情 實體金鑰 ◉ 實體 USB 或 NFC 金鑰 + 新增安全金鑰 取消 **107**

安全金鑰

A

新增安全金鑰

您可以在帳戶中新增以下幾種類型的安全金鑰,方便您在登入時驗證身分。 如何使用安全金鑰

纗鏪

安全金鑰 A

新增安全金鑰

#### 瀏覽器視窗會顯示如何將金鑰新增到帳戶中的操作說明

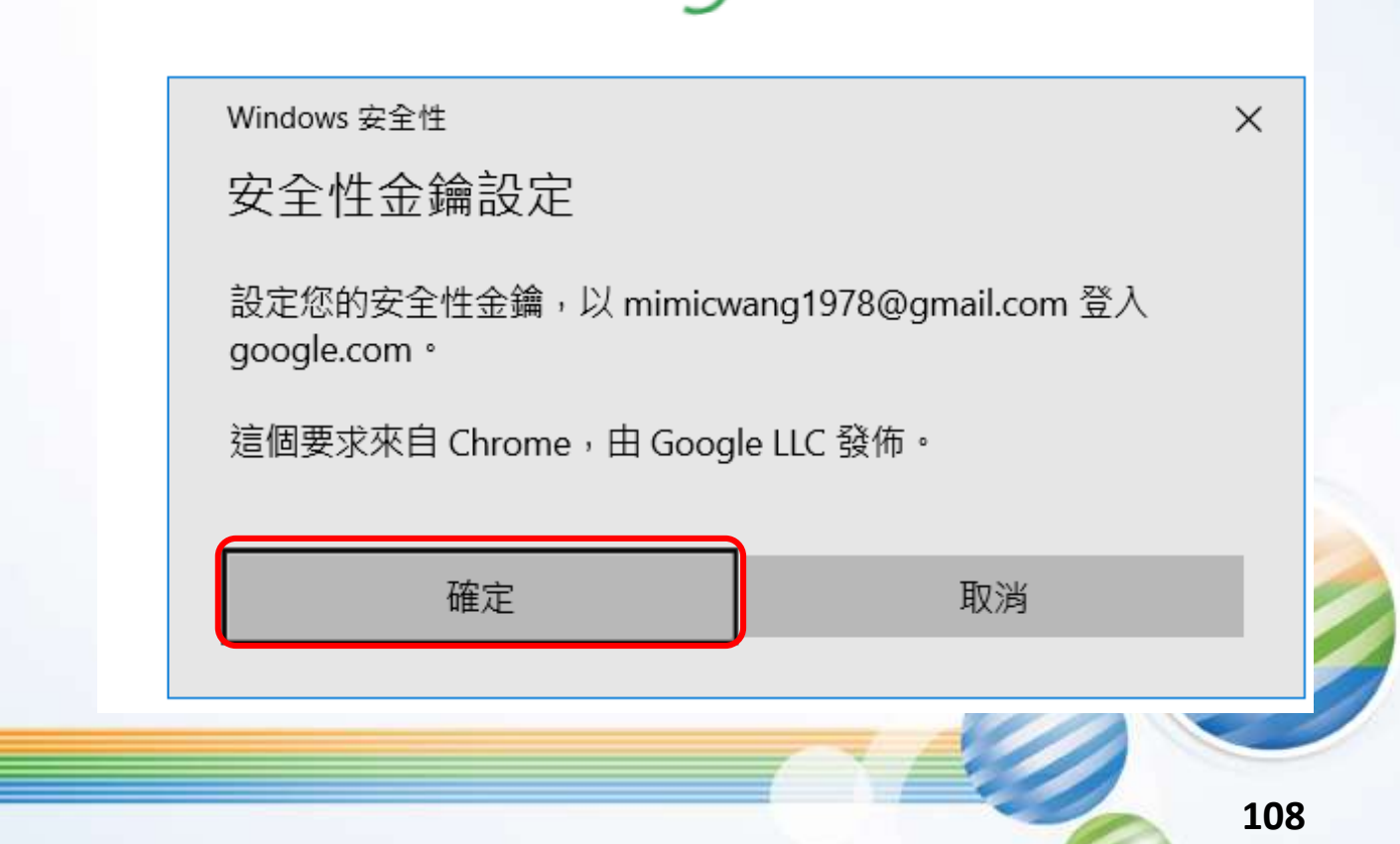
## Google 兩步驟驗證

6 安全金鑰

新增安全金鑰

瀏覽器視窗會顯示如何將金鑰新增到帳戶中的操作說明

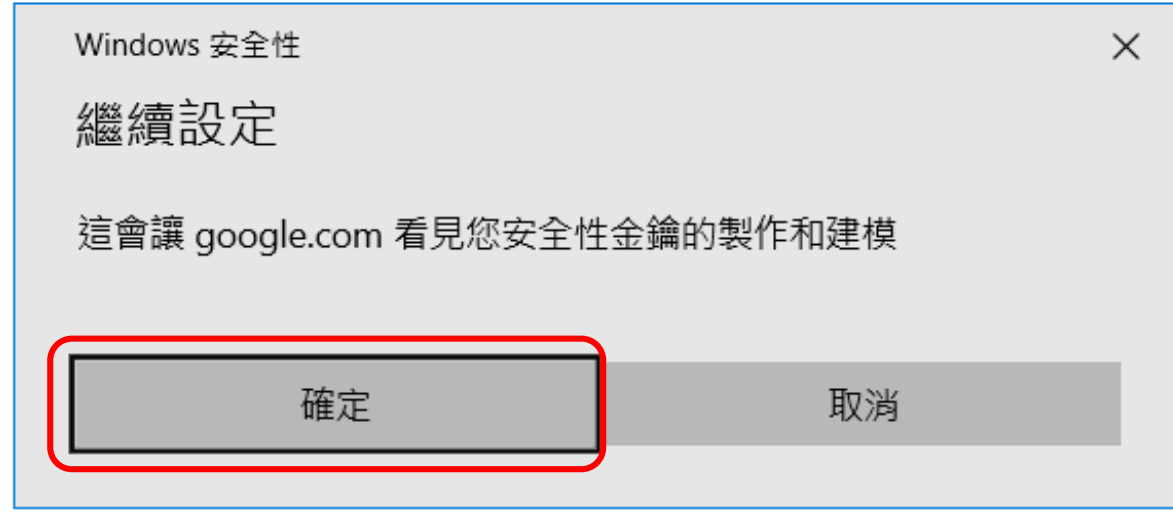

取消

## Google 兩步驟驗證

安全金鑰

A

新增安全金鑰

瀏覽器視窗會顯示如何將金鑰新增到帳戶中的操作說明

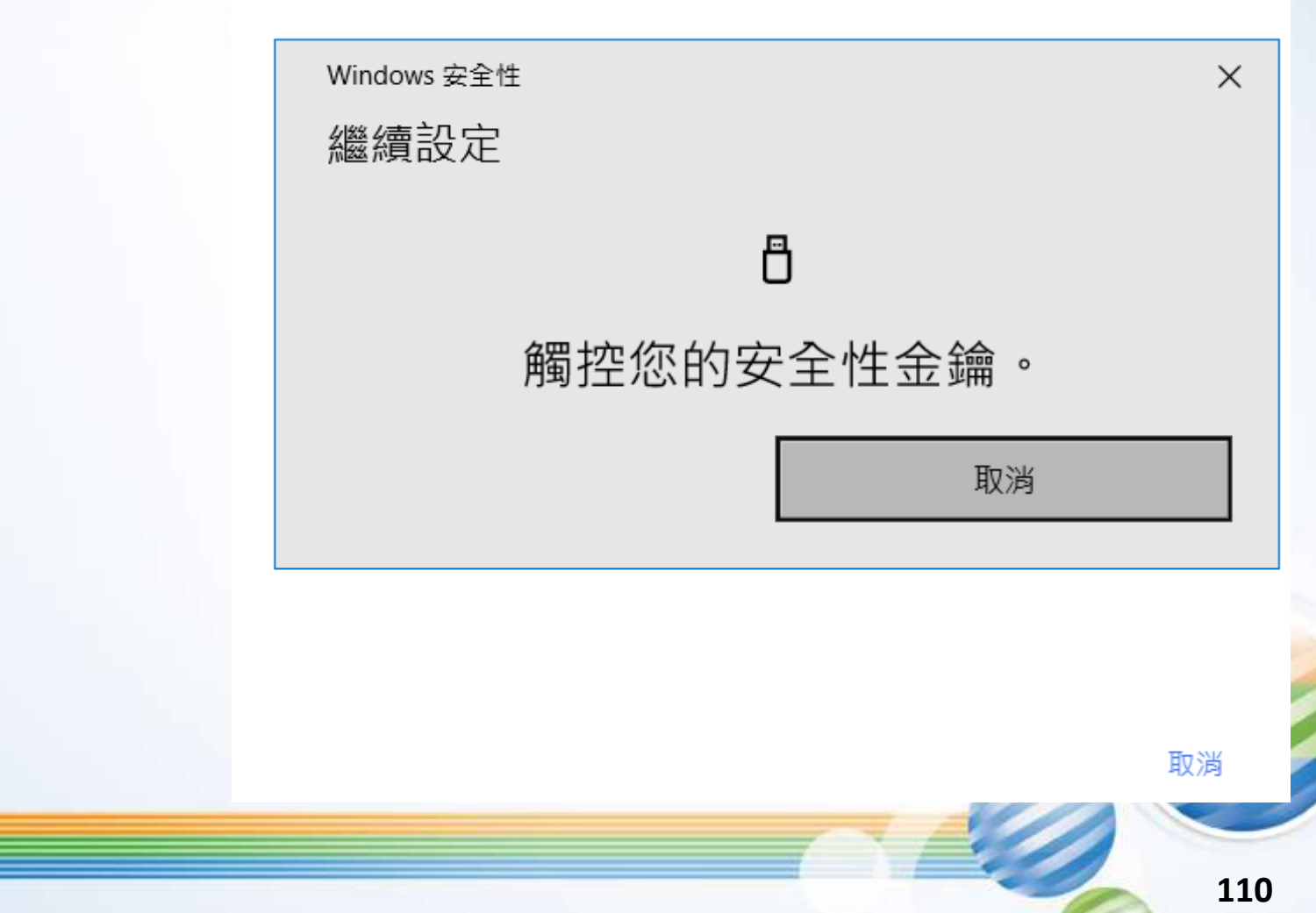

Google 兩步驟驗證

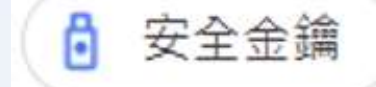

為金鑰命名

請設定一個方便識別的金鑰名稱

安全金鑰名稱

為金鑰命名

請設定一個方便識別的金鑰名稱

mimicwang1978

 $0/20$ 

長度上限為 20 個半形字元

 $13/20$ 

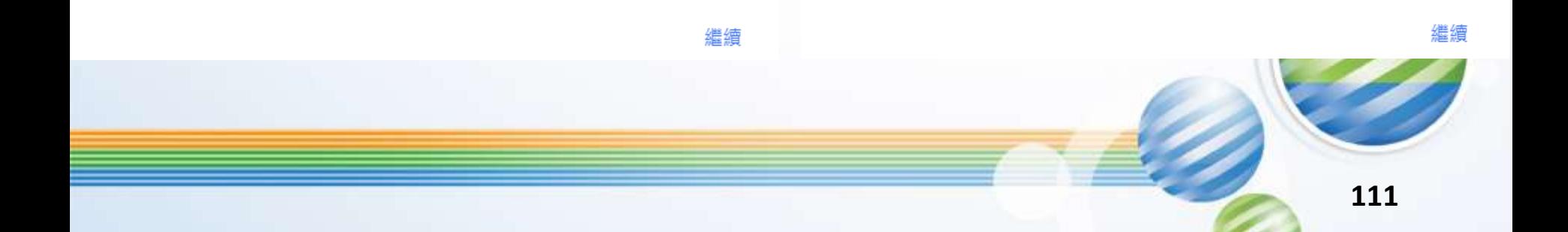

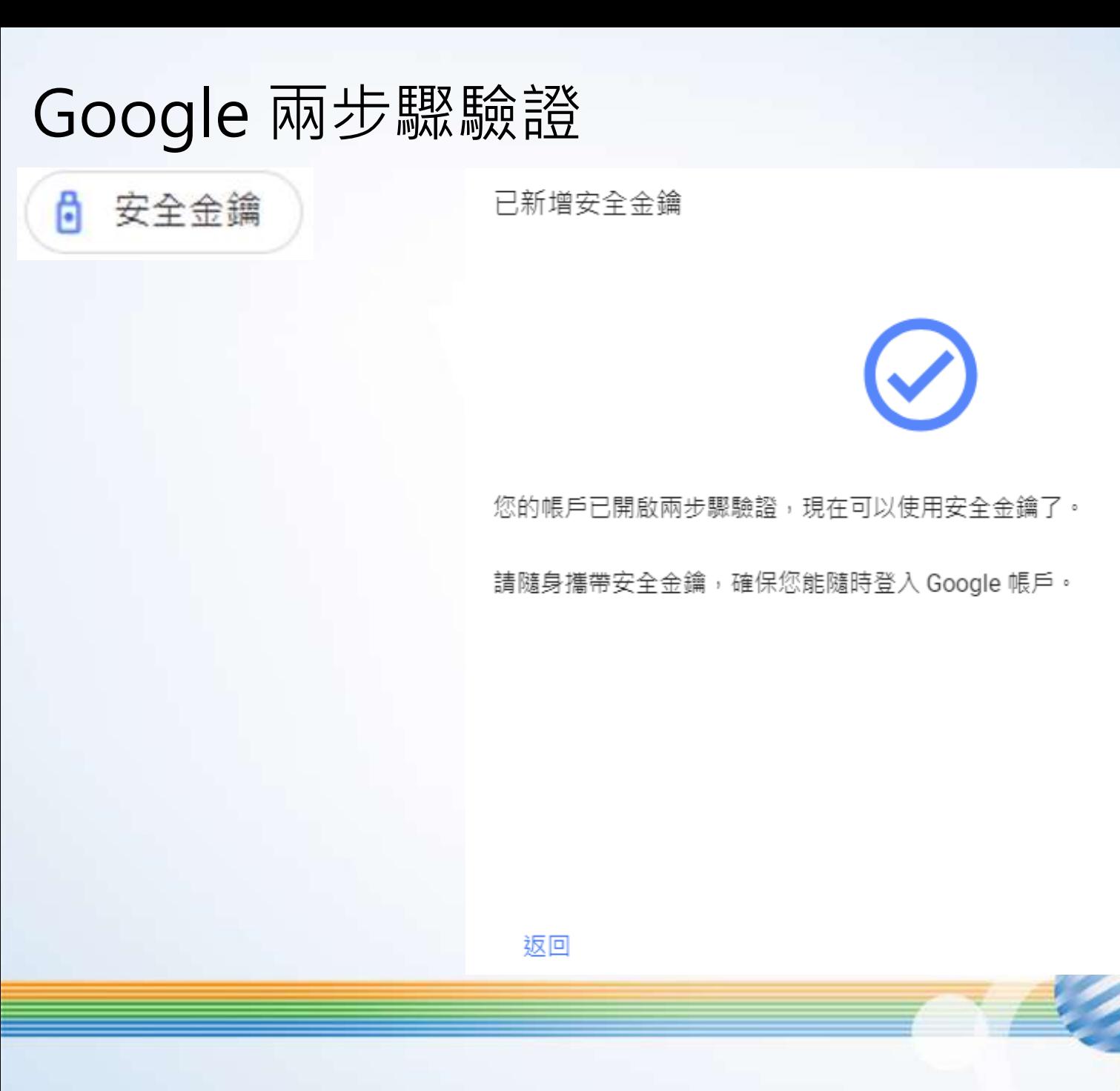

**112**

繼續

Google 兩步驟驗證

← 安全金鑰

安全金鑰是更安全的第二個步驟。您可以新增實體金鑰或使用手機的內建金 鑰。瞭解詳情

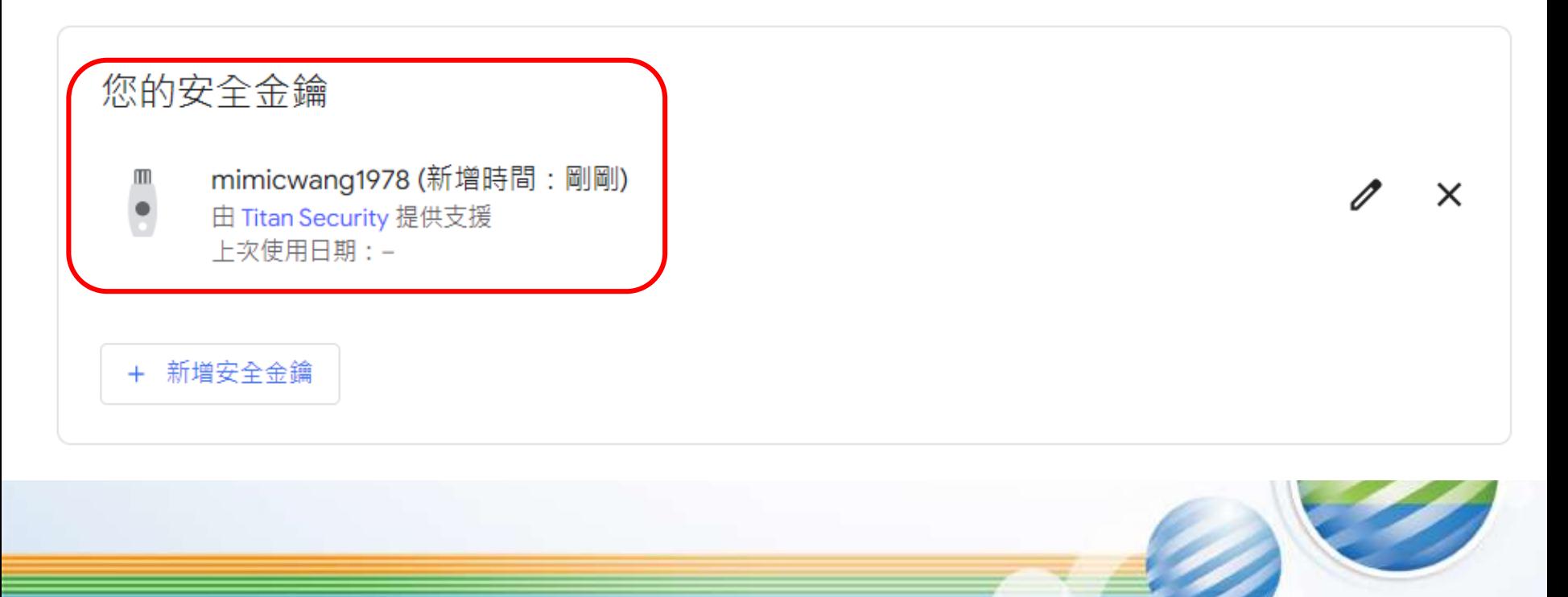

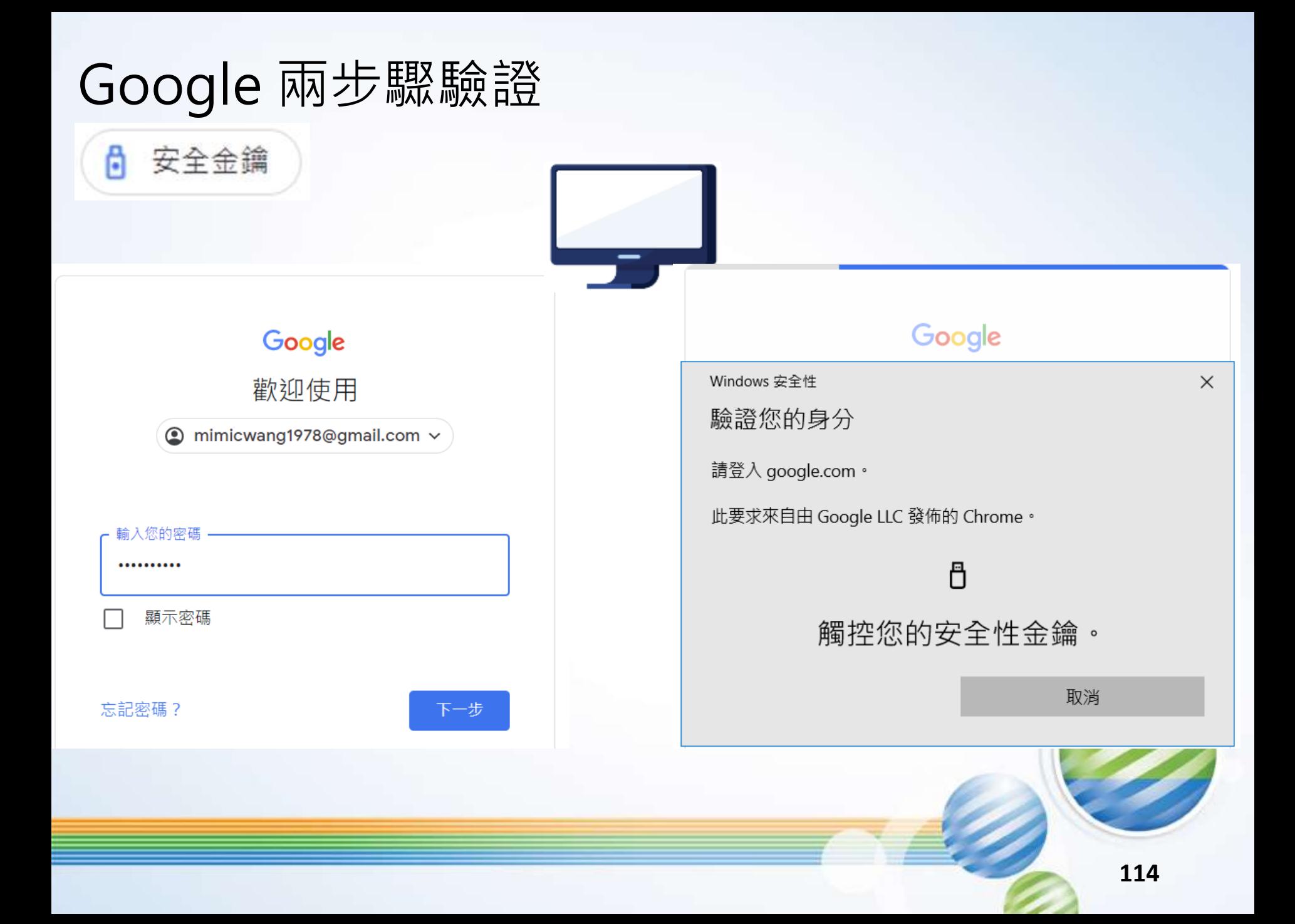

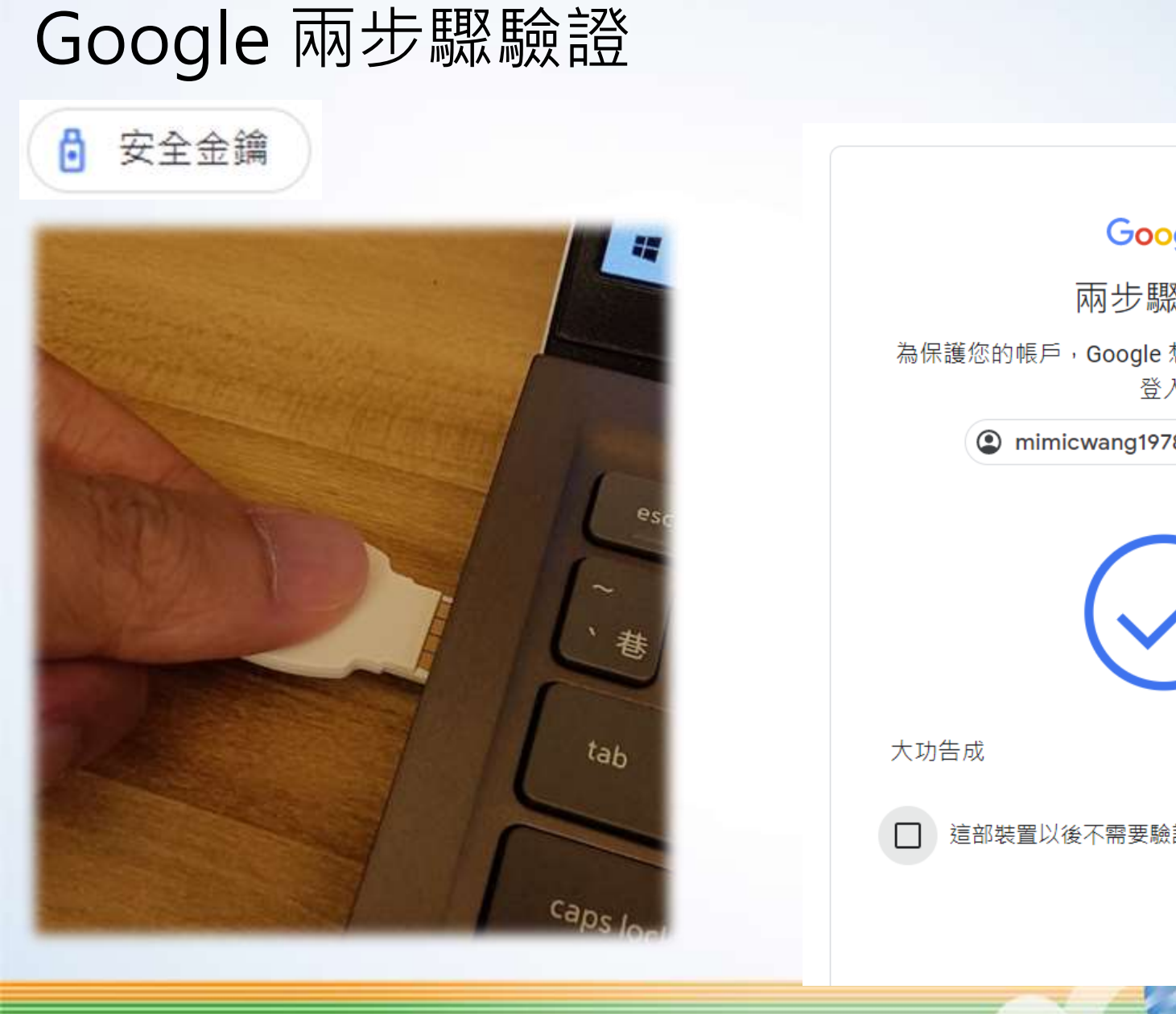

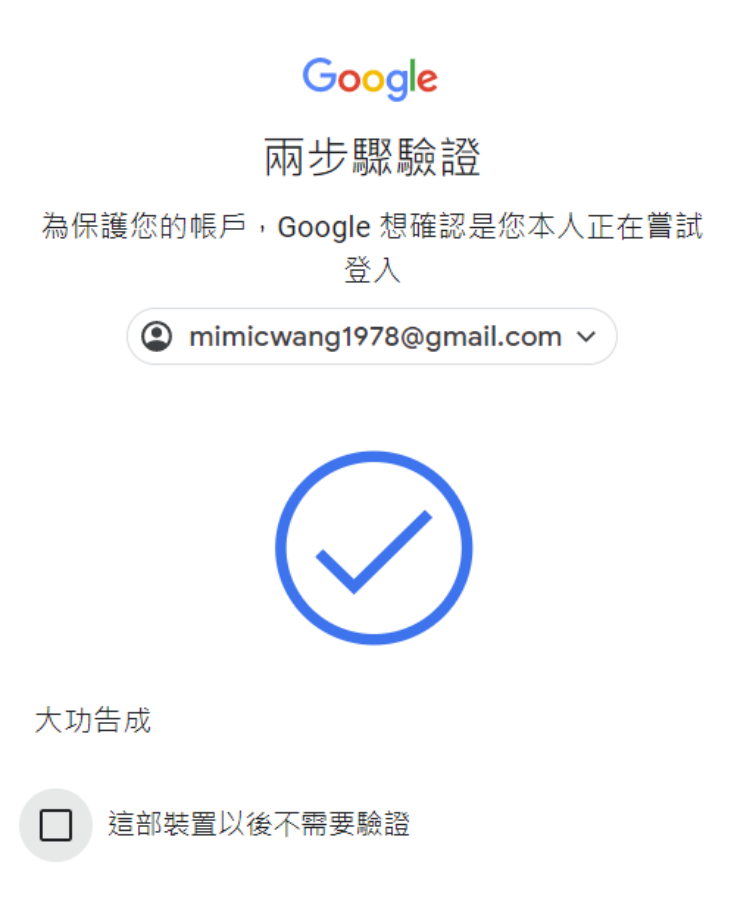

繼續

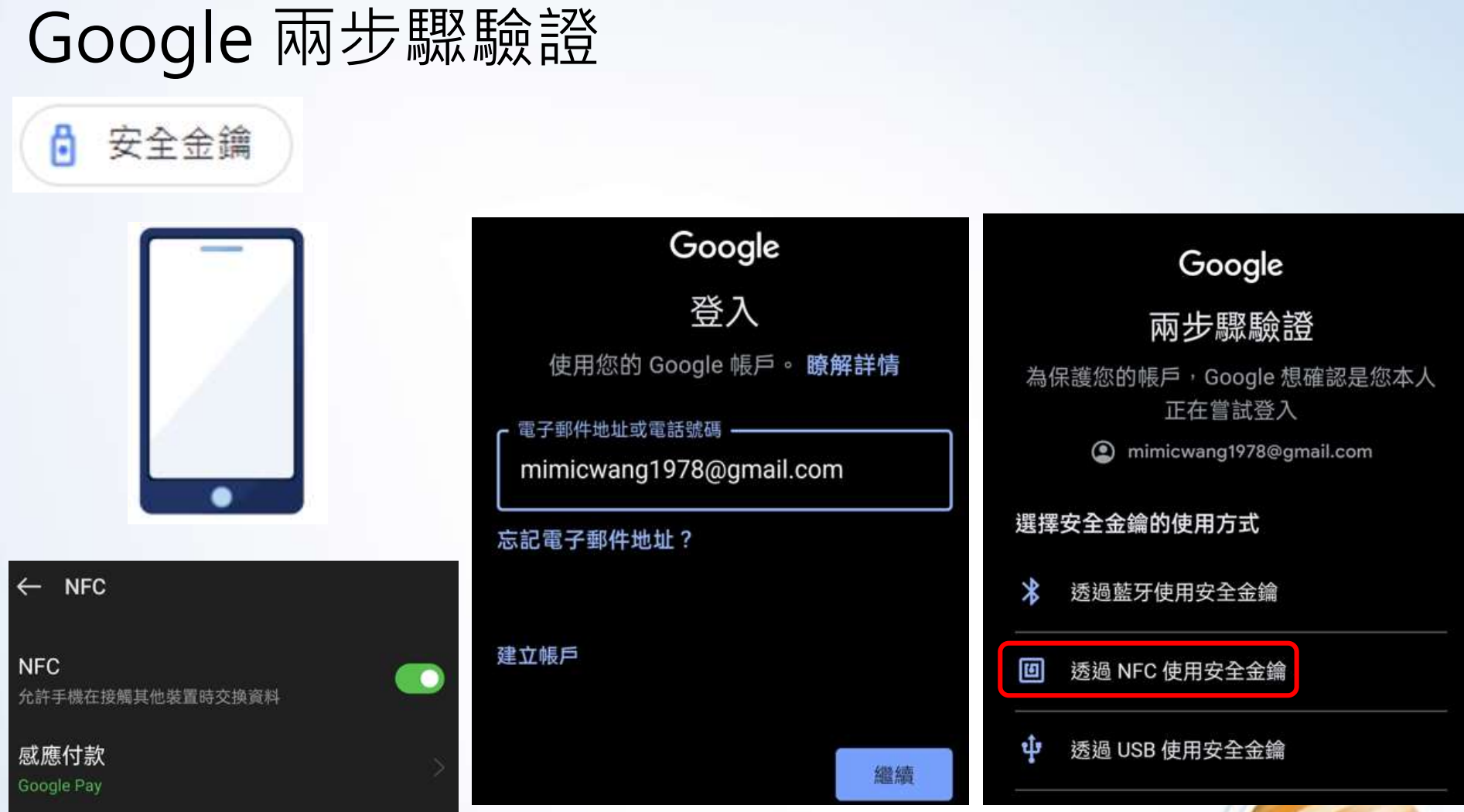

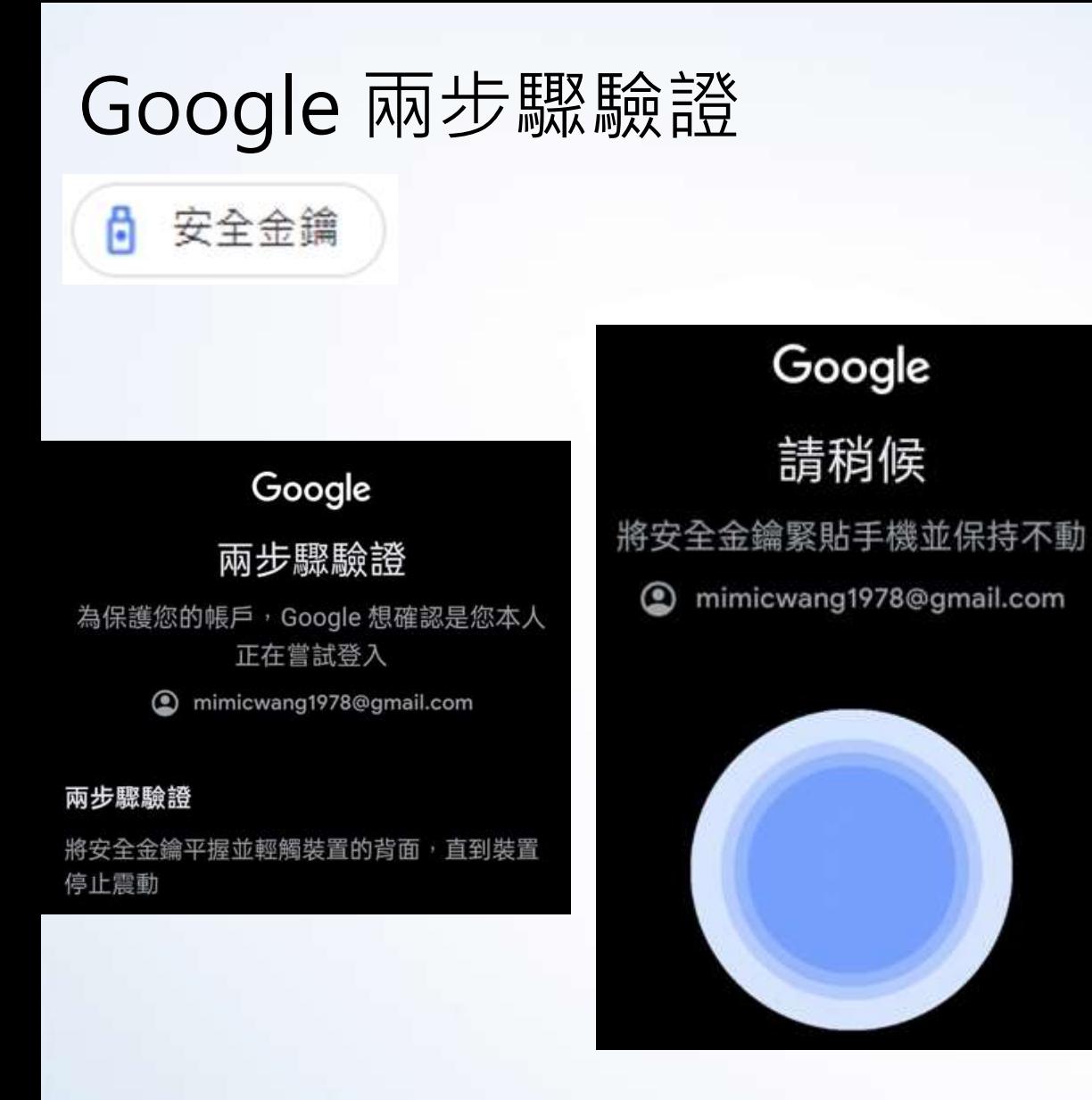

### Google 你已完成驗證 您現在可以移除安全金鑰了 mimicwang1978@gmail.com ◉

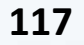

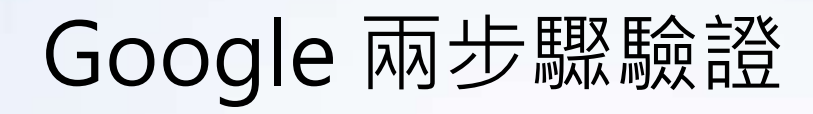

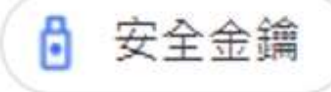

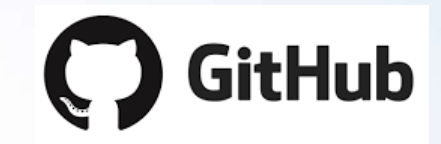

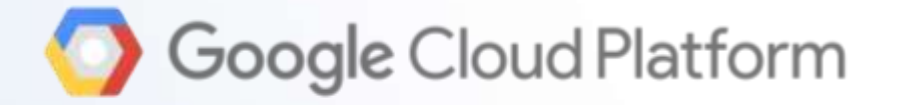

# **facebook**

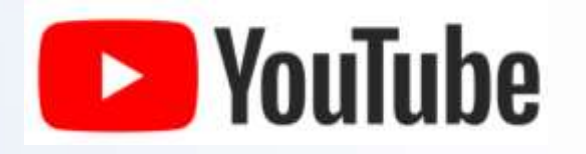

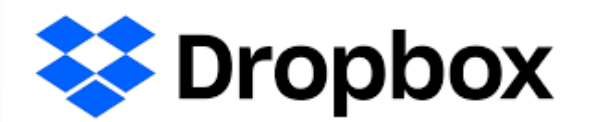

amazon webservices

# Google

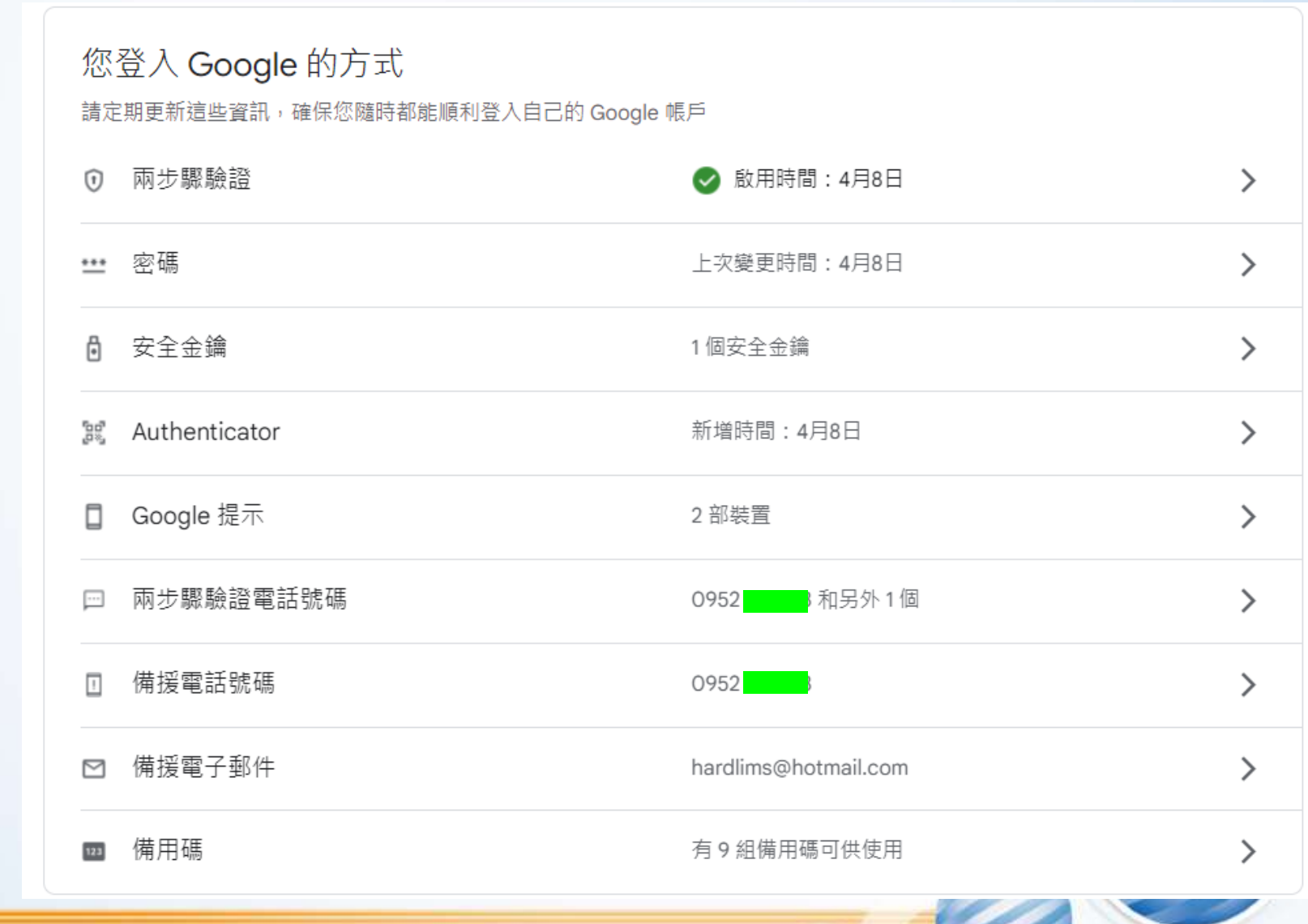

### **MFA**

# 2023年5月開始.....

# Google 開始支援 Passkey

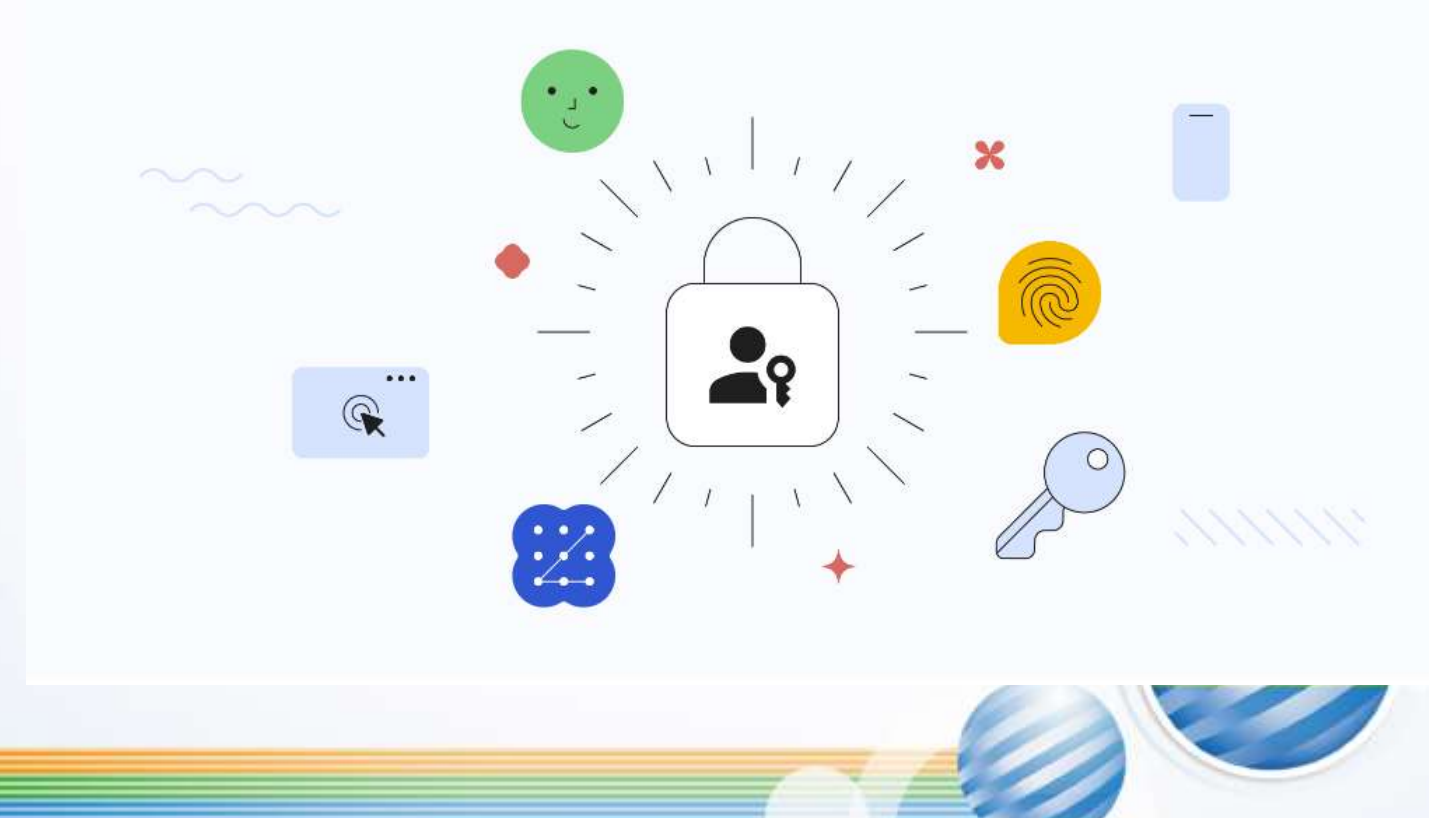

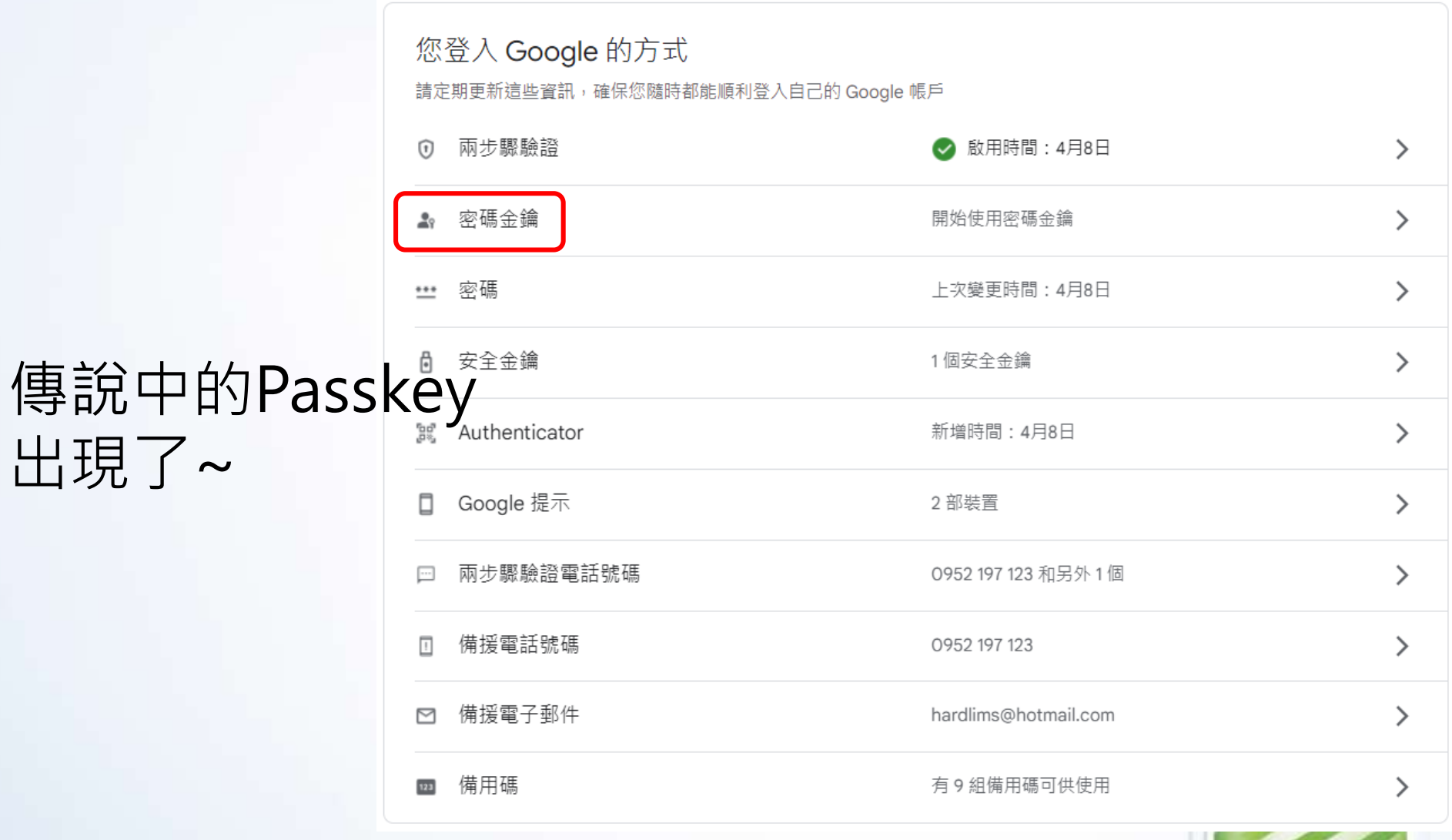

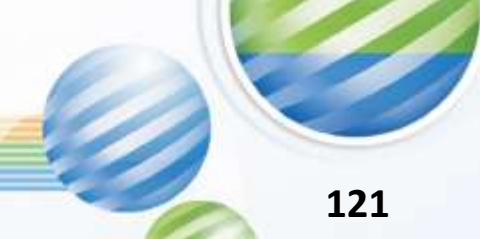

#### Google

登入

使用您的 Google 帳戶

電子郵件地址或電話號碼 -

smildrah@gmail.com

忘記電子郵件地址?

建立帳戶

繁體中文

如果這不是你的電腦,請使用訪客模式以私密方式登 入。瞭解詳情

下一步

隱私權設定

條款

說明

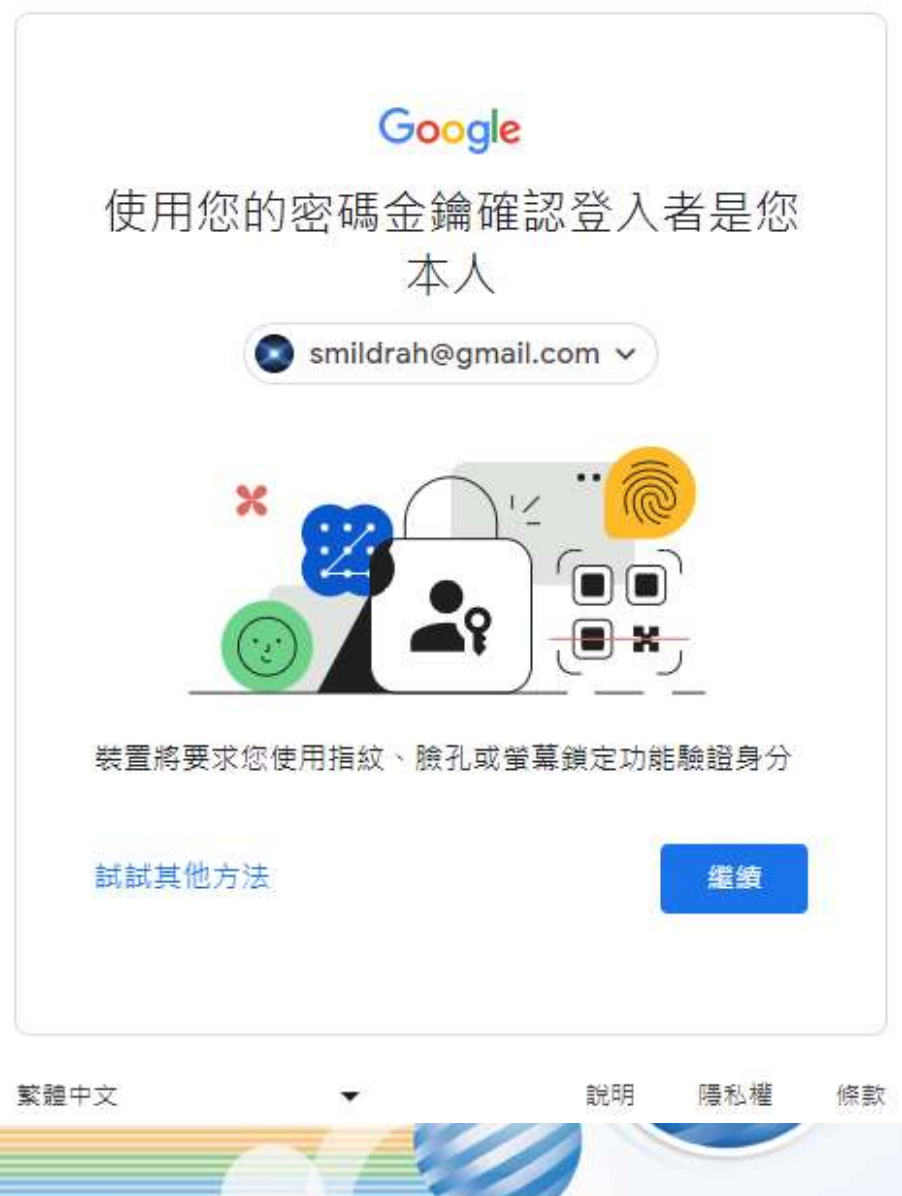

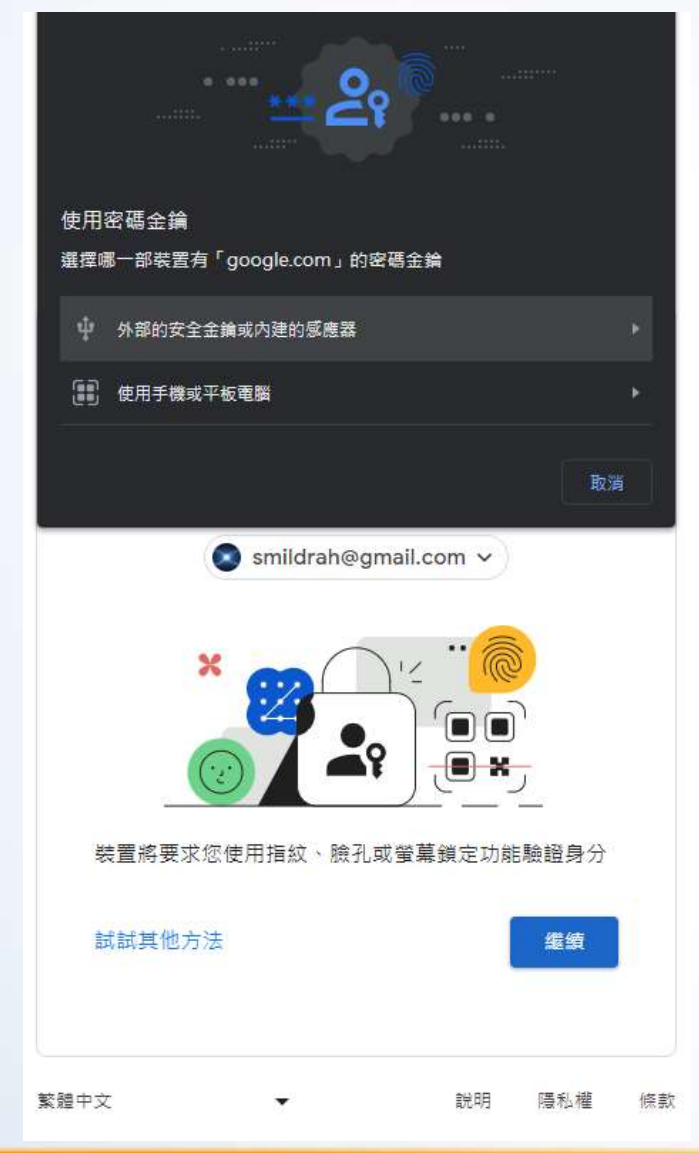

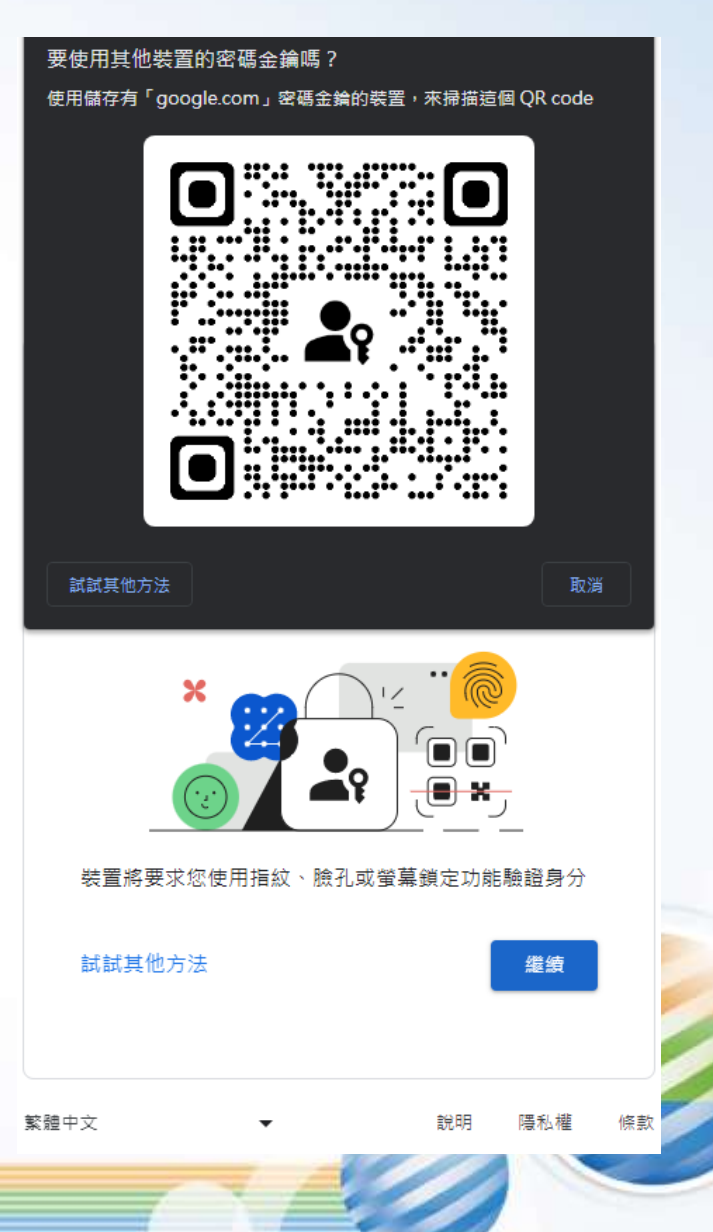

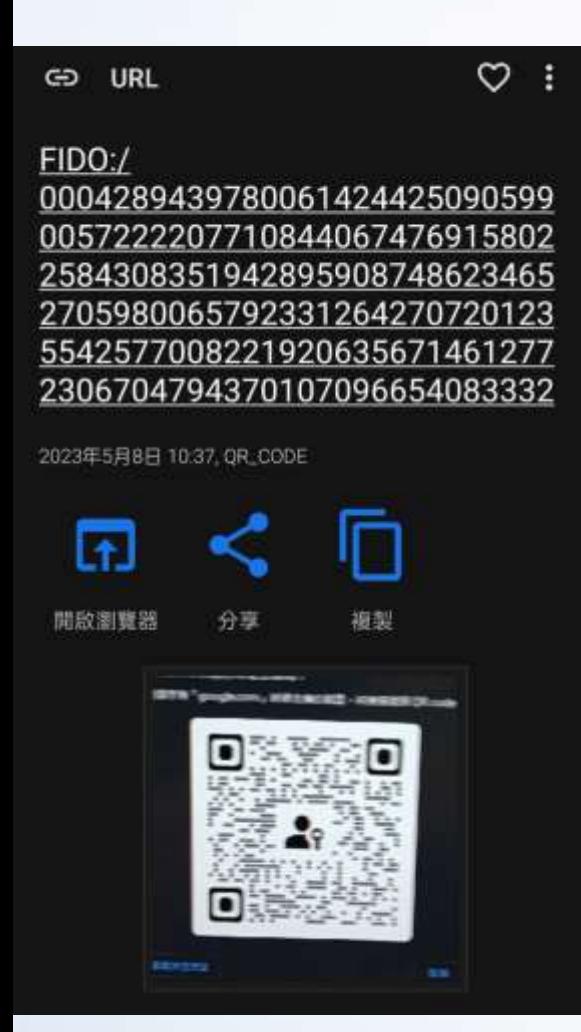

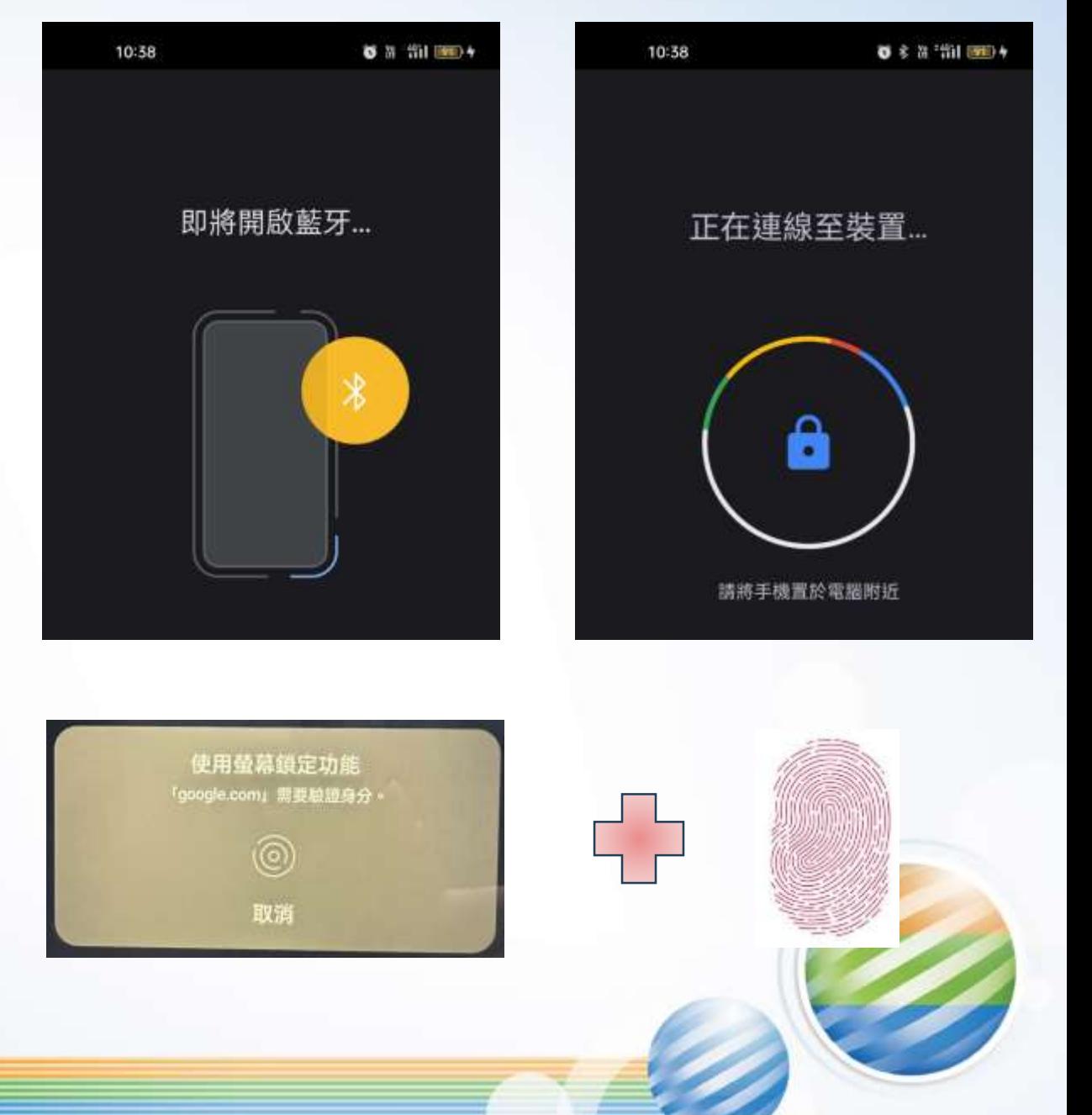

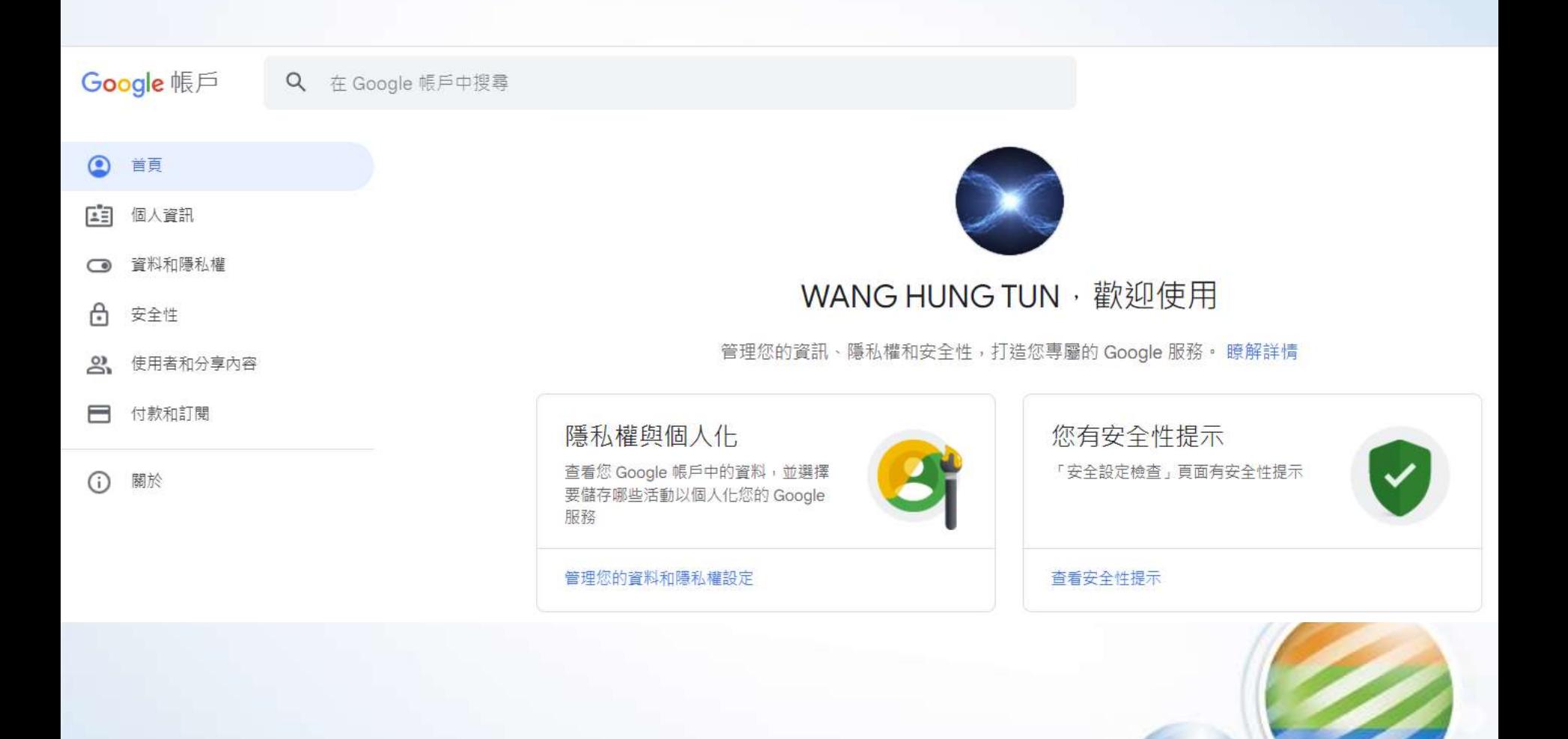

#### **S** BINANCE

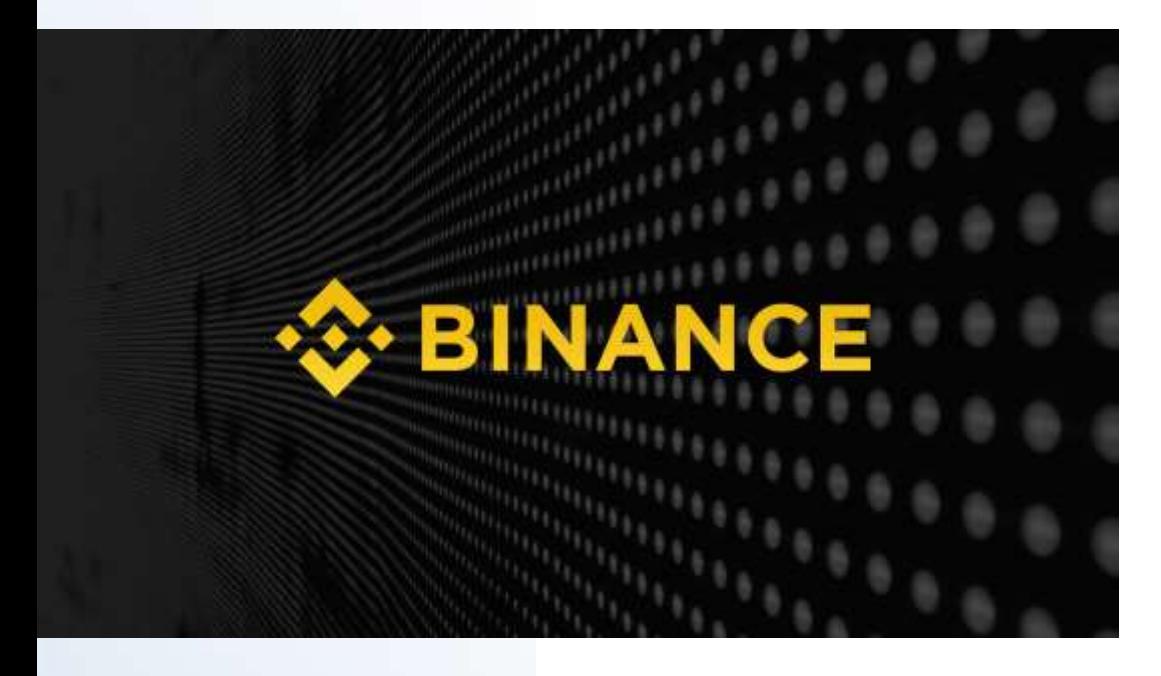

### 歡迎回來!

s\*\*\*\*@gmail.com

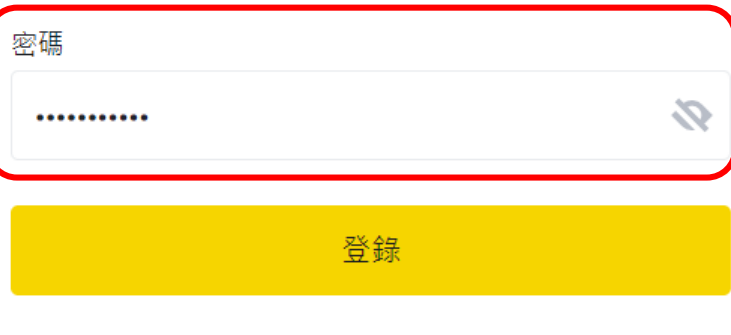

忘記密碼?

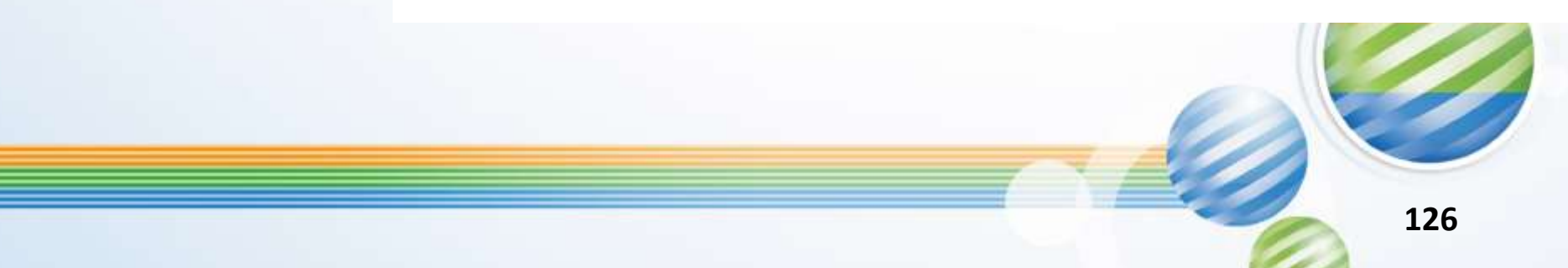

#### **S**BINANCE

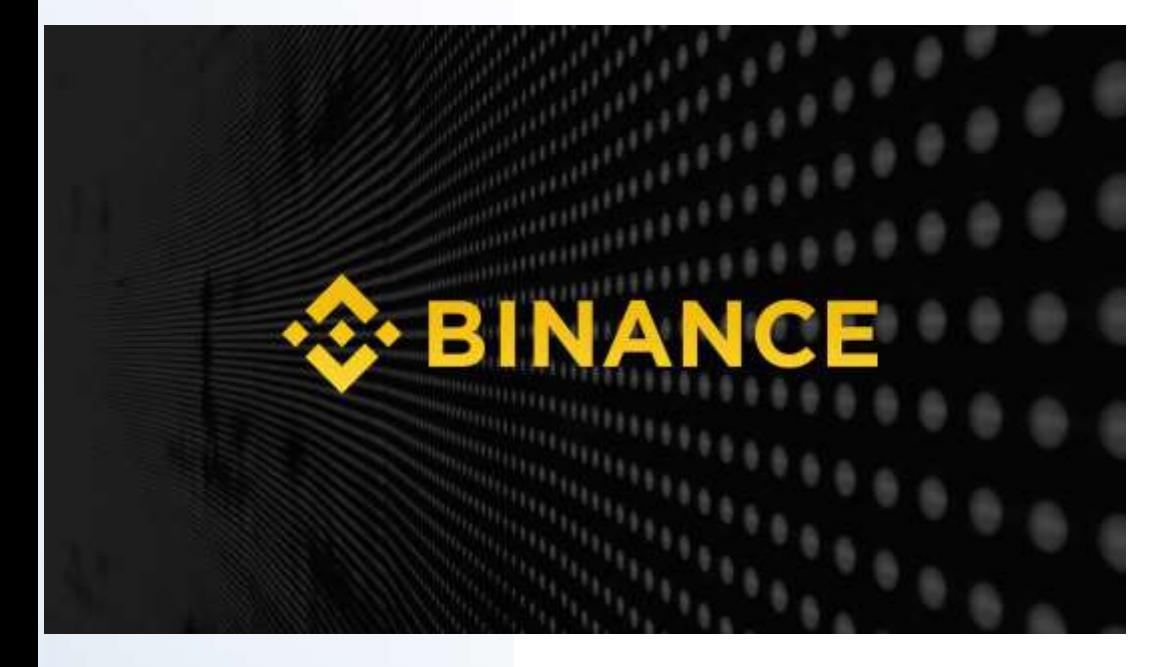

### 安全驗證

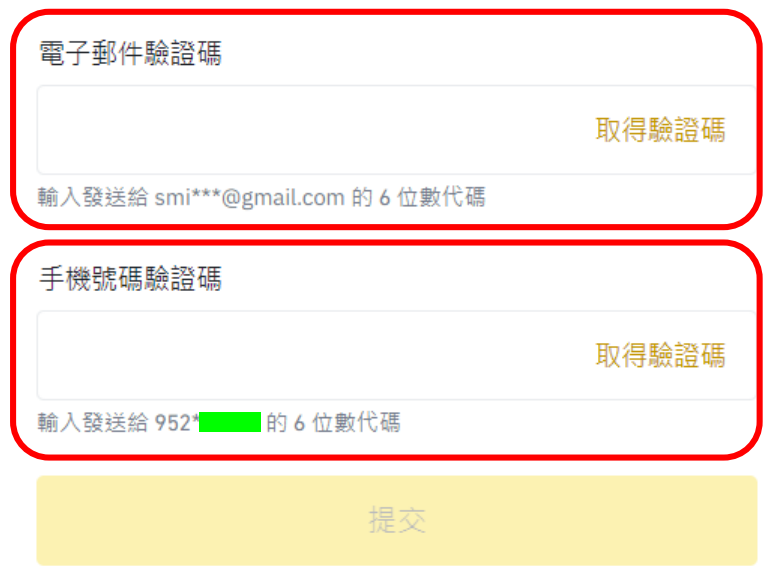

安全驗證不可用?

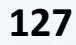

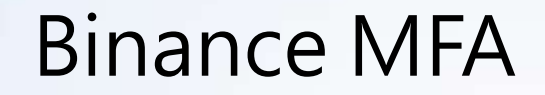

#### **S** BINANCE

◆ 短信驗證碼已發送。請檢查。

#### 安全驗證

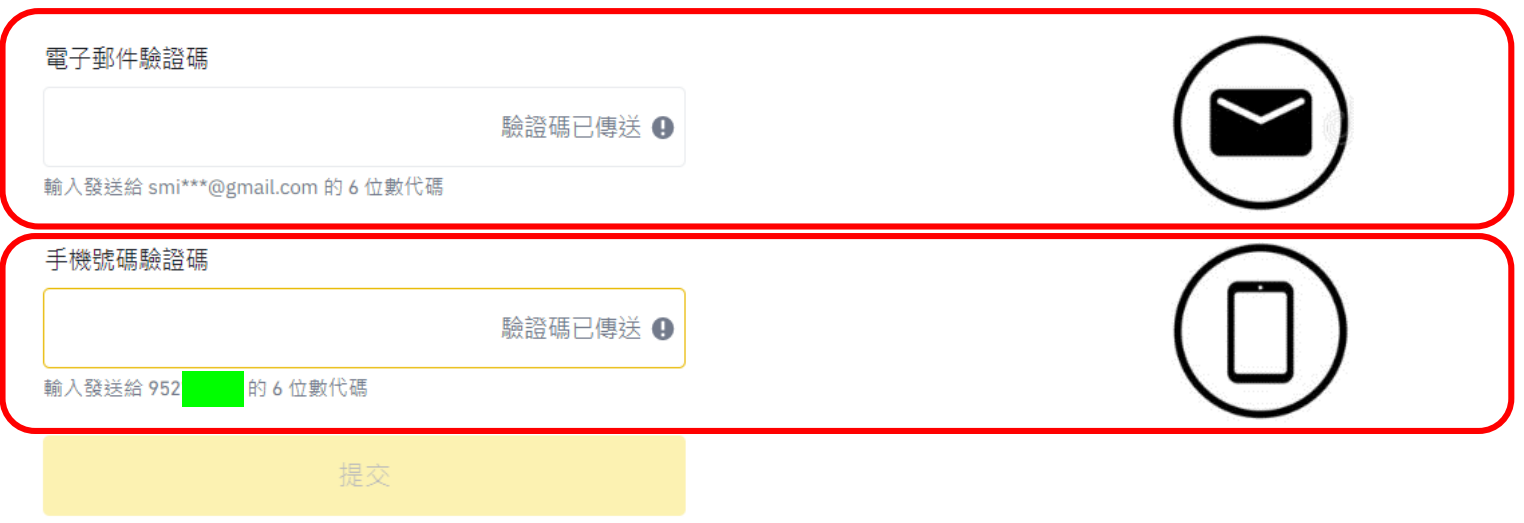

#### 安全驗證不可用?

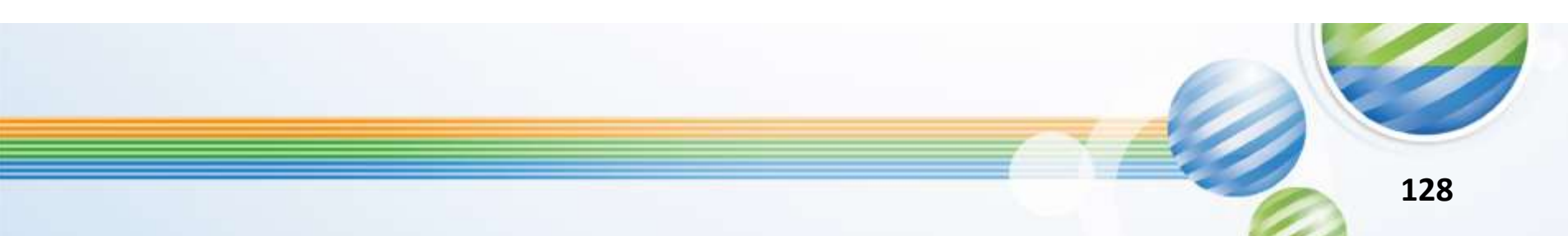

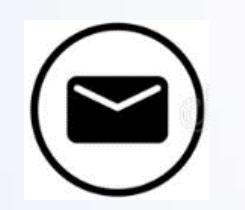

### 電子郵件驗證碼

位置: Taipei Taiwan IP位址: 185.213.82.164 装置: Chrome 111 (Windows NT)

是我本人的操作 如果您辨識出此活動,請使用以下啟用碼授 權您的装置:

425749

非我本人 無法辨識此活動嗎? 請重置密碼 並立即聯絡 客服。

立即檢視您的安全性

本郵件由系統自動發送,請勿回覆。

幣安社區

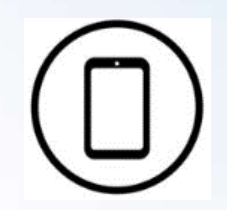

### 手機號碼驗證碼

20:55

Your Binance verification code is: 881406 You are trying to log in with a new device. Visit your Binance account now.

剛才

訊息

圈  $\bigoplus$ 

2)

 $\bf{e}$ 

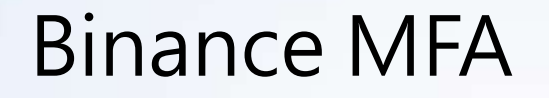

#### **S**BINANCE

### 安全驗證

#### 電子郵件驗證碼

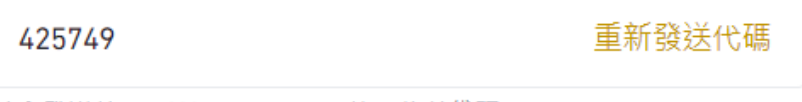

輸入發送給 smi\*\*\*@gmail.com 的 6 位數代碼

#### 手機號碼驗證碼

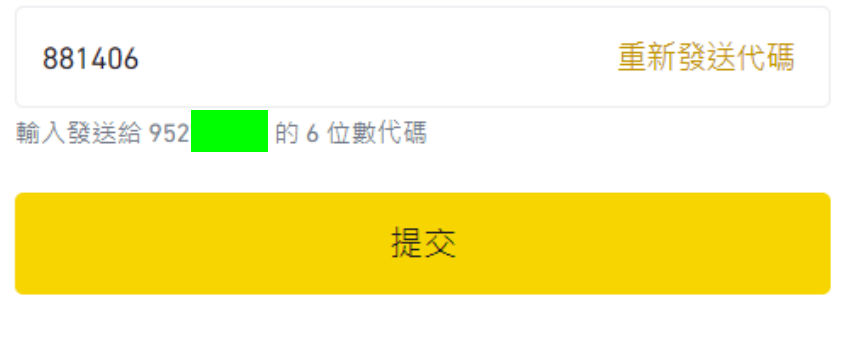

安全驗證不可用?

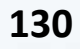

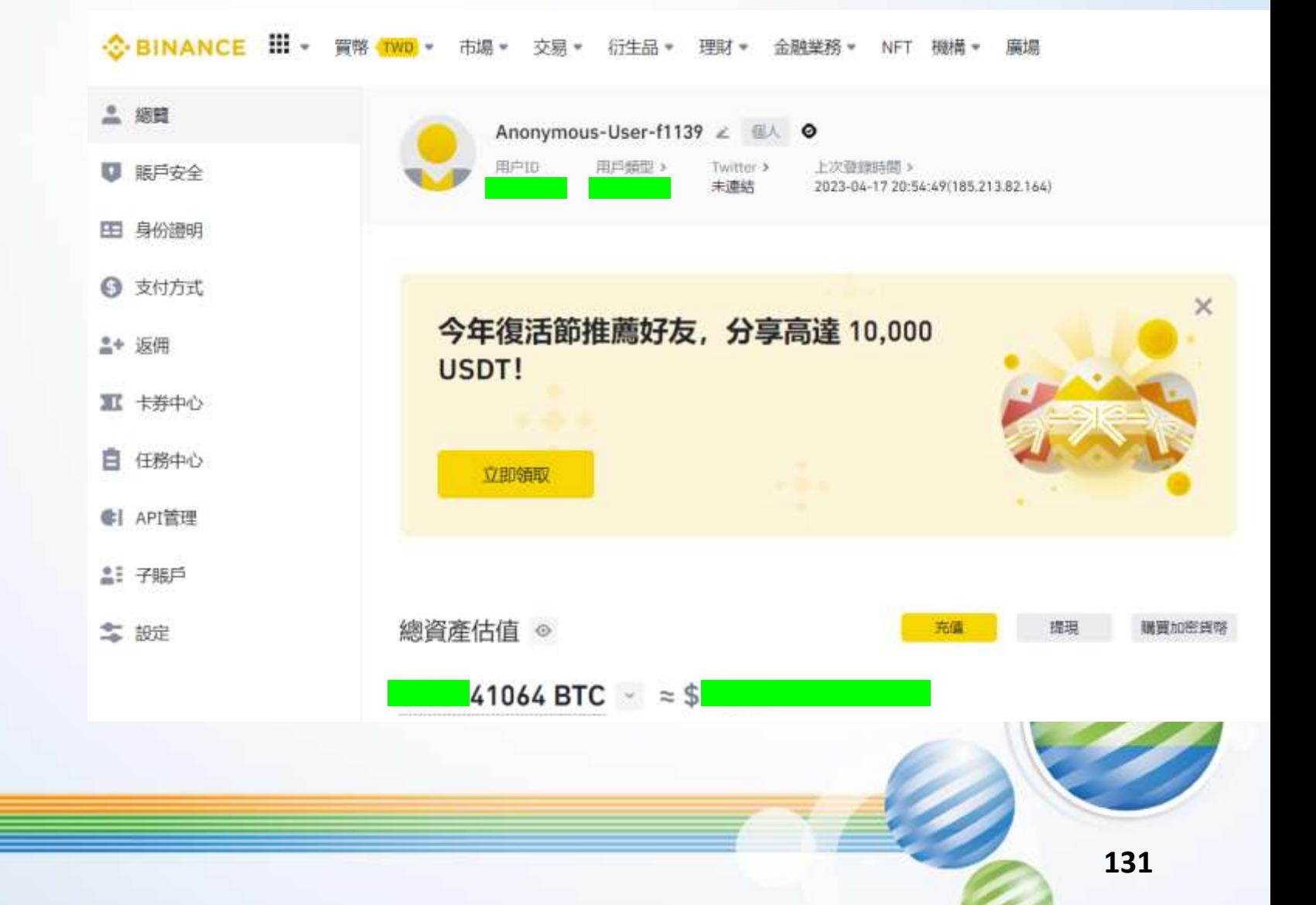

兩步驟驗證 (2FA)

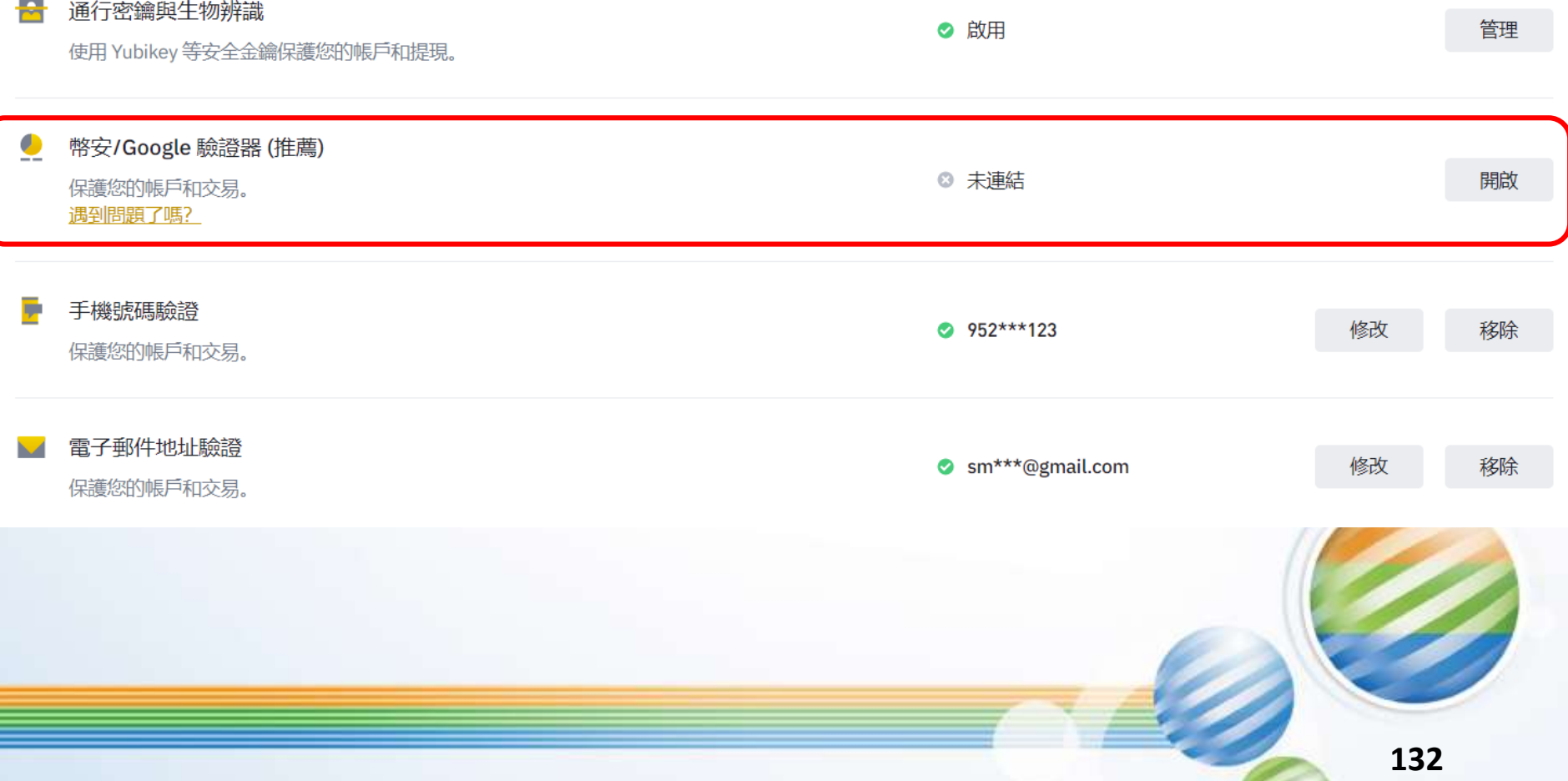

#### 啟用幣安/Google 驗證器

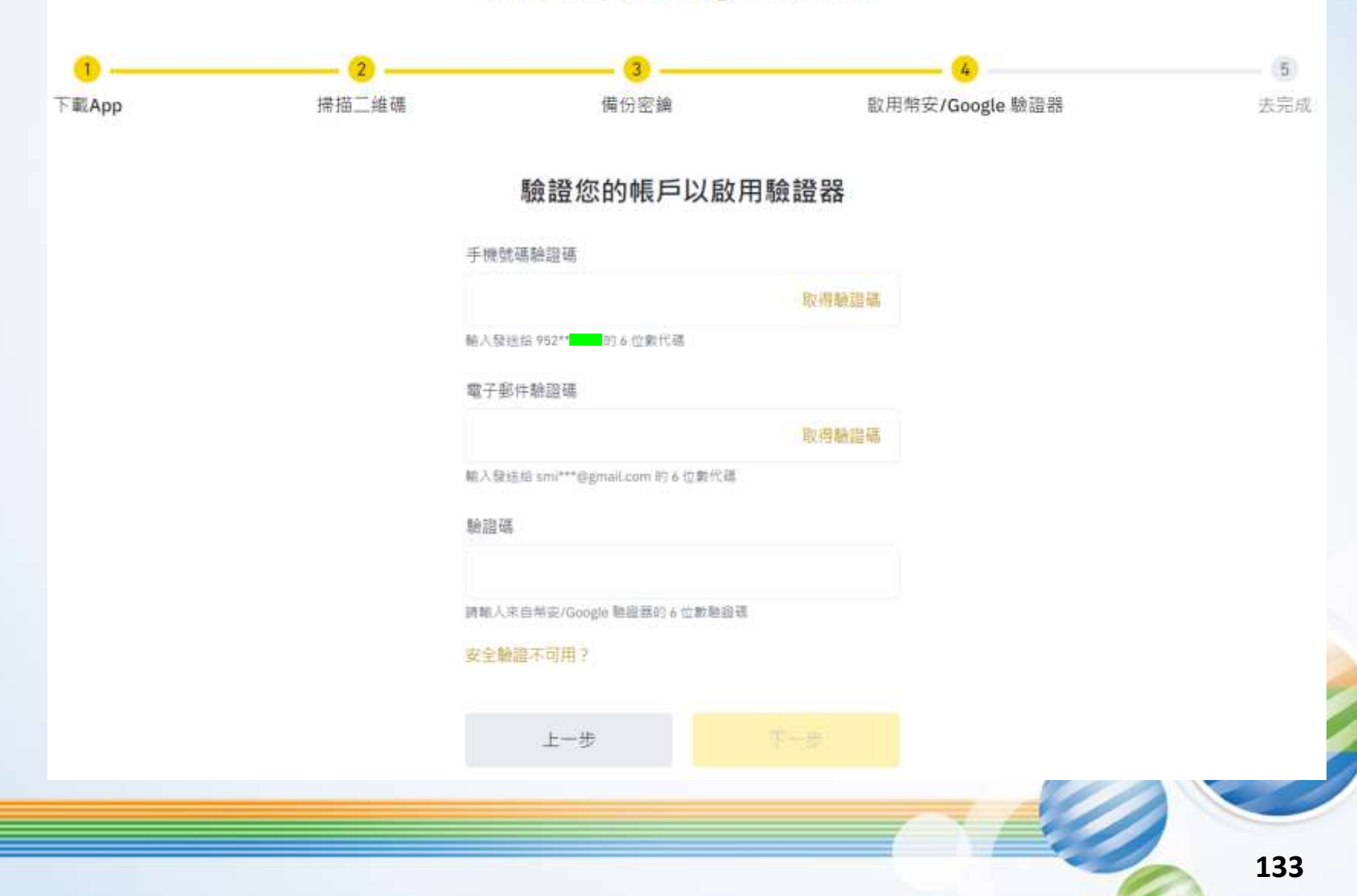

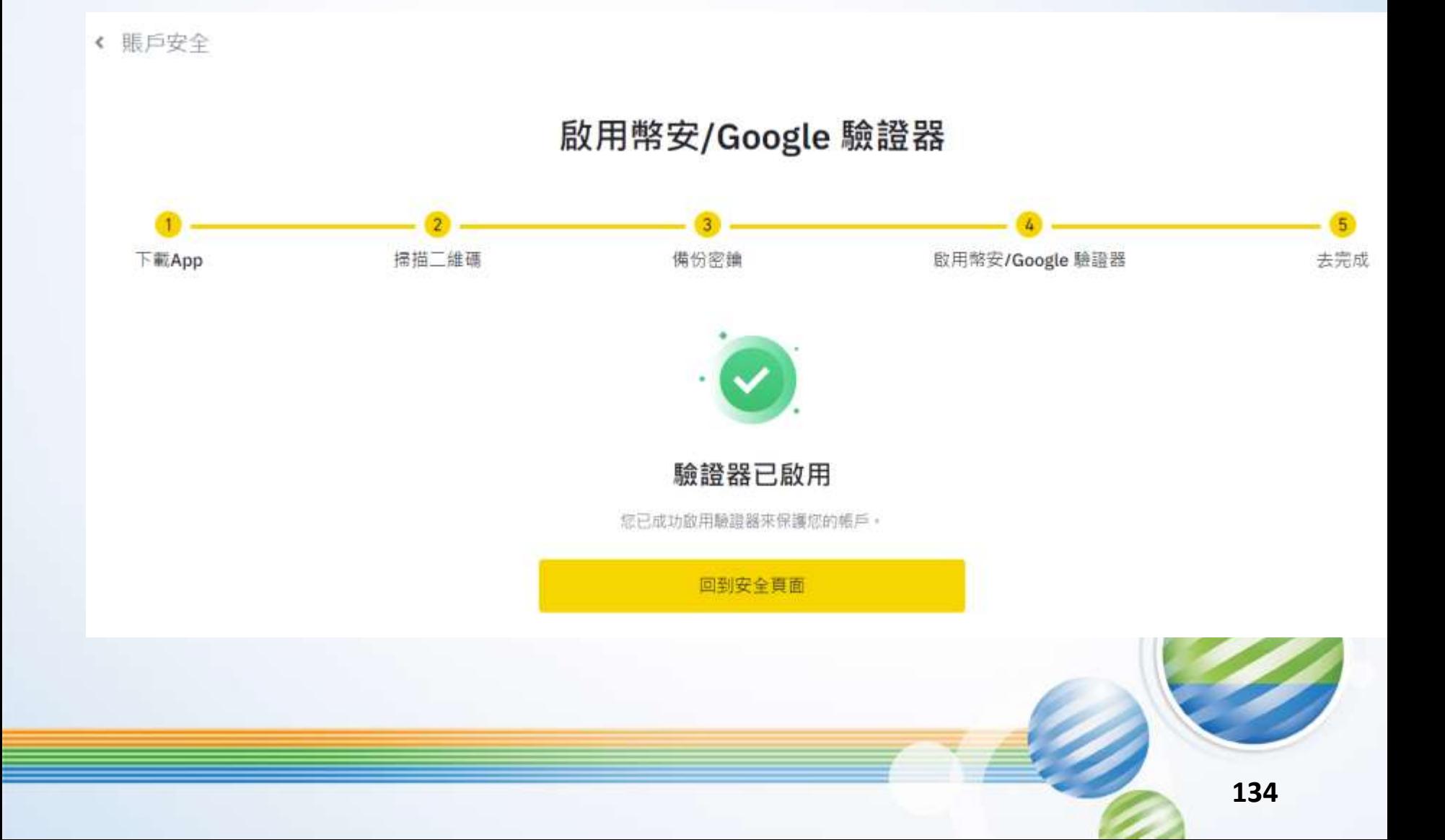

兩步驟驗證 (2FA)

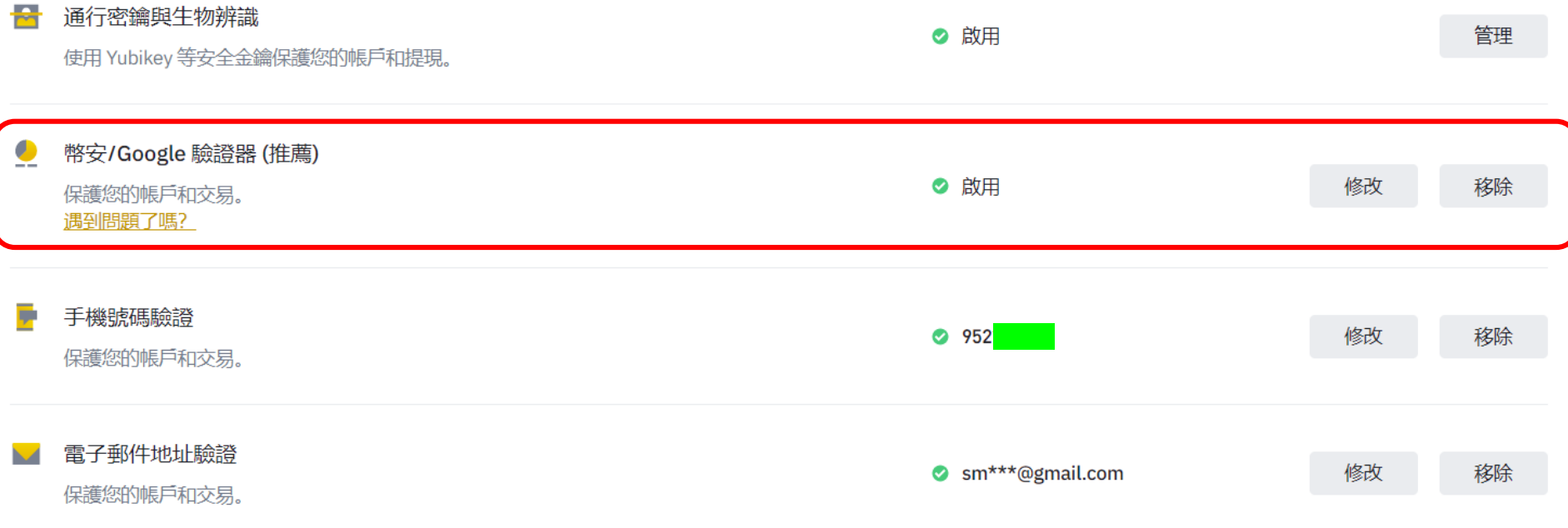

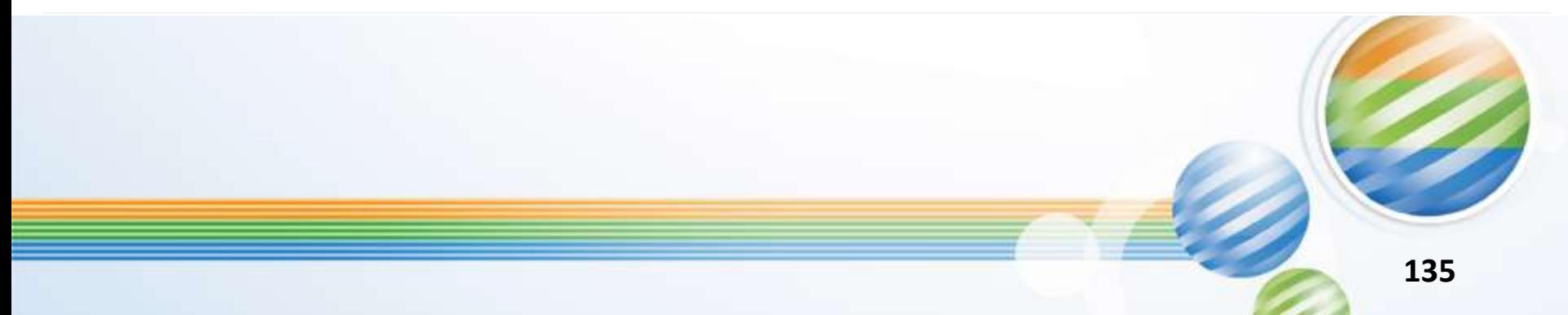

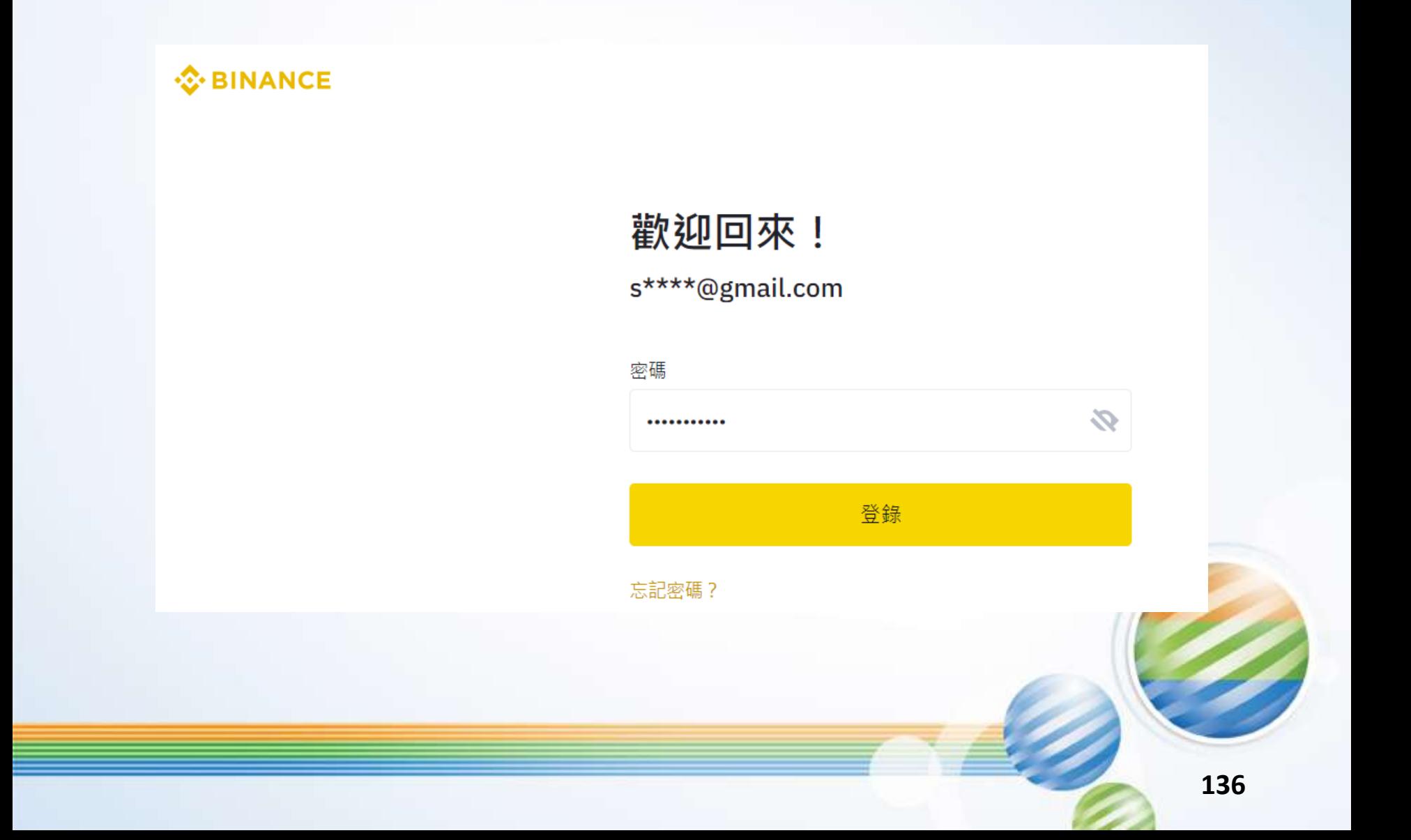

**S** BINANCE

### 安全驗證

#### 驗證碼

請輸入來自幣安/Google 驗證器的 6 位數驗證碼

切换至其他驗證方法

提交

#### 安全驗證不可用?

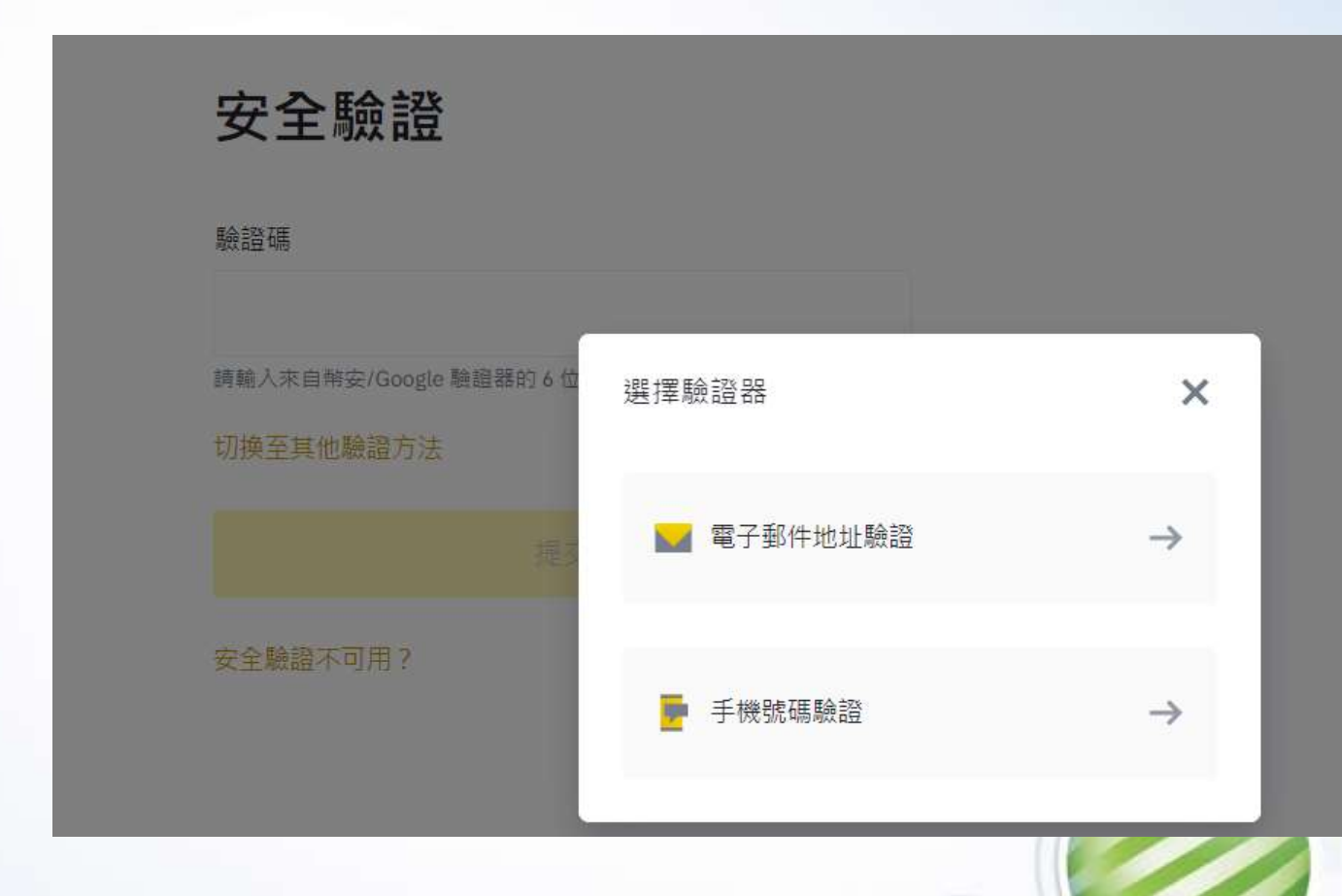

永遠走在最前面 Always Ahead

## **實際攻擊案例分享**

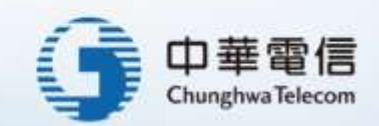

### 實際攻擊案例一、 VPN多因素認證繞過

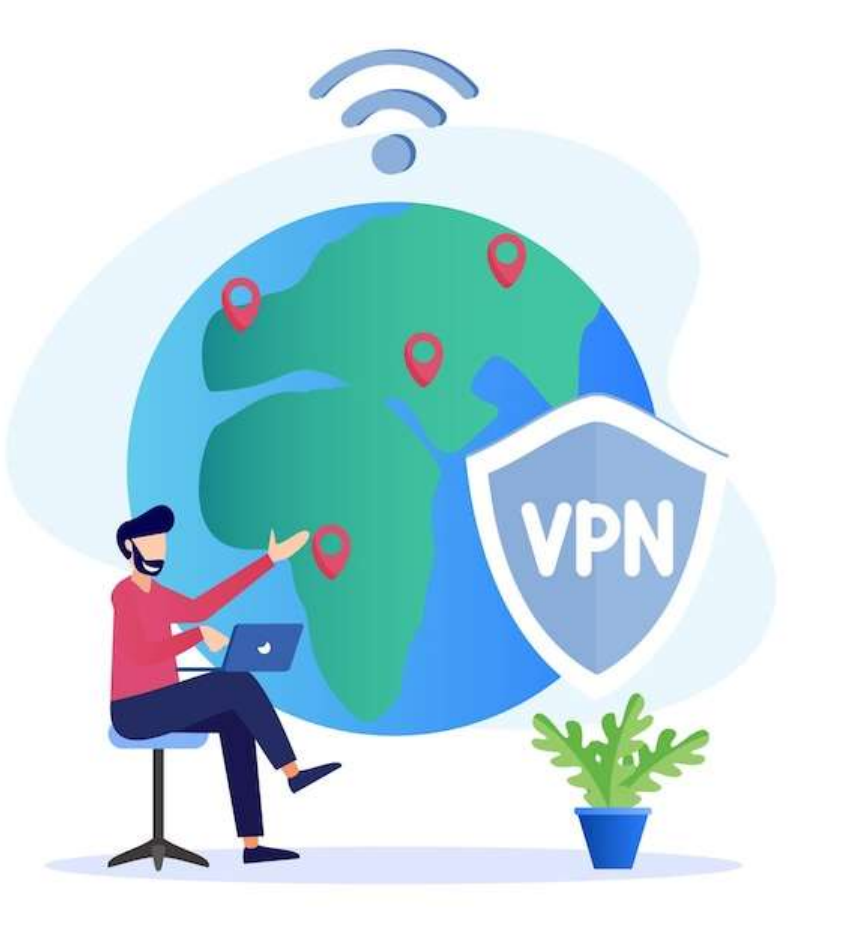

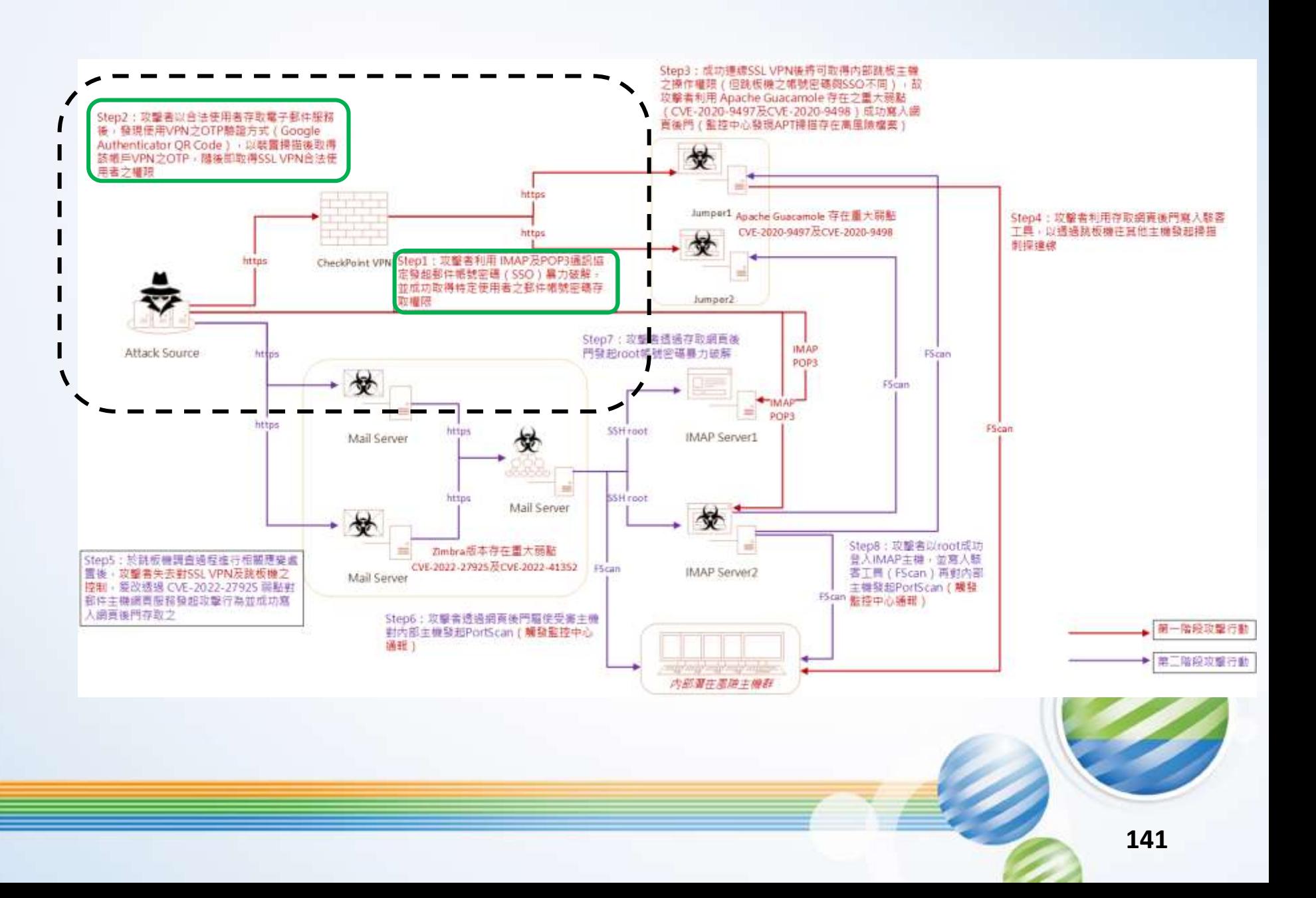

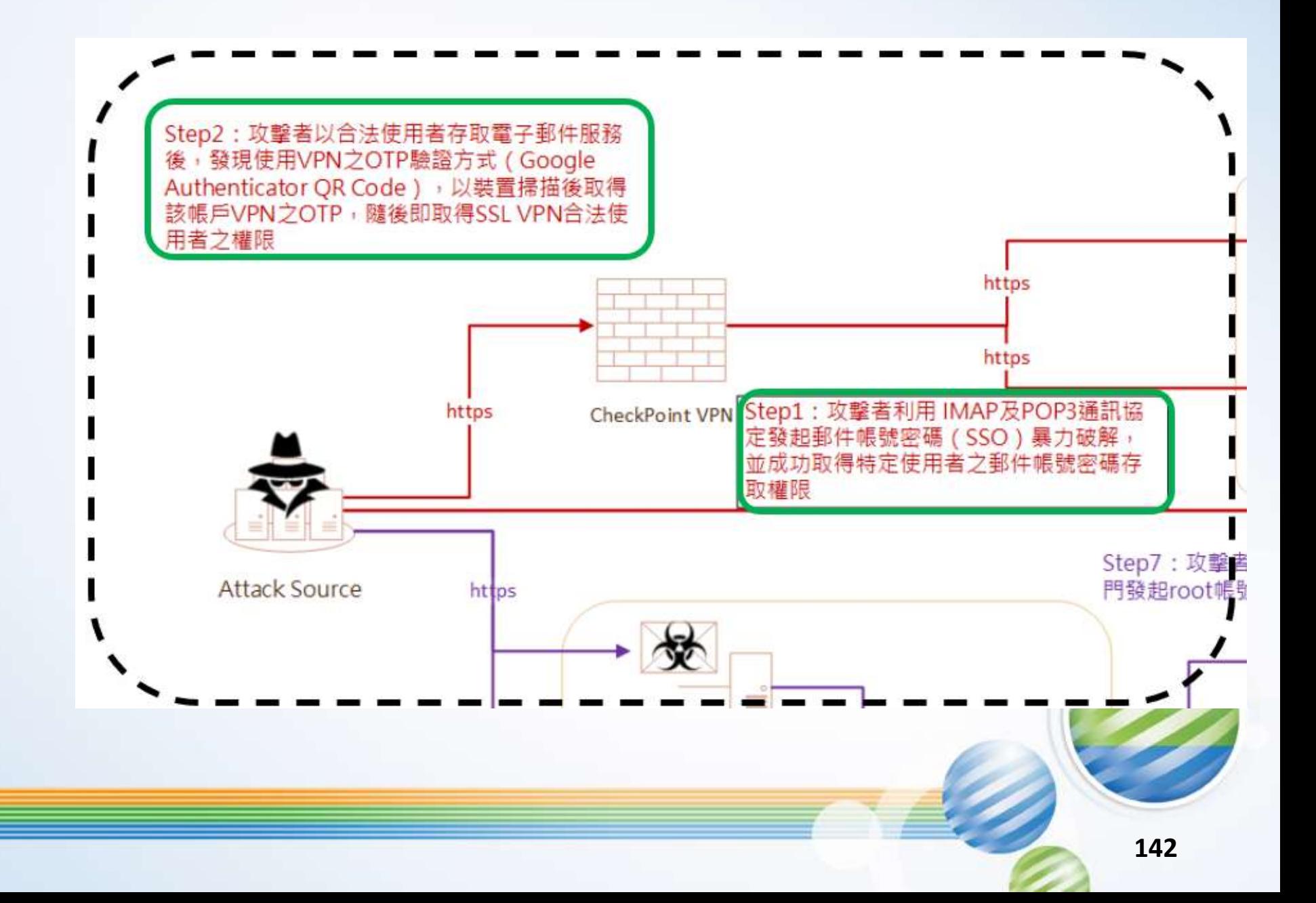

### 實際攻擊案例一、VPN多因素認證繞過

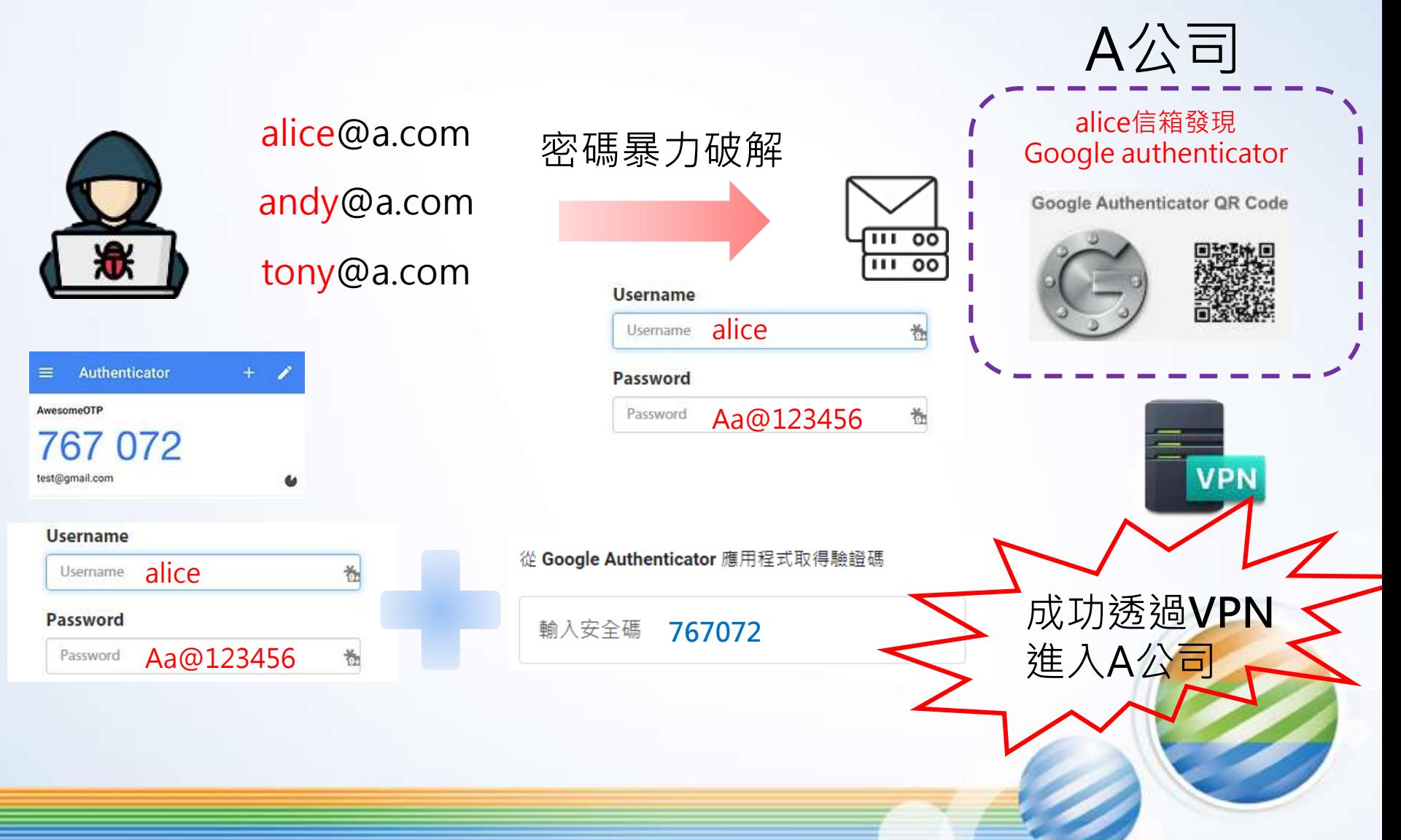

### **入侵關鍵點**

- 多因子認證QR Code應妥善保存
- 多因子認證機制應限定單一裝置綁定/限制綁定來源
- 密碼強度不足
- 密碼共用(郵件帳密=VPN帳密)
#### 實際攻擊案例二、 WebMail多因素認證繞過

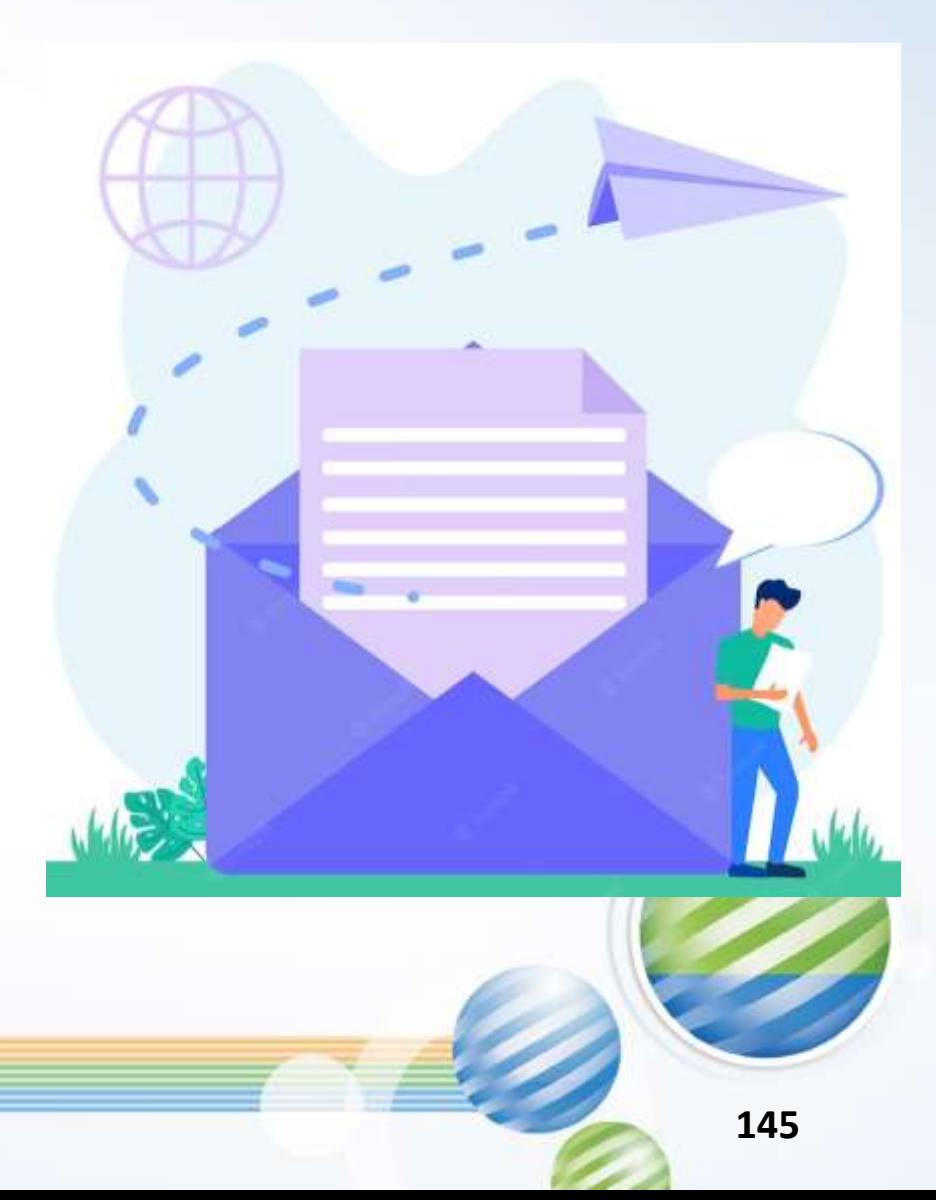

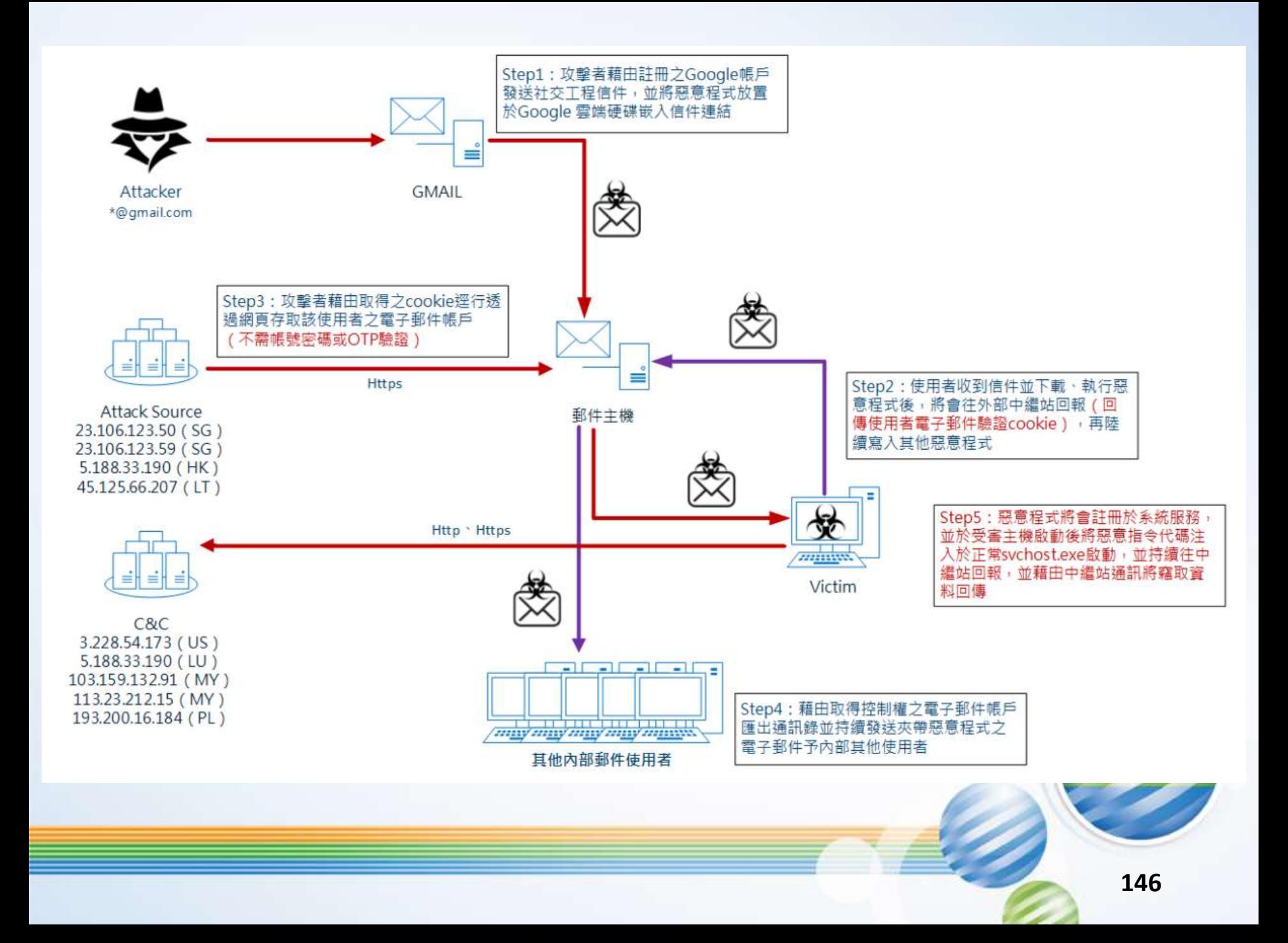

### 實際攻擊案例二、WebMail多因素認證繞過

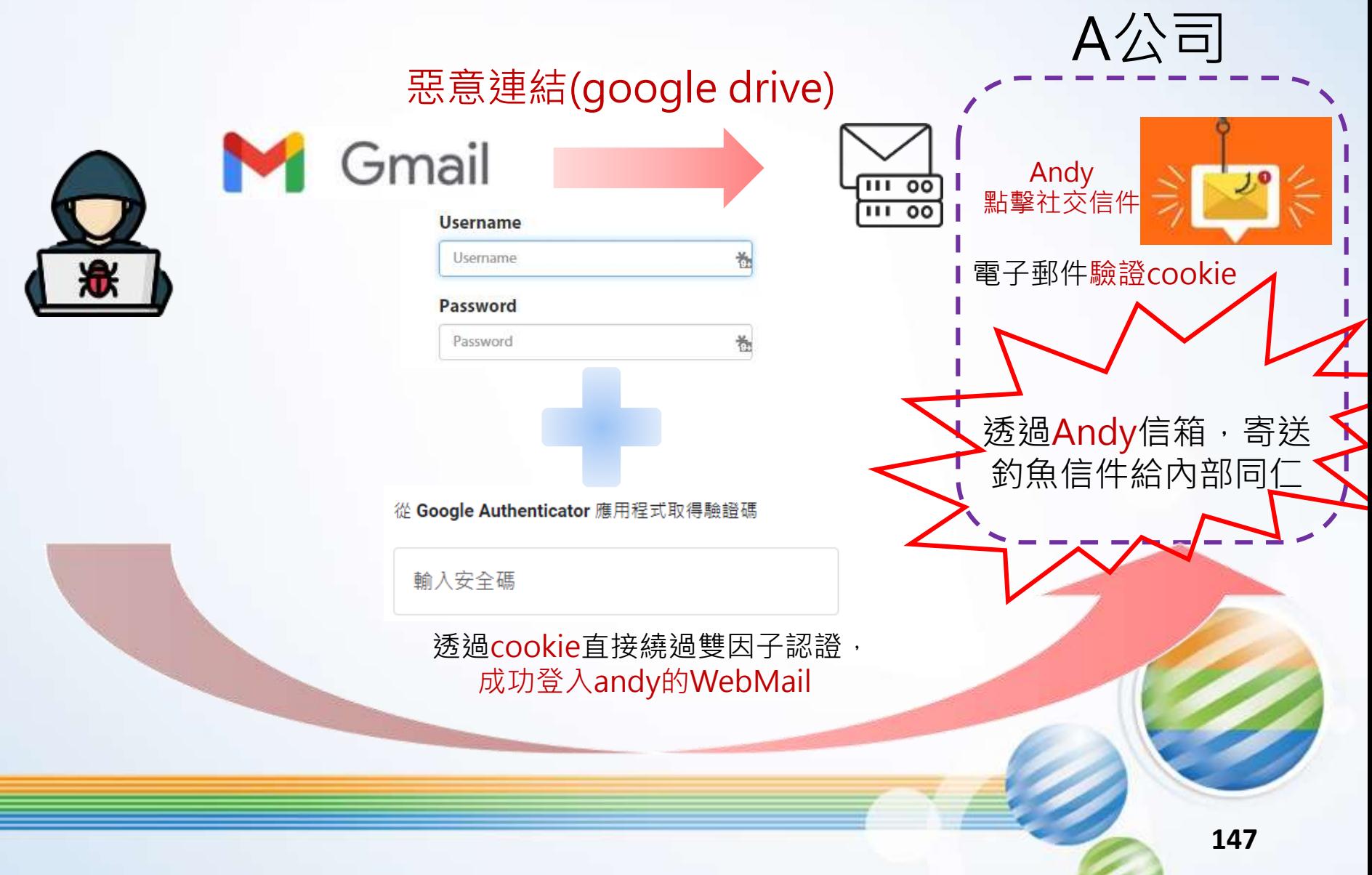

### **入侵關鍵點**

- 人員資安意識薄弱,點擊釣魚信件
- 前端網頁登入的驗證機制(Cookie)時效過長

#### 實際攻擊案例三、 假網站釣魚信件多因素認證繞過

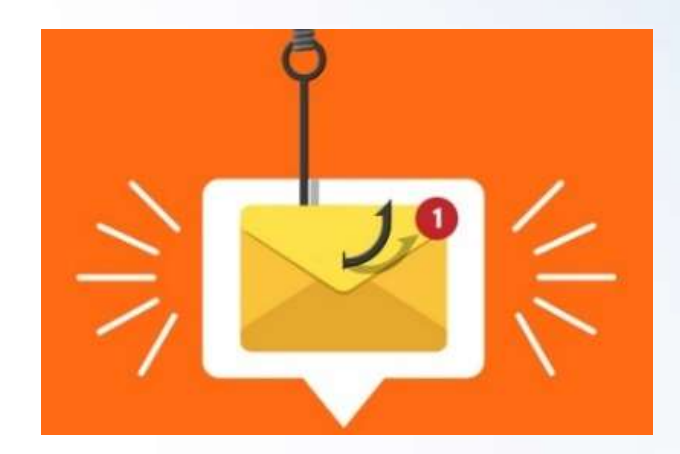

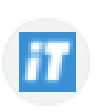

ithome.com.tw

https://www.ithome.com.tw > news :

#### 假冒銀行釣魚簡訊詐騙規模擴大,繼國泰世華 - iThome 2021年2月9日 — 最近半個多月來,國內多家金融機關與刑事警察局都發出慎防釣魚網站的警 告,因為有網路犯罪集團接連假冒國泰世華、台新銀行名義發送大量釣魚簡訊,誤導民眾 ...

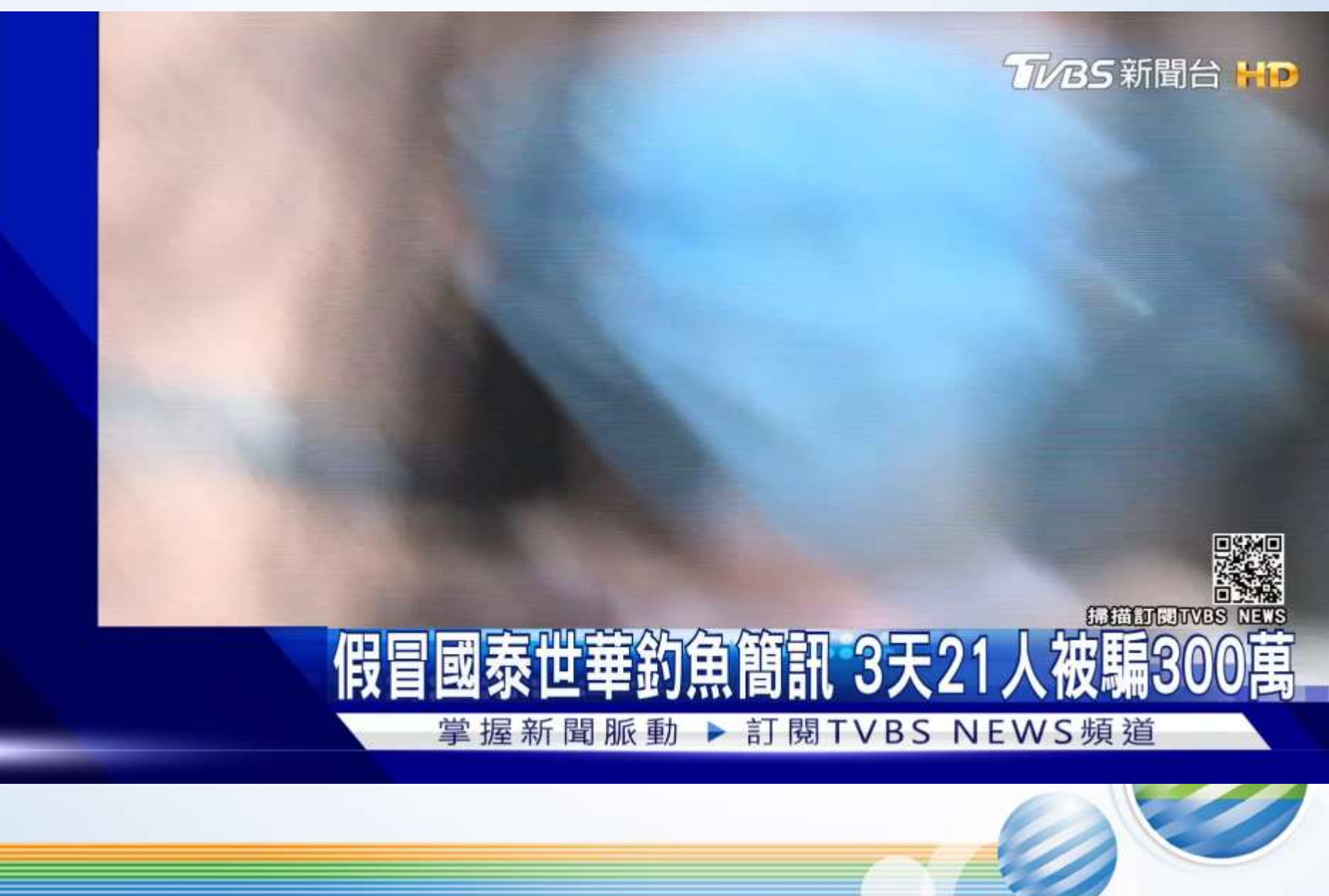

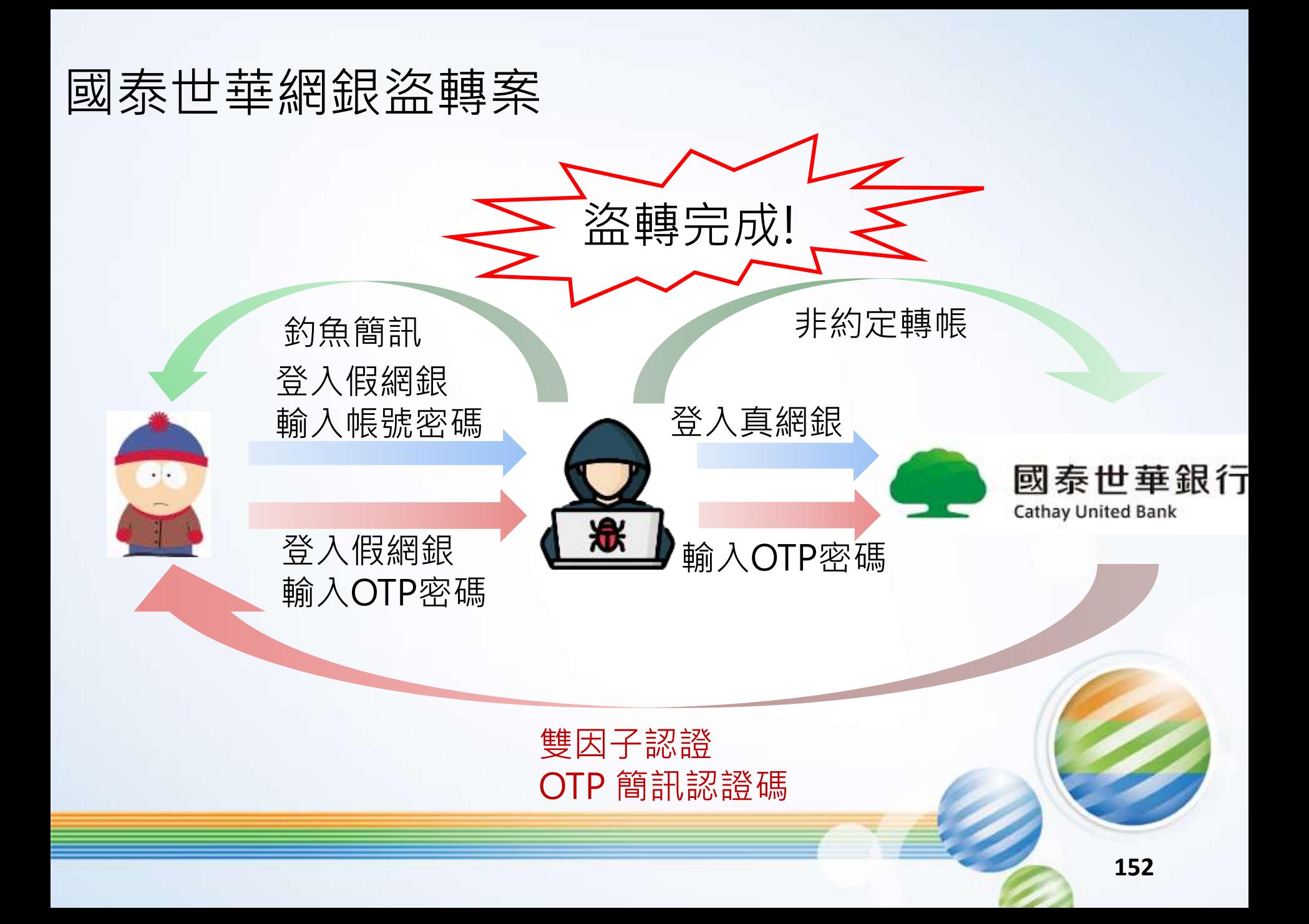

### **入侵關鍵點**

#### ⚫ 社交工程信件防範

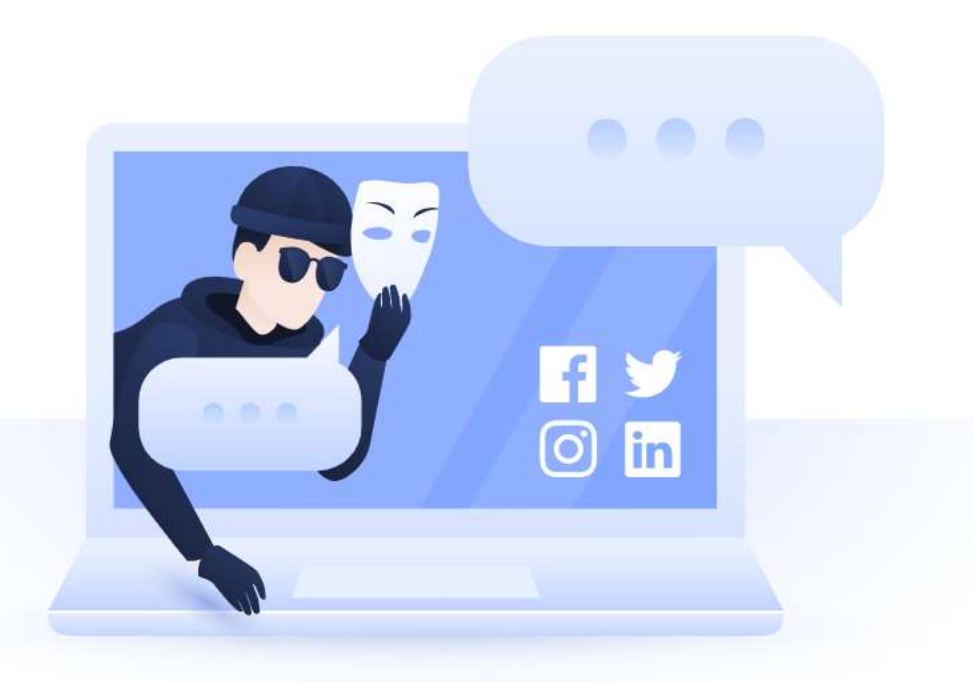

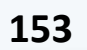

#### 實際攻擊案例四、 社交工程資料庫成熟應用(雙因素認證繞過)

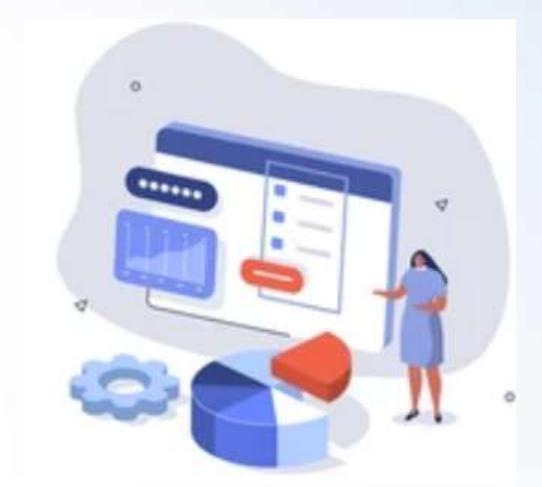

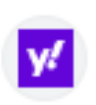

yahoo.com

https://tw.tech.yahoo.com > news > 34卡友遭盜刷百... :

34卡友遭盜刷百萬! 永豐銀: 爭議款不必繳 - Yahoo奇摩新聞 2023年1月31日 — 春節期間,很多卡友反映永豐銀信用卡被盜刷,金管會今天(31日)最新公布, 一共有34名受害者,盜刷金額達到110萬,初步調杳用途都是在國外網路商店買 ...

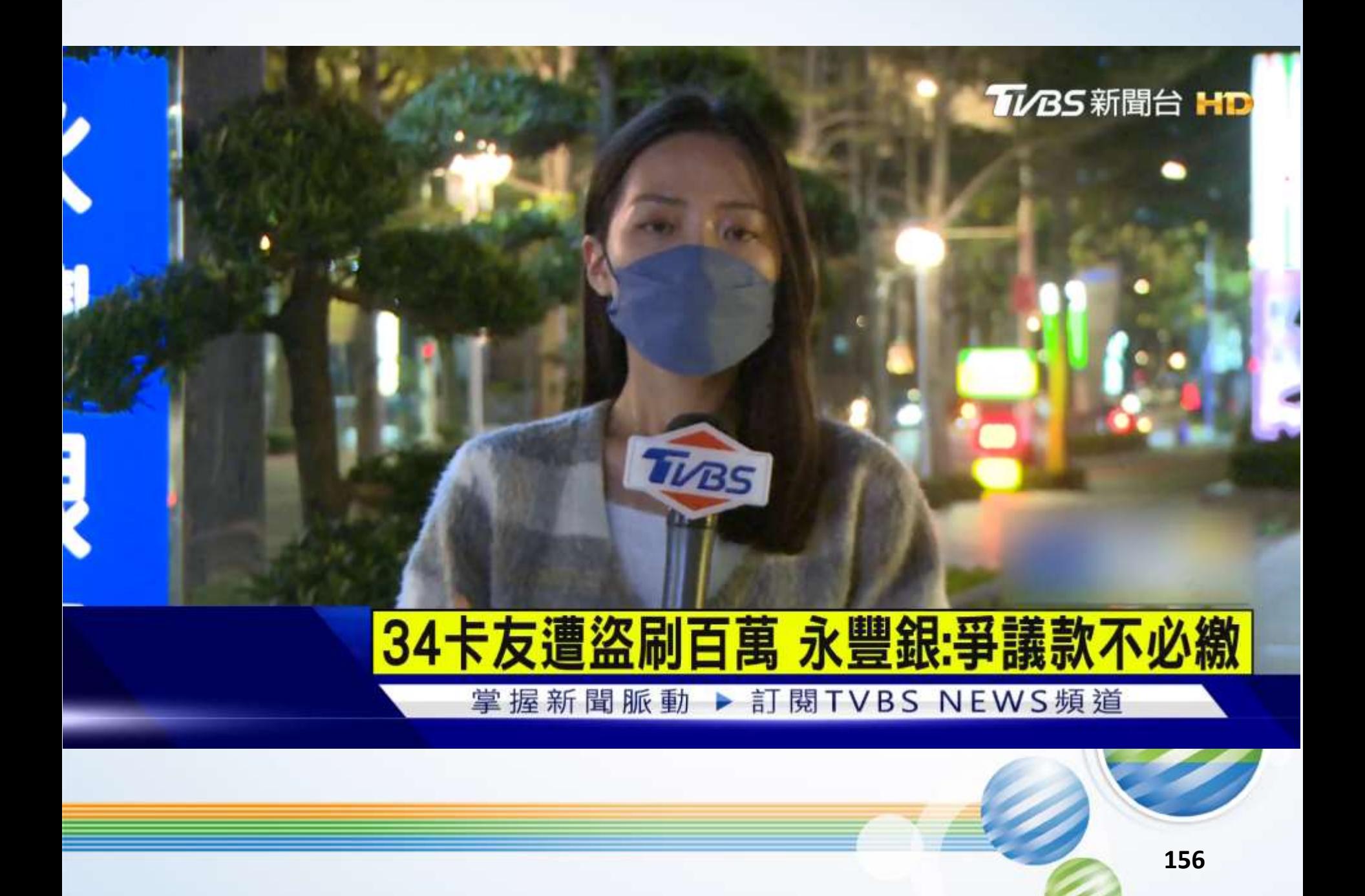

## 永豐銀盜刷案

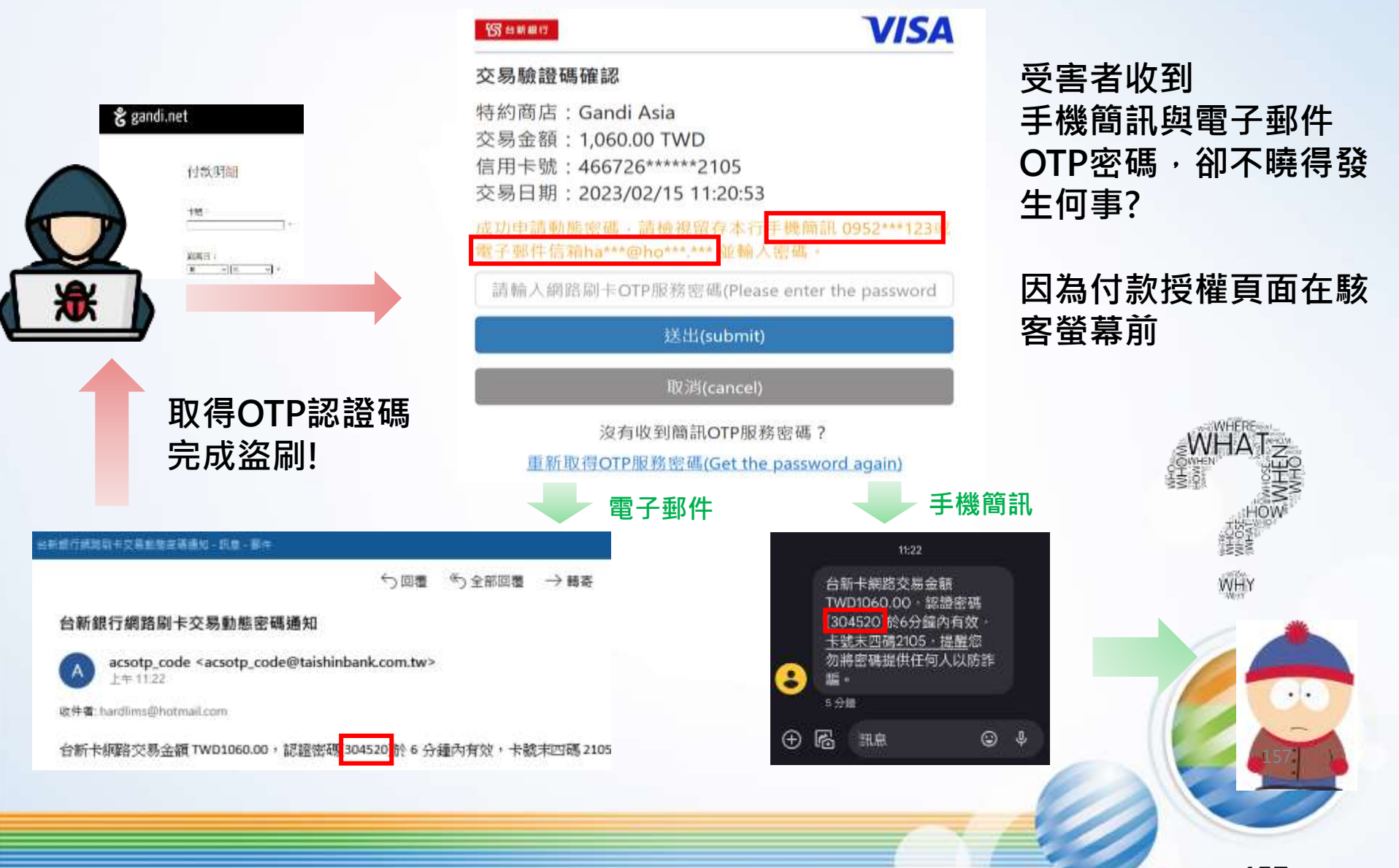

### 社交工程資料庫成熟應用

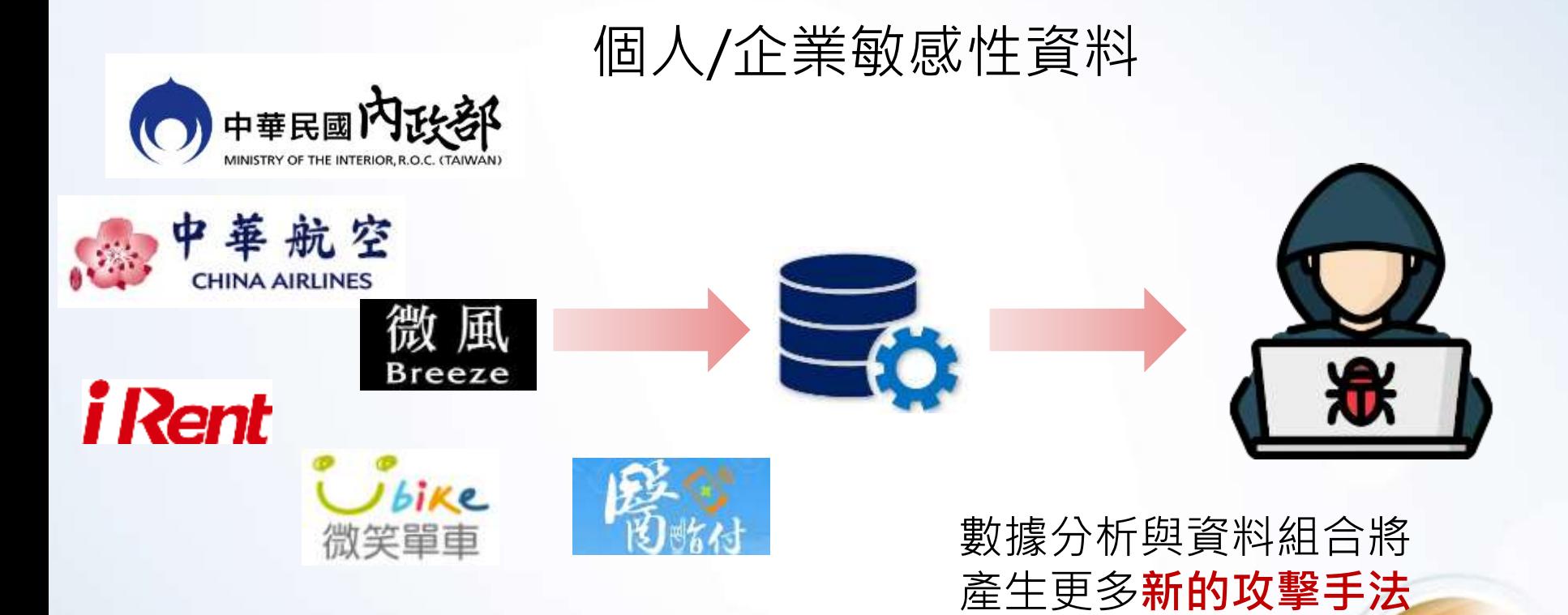

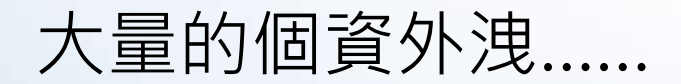

**158**

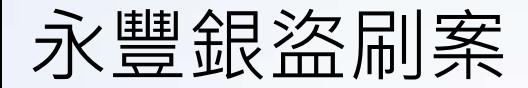

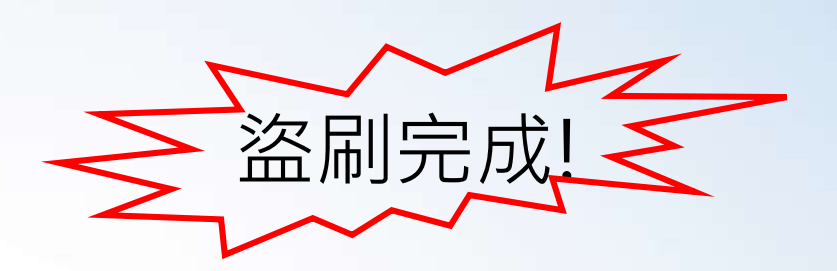

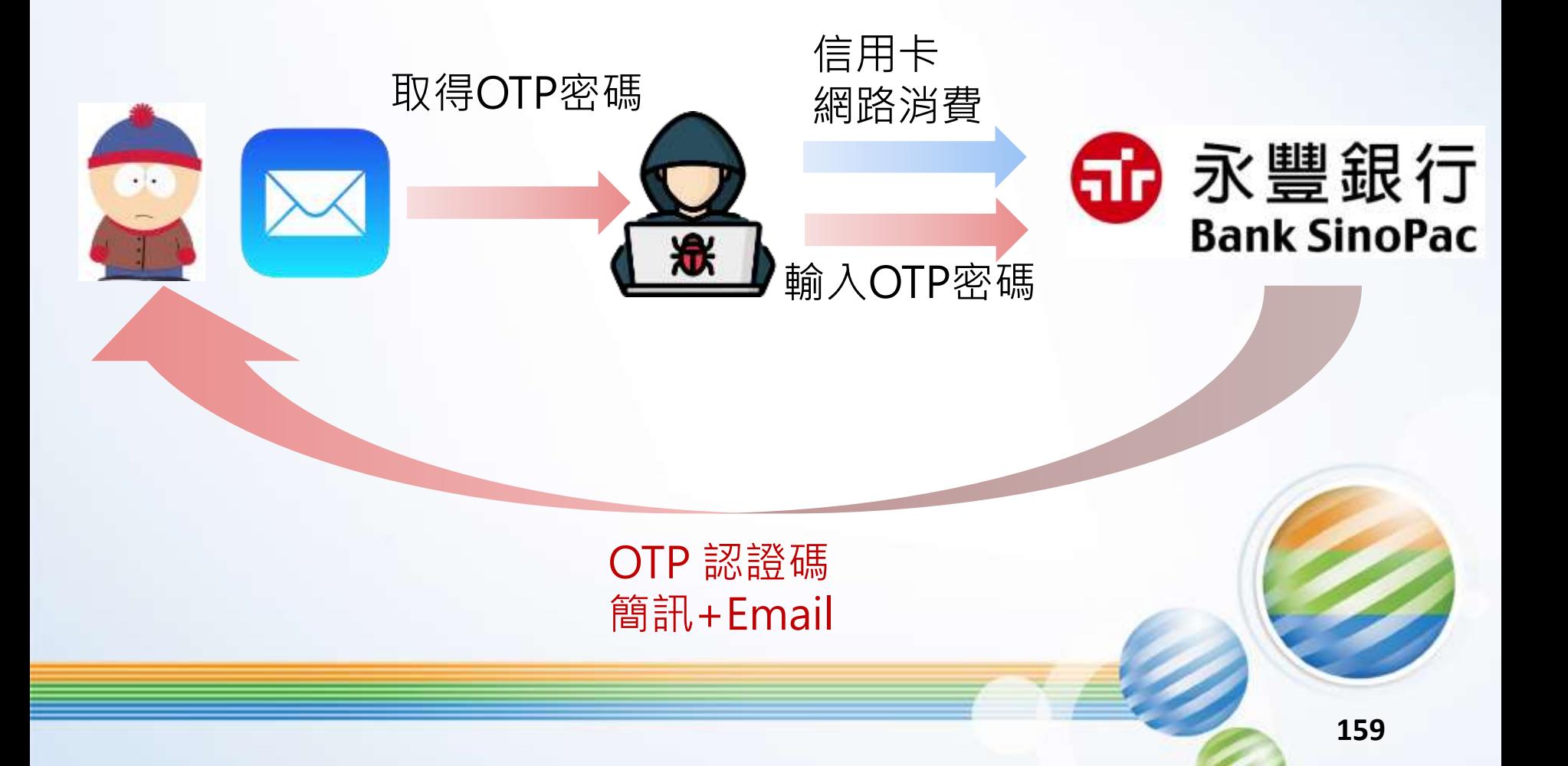

### **入侵關鍵點**

⚫ 電子郵件信箱密碼遭竊 ● 帳號密碼共用 ⚫ 個資與機敏資料外洩 ● 社交工程資料庫成熟應用

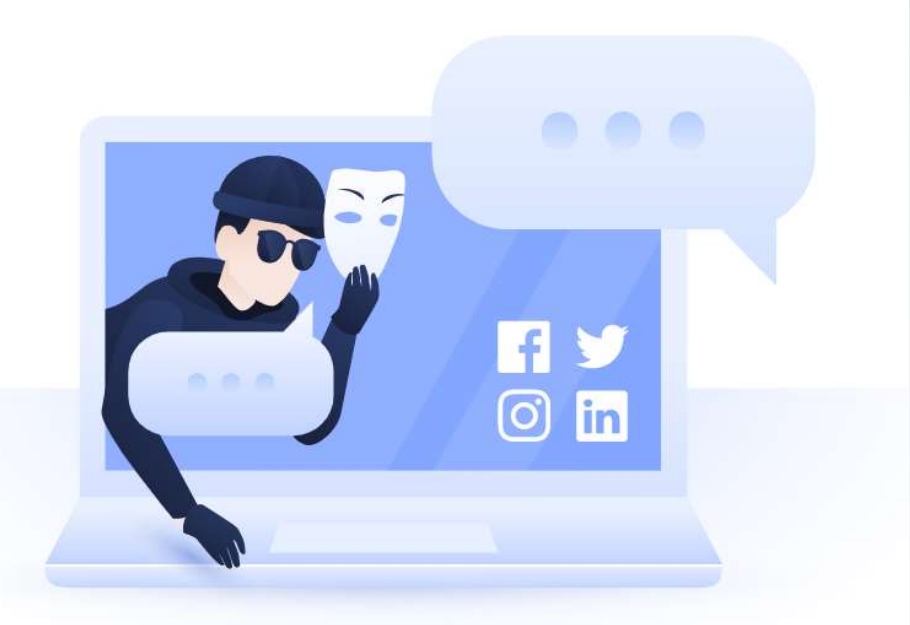

永遠走在最前面 Always Ahead

### **日常作業應注意事項**

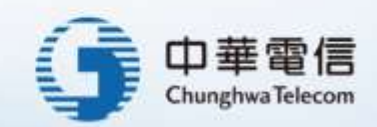

### 人員安全:遇見不明人士,要進行盤查

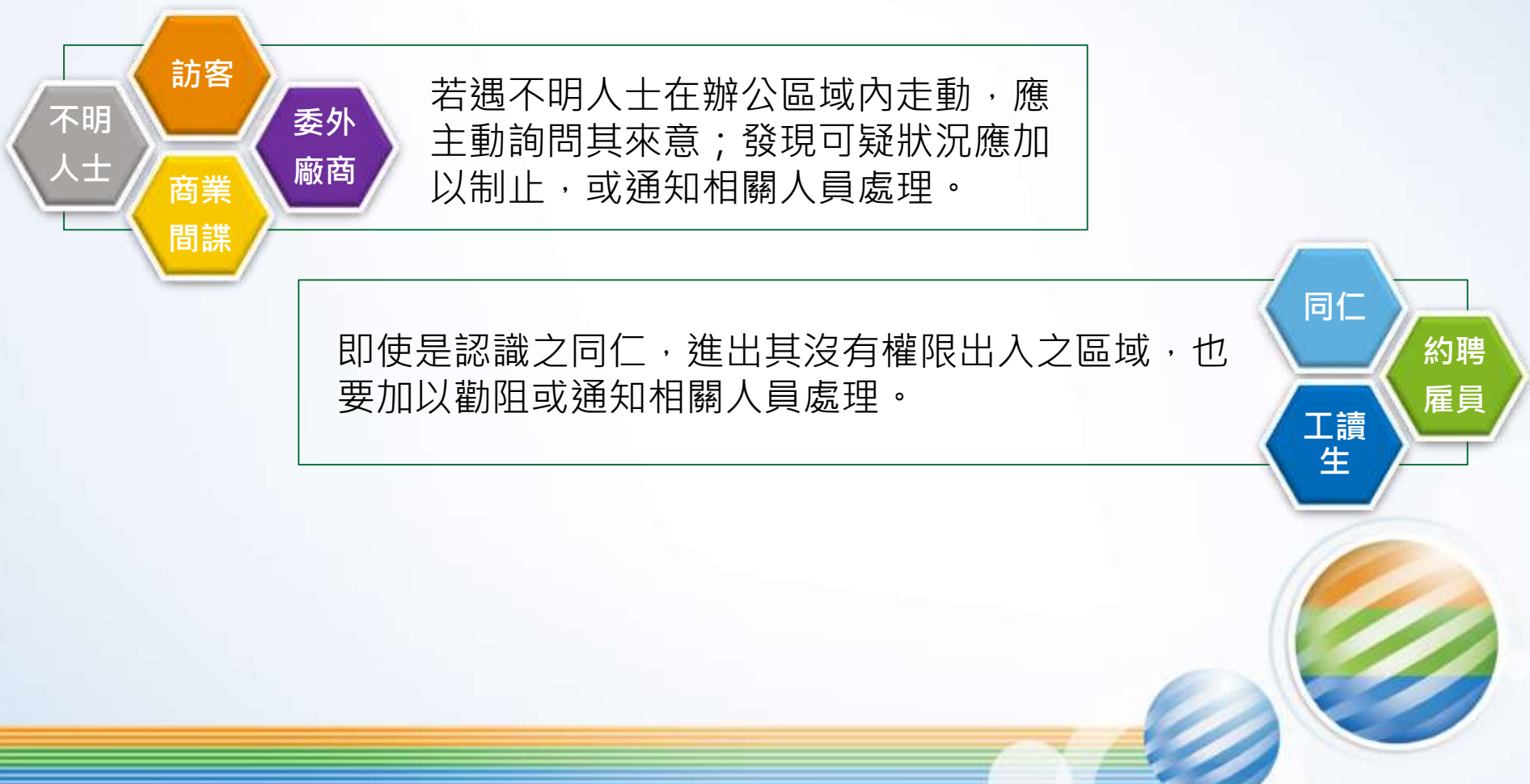

## 資料安全:桌面與螢幕淨空

#### ●實體資料

- ⚫因處理業務保有敏感性、機密性電腦資料或檔案者,應加強安 全保護措施,如下班時應該上鎖或以其他方法妥為收存。
- ●不再使用之機密文書資料:碎紙設備或其他無法還原原始資料 之銷毀方式進行銷毀。

●數位資料

●將資料直接儲存在電腦桌面上,很容易導致資料的外洩。

螢幕鎖屏快捷鍵【Win+L】&【Ctrl+Alt+Del】

## 資料安全:重要資料備份

●不論是紙本或電子檔的重要資料,皆應:

⚫定期備份

⚫存放在不同地方(異地備份)。

⚫資料備份原則

- ⚫資料價值較高時應優先備份。
- ⚫選擇適合之儲存媒介進行資料備份工作。
- ●按所欲備份的資料型態,選擇方法進行備份(如:完全備份、選 擇性備份、增量備份)。
- ●備份的資料需定期做資料回復測試, 確認備份資料的<mark>可用性</mark>。

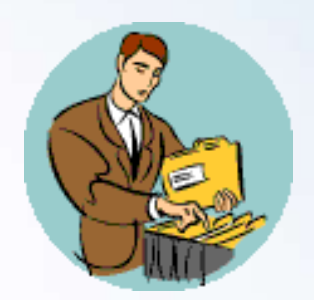

### 資料安全:檔案傳輸

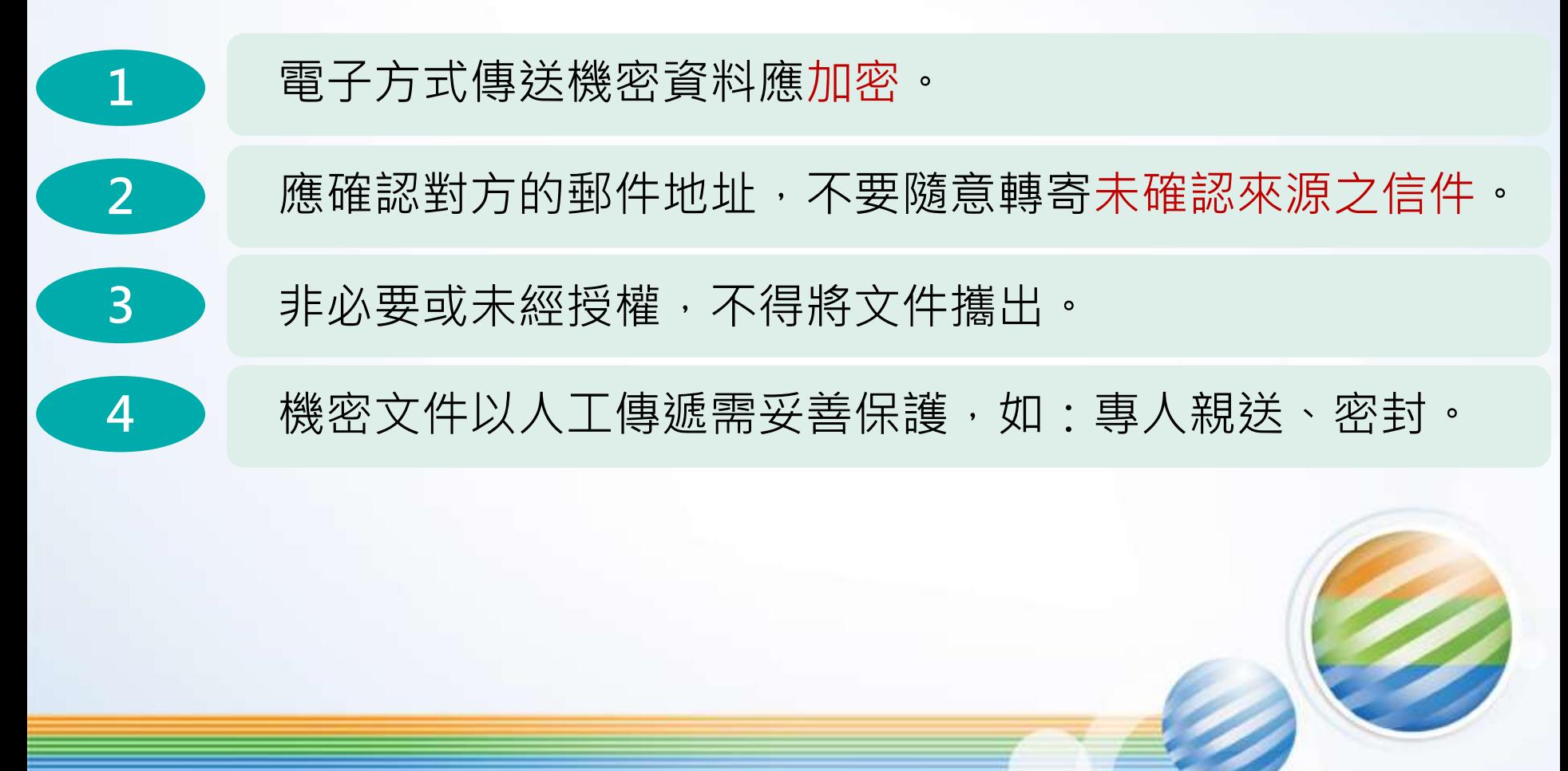

# 資料傳輸安全控管(1/3)

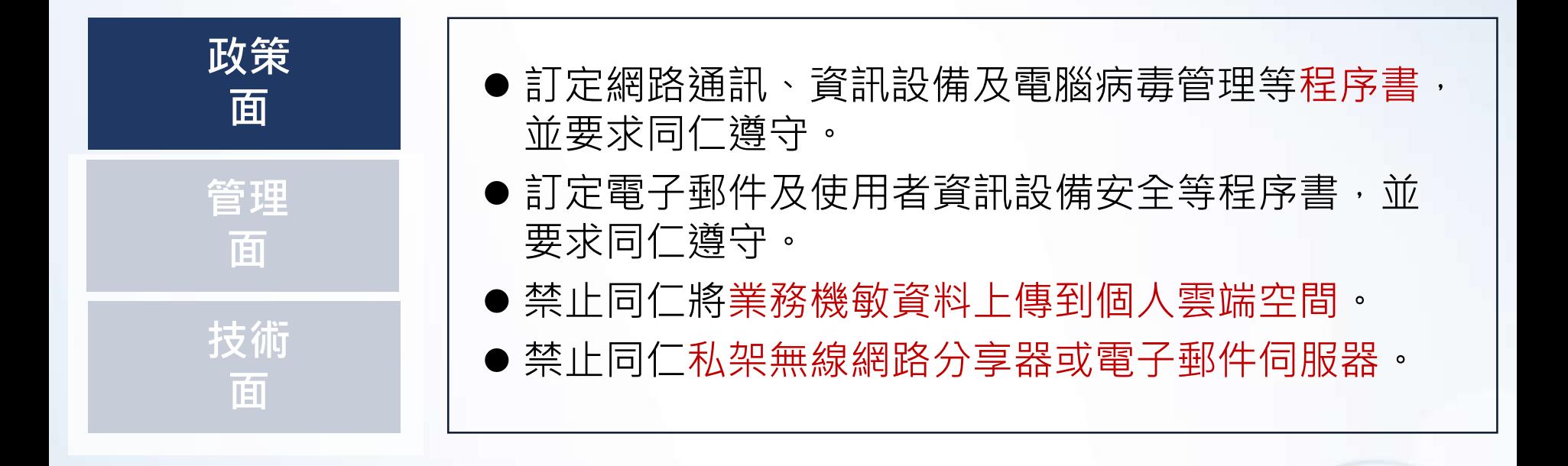

# 資料傳輸安全控管(2/3)

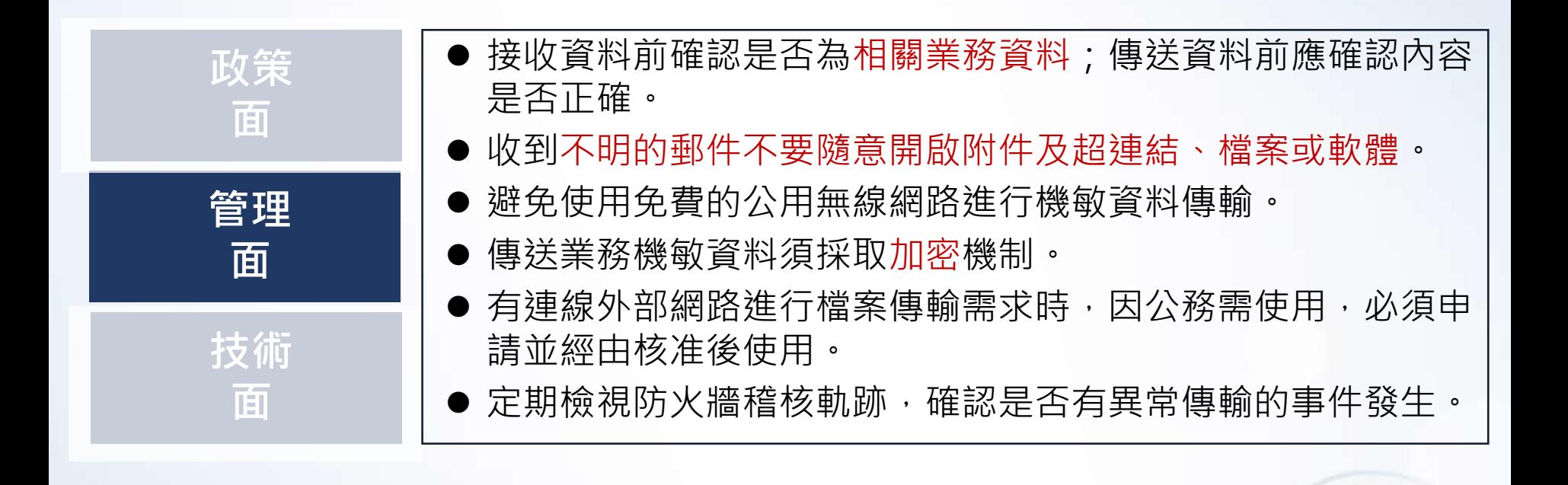

# 資料傳輸安全控管(3/3)

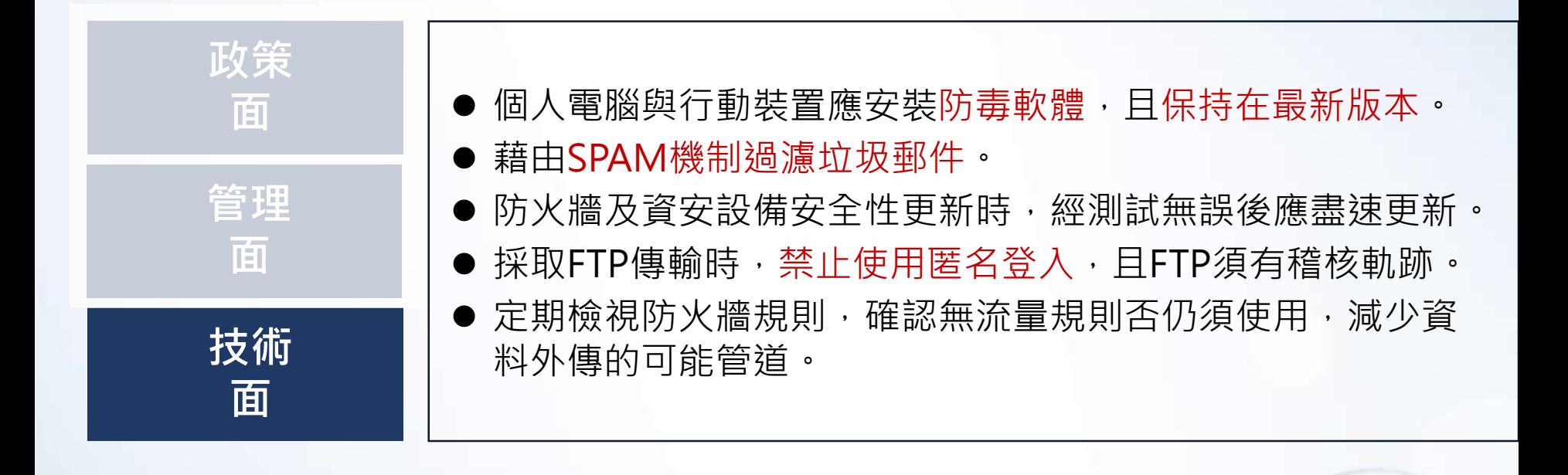

### 防毒軟體應保持更新

防毒軟體的偵測與防範功能只有在該軟體運作時、且有 時常更新病毒碼情形下,才會產生效用,以下注意事項:

- ⚫定期執行掃毒。
- ⚫安裝防毒軟體或反間諜軟體。
- ⚫不關閉、不刪除防毒軟體。
- ⚫隨時注意防毒軟體的病毒碼為最新狀態。
- ⚫不要隨意複製或下載不明檔案。
- ⚫不要隨意開啟檔案。

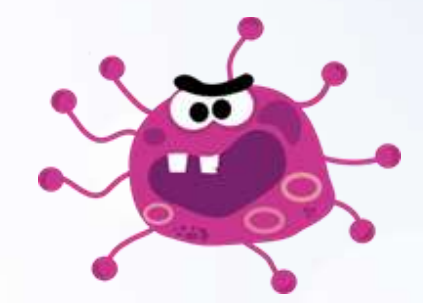

作業系統更新

- ●系統管理人員應定期檢查電腦設備效能,並注意作業系統修補、 更新及問題資訊,做適當之建議及設定。
- ●作業系統安裝與設定完成後,應先以廠商提供之程式進行修補, 除非必要才連接網路進行系統更新。
- ●大部分的軟體都會提供一項「自動更新」功能,啟動自動更新 功能為最方便也最迅速的一種定時更新方法。 若會影響到系 統的運作,也需要確定沒有問題才可以進行更新。

### 應用系統更新(1/2)

- ⚫駭客會針對各種軟體進行漏洞研究與開發,而零時差攻擊常 對組 織造成極大資安風險。
- ●防範訣竅檢查以下重要應用程式或軟體是否為最新版本:
	- ⚫ 作業系統(Windows 10、Mac、Linux…等)
	- ⚫ 網頁瀏覽程式(IE、FireFox、Chrome…等)
	- ⚫ 辦公室應用軟體(Office、Adobe PDF、Winrar…等)
	- ⚫ 電子郵件收發軟體(如outlook、outlook express…等)

# 應用系統更新(2/2)

- 進行Windows Update前,先確認新版修補程式(Patch)不會影響系統運作 ,再佈署至正式環境。
- 定期檢查電腦之更新狀態,確保無系統長期未安裝修補程式之情事發生, 尤其新進同仁所配發之個人電腦、教育訓練或出差使用之筆記型電腦。

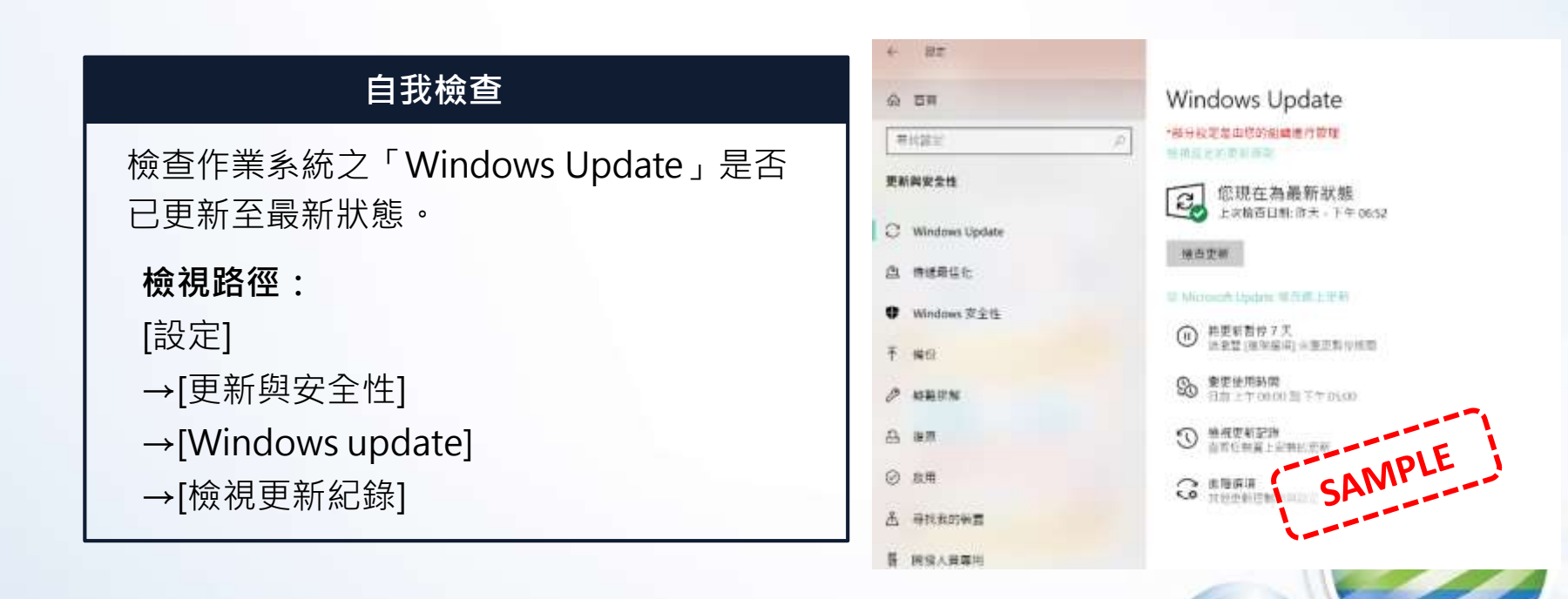

電腦使用安全(1/3) ■ 螢幕保護裝置設定 X 帝莫保護裝置 antitri 離開座位,應鎖定電腦螢幕或設 **HEREEN**  $C =$ 定螢幕保護程式。  $\cdot$  O 長時間離開辦公室,記得將電腦 螢幕保護裝置(S)  $\bigcirc$ 關機。 設定(T). 預覽(V) (無) 10 → 分鐘 √ 繼續執行後,顯示登入畫面(R) 等候(W): 電源管理 語調整顯示亮度或其他電源設定,以節省能源或達到最佳效能。 變更電源設定 確定 取消 套用(A)

## 電腦使用安全(2/3)

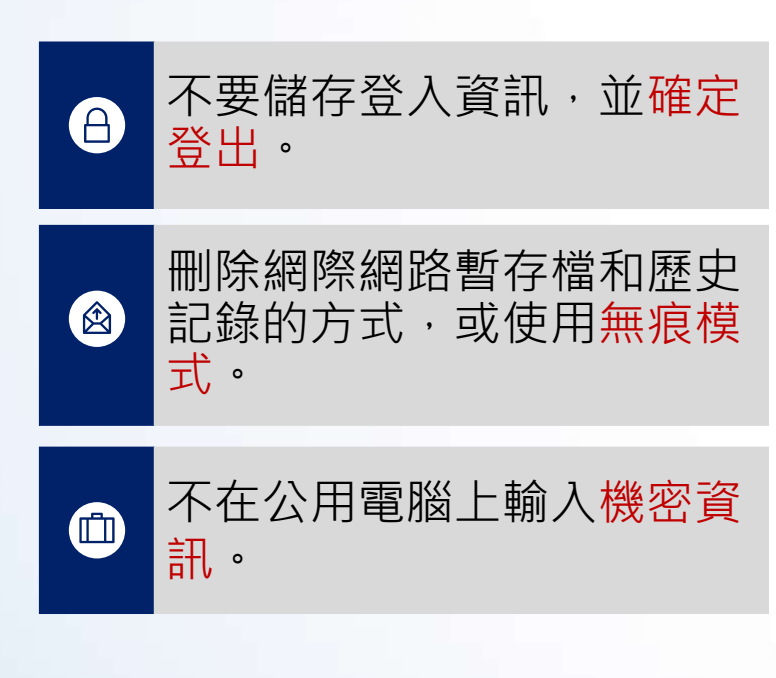

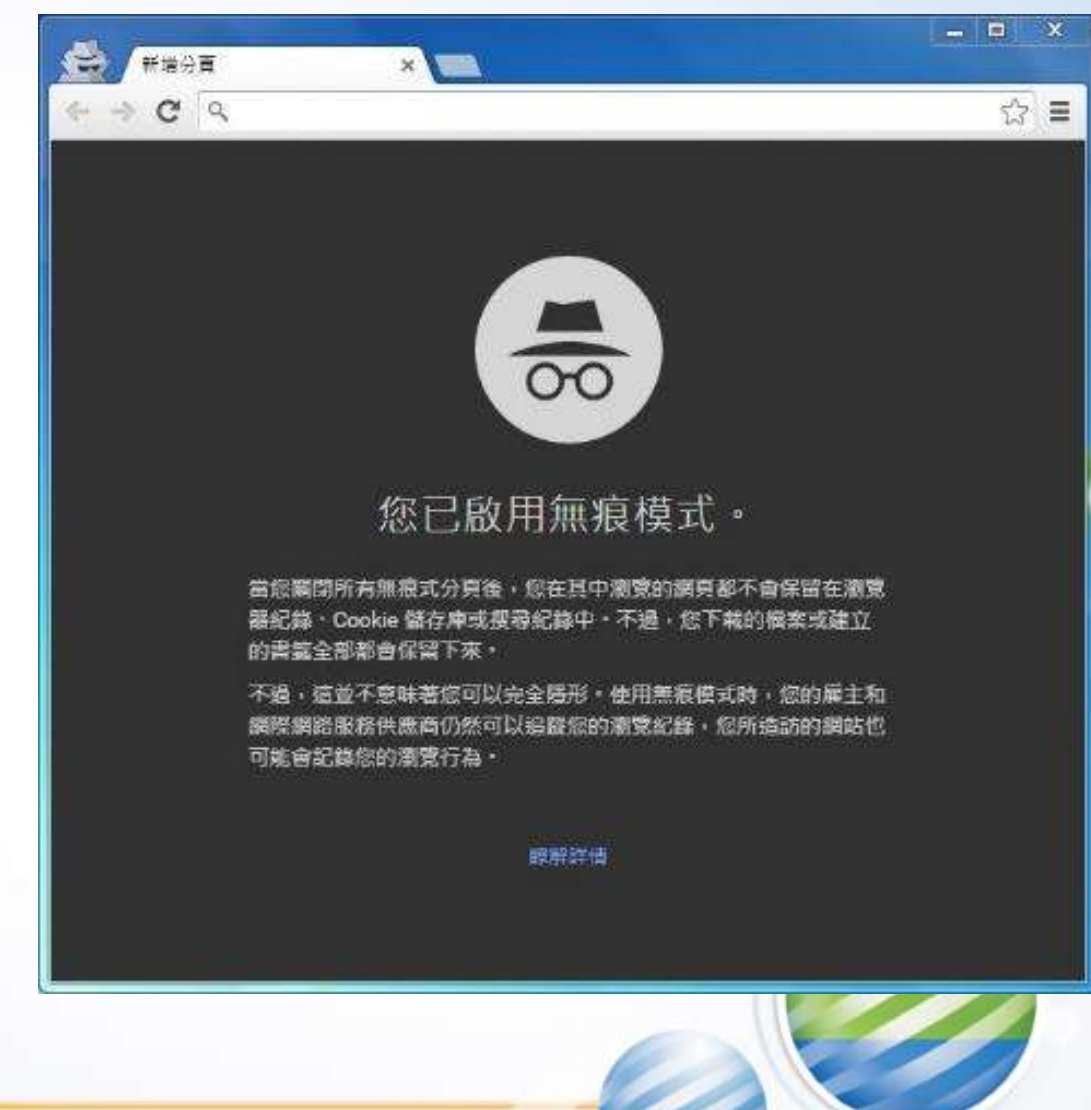

# 電腦使用安全(3/3)

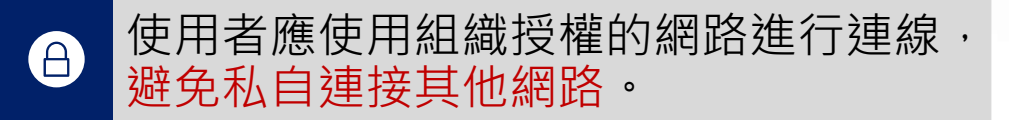

不要使用加密強度不足之網路連線,可 能遭受未經確認的SSID 識別碼詐騙, 使 得傳輸資料遭竊聽、外洩,建議將無線 網路設定為WPA3加密。

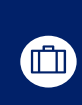

图

為了保護無線網路不被未經授權的使用 者侵入,最基本且簡單的無線網路安全 設定,就是設定SSID與修改密碼。

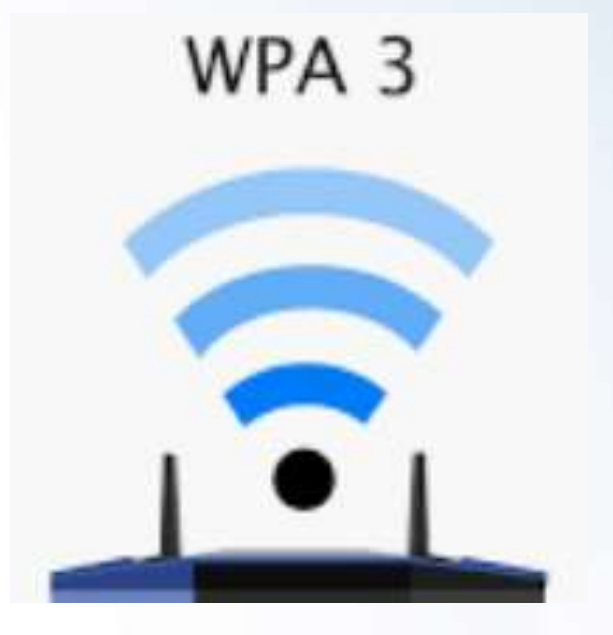

### 辦公室設備使用注意事項(1/2)

- ■電腦閒置時,應設定螢 幕保護程式或鎖定螢幕。 ■不應將使用者之帳號密 碼紀錄於紙本。 ■ 定 期 檢 視 防 毒 軟 體 及 Windows Update 是 否確實更新。
- ■儲存媒體(如USB隨身碟) 應妥善保管。 ◼使用、移動及存取多媒體 應遵循管制程序。 ■報廢的儲存媒體需確實銷 毀。

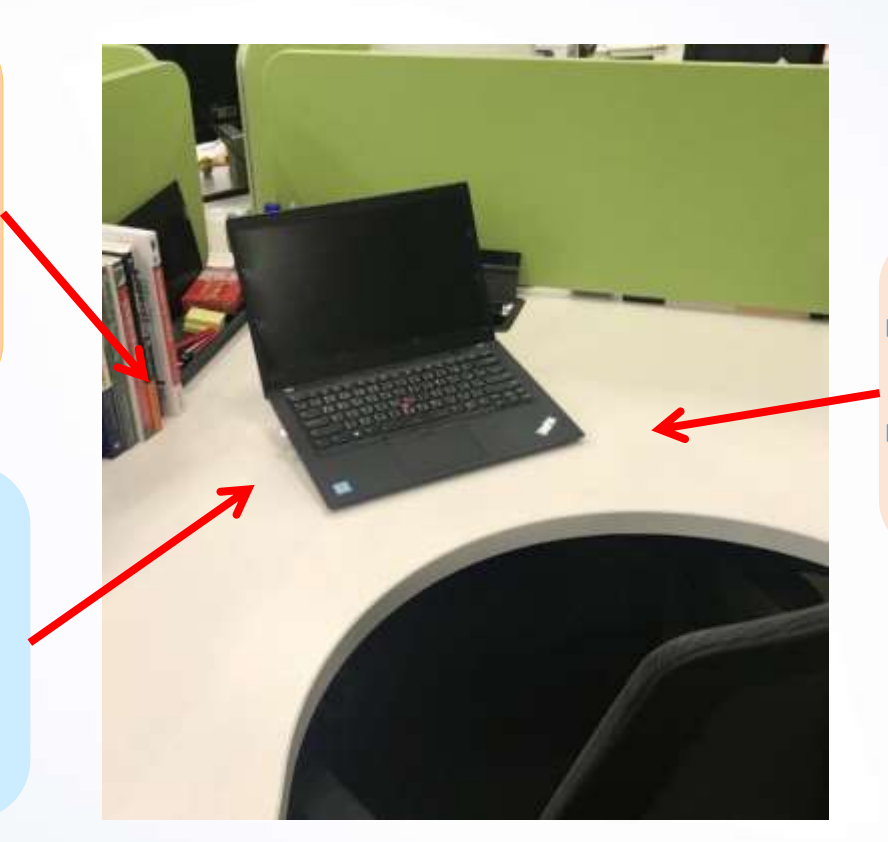

■離開座位時,機密文件不應 置於辦公桌。 ◼下班前需清理工作場所。

### 辦公室設備使用注意事項(2/2)

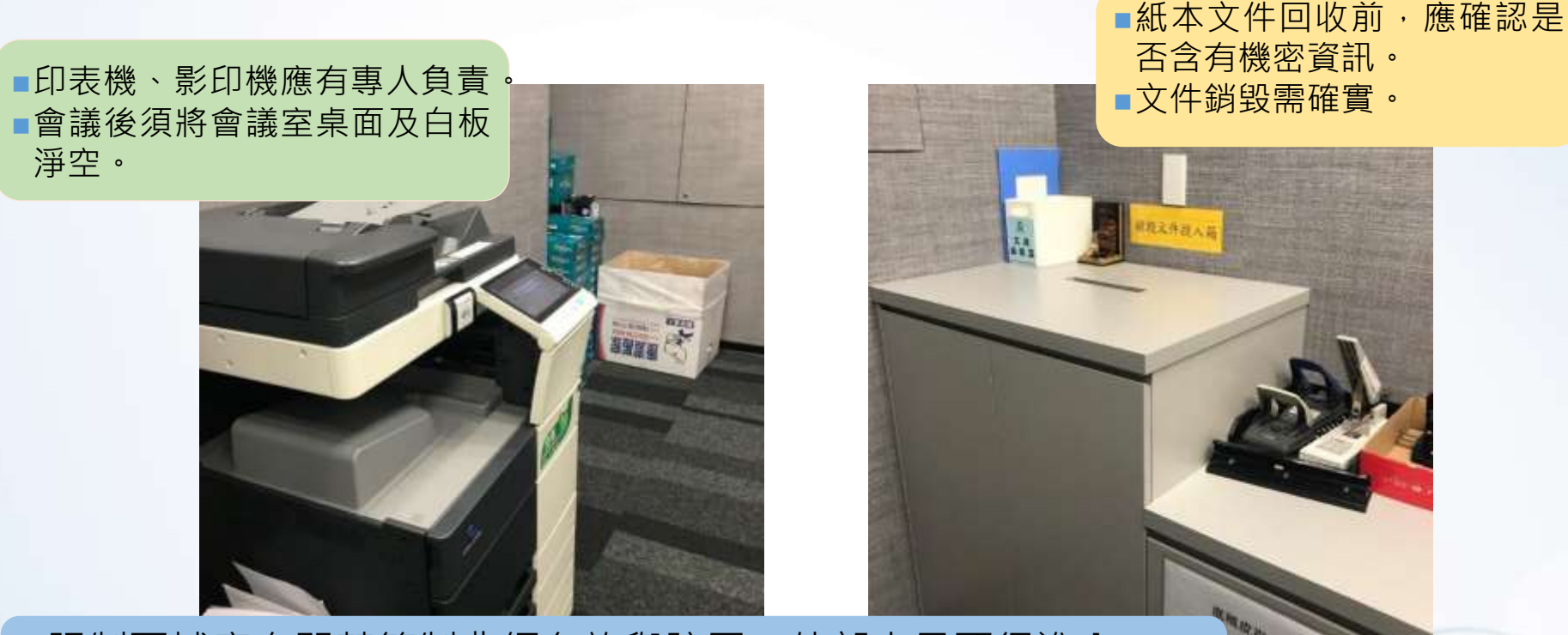

■限制區域應有門禁管制非經允許與陪同,外部人員不得進入。 ◼辦公區域檔案櫃、抽屜、辦公室應上鎖。

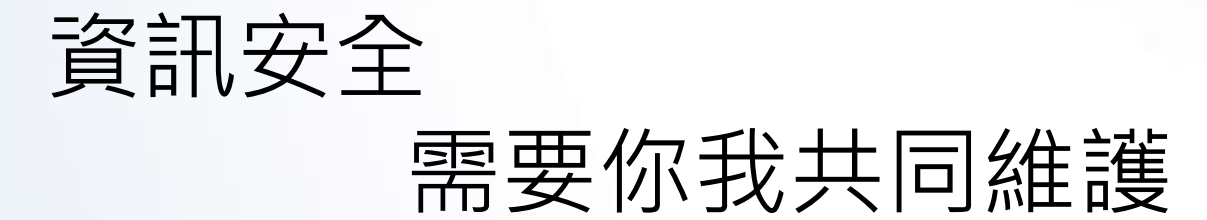

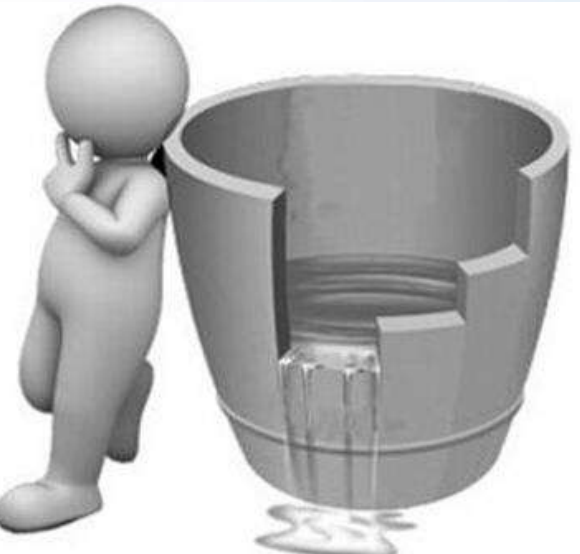